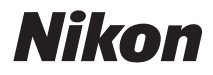

## DIGITÁLNÍ FOTOAPARÁT

# COOLPIX AW110

# Návod k použití

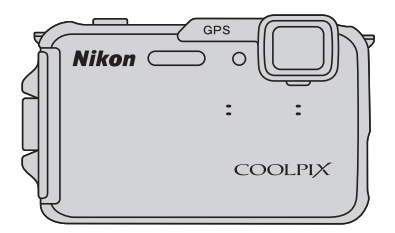

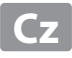

## **COOLPIX AW110 – doporučené funkce**

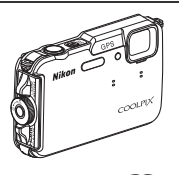

p **Rychlé efekty............................................................................................................** [A](#page-75-0)**48** Na snímky lze použít různé efekty, které se použijí bezprostředně po spuštění závěrky. Při kontrole konečného výsledného snímku na obrazovce náhledu příslušného efektu lze vytvořit snímek, který bude vyhovovat určitému motivu nebo náladě. Na snímky můžete efekty použít také později, stisknete-li při přehrávání tlačítko **OR**.

#### **Různé funkce, které jsou užitečné v přírodě**

**• Funkce GPS..................................................................................................................** [A](#page-109-0)**82** Pomocí vestavěného systému GPS fotoaparátu lze na pořizované snímky zaznamenávat údaje o poloze (zeměpisnou šířku a délku). Můžete také zaznamenávat údaje o názvech míst (POI: bod zájmu) na pořizované snímky a nahrávat údaje o pohybu.

- **Zobrazení mapy .........................................................................................................** [A](#page-112-0)**85** Na obrazovce je možné zobrazit aktuální polohu nebo místo pořízení snímku s využitím interní mapy fotoaparátu a údajů o názvech míst.
- **Zobrazení výškoměru a hloubkoměru .....................................................................** [A](#page-114-0)**87** Na obrazovce lze zobrazit nadmořskou výšku nebo hloubku vody na aktuálním místě a tyto údaje zaznamenat na pořizované snímky.

Zobrazenou nadmořskou výšku udává vnitřní barometr fotoaparátu. Protože se údaj o nadmořské výšce mění spolu s atmosférickým tlakem, proveďte vždy před použitím výškoměru korekci hodnoty nadmořské výšky pomocí položky **Korekce nadm. výšky/ hloubky** v menu možností GPS. Doporučuje se opravit nadmořskou výšku ručně.

**Funkce Wi-Fi (bezdrátová síť LAN)...............................................................................** [A](#page-118-0)**91** Můžete použít funkci W-Fi, která je vestavěna ve fotoaparátu a slouží k automatizovanému přenosu pořízených snímků do inteligentního zařízení nebo umožňuje ovládat fotoaparát pomocí příslušného softwaru nainstalovaného do inteligentního zařízení.

# **[Úvod](#page-3-0) [Jednotlivé části a hlavní funkce fotoaparátu](#page-28-0) [Základy snímání a přehrávání](#page-41-0) [Funkce fotografování](#page-60-0) [Funkce přehrávání](#page-92-0) [Nahrávání a přehrávání videosekvencí](#page-104-0)**

**[Použití systému GPS/Zobrazení map](#page-109-1)**

**[Používání funkce Wi-Fi \(bezdrátová síť LAN\)](#page-118-1)**

**[Obecné nastavení fotoaparátu](#page-121-0)**

**[Referenční část](#page-124-0)**

**[Technické informace a rejstřík](#page-220-0)**

## <span id="page-3-0"></span>**Úvod**

## <span id="page-3-1"></span>**Nejprve si přečtěte toto**

Děkujeme vám, že jste si koupili digitální fotoaparát Nikon COOLPIX AW110. Než začnete s tímto fotoaparátem pracovat, přečtěte si informace v části "[Pro vaši bezpečnost"](#page-7-0) ( $\square$ vi), ["<Důležité> Odolnost proti nárazu, vodě a prachu, kondenzace, GPS](#page-11-0)" ( $\Box$ x) a "Funkce Wi-Fi [\(bezdrátová síť LAN\)"](#page-18-0) (Coxvii) a seznamte se s informacemi v tomto návodu k obsluze. Po přečtení si návod k obsluze uložte tak, abyste jej měli po ruce, a čerpejte z něj informace pro větší radost z nového fotoaparátu.

## <span id="page-4-0"></span>**O tomto návodu**

Pokud chcete fotoaparát hned zapnout, přejděte na část "[Základy snímání a přehrávání](#page-41-0)" ( $\Box$ 14). Další informace o názvech a základních funkcích různých částí fotoaparátu naleznete v části ["Jednotlivé části a hlavní funkce fotoaparátu](#page-28-0)" ( $\Box$ 1).

#### **Další informace**

**•** Symboly a konvence

K usnadnění hledání potřebných informací jsou v tomto návodu použity následující symboly a konvence:

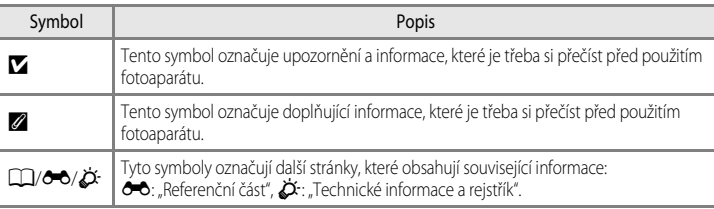

- Paměťové karty SD, SDHC a SDXC jsou v tomto návodu označovány jako "paměťové karty".
- Nastavení fotoaparátu v době jeho zakoupení jsou uváděna jako "výchozí nastavení".
- **•** Názvy položek menu, zobrazené na obrazovce monitoru, a názvy tlačítek nebo hlášení, zobrazené na monitoru počítače, se zobrazují tučně.
- **•** V tomto návodu jsou někdy ukázkové snímky na obrazovce monitoru vynechány, aby bylo zobrazení indikátorů na monitoru přehlednější.
- **•** Ilustrace obsahu monitoru a fotoaparátu se mohou od aktuálního produktu lišit.

#### <span id="page-5-0"></span>**Informace a upozornění**

#### **Celoživotní vzdělávání**

Jako součást závazku společnosti Nikon k "celoživotnímu vzdělávání" ve vztahu k podpoře a informacím o nových produktech jsou k dispozici na následujících webových stránkách pravidelně aktualizované informace:

- Úvod
- **•** Pro uživatele v USA: http://www.nikonusa.com/
- **•** Pro uživatele v Evropě a Africe: http://www.europe-nikon.com/support/
- **•** Pro uživatele v Asii, Oceánii a na Středním východě: http://www.nikon-asia.com/

Navštivte tyto stránky pro zjištění nejnovějších informací o výrobku, rad a odpovědí na často kladené otázky (FAQ) a dalších informací o digitální fotografii. Informace, které zde nenaleznete, vám poskytne regionální zastoupení společnosti Nikon. Navštivte níže uvedenou stránku k získání informací o kontaktu:

http://imaging.nikon.com/

#### **Používejte výhradně elektronické příslušenství Nikon**

Fotoaparáty Nikon COOLPIX jsou konstruovány podle nejvyšších standardů a obsahují složité elektronické obvody. Pouze elektronické příslušenství Nikon (včetně nabíječek baterií, baterií a síťových zdrojů) certifikované společností Nikon k použití s tímto digitálním fotoaparátem Nikon je konstruováno a schopno splňovat provozní a bezpečnostní požadavky příslušných elektronických obvodů.

POUŽITÍ ELEKTRONICKÉHO PŘÍSLUŠENSTVÍ JINÝCH VÝROBCŮ MŮŽE ZPŮSOBIT POŠKOZENÍ FOTOAPARÁTU A VÉST K ZÁNIKU ZÁRUKY NA VÝROBEK SPOLEČNOSTI NIKON.

Používání jiných dobíjitelných lithium-iontových baterií, které nejsou označeny holografickou pečetí značky Nikon, může narušovat normální provoz fotoaparátu nebo způsobit jeho přehřátí, vznícení, popraskání či vytékání baterií.

Podrobnější informace ohledně příslušenství Nikon vám poskytne místní autorizovaný prodejce výrobků Nikon.

**Holografický štítek:** Slouží k identifikaci pravosti výrobku Nikon.

אווטז on Nikon Nik **MIN HOMIN** HO

#### **Před fotografováním důležitých snímků**

Před fotografováním na důležitých událostech (jako je např. svatba) nebo předtím, než vezmete fotoaparát na cesty, zhotovte zkušební snímky, abyste se přesvědčili o bezchybném fungování fotoaparátu. Společnost Nikon nenese žádnou odpovědnost za škody a ztráty zisku, ke kterým může dojít v důsledku poruchy přístroje.

#### **Informace o návodech**

- **•** Žádná část návodů dodávaných s výrobkem nesmí být reprodukována, kopírována, šířena, ukládána v zálohovacích systémech nebo v jakékoli formě překládána do jiného jazyka bez předchozího písemného svolení společnosti Nikon.
- **•** Společnost Nikon nenese odpovědnost za škody vzniklé používáním tohoto přístroje.
- **•** Společnost Nikon si vyhrazuje právo kdykoliv bez předchozího upozornění změnit specifikaci hardwaru a softwaru popsaných v této dokumentaci.
- **•** Přestože bylo vynaloženo maximální úsilí o dosažení správnosti a úplnosti informací obsažených v této dokumentaci, uvítáme, pokud budete o jakýchkoliv zjištěných nesrovnalostech nebo chybějících údajích informovat regionální zastoupení společnosti Nikon (adresa je poskytována odděleně).

#### **Upozornění ohledně zákazu kopírování a šíření**

Berte na zřetel, že i držení materiálů, které byly digitálně kopírovány nebo reprodukovány pomocí skeneru, digitálního fotoaparátu či jiného zařízení, může být právně postižitelné.

#### **• Položky, které je zakázáno kopírovat a šířit**

Nekopírujte ani jinak nereprodukujte papírové peníze, mince nebo cenné papíry nebo obligace, a to ani v případě, že jsou kopie označeny nápisem "vzor". Kopírování nebo reprodukce papírových peněz, mincí a cenných papírů, které jsou v oběhu v cizích zemích, je zakázáno. Pokud nebylo výslovně povoleno, je zakázáno kopírování nepoužitých poštovních známek a pohlednic.

Dále je zakázáno kopírování kolků a certifikovaných dokumentů.

#### **• Upozornění k některým druhům kopií a reprodukcí**

Vládním výnosem je zakázáno kopírování (reprodukce) cenných papírů vydaných soukromými společnostmi (akcie, směnky, šeky, dárkové kupóny atd.), dopravních legitimací a jízdenek s výjimkou nezbytně nutného množství pracovních kopií pro vnitřní potřebu společnosti. Proto nekopírujte pasy, autorizované výtisky státních a soukromých organizací, občanské průkazy ani lístky jako dopravní jízdenky, vstupenky, legitimace a stravenky.

#### **• Postup v souladu s autorskými právy**

Kopírování a reprodukce autorských děl, jako jsou knihy, hudební díla, obrazy, dřevoryty, mapy, kresby, filmy a fotografie, se řídí v souladu s národními i mezinárodními normami autorského práva. Nepoužívejte tento produkt ke tvorbě ilegálních kopií ani k porušování autorských práv.

#### <span id="page-6-0"></span>**Nakládání s paměťovými médii**

Uvědomte si, že smazáním nebo zformátováním paměťové karty či jiného paměťového média (vnitřní paměti) se původní obrazová data zcela nevymažou. Smazané soubory z vyřazeného média lze někdy obnovit pomocí komerčního softwaru, což může vést ke zneužití osobních obrazových dat. Za ochranu těchto dat odpovídá sám uživatel.

Než paměťové médium vyřadíte nebo než je přenecháte jiné osobě, smažte veškerá data pomocí komerčního softwaru k mazání dat nebo médium naformátujte, nastavte položku **Záznam dat GPS** v menu

**Možnosti GPS** ([A](#page-115-0)88) na možnost **Vypnuto** a zcela je zaplňte neutrálními snímky typu oblohy nebo hlíny. Ujistěte se také, že nahradíte každý snímek, zvolený v možnosti **Vybrat snímek** v nastavení **Uvítací obrazovka** ([A](#page-121-1)94). Dejte pozor, aby nedošlo k úrazu nebo poškození majetku při fyzické likvidaci paměťového média.

U fotoaparátu COOLPIX AW110 je se záznamem dat uloženým na paměťovou kartu nakládáno stejným způsobem jako s jinými daty. Chcete-li vymazat záznam dat, který existuje, avšak není uložen na paměťové kartě, zvolte možnost

#### **Tvorba protokolu** ➝ **Ukončit všechny protokoly** ➝ **Vymazat protokoly**.

Nastavení **Možnosti Wi-Fi** ( $\Box$ 96) lze vymazat pomocí možnosti **Obnovit vše** v menu nastavení.

## <span id="page-7-0"></span>**Pro vaši bezpečnost**

Abyste zabránili poškození svého přístroje Nikon a vyvarovali se případného poranění či poranění dalších osob, přečtěte si před použitím fotoaparátu pečlivě níže uvedené bezpečnostní pokyny. Tyto pokyny umístěte tak, aby si je mohli přečíst všichni potenciální uživatelé přístroje.

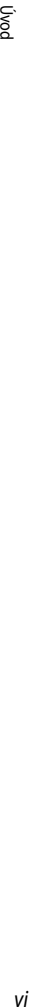

Tento symbol znamená varování – informace takto označené je nutné si přečíst před použitím výrobku Nikon, aby se zamezilo možnému poranění.

## <span id="page-7-1"></span>**VAROVÁNÍ**

#### **V případě výskytu závady přístroj ihned vypněte**

Zaznamenáte-li, že z fotoaparátu nebo z nabíječky baterií vychází neobvyklý zápach nebo kouř, opatrně, aby nedošlo k popálení, odpojte nabíječku baterií a baterii ihned vyjměte. Pokračujeteli v používání přístroje, riskujete poranění. Po vyjmutí/odpojení zdroje energie odneste přístroj na kontrolu do autorizovaného servisu společnosti Nikon.

#### **Přístroj nedemontujte**

Dotykem vnitřních částí fotoaparátu nebo nabíječky baterií může dojít k poranění. Opravy přístroje smí provádět pouze kvalifikovaný technik. Dojde-li k poškození fotoaparátu nebo nabíječky baterií v důsledku pádu nebo jiné nehody, odpojte produkt od elektrické sítě, vyjměte baterii a nechte jej zkontrolovat v autorizovaném servisu Nikon.

#### **Nepoužívejte fotoaparát ani nabíječku baterií v blízkosti hořlavých plynů**

Používání fotoaparátu v přítomnosti hořlavých plynů, jako je například propan či benzínové výpary, nebo hořlavých rozprášených látek či prachu může způsobit výbuch nebo požár.

#### **Před použitím fotoaparátu pod vodou odpojte poutko**

Obtočení poutka fotoaparátu kolem krku může způsobit udušení.

#### **Při použití poutka fotoaparátu dbejte náležité opatrnosti**

Nikdy nezavěšujte fotoaparát na popruhu okolo krku batolat či malých dětí.

#### **Vybavení držte mimo dosah dětí**

Nenechávejte tyto produkty v dosahu dětí. Mohlo by tak dojít ke zranění. Zvláštní pozornost věnujte tomu, aby se baterie nebo jiné malé součástky nedostaly do úst dítěte.

#### **Vyhněte se dlouhodobému kontaktu s fotoaparátem, nabíječkou baterií a síťovým zdrojem, pokud jsou tato zařízení zapnutá nebo se používají.**

Některé části zařízení se mohou zahřát na vysokou teplotu. Ponechání zařízení v dlouhodobém přímém kontaktu s pokožkou může vést k nízkoteplotním popáleninám.

#### **Při manipulaci s baterií dbejte náležité opatrnosti**

Baterie může při nesprávném zacházení vytéct, přehřát se nebo explodovat. Při manipulaci s bateriemi určenými pro tento produkt dodržujte následující pravidla:

- **•** Před výměnou baterie fotoaparát vypněte. Při manipulaci s nabíječkou baterií/síťovým zdrojem se ujistěte, že je zařízení odpojeno od elektrické sítě.
- **•** Používejte výhradně dobíjecí lithiumiontovou baterii EN-EL12 (součást balení). Baterie nabíjejte tak, že je vložíte do nabíječky baterií MH-65 (součást balení).
- **•** Při vkládání baterie se nepokoušejte baterii vložit spodní stranou vzhůru ani převráceně.
- **•** Baterie nerozebírejte; nepokoušejte se sejmout, resp. porušit obal baterií.
- **•** Nevystavujte baterii otevřenému ohni nebo nadměrně vysokým teplotám.
- **•** Zabraňte namočení resp. ponoření baterií do vody.
- **•** Po vyjmutí baterie vraťte na původní místo krytku kontaktů. Baterie nepřepravujte v přítomnosti kovových předmětů, jako jsou řetízky na krk nebo sponky do vlasů.
- **•** Jsou-li baterie zcela vybité, mají tendenci vytékat. Abyste zabránili poškození produktu, vždy vyjměte zcela vybitou baterii z přístroje.
- **•** Zaznamenáte-li na baterii jakékoli změny (změna barvy, deformace), ihned ji přestaňte používat.
- **•** Dojde-li ke kontaktu tekutiny z poškozené baterie s oblečením nebo pokožkou, ihned opláchněte zasažené místo velkým množstvím vody.

#### **Při manipulaci s nabíječkou baterií dodržujte následující bezpečnostní zásady**

- **•** Nabíječku udržujte v suchu. Nebudete-li dbát těchto pokynů, může dojít k požáru nebo úrazu elektrickým proudem.
- **•** Prach na kovových částech síťové vidlice (nebo v jejich blízkosti) je třeba otřít pomocí suchého hadříku. Pokračujete-li v používání vybavení ve stávajícím stavu, riskujete vznik požáru.
- **•** Za bouřky se nedotýkejte zástrčky a nepohybujte se v blízkosti nabíječky baterií. Nebudete-li dbát tohoto upozornění, může dojít k úrazu elektrickým proudem.
- **•** Nepoškozujte, neupravujte, neohýbejte ani netahejte násilně za USB kabel, nedávejte jej pod těžké předměty ani nevystavujte teplu nebo plamenům. Dojde-li k poškození izolace a obnažení vodičů, zaneste kabel ke kontrole do autorizovaného servisu Nikon. Nebudete-li dbát tohoto upozornění, může dojít k požáru nebo úrazu elektrickým proudem.
- **•** Nemanipulujte s kabelem a s nabíječkou baterií mokrýma rukama. Nebudete-li dbát tohoto upozornění, může dojít k úrazu elektrickým proudem.
- **•** Nepoužívejte s cestovními transformátory či adaptéry určenými ke změně napětí nebo s měniči proudu. Při nedodržení tohoto opatření se může fotoaparát poškodit či přehřát, případně i způsobit požár.

## **Používejte vhodné typy kabelů**

K propojování fotoaparátu s jinými zařízeními pomocí vstupních a výstupních konektorů používejte pouze kabely dodávané společností Nikon pro tento účel – jen tak máte jistotu dodržení elektronických parametrů spojení.

#### **Při manipulaci s pohyblivými částmi fotoaparátu dbejte náležité opatrnosti**

Dejte pozor, aby nedošlo ke skřípnutí prstů nebo jiných objektů mezi krytku objektivu nebo další pohyblivé části fotoaparátu.

## **Disky CD-ROM**

Přiložené disky CD-ROM nejsou určeny pro přehrávání v zařízení pro reprodukci zvukových disků CD. Přehrávání disků CD-ROM na zařízení pro reprodukci zvukových disků CD může způsobit poškození sluchu nebo zařízení.

#### **Při práci s bleskem dodržujte bezpečnostní pravidla**

Použití blesku v blízkosti očí fotografovaného objektu může způsobit dočasné oslepení. Zvláštní opatrnosti dbejte při fotografování dětí, blesk by měl být vzdálen minimálně 1 m od fotografovaného objektu.

#### **Neodpalujte záblesk v okamžiku, kdy se reflektor blesku dotýká osoby nebo objektu**

Nebudete-li dbát těchto pokynů, může dojít k popálení nebo požáru.

#### **Během používání v letadle nebo nemocnici vypněte napájení**

Při používání v letadle během přistávání nebo odletu vypněte napájení. Před nástupem do letadla také vypněte funkci záznamu souřadnic GPS. Ukončete zaznamenávání všech protokolů. Při pobytu v nemocnici postupujte podle pokynů dané nemocnice. Elektromagnetické vlny vyzařované tímto fotoaparátem mohou rušit elektronické systémy letadla nebo nemocničních přístrojů. Pokud je ve fotoaparátu vložena karta Eye-Fi, která by mohla způsobovat rušení, vyjměte ji.

#### **Za nízkých teplot (0 °C a nižších) nedržte fotoaparát delší dobu.**

Při styku kůže s kovovými součástmi atd. může dojít k poranění kůže. Používejte rukavice atd.

#### **Řidiči nesmí ovládat fotoaparát při jízdě.**

Mohlo by to způsobit dopravní nehodu.

#### **Při práci s pomocným světlem pro nahrávání videosekvencí dodržujte bezpečnostní pravidla**

Do pomocného světla pro nahrávání videosekvencí se přímo nedívejte. Mohlo by tak dojít k poranění očí nebo poškození zraku.

## **3D snímky**

3D snímky zaznamenané tímto přístrojem nepřehrávejte nepřetržitě delší dobu na televizi, monitoru nebo jiném displeji. U dětí, jejichž zrak ještě není zcela vyvinut, se před prohlížením 3D snímků poraďte s pediatrem nebo očním lékařem a říďte se jejich pokyny. Delší prohlížení 3D snímků může vést k únavě očí, nevolnosti nebo nepříjemnému pocitu. Pokud se objeví některé z těchto příznaků, přestaňte přístroj používat a v případě potřeby se poraďte s lékařem.

## <span id="page-10-0"></span>**Upozornění**

#### **Upozornění pro uživatele v Evropě**

#### **VAROVÁNÍ**

#### **NEBEZPEČÍ VÝBUCHU, POKUD JE POUŽÍVÁN NESPRÁVNÝ TYP BATERIÍ.**

#### **LIKVIDACE POUŽITÝCH BATERIÍ DLE POKYNŮ.**

Tento symbol znamená, že produkt je třeba zlikvidovat odděleně.

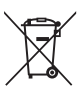

Následující informace jsou určeny pouze uživatelům v evropských zemích:

- **•** Tento produkt se má odkládat na místě sběru k tomuto účelu určeném. Nelikvidujte baterie společně s běžným komunálním odpadem.
- **•** Další informace ohledně nakládání s odpadními produkty Vám poskytne dodavatel nebo místní úřad.

Tento symbol na baterii značí, že baterie patří do tříděného odpadu.

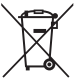

Následující informace jsou určeny pouze uživatelům v evropských zemích:

- **•** Likvidace veškerých baterií, bez ohledu na to, zda jsou označeny tímto symbolem či nikoli, se provádí v rámci tříděného odpadu na příslušném sběrném místě. Nelikvidujte baterie společně s běžným komunálním odpadem.
- **•** Další informace ohledně nakládání s odpadními produkty Vám poskytne dodavatel nebo místní úřad.

## <span id="page-11-0"></span>**<Důležité> Odolnost proti nárazu, vodě a prachu, kondenzace, GPS**

• Přečtěte si následující pokyny a pokyny, které uvádí část "[Péče o produkty](#page-221-0)" ( $\overleftrightarrow{\mathbf{Q}}$ +2).

## <span id="page-11-1"></span>**Poznámky k odolnosti proti nárazu**

Tento fotoaparát byl podroben vnitřnímu testu společnosti Nikon (pád z výšky 202 cm na překližkovou desku o tloušťce 5 cm), který vyhovuje metodě MIL-STD 810F Method 516.5-Shock\*. Tento test nezaručuje vodotěsnost fotoaparátu, ani to, že u fotoaparátu nedojde za žádných podmínek k poškození nebo poruše.

Změny vzhledu, jako například odloupnutí barvy a deformace naražené části, nejsou předmětem zkoumání vnitřního testu společnosti Nikon.

\* Standardní testovací metoda Ministerstva obrany USA. V rámci tohoto pádového testu bylo upuštěno 5 fotoaparátů ve 26 směrech (8 hran, 12 rohů a 6 ploch) z výšky 122 cm, aby bylo zajištěno, že testem projde všech pět fotoaparátů (pokud by byla v průběhu testu zjištěna jakákoliv závada, bylo by testováno dalších pět fotoaparátů pro zajištění, že kritéria testu jsou splněna v případě všech pěti fotoaparátů).

#### b **Nevystavujte fotoaparát nadměrným nárazům, vibracím nebo tlaku v důsledku pádu nebo úderu.**

Při nedodržení tohoto pokynu může dovnitř fotoaparátu vniknout voda a způsobit závadu fotoaparátu.

- **•** Nepoužívejte fotoaparát pod vodou v hloubce větší než 18 m.
- **•** Nevystavujte fotoaparát tlaku tekoucí vody.
- Nesedejte si, pokud máte fotoaparát v kapse svých kalhot. Netlačte fotoaparát do tašky přílišnou silou.

## <span id="page-11-2"></span>**Poznámky k odolnosti proti vodě a prachu**

Fotoaparát splňuje třídu vodotěsnosti IEC/JIS 8 (IPX8) a třídu prachotěsnosti IEC/JIS 6 (IP6X) a umožňuje fotografování pod vodou v hloubce do 18 m po dobu 60 minut.\*

Toto hodnocení nezaručuje vodotěsnost fotoaparátu, ani to, že u fotoaparátu nedojde za žádných podmínek k poškození nebo poruše.

\* Toto hodnocení znamená, že fotoaparát byl vyvinut tak, aby vydržel určitý tlak vody po určitou dobu, pokud je fotoaparát používán v souladu s metodami, které definovala společnost Nikon.

#### b**Jestliže je fotoaparát vystavován nadměrným nárazům, vibracím nebo tlaku v důsledku pádu nebo úderu, jeho vodotěsnost není zaručena.**

- **•** Jestliže byl fotoaparát vystaven nárazu, doporučuje se obrátit se na prodejce nebo autorizovaný servis Nikon za účelem potvrzení vodotěsnosti (placená služba).
	- **-** Nepoužívejte fotoaparát pod vodou v hloubce větší než 18 m.
	- **-** Nevystavujte fotoaparát tlaku vody v peřejích nebo vodopádech.
	- **-** Vaše záruka Nikon se nemusí vztahovat na obtíže způsobené vniknutím vody dovnitř fotoaparátu v důsledku nesprávné manipulace s fotoaparátem.
- **•** Konstrukce fotoaparátu zaručuje vodotěsnost pouze v čisté sladké vodě (bazény, řeky a jezera) a mořské vodě.
- **•** Vnitřní část tohoto fotoaparátu není vodotěsná. Voda vniklá dovnitř fotoaparátu může být příčinou závady.
- **•** Příslušenství není odolné vůči vodě.
- **•** Jestliže se na povrch fotoaparátu nebo dovnitř prostoru pro baterii/paměťovou kartu dostane kapalina, například kapičky vody, ihned je utřete měkkým čistým hadříkem. Nevkládejte do fotoaparátu mokrou paměťovou kartu nebo mokrou baterii.

Jestliže se krytka prostoru pro baterii/slotu pro paměťovou kartu otevře nebo zavře ve vlhkém prostředí, blízko u břehu nebo pod vodou, může se do fotoaparátu dostat voda a způsobit jeho závadu. Neotevírejte a nezavírejte krytku mokrýma rukama. Dovnitř fotoaparátu se může dostat voda a způsobit závadu fotoaparátu.

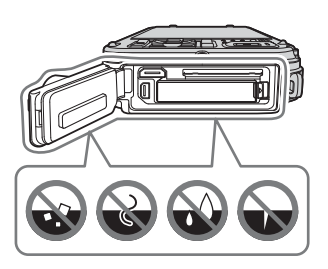

- <span id="page-12-0"></span>**•** Jestliže se na povrch fotoaparátu nebo pod krytku prostoru pro baterii/slotu pro paměťovou kartu přichytí cizí předmět (v místech, jako je žlutý vodotěsný obal, závěsy, slot pro paměťovou kartu nebo kontakty), neprodleně jej odstraňte ofukovacím balónkem. Jestliže se na vodotěsný obal fotoaparátu pod krytku prostoru pro baterii/slotu pro paměťovou kartu přichytí cizí předmět, odstraňte jej přiloženým štětečkem. Přiložený štěteček nepoužívejte k ničemu jinému, než k čištění vodotěsného obalu.
- **•** Jestliže se na fotoaparát dostane cizí látka, například olej na opalování, ochranný přípravek proti slunci, horký pramen, koupelová sůl, čisticí prostředek, mýdlo, organické rozpouštědlo, olej nebo alkohol, ihned ji z fotoaparátu otřete.
- **•** Nenechávejte fotoaparát po dlouhou dobu v přílišném chladu v místech se studeným klimatem, nebo na místech s vysokou teplotou nad 40 °C (především na místech, která jsou vystavena přímému slunečnímu světlu, uvnitř automobilů, na lodi, na pláži nebo v blízkosti topných těles). Mohlo by dojít ke zhoršení jeho vodotěsných vlastností.

## <span id="page-13-0"></span>**Než začnete používat fotoaparát pod vodou**

Před použitím fotoaparátu pod vodou poutko pro použití na suchu odpojte.

**1. Zkontrolujte, zda se pod krytkou prostoru pro baterii/slotu pro paměťovou kartu nenacházejí žádné cizí látky.**

- **•** Všechny cizí látky, například písek, prach nebo vlasy, pod krytkou prostoru pro baterii/slotu paměťové karty je třeba odstranit pomocí ofukovacího balónku.
- **•** Jakoukoliv kapalinu, například kapičky vody, která se dostane pod krytku prostoru pro baterii/ slotu pro paměťovou kartu, je potřeba utřít měkkým suchým hadříkem.
- **2. Zkontrolujte, zda vodotěsný obal (**[A](#page-28-1)**1) krytky prostoru pro baterii/slotu pro paměťovou kartu není prasklý nebo zdeformovaný.**
	- **•** Vodotěsnost vodotěsného obalu se může po roce začít zhoršovat. Pokud se vodotěsnost obalu začne zhoršovat, obraťte se na svého prodejce nebo autorizovaný servis Nikon.
- **3. Zkontrolujte, zda je krytka prostoru pro baterii/slotu pro paměťovou kartu pevně uzavřena.**
	- **•** Otočte aretaci krytky prostoru pro baterii/slotu pro paměťovou kartu tak, aby zaklapla na místo. Dbejte na to, aby nedošlo k zachycení šňůrky poutka fotoaparátu.
	- Zkontrolujte, zda indikátor aretace označuje stav "Zavřeno" (Close).

## <span id="page-13-1"></span>**Poznámky k používání fotoaparátu pod vodou**

#### **Aby nedošlo ke vniknutí vody do fotoaparátu, dodržujte následující opatření.**

- **•** Nepotápějte se s fotoaparátem do větší hloubky než 18 m.
- **•** Nepoužívejte fotoaparát pod vodou déle než 60 minut.
- **•** Fotoaparát používejte pod vodou při teplotě vody od 0 °C do 40 °C.
- **•** Nepoužívejte fotoaparát v termálních koupalištích.
- **•** Pod vodou neotevírejte ani nezavírejte krytku prostoru pro baterii/slotu pro paměťovou kartu.
- **•** Při používání pod vodou nevystavujte fotoaparát nárazům. Neskákejte s fotoaparátem do vody a nevystavujte jej velkému tlaku vody, například ve velkém proudu nebo ve vodopádu.
- **•** Tento fotoaparát ve vodě neplave. Dávejte pozor, abyste jej pod vodou neupustili.

## <span id="page-14-0"></span>**Čištění fotoaparátu po použití ve vodě**

- **•** Po použití fotoaparátu pod vodou jej do 60 minut vyčistěte. Jestliže necháte fotoaparát ve vlhku, kde se na něj mohou přichytit kousky soli nebo jiné cizí látky, může dojít k jeho poškození, odbarvení, korozi, vzniku nepříjemného zápachu nebo ke zhoršení vodotěsnosti.
- **•** Před čištěním fotoaparátu pečlivě odstraňte kapičky vody, písek, krystalky soli nebo jiné cizí látky ze svých rukou, těla a vlasů.
- **•** Doporučuje se čistit fotoaparát v místnosti, aby se nemohl dostat na místo, kde by byl vystaven vodní mlze nebo písku.
- **•** Neotevírejte kryt prostoru pro baterii/paměťovou kartu, dokud neopláchnete všechny cizí látky a neodstraníte veškerou vlhkost.
- **1. Nechte krytku prostoru pro baterii/slotu pro paměťovou kartu zavřenou a opláchněte fotoaparát čistou vodou.**

Ponořte fotoaparát do mělké lázně s čistou sladkou vodou (například vodou z kohoutku nebo pramenitou vodou, která neobsahuje sůl) na dobu 10 minut.

**•** Jestliže tlačítka nebo spínače nefungují správně, mohly se na ně dostat cizí látky. Aby z tohoto důvodu nedošlo k závadě, ponořte fotoaparát do čisté sladké vody a protřepáním z něj odstraňte veškeré cizí látky.

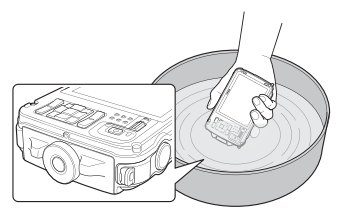

- **•** Při ponoření fotoaparátu do vody může z otvorů pro odvod vody, například z otvoru pro mikrofon nebo reproduktory, vyjít několik vzduchových bublin. Toto není závada.
- **2. Otřete kapičky vody měkkým hadříkem a vysušte fotoaparát na dobře větraném zastíněném místě.**
	- **•** Položte fotoaparát při sušení na suchý hadřík. Z otvorů pro mikrofon a reproduktor vyteče voda.
	- **•** Nesušte fotoaparát horkým vzduchem z vysoušeče vlasů nebo oděvů.
	- **•** Nepoužívejte chemikálie (například benzin, rozpouštědlo, alkohol nebo čisticí prostředek), mýdlo ani neutrální čisticí prostředky. Jestliže dojde k deformaci vodotěsného obalu nebo těla fotoaparátu, vodotěsnost se zhorší.

<Důležité> Odolnost proti nárazu, vodě a prachu, kondenzace, GPS

- **3. Poté, co si budete jisti, že na fotoaparátu nezůstaly žádné kapičky vody, otevřete krytku prostoru pro baterii/slotu pro paměťovou kartu a jemně vytřete zbytky vody a písku uvnitř fotoaparátu suchým měkkým hadříkem.**
	- **•** Jestliže otevřete krytku před důkladným osušením fotoaparátu, kapičky vody se mohou dostat na paměťovou kartu nebo baterii.
		- Kapičky vody se mohou dostat také pod krytku prostoru pro baterii/slotu pro paměťovou kartu (do míst, jako je vodotěsný obal, závěsy, slot pro paměťovou kartu nebo kontakty). Pokud k tomu dojde, otřete vodu suchým měkkým hadříkem.
	- **•** Jestliže zavřete kryt a ponecháte vnitřek vlhký, může dojít ke kondenzaci a závadě.
	- **•** Jsou-li otvory pro mikrofon nebo reproduktory ucpané kapičkami vody, může dojít ke zhoršení nebo zkreslení zvuku.
		- **-** Otřete vodu suchým měkkým hadříkem.
		- **-** Nepropichujte otvory pro mikrofon nebo reproduktory ostrým předmětem. Jestliže dojde k poškození vnitřních částí fotoaparátu, vodotěsnost bude narušena.
	- Další informace viz část "[Čištění fotoaparátu](#page-226-0)" ( $\overleftrightarrow{G}$ 7).

## <span id="page-16-0"></span>**Poznámky k provozní teplotě, vlhkosti a kondenzaci**

Provoz tohoto fotoaparátu byl testován při teplotách od -10 °C do +40 °C. Pokud používáte fotoaparát na místech s chladným klimatem, dodržujte následující upozornění. Před použitím uložte fotoaparát a náhradní baterie na teplé místo.

- **•** Výdrž baterií (počet pořízených snímků a doba fotografování) se dočasně sníží.
- **•** Jestliže je fotoaparát velmi chladný, jeho výkon může dočasně poklesnout, například monitor může být po zapnutí fotoaparátu tmavší než obvykle nebo se mohou vytvářet paobrazy.
- **•** Jestliže se na povrch fotoaparátu dostane sníh nebo kapičky vody, ihned je otřete.
	- **-** Jsou-li tlačítka nebo spínače zmrzlé, nemusí dobře fungovat.
	- **-** Jsou-li otvory pro mikrofon nebo reproduktory ucpané kapičkami vody, může dojít ke zhoršení nebo zkreslení zvuku.
- b**Provozní podmínky okolního prostředí, například teplota a vlhkost, mohou vést k zamlžování (kondenzaci) uvnitř monitoru nebo objektivu. Toto není závada nebo nedostatek fotoaparátu.**
- b**Podmínky prostředí, které pravděpodobně povedou ke kondenzaci uvnitř fotoaparátu**

Zamlžování (kondenzace) se může vyskytovat uvnitř monitoru nebo objektivu v následujících podmínkách prostředí, kdy se prudce změní teplota nebo je vysoká vlhkost vzduchu.

- **•** Fotoaparát se náhle ponoří pod vodu s nízkou teplotou, když předtím byl na suchu, kde byla vysoká teplota.
- **•** Fotoaparát je přinesen na teplé místo, například dovnitř budovy, z chladného prostředí venku.
- **•** Krytka prostoru pro baterii/slotu pro paměťovou kartu se otevře nebo zavře ve velmi vlhkém prostředí.

#### b**Odstranění zamlžení**

**•** Po vypnutí fotoaparátu otevřete krytku prostoru pro baterii/slotu pro paměťovou kartu v místě, kde je stabilní okolní teplota (vyhněte se místům s vysokou teplotou a vlhkostí, kde je písek nebo prach).

Chcete-li odstranit zamlžení, vyjměte baterii a paměťovou kartu a nechte fotoaparát s otevřenou krytkou prostoru pro baterii/slotu pro paměťovou kartu, aby se přizpůsobil okolní teplotě.

**•** Pokud zamlžení nezmizí, kontaktujte prodejce nebo autorizovaný servis Nikon.

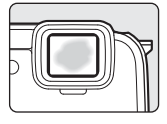

Úvod

## <span id="page-17-0"></span>**Poznámky k funkcím GPS**

#### b**Mapová data a názvy míst u tohoto fotoaparátu**

Než začnete používat funkci GPS, nezapomeňte si přečíst část "[LICENČNÍ SMLOUVA UŽIVATELE NA](#page-237-0)  [MAPOVÁ DATA A DATA NÁZVŮ MÍST](#page-237-0)" ( $\sum$ 18) a odsouhlasit podmínky.

- **•** Mapové informace a názvy míst (body zájmu: POI) pocházejí z dubna 2012. Mapové informace a názvy míst nebudou aktualizovány.
- **•** Detaily geologických útvarů jsou zobrazeny zjednodušeně podle daného měřítka mapy. Měřítko mapy a úroveň detailů v rámci informací o místech se mohou lišit v závislosti na konkrétní zemi a regionu.

Ve větších zeměpisných šířkách se horizontální a vertikální stupnice zobrazené na monitoru mění, zobrazené geologické útvary se proto liší od skutečných útvarů. Mapy a názvy míst používejte pouze jako vodítko.

**•** Podrobná mapová data a informace o názvech míst (body zájmu: POI) na území Čínské lidové republiky ("Čína") a Korejské republiky fotoaparát COOLPIX AW110 neobsahuje.

#### b**Poznámky k funkcím GPS a záznamu protokolu**

**•** Pokud je položka **Záznam dat GPS** v části **Možnosti GPS** menu Možnosti GPS nastavena na možnost **Zapnuto**, je systém GPS aktivní a protokol je zaznamenáván i po vypnutí fotoaparátu ( $\Box$ 83).

Elektromagnetické vlny vyzařované tímto fotoaparátem mohou rušit elektronické systémy letadla nebo nemocničních přístrojů. Pokud je při startu či přistání letadla nebo v nemocnici používání fotoaparátu zakázáno nebo omezeno, ukončete záznam protokolu, nastavte položku

**Záznam dat GPS** na možnost **Vypnuto** a vypněte fotoaparát.

**•** Osoba může identifikována podle fotografií nebo videosekvencí, které byly zaznamenány s informacemi o umístění.

Při přenosu fotografií či videosekvencí, zaznamenaných s informacemi o umístění, nebo protokolových souborů GPS třetí straně, nebo při jejich odesílání do sítě, například na Internet, kde mohou být veřejně přístupné, buďte opatrní. Ujistěte se, že jste si přečetli část "[Nakládání s paměťovými médii](#page-6-0)" ( $\square$ v).

#### b**Poznámky k funkcím měření**

Zařízení COOLPIX AW110 je fotoaparát. Nepoužívejte tento fotoaparát k navigaci ani jako měřicí přístroj.

**•** Používejte informace (například směr, nadmořská výška a hloubka vody) změřené fotoaparátem jen jako vodítko.

Tyto informace nepoužívejte k navigaci letadla, auta a osob nebo v rámci zeměměřičských aplikací.

**•** Pokud používáte fotoaparát při horolezeckých výstupech, na túrách nebo pod vodou, nezapomeňte si vzít samostatnou mapu, navigační zařízení nebo měřicí přístroje.

#### b**Používání fotoaparátu v zámoří**

- **•** Dříve než si vezmete fotoaparát s funkcí GPS na cestu do zámoří, obraťte se na cestovní kancelář nebo na ambasádu dané země, kterou navštívíte, a zjistěte, zda neexistuje nějaký zákaz jeho použití. Například není povoleno zaznamenávat informace o umístění bez povolení čínských úřadů. Nastavte položku **Záznam dat GPS** na možnost **Vypnuto**.
- **•** Systém GPS nemusí správně fungovat v Číně a na hranicích Číny s okolními zeměmi (platí k prosinci 2012).

Úvod

## <span id="page-18-1"></span><span id="page-18-0"></span>**Funkce Wi-Fi (bezdrátová síť LAN)**

Tento produkt podléhá předpisům Úřadu pro export ve Spojených státech, a pokud tento produkt exportujete nebo re-exportujete do země, na které Spojené státy uvalily embargo, musíte získat povolení od vlády Spojených států. Embargo bylo uvaleno na tyto země: Kuba, Írán, Severní Korea, Súdán a Sýrie. Seznam zemí se může změnit. Aktuální informace můžete získat od ministerstva obchodu Spojených států.

#### **Omezení pro bezdrátová zařízení**

Bezdrátový vysílač v tomto produktu splňuje předpisy pro bezdrátová zařízení v zemi prodeje a není určen k použití v jiných zemích (produkty zakoupené v EU nebo sdružení EFTA lze používat kdekoli v rámci EU nebo sdružení EFTA). Společnost Nikon nepřijímá odpovědnost za používání v jiných zemích. Uživatelé, kteří si nejsou jistí původní zemí prodeje, by se měli obrátit na místní servisní středisko Nikon nebo autorizovaný servis Nikon. Toto omezení platí pouze pro bezdrátové funkce a nikoli pro jakékoli jiné používání produktu.

#### **Opatření při používání rádiového vysílání**

- **•** Vždy pamatujte, že rádiové vysílání nebo příjem dat může být zachyceno třetími stranami. Společnost Nikon není odpovědná za únik dat nebo informací při přenosu dat.
- **•** Používání funkce Wi-Fi (bezdrátová síť LAN) může způsobit rušení rádiových vln, což vede ke snížení rychlosti komunikace nebo ztrátě síťového připojení. Pokud máte potíže s připojením, přestaňte používat funkci Wi-Fi (bezdrátová síť LAN).
- **•** Provozní frekvenční pásmo tohoto zařízení je používáno průmyslovým, vědeckým, spotřebním i lékařským vybavením, včetně mikrovlnných trub, prostorů kolem radiostanic používaných k identifikaci mobilních jednotek v průmyslových provozech a amatérských radiostanic (dále jen "další radiostanice"). 1. Před použitím tohoto přístroje se ujistěte, že v okolí není používána jiná stanice. 2. Pokud bude tento přístroj způsobovat škodlivé rušení rádiových vln jiné stanice, okamžitě změňte provozní frekvenci nebo zastavte vysílání rádiových vln vypnutím napájení apod. 3. Pokud máte jakékoli otázky, obraťte se na servisní středisko Nikon nebo autorizovaný servis Nikon.

#### **Správa osobních údajů a zřeknutí se odpovědnosti**

- **•** V případě provozní chyby, výboje statické elektřiny, nehody, poruchy, opravy nebo kvůli jiné manipulaci může dojít ke změně nebo ztrátě uživatelských údajů registrovaných a konfigurovaných v produktu, včetně nastavení pro připojení k bezdrátové síti LAN a jiných osobních údajů. Vždy uchovávejte zvláštní kopie důležitých informací. Společnost Nikon není odpovědná za žádné přímé ani nepřímé škody ani ztrátu zisků vyplývající ze změny nebo ztráty obsahu, kterou nelze připsat společnosti Nikon.
- **•** Před likvidací tohoto výrobku nebo jeho převodem na jiného majitele je doporučeno provést vynulování nastavení pomocí možnosti **Obnovit vše** v menu nastavení ([A](#page-121-2)94), kterou dojde ke smazání všech v zařízení zaregistrovaných a nastavených informací o uživateli, včetně nastavení připojení bezdrátové sítě LAN a dalších osobních údajů.
- **•** Společnost Nikon není odpovědná za žádné poplatky za komunikaci vyplývající z neoprávněného přístupu k veřejné bezdrátové síti LAN třetími stranami ani za žádné jiné škody vzniklé kvůli odcizení produktu.
- **•** Společnost Nikon není odpovědná za žádné škody vyplývající z neoprávněného použití e-mailových adres uložených ve fotoaparátu, ke kterému může dojít po odcizení produktu.

## Obsah

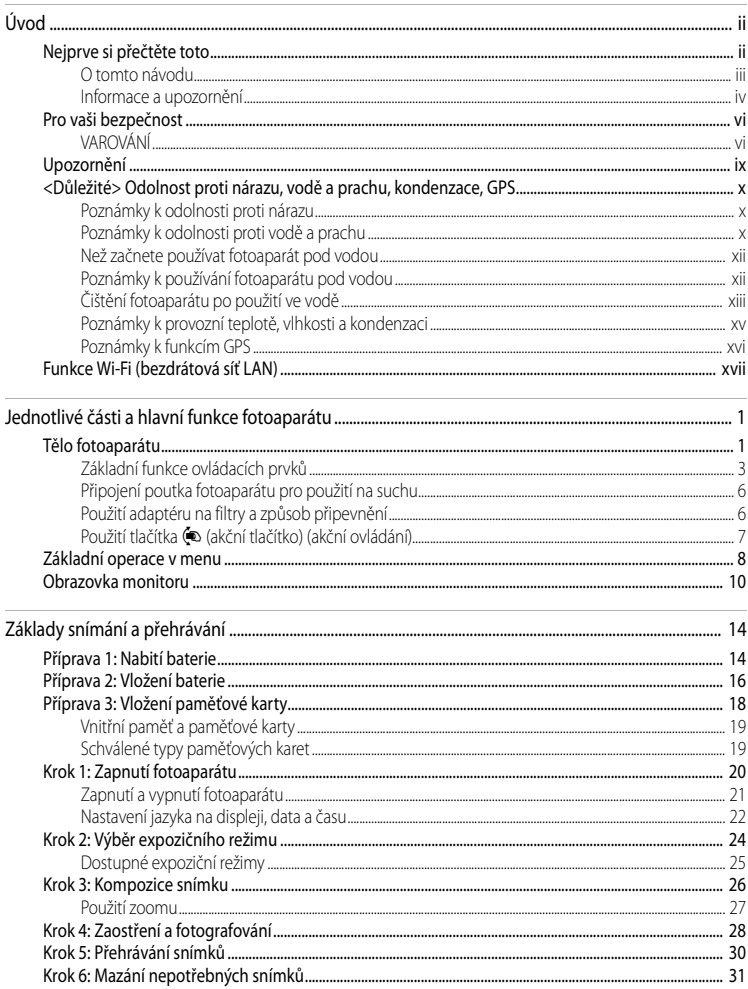

#### Obsah

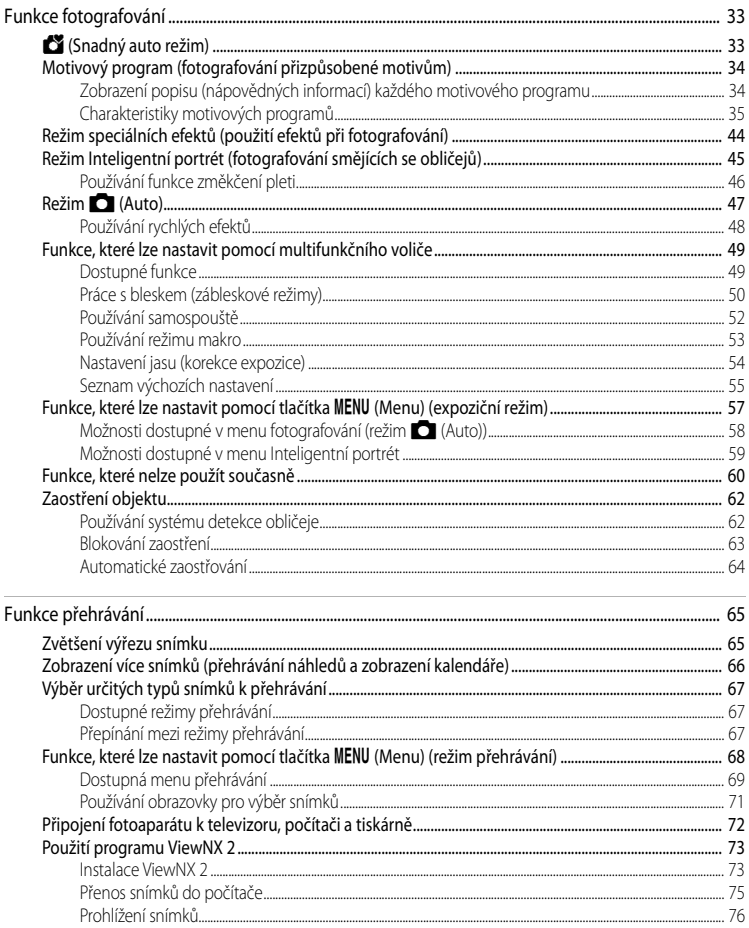

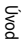

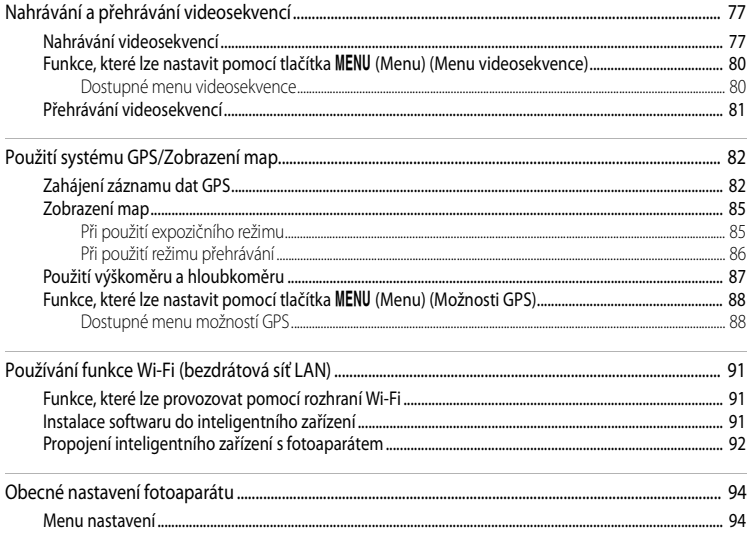

 $\overline{\phantom{0}}$ 

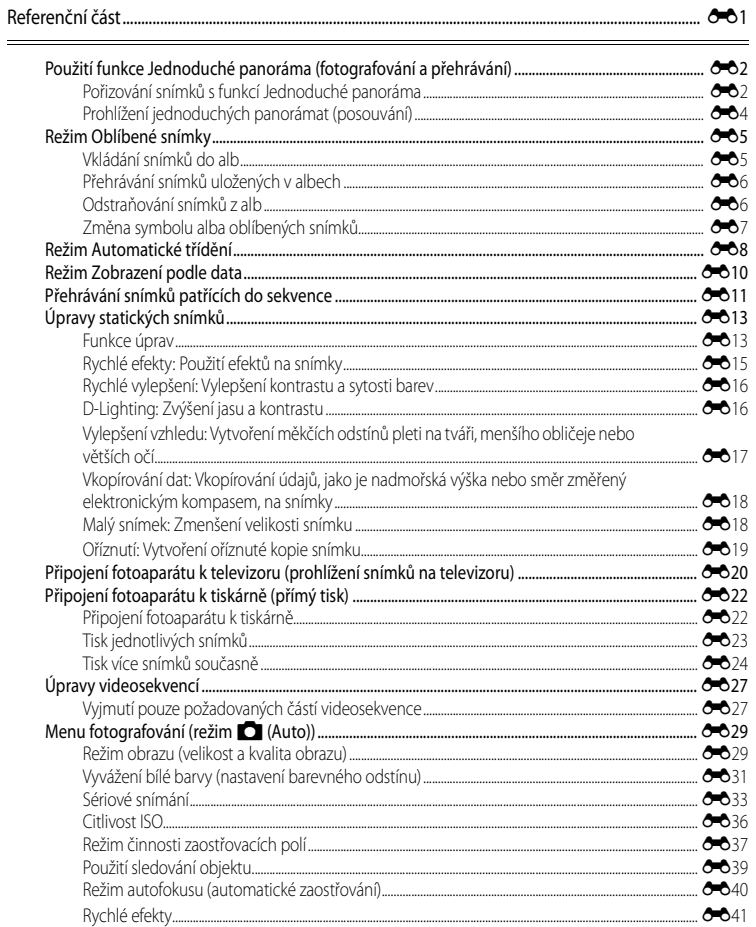

÷,

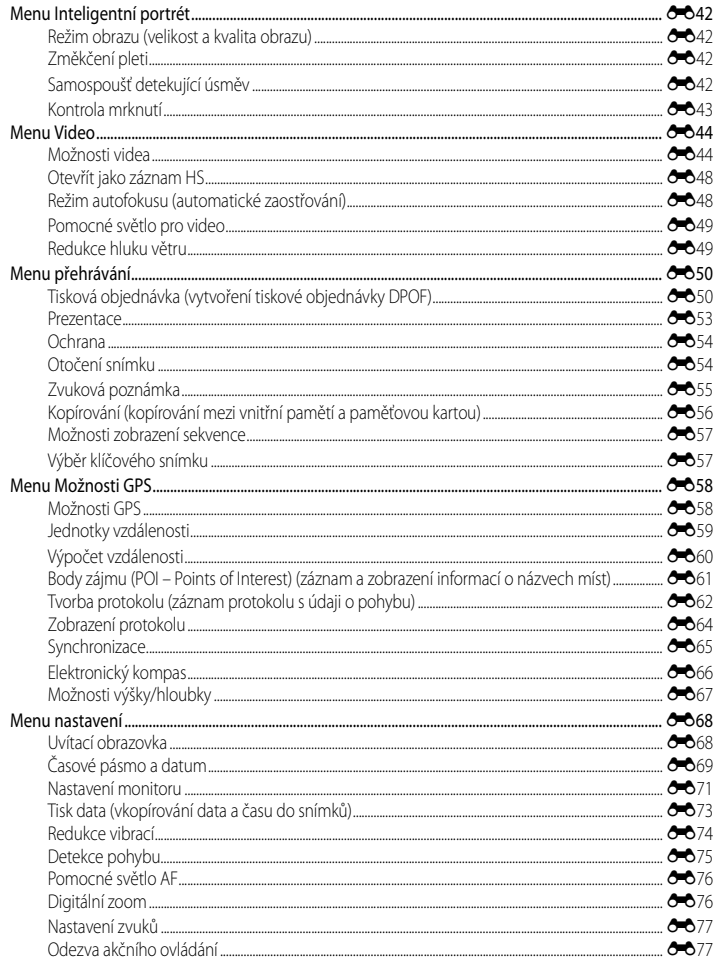

#### Obsah

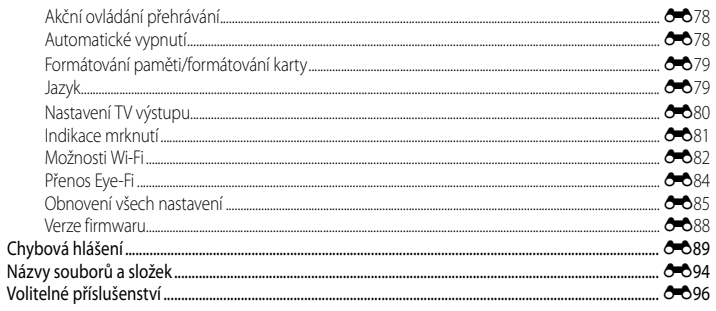

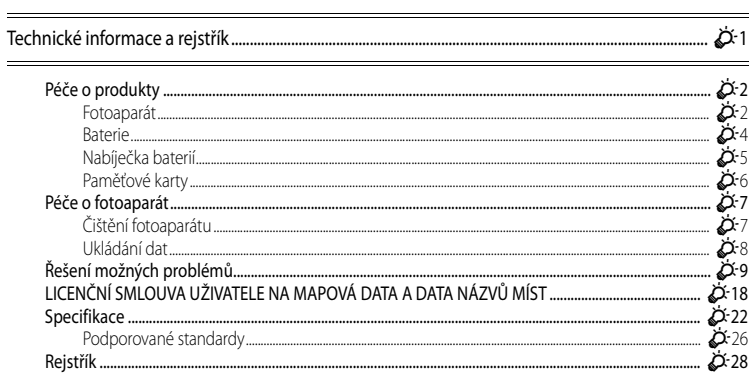

## <span id="page-28-2"></span><span id="page-28-0"></span>**Jednotlivé části a hlavní funkce fotoaparátu**

## <span id="page-28-3"></span>**Tělo fotoaparátu**

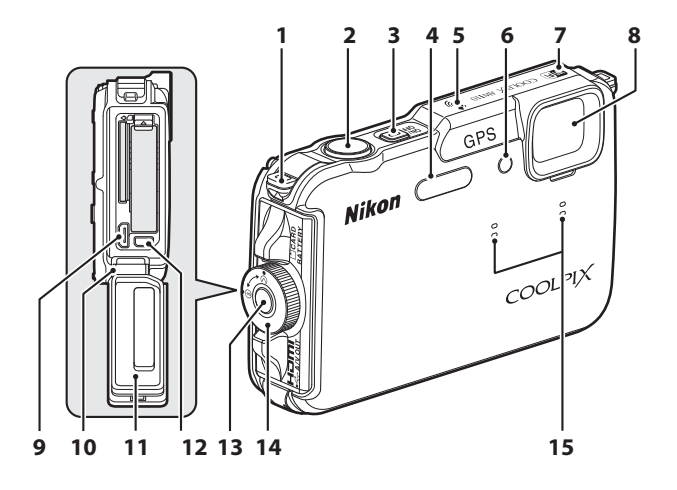

<span id="page-28-4"></span>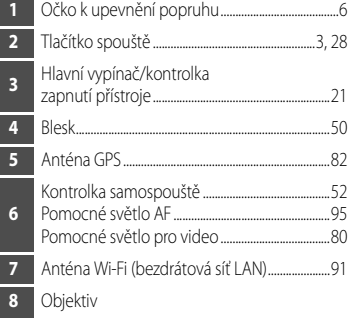

<span id="page-28-1"></span>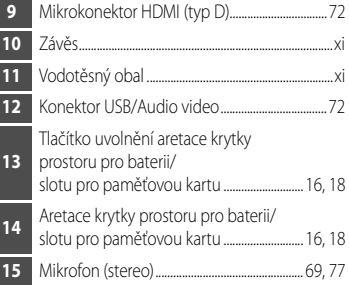

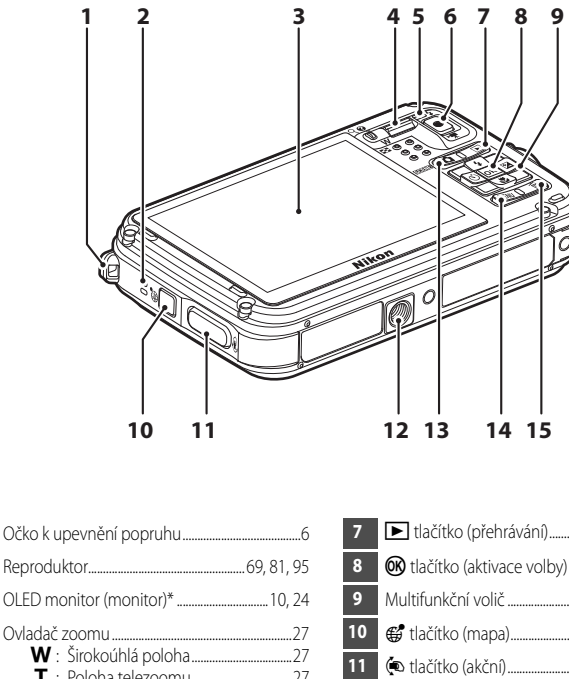

 Reproduktor.....................................................[69](#page-96-1), [81](#page-108-1), [95](#page-122-1) OLED monitor (monitor)\* ...............................[10](#page-37-0), [24](#page-51-1) Ovladač zoomu .............................................................[27](#page-54-1) f: Širokoúhlá poloha..................................[27](#page-54-1) g : Poloha telezoomu..................................[27](#page-54-1) http://www.akabashi.org/manusuum.com/2010/07/2010 i : Zvětšení výřezu snímku......................[65](#page-92-3) j : Nápověda....................................................[34](#page-61-2) Kontrolka blesku ...........................................................[50](#page-77-1) <sup>b</sup> tlačítko (e záznam videosekvence)................................[77](#page-104-3)

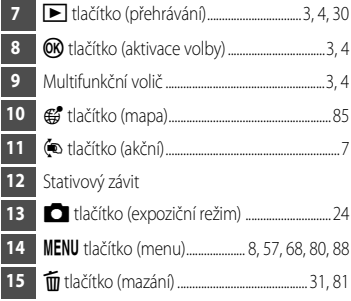

\* OLED monitor je v tomto návodu místy označován pouze jako "monitor".

## <span id="page-30-0"></span>**Základní funkce ovládacích prvků**

#### **Při fotografování**

<span id="page-30-3"></span><span id="page-30-2"></span><span id="page-30-1"></span>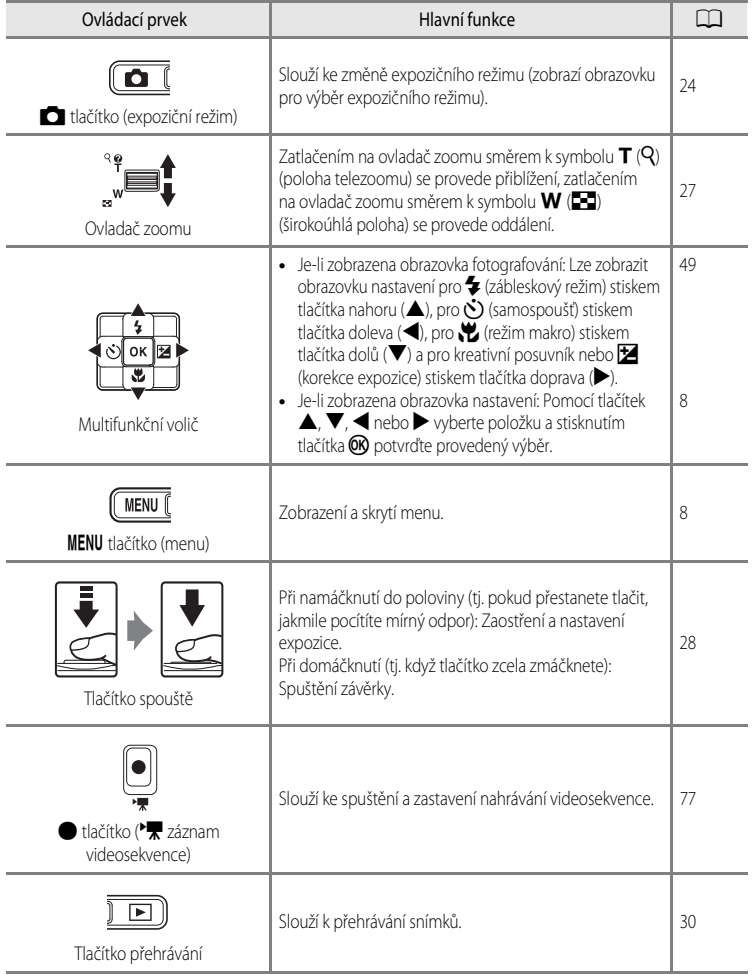

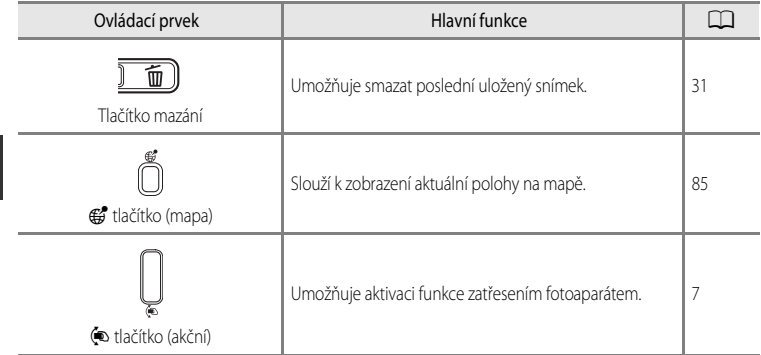

## **Při přehrávání**

<span id="page-31-2"></span><span id="page-31-1"></span><span id="page-31-0"></span>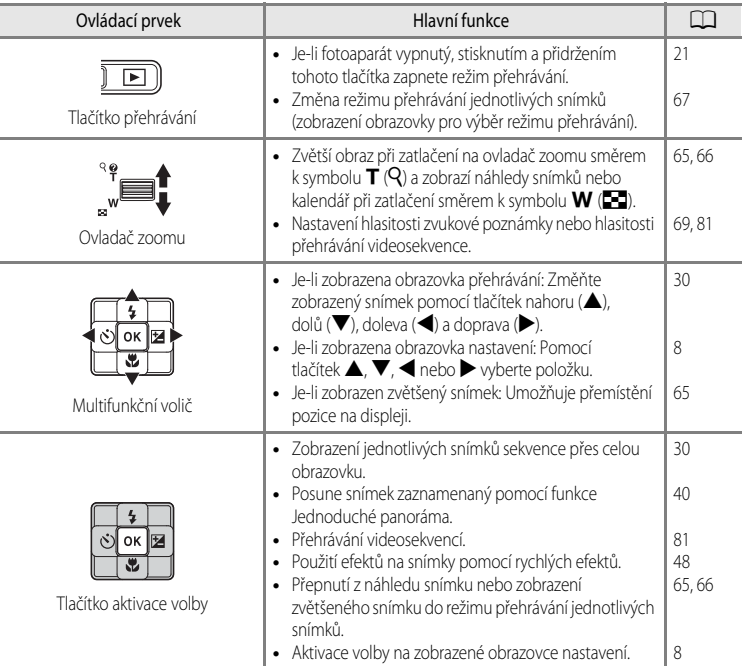

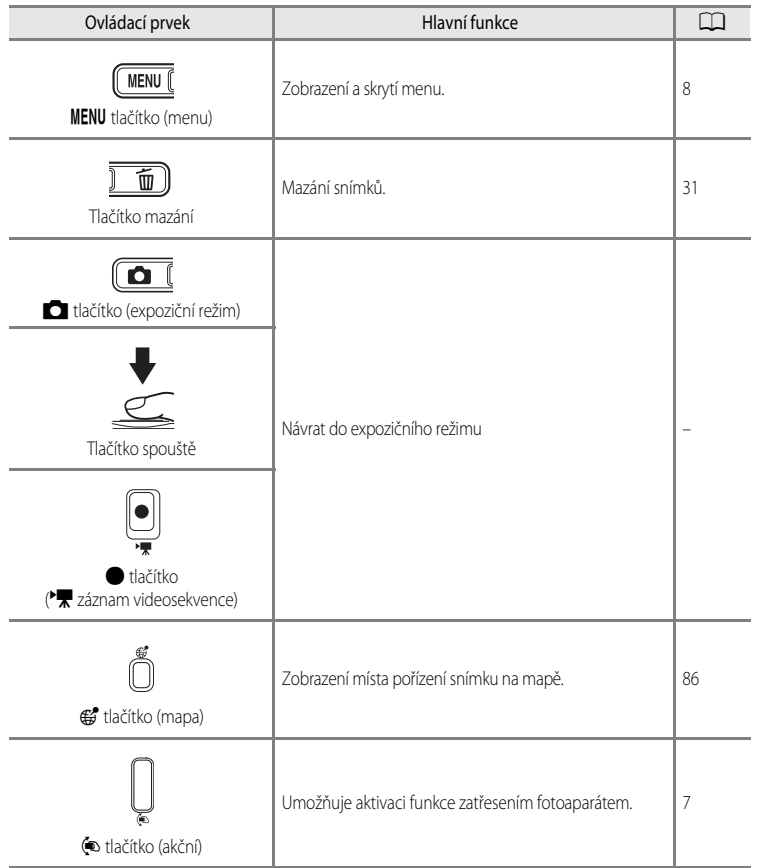

## <span id="page-33-0"></span>**Připojení poutka fotoaparátu pro použití na suchu**

Před použitím fotoaparátu pod vodou poutko pro použití na suchu odpojte.

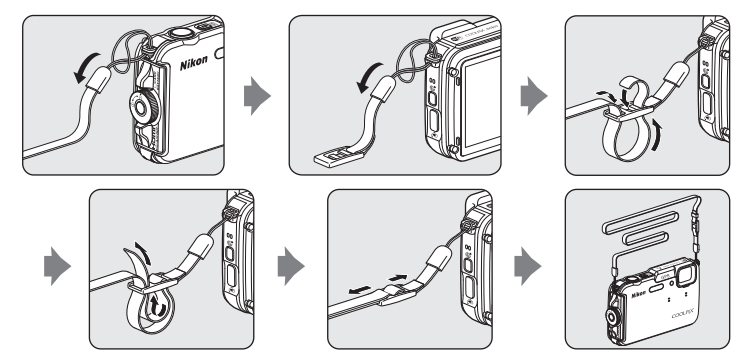

## <span id="page-33-1"></span>**Použití adaptéru na filtry a způsob připevnění**

Pomocí dodávaného adaptéru na filtry UR-E25 můžete připevnit běžně dostupný filtr φ 40,5 mm. Adaptér na filtry se používá například v případě potřeby připevnění barevného filtru nebo polarizačního filtru.

Adaptér na filtry připevněte šňůrkou k poutku fotoaparátu.

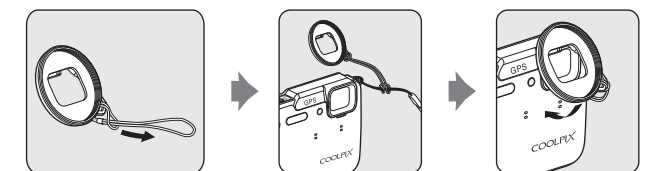

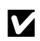

#### B **Poznámka k používání adaptéru na filtry**

Když je připojen adaptér na filtry, je pomocné světlo [A](#page-28-4)F/pomocné světlo pro video (CQ1) zablokováno. Při použití adaptéru na filtry nastavte pro pomocné světlo AF ([A](#page-122-0)95) a pomocné světlo pro video ([A](#page-107-2)80) možnost **Vypnuto**.

## <span id="page-34-0"></span>**Použití tlačítka** V **(akční tlačítko) (akční ovládání)**

Při stisknutém tlačítku ( $\bullet$  (akční tlačítko) lze aktivovat některé funkce zatřesením fotoaparátem.

Jak je ukázáno na obrázku, aktivaci příslušných funkcí provedete, zatřesete-li fotoaparátem jednoduchým kmitem zápěstí nahoru/dolů nebo dopředu/dozadu.

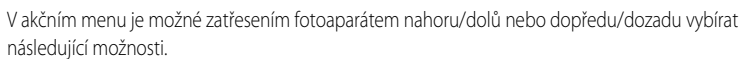

Výběr funkce proveďte stisknutím tlačítka (@ (akční tlačítko).

- **•** Expoziční režim: Volit lze mezi programy **Snadný auto režim**, **Režim Auto**, **Pláž**, **Sníh**, **Krajina** a **Podvodní snímky**.
- **Zahájit zázn. videosek.**: Stisknutím tlačítka (· (akční tlačítko) spustíte nahrávání. Opětovným stisknutím tlačítka nahrávání ukončíte.
- **• Rychle přehrát**: Zobrazíte fotografie v režimu přehrávání jednotlivých snímků.
- **• Aktuální pozice**: Zobrazíte aktuální polohu na mapě (pouze pokud je položka **Záznam dat GPS** v části **Možnosti GPS** ( $\Box$ 88) menu možností GPS nastavena na možnost **Zapnuto** a byly získány informace o poloze).

Pokud je položka **[A](#page-121-2)kční ovlád. přehráv.** v menu nastavení ( $\Box$ 94) nastavena na hodnotu **Zapnuto**, lze zatřesením fotoaparátem nahoru/dolů nebo dopředu/dozadu v režimu přehrávání jednotlivých snímků zobrazit předchozí snímek.

#### **Poznámky k akčnímu ovládání**

- **•** Při používání akčního ovládání držte přístroj pevně tak, že provlečete zápěstí poutkem fotoaparátu.
- V rámci akčního ovládání lze použít jen tlačítko (**\*** (akční), tlačítko spouště a hlavní vypínač.
- **•** Podle toho, jakým způsobem třesete fotoaparátem, nemusí akční ovládání fungovat uspokojivě. Změňte odezvu akčního ovládání (**[A](#page-122-2)**95).

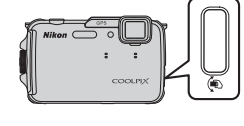

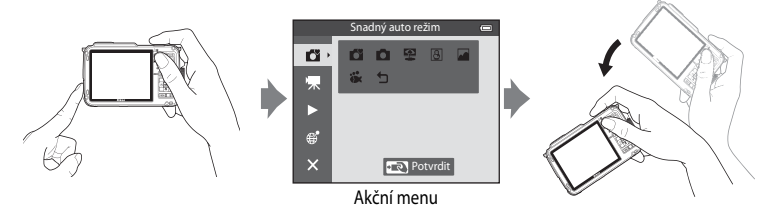

## <span id="page-35-0"></span>**Základní operace v menu**

Po zobrazení menu lze provést změny různých nastavení.

## 1 Stiskněte tlačítko MENU.

**•** Zobrazí se menu, které odpovídá stavu fotoaparátu, například pro režim fotografování nebo přehrávání.

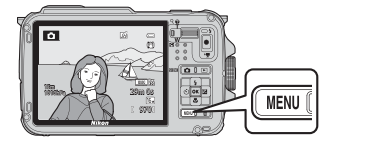

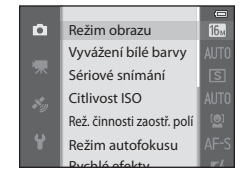

- <span id="page-35-1"></span>**2** K výběru položky menu použijte multifunkční volič.
	- **A** nebo  $\nabla$ : Vybere položku výše nebo níže.
	- < nebo : Vybere položku vlevo či vpravo nebo provede přesun mezi úrovněmi menu.

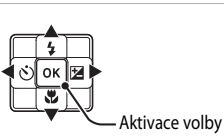

- **OR**: Aktivace výběru. Výběr lze rovněž aktivovat pomocí tlačítka  $\blacktriangleright$ .
- Další informace naleznete v části ["Přepínání mezi symboly menu"](#page-36-0) ( $\square$ 9).
- **3** Po dokončení nastavení stiskněte tlačítko MENU nebo tlačítko spouště.
	- **•** Stisknutím tlačítka spouště zobrazte obrazovku fotografování.
## **Přepínání mezi symboly menu**

Chcete-li zobrazit jiné menu, například menu nastavení ( $\Box$ 94), přejděte na jiný symbol menu pomocí multifunkčního voliče.

#### Symboly menu

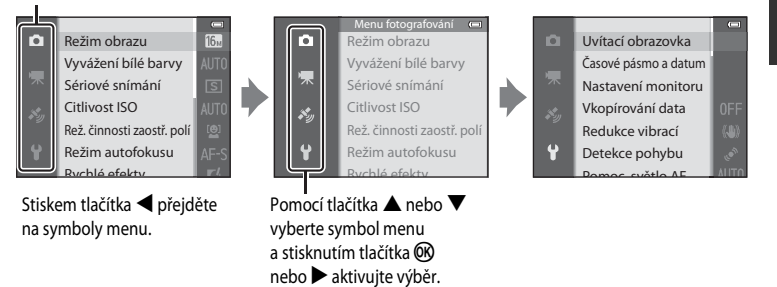

#### **Typy symbolů menu**

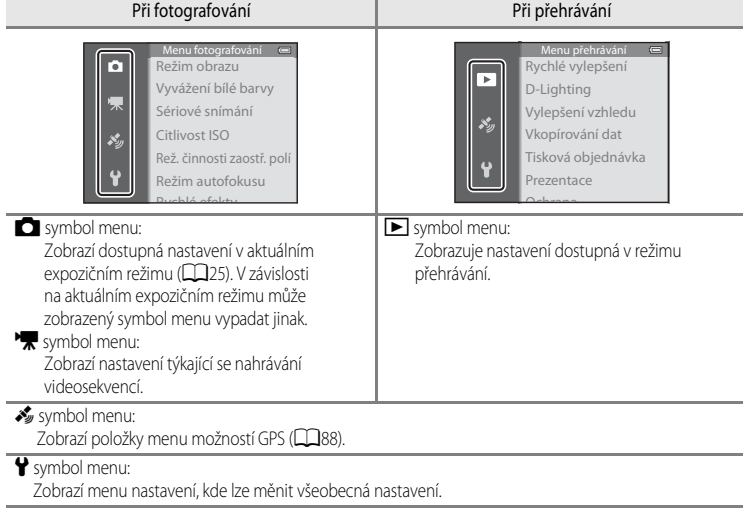

# <span id="page-37-0"></span>**Obrazovka monitoru**

Informace, které se zobrazují na monitoru při fotografování a nahrávání, se liší podle nastavení fotoaparátu a stavu jeho použití. Ve výchozím nastavení se informace zobrazí při zapnutí a ovládání fotoaparátu a po několika sekundách zmizí (pokud je položka **Info o snímku** v části **Nastavení monitoru** ([A](#page-121-1)94) nastavena na možnost **Automatické info**).

## <span id="page-37-1"></span>**Při fotografování**

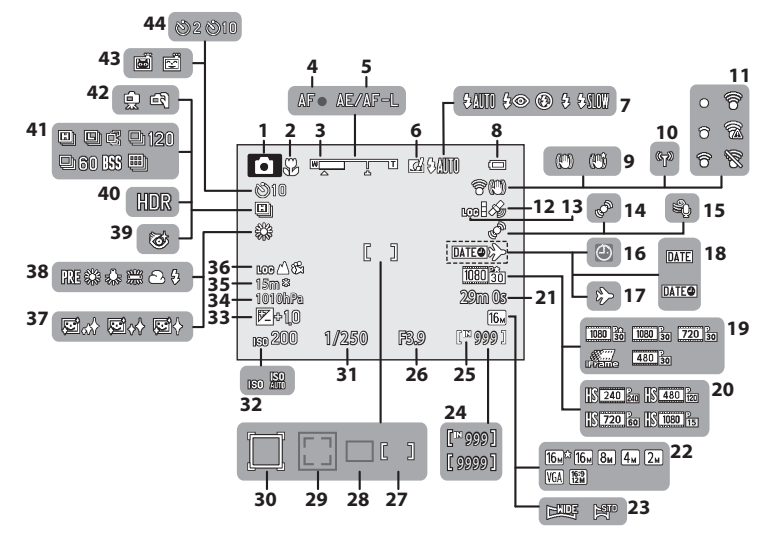

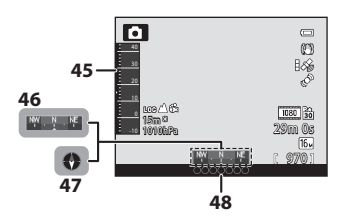

Jednotlivé části a hlavní funkce fotoaparátu

Jednotlivé části a hlavní funkce fotoaparátu

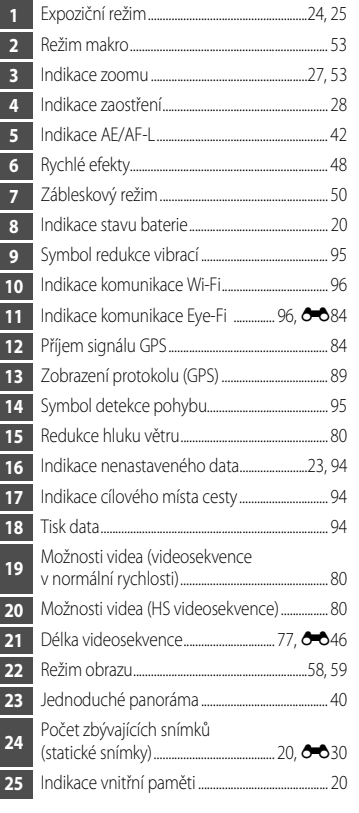

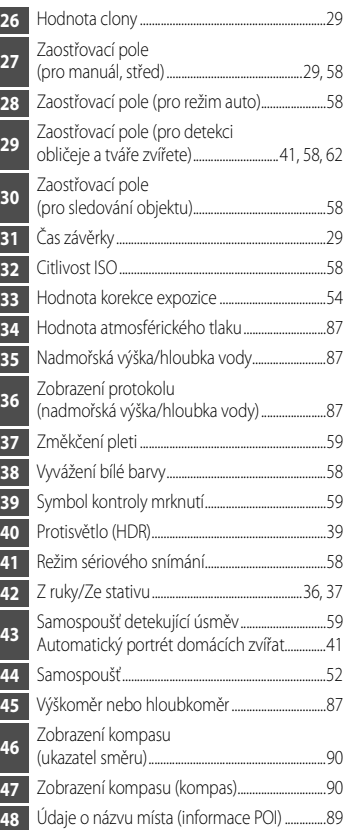

### **Při přehrávání**

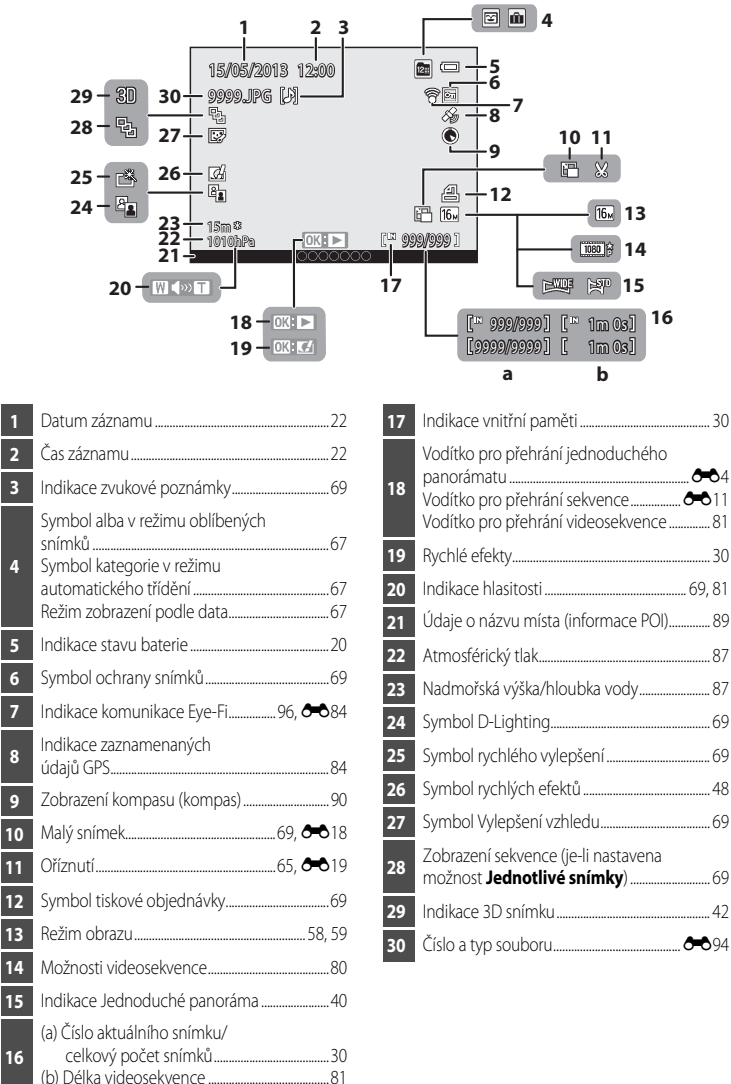

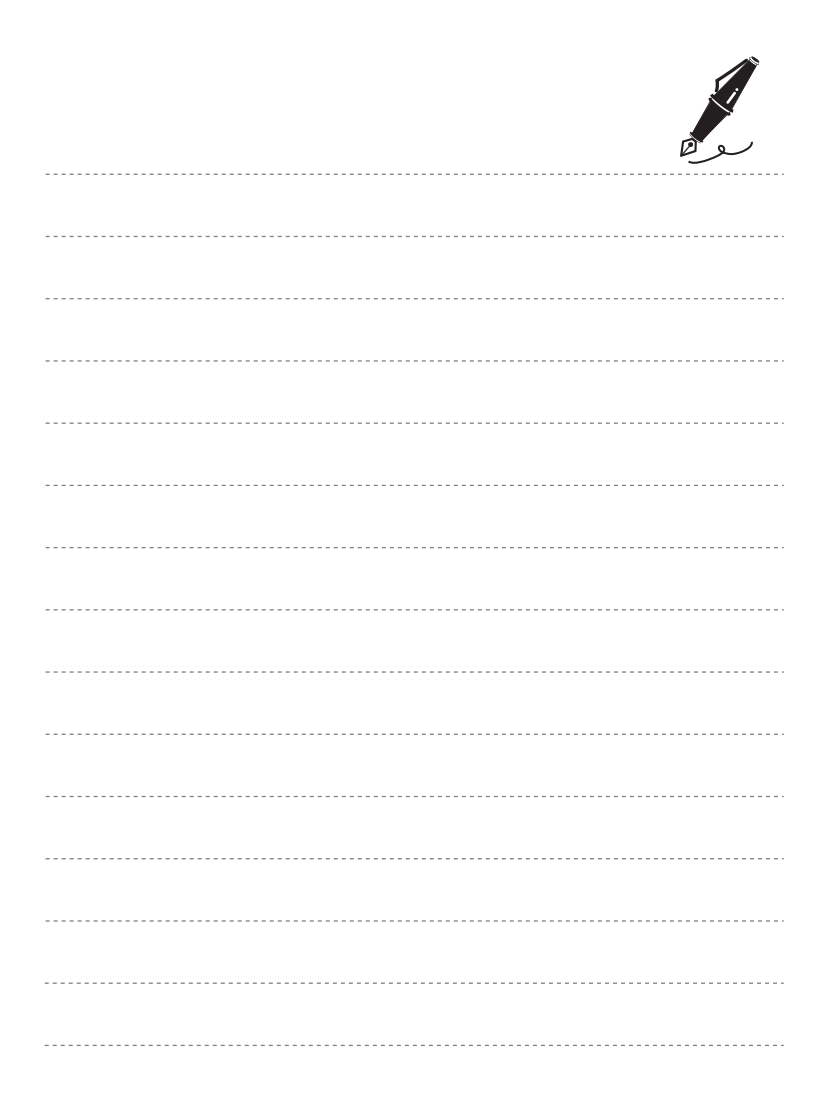

# **Základy snímání a přehrávání**

# **Příprava 1: Nabití baterie**

**1** Síťový kabel připojte v níže uvedeném pořadí.

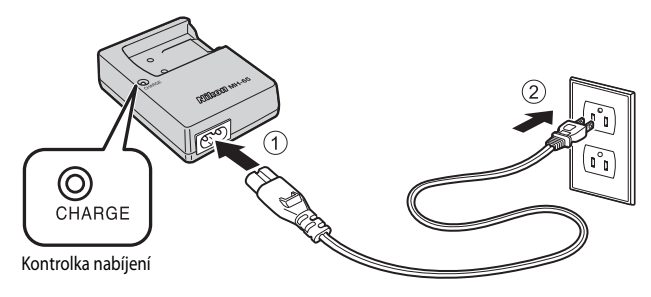

- **2** Vložte přiloženou baterii (dobíjecí lithiumiontová baterie EN-EL12) do nabíječky tak, že baterii zasunete dopředu (1) a zatlačíte ji dolů, až zapadne na své místo  $(2)$ ).
	- **•** Kontrolka nabíjení začne po zahájení nabíjení blikat.
	- **•** Zcela vybitá baterie se dobije přibližně za 2 hodiny a 30 minut.
	- **•** Jakmile je baterie nabitá, kontrolka nabíjení přestane blikat.
	- Viz část "Význam indikací kontrolky nabíjení  $(CHARGE)''$   $(215)$ .

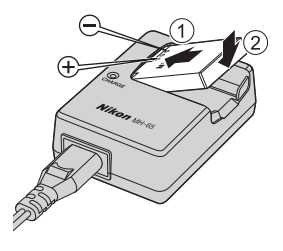

**3** Po dokončení nabíjení vyjměte baterii a poté odpojte nabíječku.

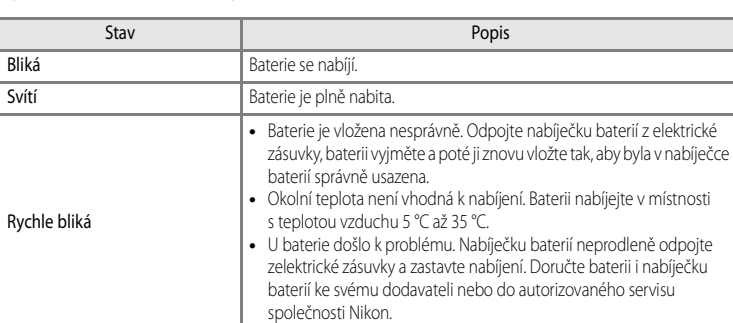

## <span id="page-42-0"></span>**Význam indikací kontrolky nabíjení (CHARGE)**

# B **Poznámky k nabíječce baterií**

- Před použitím nabíječky baterie si důkladně přečtěte a dodržujte upozornění v části ["Pro vaši bezpečnost" \(](#page-7-0)Qui).
- Před použitím baterie si důkladně přečtěte a dodržujte upozornění v části ["Nabíječka baterií](#page-224-0)" ( $\Delta$ 5).

## **Poznámky k baterii**

- Před použitím baterie si důkladně přečtěte a dodržujte upozornění v části ["Pro vaši bezpečnost" \(](#page-7-0) $\square$ vi).
- Před použitím baterie si důkladně přečtěte a dodržujte upozornění v části ["Baterie"](#page-223-0) ( $\overleftrightarrow{Q}$ +4).

#### C **Síťový zdroj střídavého napětí**

- Při použití síťového zdroje [E](#page-219-0)H-62F (volitelné příslušenství) (<sup>66</sup>096) je fotoaparát napájen z elektrické zásuvky, což umožňuje snímání i přehrávání snímků.
- **•** Za žádných okolností nepoužívejte jiný síťový zdroj než model EH-62F. Při nedodržení tohoto opatření může dojít k přehřátí nebo zničení fotoaparátu.

# **Příprava 2: Vložení baterie**

**1** Stiskněte tlačítko uvolnění aretace krytky prostoru pro baterii/slotu pro paměťovou kartu (1) a otočením aretace krytky prostoru pro baterii/slotu pro paměťovou kartu (2) otevřete krytku (3).

# **2** Vložte baterii.

- **•** Zatlačte baterií na oranžovou západku znázorněným směrem (1) a vložte baterii zcela dovnitř (2).
- **•** Jestliže je baterie zasunuta správně, aretace baterie ji zajistí na místě.

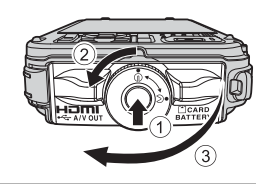

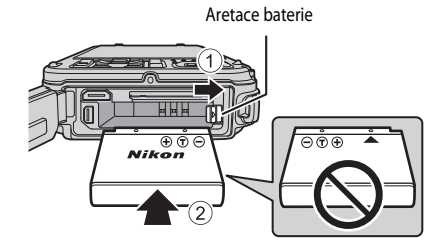

# **12 Správné vložení baterie**

**Vložení obrácené nebo převrácené baterie může poškodit fotoaparát.** Zkontrolujte správnou orientaci baterie.

- **3** Zatlačte na krytku prostoru pro baterii/slotu pro paměťovou kartu  $(1)$  a otočte aretaci krytky prostoru pro baterii/slotu pro paměťovou kartu, až se krytka zablokuje  $(2)$ .
	- **•** Otočte aretaci krytky prostoru pro baterii/slotu pro paměťovou kartu tak, aby zaklapla na místo.

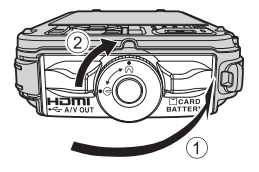

#### B **Poznámka k zavření krytky bez zachycení poutka nebo šňůrky**

Pokud se při zavírání krytky prostoru pro baterii/slotu pro paměťovou kartu přiskřípne pod krytku poutko nebo šňůrka od adaptéru na filtry, může dojít k poškození krytky. Než zavřete krytku prostoru pro baterii/slotu pro paměťovou kartu, ujistěte se, že při zavírání nemůže dojít k zachycení poutka nebo šňůrky.

# **Vyjmutí baterie**

Před otevřením krytky prostoru pro baterii/slotu pro paměťovou kartu vypněte fotoaparát ( $\Box$ 21) a zkontrolujte, zda nesvítí kontrolka zapnutí přístroje a zda je monitor vypnutý. Chcete-li vyjmout baterii, otevřete krytku prostoru pro baterii/ slotu pro paměťovou kartu a zatlačte oranžovou západku baterie ve vyobrazeném směru (1). Poté baterii rovně vytáhněte (2).

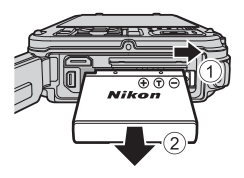

# B **Upozornění ohledně vysoké teploty**

Fotoaparát, baterie i paměťová karta mohou být bezprostředně po použití horké. Při vyjímání baterie nebo paměťové karty proto buďte opatrní.

## B **Otevření/zavření krytky prostoru pro baterii/slotu pro paměťovou kartu**

Neotevírejte nebo nezavírejte krytku prostoru pro baterii/slotu pro paměťovou kartu v písečném nebo prašném prostředí nebo mokrýma rukama. Jestliže je krytka zavřena bez odstranění cizích částic, do fotoaparátu se může dostat voda nebo může dojít k jeho poškození.

- **•** Pokud se pod krytku nebo do fotoaparátu dostanou cizí částice, ihned je odstraňte pomocí ofukovacího balónku nebo štětečku.
- **•** Jestliže se pod kryt nebo do fotoaparátu dostane kapalina, například voda, ihned ji utřete měkkým čistým hadříkem.

pro paměťovou kartu se přesvědčte, že nesvítí

**•** Před otevřením krytky nezapomeňte fotoaparát vypnout.

# **2** Vložte paměťovou kartu.

**•** Paměťovou kartu zasunujte, až zaklapne na své místo.

#### B **Správné vložení paměťové karty**

**Vložení paměťové karty horní stranou dolů nebo převráceně může způsobit poškození fotoaparátu nebo paměťové karty.** 

Zkontrolujte správnou orientaci paměťové karty.

## **3** Zavřete krytku prostoru pro baterii/slotu pro paměťovou kartu.

## **Z** Poznámka k zavření krytky bez zachycení poutka nebo šňůrky

Pokud se při zavírání krytky prostoru pro baterii/slotu pro paměťovou kartu přiskřípne pod krytku poutko nebo šňůrka od adaptéru na filtry, může dojít k poškození krytky. Než zavřete krytku prostoru pro baterii/slotu pro paměťovou kartu, ujistěte se, že při zavírání nemůže dojít k zachycení poutka nebo šňůrky.

#### **Exercis Formátování paměťové karty**

- **•** Paměťovou kartu, která byla předtím používána v jiném přístroji, při prvním vložení do tohoto fotoaparátu vždy tímto fotoaparátem naformátujte.
- **• Formátování trvale vymaže všechna data uložená na paměťové kartě.** Před zahájením formátování se proto ujistěte, že máte veškerá data, která chcete zachovat, zkopírována na jiném médiu.
- Chcete-li naformátovat paměťovou kartu, stiskněte tlačítko **MENU** a v menu nastavení vyberte položku **Formátovat kartu** ( $\bigcap$ 94).

#### B **Poznámka k paměťovým kartám**

Přečtěte si dokumentaci přiloženou k paměťové kartě a také část ["Paměťové karty"](#page-225-0) (¿Cf6) v kapitole "[Péče o produkty](#page-221-0)".

**1** Před otevřením krytky prostoru pro baterie/slotu kontrolka zapnutí přístroje a monitor je vypnutý.

# **Příprava 3: Vložení paměťové karty**

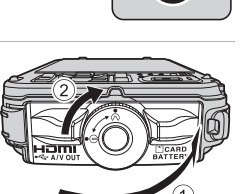

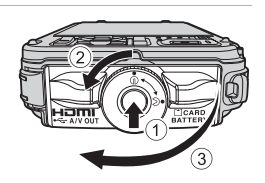

Slot pro paměťovou kartu

# **Vyjímání paměťových karet**

Před otevřením krytky prostoru pro baterii/slotu pro paměťovou kartu vypněte fotoaparát a zkontrolujte, zda nesvítí kontrolka zapnutí přístroje a zda je monitor vypnutý. Lehce zatlačte na paměťovou kartu prstem (1), což způsobí její částečné vysunutí, a poté ji rovně vytáhněte ((2)).

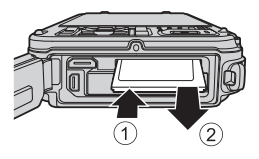

# B **Upozornění ohledně vysoké teploty**

Fotoaparát, baterie i paměťová karta mohou být bezprostředně po použití horké. Při vyjímání baterie nebo paměťové karty proto buďte opatrní.

# **Vnitřní paměť a paměťové karty**

Data fotoaparátu včetně snímků a videosekvencí se ukládají do vnitřní paměti fotoaparátu (přibližně 21 MB) nebo na paměťovou kartu. Chcete-li k fotografování nebo přehrávání používat vnitřní paměť fotoaparátu, paměťovou kartu vyjměte.

# **Schválené typy paměťových karet**

Pro použití v tomto fotoaparátu byly testovány a schváleny následující paměťové karty Secure Digital (SD):

**•** K záznamu videosekvencí na paměťovou kartu je doporučeno použít paměťovou kartu SD s třídou rychlosti 6 nebo vyšší. Pokud je přenosová rychlost karty nízká, záznam videosekvence může být nečekaně ukončen.

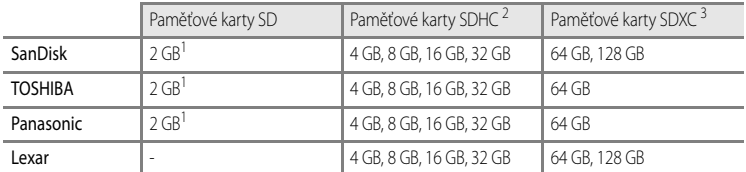

1 Před použitím čtečky paměťových karet nebo podobného zařízení zkontrolujte, zda zařízení podporuje karty s kapacitou 2 GB.

- 2 Kompatibilita se standardem SDHC. Před použitím čtečky paměťových karet nebo podobného zařízení zkontrolujte, zda zařízení podporuje normu SDHC.
- 3 Kompatibilita se standardem SDXC. Před použitím čtečky paměťových karet nebo podobného zařízení zkontrolujte, zda zařízení podporuje normu SDXC.

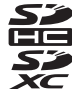

**•** Podrobnosti o výše uvedených kartách získáte u jejich výrobců.

# **Krok 1: Zapnutí fotoaparátu**

- **1** Stisknutím hlavního vypínače zapněte fotoaparát.
	- **• Pokud zapínáte fotoaparát poprvé, přejděte na část ["Nastavení jazyka na](#page-49-1)  [displeji, data a času](#page-49-1)"** ([A](#page-49-1)22).
	- **•** Monitor je zapnutý.

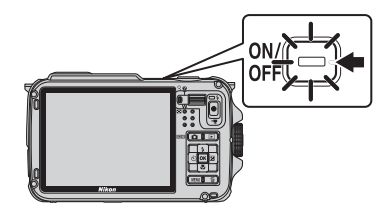

<span id="page-47-0"></span>**2** Zkontrolujte stav baterie a počet zbývajících snímků.

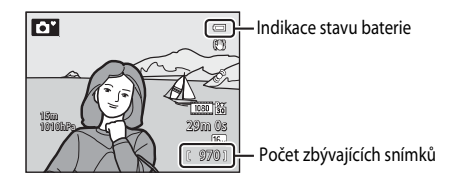

#### **Stav baterie**

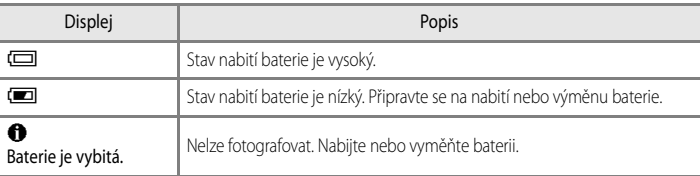

#### <span id="page-47-1"></span>**Počet zbývajících snímků**

<span id="page-47-2"></span>Je zobrazen počet zbývajících snímků.

- Jestliže není vložena paměťová karta, zobrazí se symbol **IX** a snímky se zaznamenávají do vnitřní paměti (přibližně 21 MB).
- **•** Počet snímků, které lze uložit, závisí na zbývající kapacitě vnitřní paměti nebo paměťové karty a na kvalitě a velikosti obrazu (režim obrazu) ( $\Box$ 58).
- **•** Počet zbývajících snímků na obrázcích se liší od aktuální hodnoty.

# <span id="page-48-0"></span>**Zapnutí a vypnutí fotoaparátu**

- **•** Po zapnutí fotoaparátu se rozsvítí kontrolka zapnutí přístroje (zeleně) a zapne se monitor (po zapnutí monitoru kontrolka zapnutí přístroje zhasne).
- **•** Fotoaparát vypnete stisknutím hlavního vypínače. Kontrolka zapnutí přístroje a monitor jsou vypnuty.
- Chcete-li zapnout fotoaparát v režimu přehrávání, stiskněte a podržte tlačítko **De**l (přehrávání).
- **•** Při nastavení položky **Záznam dat GPS** v části **Možnosti GPS** na možnost **Zapnuto** nebo při zaznamenávání protokolu budou funkce systému GPS aktivní a záznam protokolu bude pokračovat i po vypnutí fotoaparátu ( $\Box$ 83).

## C **Funkce pro úsporu energie (automatické vypnutí)**

Jestliže nejsou po určitou dobu prováděny žádné operace, monitor se vypne, fotoaparát vstoupí do pohotovostního režimu a kontrolka zapnutí přístroje začne blikat. Není-li provedena žádná operace po dobu dalších 3 minut, fotoaparát se automaticky vypne.

- **•** Když je fotoaparát v pohotovostním režimu, dojde při stisknutí kteréhokoli z následujících tlačítek k opětovnému zapnutí monitoru.
	- → Hlavní vypínač, tlačítko spouště, tlačítko **D** (expoziční režim), tlačítko D (přehrávání) nebo tlačítko ● (<del><sup>•</sup>景</del> záznam videosekvence)
- **•** Dobu pro přepnutí do pohotovostního režimu lze změnit pomocí volby **Automat. vypnutí** v menu nastavení ([A](#page-121-0)94).
- **•** Ve výchozím nastavení fotoaparát přejde z expozičního režimu nebo z režimu přehrávání do pohotovostního režimu přibližně za 1 minutu
- **•** Jestliže používáte síťový zdroj EH-62F (volitelné příslušenství), fotoaparát vstoupí do pohotovostního režimu za 30 minut. Toto nastavení nelze změnit.

# C **Poznámka k vybíjení baterie**

Pokud fotoaparát zaznamenává data ( $\Box$ 89) nebo je připojen pomocí Wi-Fi, vybíjí se baterie rychleji než obvykle  $(D91)$ .

# <span id="page-49-1"></span><span id="page-49-0"></span>**Nastavení jazyka na displeji, data a času**

Dialogy k výběru jazyka a nastavení hodin fotoaparátu se zobrazí po prvním zapnutí fotoaparátu.

**1** Stisknutím tlačítka  $\blacktriangle$  nebo  $\nabla$ na multifunkčním voliči zvolte požadovaný jazyk a stiskněte tlačítko **®**.

a stiskněte tlačítko OR.

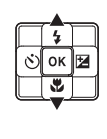

OK

Jazyk/Language Čeština ¢ Dansk Deutsch English Español Ελληνικά

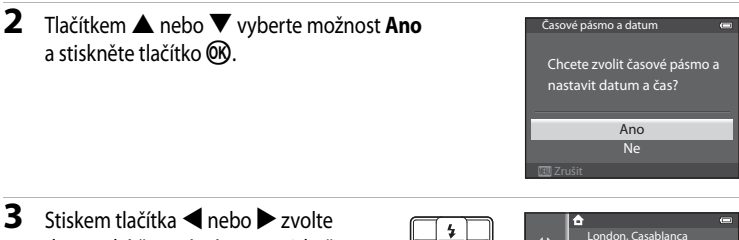

- **3** Stiskem tlačítka **I** nebo k zvolte domovské časové pásmo a stiskněte tlačítko OR.
	- **•** V regionech, kde se používá přechod na letní čas, nastavte funkci letního času stisknutím tlačítka **A.** Zobrazí se symbol  $\mathcal{P}_k$ . Stiskem tlačítka  $\blacktriangledown$  se funkce letního času vypne.
- **4** Pomocí tlačítek ▲ nebo ▼ zvolte způsob zobrazení data a stiskněte tlačítko O nebo  $\blacktriangleright$ .

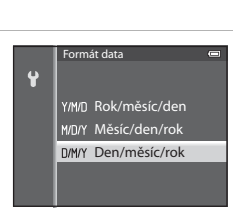

Zpět

#### **5** Stiskem tlačítka **A**, **V**, **I** nebo **K** nastavte datum a čas a stiskněte tlačítko k.

- Vyberte položku: Stisknutím tlačítka **•** nebo **<** (výběr v následujícím pořadí: **D** (den) ➝ **M** (měsíc) ➝ **R** (rok) ➝ **hodina** ➝ **minuta**).
- Nastavení obsahu: Stiskněte tlačítko **A** nebo **V**.
- **•** Potvrzení nastavení: Zvolte pole **minuta** a stiskněte tlačítko k  $nebo$
- **6** Stisknutím tlačítka ▲ nebo ▼ vyberte možnost Ano a stiskněte tlačítko OR.
	- **•** Po dokončení nastavování se zobrazí obrazovka fotografování.

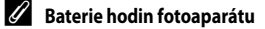

- **•** Hodiny fotoaparátu jsou napájeny záložní baterií. Záložní baterie se nabije přibližně po 10 hodinách po vložení hlavní baterie do fotoaparátu nebo po připojení síťového zdroje k fotoaparátu. Záložní baterie může napájet hodiny několik dnů.
- **•** Jestliže se záložní baterie fotoaparátu vybije, po zapnutí fotoaparátu se objeví obrazovka pro nastavení data a času. Nastavte znovu datum a čas. Další informace viz krok 2 v části ["Nastavení jazyka na displeji, data a času" \(](#page-49-1) $\Box$ 22).

#### <span id="page-50-0"></span>C **Změna nastavení jazyka a nastavení data a času**

- Tato nastavení lze změnit pomocí možností **Jazyk/Language** a Časové pásmo a datum v menu nastavení  $\mathbf{\Psi}$  $(\Box$ 94).
- **•** Pokud je aktivována funkce letního času v nastavení **Časové pásmo** v rámci nastavení **Časové pásmo a datum** v menu nastavení  $\blacklozenge$ , hodiny fotoaparátu se posunou dopředu o jednu hodinu a po vypnutí této funkce se vrátí zpět o jednu hodinu.
- **•** Jestliže nastavení data a času neprovedete, bude při zobrazení obrazovky fotografování symbol O blikat. Nastavte datum a čas pomocí položky **Časové pásmo a datum** v menu nastavení.

#### C **Vkopírování data pořízení do tištěných snímků**

- **•** Před snímáním nastavte datum a čas.
- **•** K nastavení trvalého vkopírování data pořízení do snímků slouží položka **Vkopírování data** v menu nastavení.
- **•** Chcete-li, aby se datum pořízení vytisklo u snímků bez použití nastavení **Vkopírování data**, vytiskněte je pomocí aplikace ViewNX 2 (CC 73).

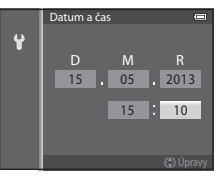

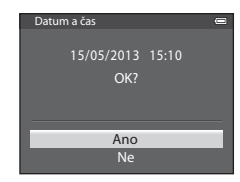

# <span id="page-51-0"></span>**Krok 2: Výběr expozičního režimu**

# 1 Stiskněte tlačítko **C.**

**•** Zobrazí se menu expozičních režimů, umožňující výběr požadovaného expozičního režimu.

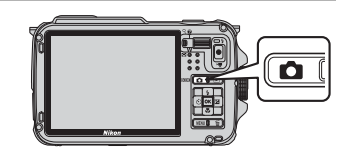

- **2** Stisknutím tlačítka ▲ nebo ▼ multifunkčního voliče vyberte některý expoziční režim.
	- V tomto příkladu je použit režim (Snadný auto režim). Vyberte možnost G **Snadný auto režim**.

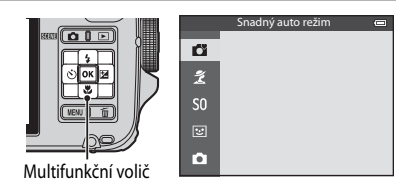

# <span id="page-51-1"></span>**3** Stiskněte tlačítko OO.

• Fotoaparát se přepne do režimu  $\Box$  (Snadný auto režim). Symbol expozičního režimu se změní na **61, 21, F1, e1, 61, 71, 82, nebo 52** podle fotografovaného objektu a kompozice.

Symbol expozičního režimu

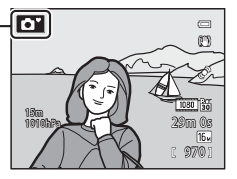

- Další informace naleznete v části ["Obrazovka monitoru" \(](#page-37-0) $\square$ 10).
- **•** Vybraný expoziční režim zůstane uložený i po vypnutí napájení.

# <span id="page-52-0"></span>**Dostupné expoziční režimy**

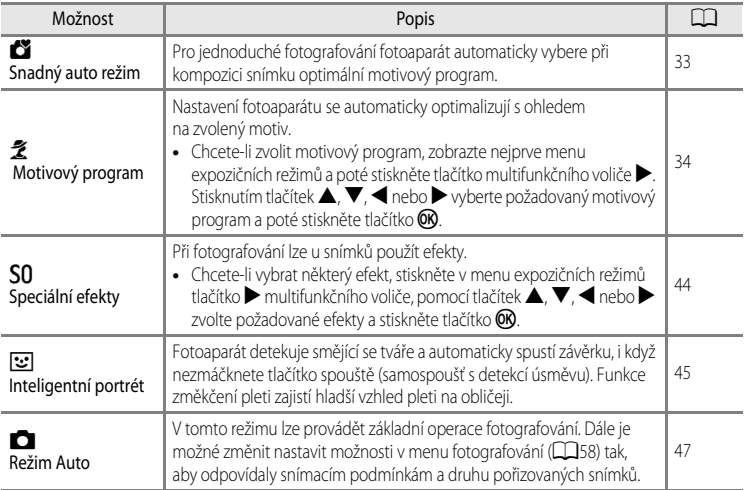

#### C **Změna nastavení při snímání**

- Funkce, které lze nastavit pomocí multifunkčního voliče → Q49
- Funkce, které lze nastavit pomocí tlačítka MENU (menu)
	- Menu fotografování → CO57
	- Menu nastavení → CQ94

#### C **Akční ovládání**

Pokud stiskněte tlačítko  $\spadesuit$  (akční tlačítko), lze přepínat expoziční režim pomocí akčního ovládání ( $\Box$ 7).

## **1** Připravte si fotoaparát.

- **•** K objektivu, blesku, pomocnému světlu AF a mikrofonu nepřibližujte prsty, vlasy, poutko ani jiné předměty.
- **•** Při fotografování "na výšku" držte fotoaparát tak, aby blesk byl nad objektivem.

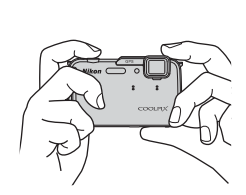

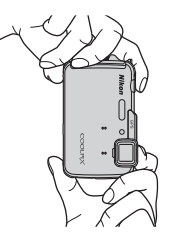

## **2** Určete kompozici snímku.

- **•** Zaměřte fotoaparát na objekt.
- **•** Když fotoaparát určí motivový program, symbol expozičního režimu se změní ([A](#page-51-1)24).

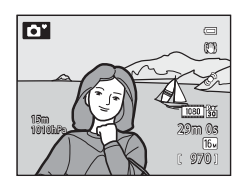

## B **Poznámky k režimu** G **(Snadný auto režim)**

- **•** V závislosti na snímacích podmínkách nemusí fotoaparát vybrat požadovaný motivový program. V takovém případě proveďte přepnutí do jiného expozičního režimu.
- Je-li aktivní digitální zoom, nastaví se motivový program na možnost <sup>1</sup>

## C **Používání stativu**

- **•** V následujících situacích se doporučuje použít stativ, který odstraní důsledky chvění fotoaparátu:
	- Fotografování v tmavém prostředí se zábleskovým režimem ( $\Box$ 50) nastaveným na možnost  $\bigcirc$  (vypnuto) nebo v režimu, kdy je blesk vypnutý
	- Fotografování v poloze telezoomu
- **•** Pokud použijete při fotografování stativ, nastavte u položky **Redukce vibrací** v menu nastavení ([A](#page-121-0)94) možnost **Vypnuto**.

# <span id="page-54-1"></span><span id="page-54-0"></span>**Použití zoomu**

Tlakem na ovladač zoomu aktivujte optický zoom.

- **•** Chcete-li objekt přiblížit tak, aby vyplňoval větší plochu záběru, zatlačte na ovladač zoomu směrem k symbolu **T** (poloha telezoomu).
- **•** Chcete-li provést oddálení tak, aby snímek zabral větší plochu, zatlačte na ovladač zoomu směrem k symbolu W (širokoúhlá poloha).
- **•** Při obsluze ovladače zoomu se v horní části monitoru zobrazuje míra zvětšení.
- Zatlačením na ovladač zoomu směrem k symbolu **T** při maximálním faktoru optického zvětšení se aktivuje digitální zoom, který lze použít ke zvětšení objektu až 4 × nad maximální zvětšení, kterého dosahuje optický zoom.

# C **Digitální zoom a interpolace**

- **•** Pokud se používá digitální zoom, kvalita obrazu se začne zhoršovat, pokud se na zoomovacím pruhu dostane poloha zoomu za pozici označenou  $\blacksquare$ . Poloha symbolu  $\blacksquare$  se posouvá doprava se zmenšováním velikosti obrazu ( $\Box$ 58).
- **•** V položce **Digitální zoom** menu nastavení ([A](#page-121-0)94) lze digitální zoom nastavit tak, aby nedocházelo k jeho aktivaci.

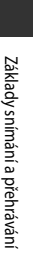

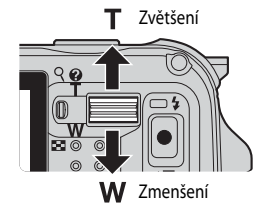

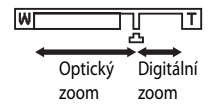

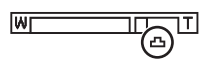

# <span id="page-55-0"></span>**Krok 4: Zaostření a fotografování**

- **1** Zaostřete namáčknutím tlačítka spouště do poloviny.
	- **•** "Namáčknutí do poloviny" je úkon, při kterém mírně stisknete tlačítko spouště, až ucítíte odpor, a pak tlačítko spouště podržíte v této poloze.
	- **•** Když je objekt zaostřen, zaostřovací pole nebo indikace zaostření ([A](#page-37-1)10) se rozsvítí zeleně. Jestliže zaostřovací pole nebo indikace zaostření bliká červeně, objekt není zaostřen. Namáčkněte znovu tlačítko spouště do poloviny.
	- **•** Další informace naleznete v části ["Zaostření a expozice" \(](#page-56-1)CQ29).

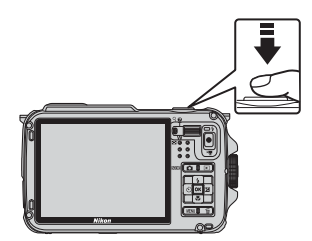

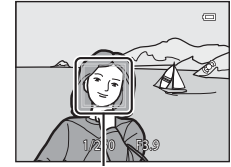

Zaostřovací pole

- **2** Pořiďte snímek domáčknutím tlačítka spouště na doraz.
	- **•** "Domáčknutí na doraz" je úkon, kdy zmáčknete tlačítko spouště tak, aby se dostalo až na konec své dráhy dolů.

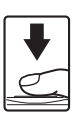

# B **Poznámka k záznamu snímků a ukládání videosekvencí**

Při zaznamenávání snímků nebo při ukládání videosekvence indikace, udávající počet zbývajících snímků, nebo indikace, udávající maximální délku videosekvence, bliká. *Dokud indikace bliká, neotevírejte krytku prostoru pro baterii/slotu pro paměťovou kartu ani baterii či paměťovou kartu nevyjímejte.* To by mohlo vést ke ztrátě dat nebo k poškození fotoaparátu či paměťové karty.

#### C **Poznámka k pomocnému světlu AF a blesku**

Na špatně osvětlených místech se při namáčknutí tlačítka spouště může rozsvítit pomocné světlo [A](#page-122-2)F (CQ95) a při domáčknutí tlačítka spouště může dojít k odpálení záblesku ( $\Box$ 50).

## C **Jak zajistit, že nepromeškáte záběr**

Máte-li obavy, že byste mohli přijít o správný okamžik záběru, stiskněte hned tlačítko spouště na doraz bez jeho předchozího namáčknutí do poloviny.

## C **Poznámky k funkci Rychlé efekty**

V režimu  $\Box$  (auto) lze na snímky použít různé efekty, které se použijí bezprostředně po spuštění závěrky ( $\Box$ 48).

# <span id="page-56-1"></span><span id="page-56-0"></span>**Zaostření a expozice**

Při namáčknutí tlačítka spouště do poloviny fotoaparát nastaví zaostření a expozici (kombinace času závěrky a hodnoty clony). Po dobu namáčknutí tlačítka spouště do poloviny zůstanou zaostření a expozice zablokovány.

- **•** Je-li aktivní digitální zoom, fotoaparát zaostřuje na objekt ve středu kompozice a zaostřovací pole se nezobrazuje. Když je objekt zaostřen, indikace zaostření se rozsvítí zeleně.
- **•** Fotoaparát nemusí být schopen na některé objekty zaostřit. Další informace naleznete v části . Automatické zaostřování" (CQ64).
- V režimu **G** (snadný auto režim) se pole, která budou použita k zaostření, mění podle motivového programu, automaticky určeného fotoaparátem.
	- **-** Je-li detekována tvář: Zaostřuje se na tvář, kolem níž se zobrazuje dvojité ohraničení (zaostřovací pole). Jakmile fotoaparát na tuto tvář zaostří, barva dvojitého rámečku se změní na zelenou.

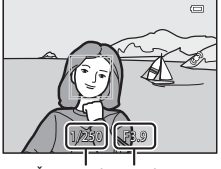

Cas závěrky Hodnota clony

**-** Není-li detekována tvář:

Fotoaparát automaticky vybere z 9 zaostřovacích polí pole obsahující objekt nejblíže k fotoaparátu. Jakmile je objekt zaostřen, zaostřovací pole, na která je zaostřeno, se rozsvítí zeleně.

Když fotoaparát určí jiný motivový program, než motivový program označený symboly **D** nebo **W**, fotoaparát zaostří na objekt ve středu záběru ( $\Box$ 10).

- **•** Pole, která jsou v motivovém programu použita k zaostření, se liší podle vybraného motivu ( $\Box$ 35).
- **•** V režimu speciálních efektů fotoaparát zaostřuje na objekt ve středu kompozice.
- **•** V režimu Inteligentní portrét fotoaparát zaostřuje se na tvář, kolem níž se zobrazuje dvojité ohraničení (zaostřovací pole).
- **•** V automatickém režimu lze vybrat pole, která budou použita k zaostření, pomocí položky **Rež. činnosti zaostř. polí** (**[A](#page-85-0)58**) v menu fotografování.

## C **Další informace**

Další informace naleznete v části ["Zaostření objektu" \(](#page-89-1) $\square$ 62).

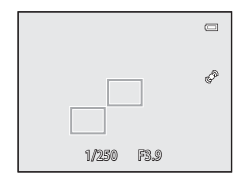

Základy snímání a přehrávání

Základy snímání a přehráván

## <span id="page-57-0"></span>**1** Stiskněte tlačítko ▶ (přehrávání).

**•** Když přepnete do režimu přehrávání, zobrazí se poslední uložený snímek v režimu přehrávání jednotlivých snímků.

## **2** Pomocí multifunkčního voliče je možné zobrazit předchozí nebo následné snímky.

- Zobrazení předchozích snímků: A nebo <
- Zobrazení následujících fotografií: V nebo  $\blacktriangleright$
- **•** Chcete-li přehrávat snímky uložené ve vnitřní paměti, vyjměte paměťovou kartu. Před údajem "Číslo aktuálního snímku/ celkový počet snímků" se na obrazovce přehrávání zobrazí symbol **III** uzavřený do závorek.
- Pro návrat do expozičního režimu stiskněte tlačítko **D**, tlačítko spouště nebo tlačítko ● (<sub>\*</sub>záznam videosekvence).

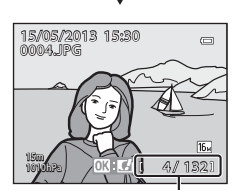

Číslo aktuálního snímku/ celkový počet snímků

## C **Prohlížení snímků**

- **•** Jestliže během přehrávání dojde ke změně orientace fotoaparátu, zobrazené snímky se automaticky otočí (pokud je položka **Akční ovládání přehrávání** ([A](#page-122-3)95) nastavena na možnost **Zapnuto**, zobrazené snímky se automaticky neotočí ani v případě, že se změní orientace fotoaparátu).
- Snímky pořízené <sub>-</sub>na výšku" budou automaticky otočeny. Snímky, které byly pořízeny v režimu detekce obličeje ( $\Box$ 62) nebo detekce tváří zvířat ( $\Box$ 41), se v režimu přehrávání jednotlivých snímků automaticky otočí podle orientace tváře.
- **•** Údaje o orientaci lze změnit po pořízení snímku pomocí možnosti **Otočit snímek** v menu přehrávání ([A](#page-96-8)69).
- Stiskem tlačítka **OB** se sekvence snímků pořízená sériovým snímáním zobrazí jako jednotlivé snímky. Stiskem tlačítka ▲ na multifunkčním voliči se vrátíte k původnímu zobrazení (viz → 11, kde naleznete další informace o zobrazení sekvence).
- **•** Snímky lze zobrazit v náhledech o nízkém rozlišení ihned po přepnutí na předchozí nebo následující snímek.

#### <span id="page-57-1"></span>C **Poznámky k funkci Rychlé efekty**

Pokud se v režimu přehrávání jednotlivých snímků zobrazuje symbol  $\overline{0}$ lze na snímky použít efekty. Stisknutím tlačítka <a>
O<br/>
O<br/>
O<br/>
O<br/>
O<br/>
Se zobrazí menu pro výběr rychlých efektů. Snímky, na které byly použity efekty, se ukládají jako samostatné soubory pod jinými názvy.

Další informace naleznete v části "Rychlé efekty" (<sup>66</sup>15).

#### C **Poznámka k akčnímu ovládání**

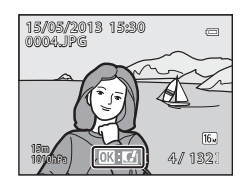

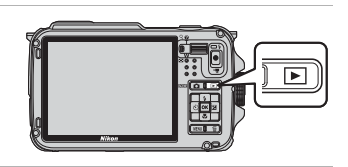

Pokud stiskněte tlačítko  $\bullet$  (akční tlačítko), lze pomocí akčního ovládání vybrat snímek zatřesením fotoaparátem ( $\Box$ 7).

 $\subseteq$ 

# **Krok 6: Mazání nepotřebných snímků**

- **1** Chcete-li vymazat snímek právě zobrazený na monitoru, stiskněte tlačítko 而.
- **2** Stisknutím tlačítka ▲ nebo ▼ multifunkčního voliče vyberte požadovaný způsob mazání a poté stiskněte tlačítko OR.
	- **• Aktuální snímek**: Vymaže se jen aktuální snímek. Pokud je vybrán klíčový snímek sekvence, vymažou se všechny snímky v této sekvenci.
	- **• Vymaz. vyb. snímky**: Je možné vybrat a smazat více snímků. Další informace naleznete v části ["Práce s obrazovkou Vymaz. vyb. snímky" \(](#page-59-0) $\Box$ 32).
	- **• Všechny snímky**: Vymažou se všechny snímky.
	- Chcete-li nabídku opustit bez mazání snímků, stiskněte tlačítko MENU.
- **3** Stisknutím tlačítka ▲ nebo ▼ vyberte možnost Ano a stiskněte tlačítko k.
	- **•** Vymazané snímky nelze obnovit.
	- Chcete-li mazání stornovat, tlačítkem **A** nebo **V** vyberte možnost **Ne** a stiskněte tlačítko k.

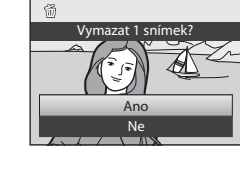

## B **Poznámky k mazání snímků**

- **•** Vymazané snímky nelze obnovit. Před vymazáním přeneste důležité snímky do počítače.
- **•** Chráněné snímky ([A](#page-96-1)69) nelze vymazat.
- **•** U snímků pořízených pomocí funkce sériového snímání je každá ze sekvencí snímků považována za skupinu (snímky v sekvenci) a ve výchozím nastavení se zobrazuje pouze první snímek (klíčový snímek) skupiny. Pokud při přehrávání klíčových snímků stisknete tlačítko  $\widehat{\mathfrak{m}}$ , je možné vymazat veškeré snímky v sekvenci patřící ke klíčovému snímku.

Chcete-li mazat snímky sekvence postupně, před stisknutím tlačítka  $\overline{\text{m}}$  stiskněte tlačítko  $\overline{\text{m}}$ , kterým se zobrazí jednotlivé snímky sekvence.

#### C **Smazání posledního pořízeného snímku v expozičním režimu**

Chcete-li v expozičním režimu vymazat poslední uložený snímek, stiskněte tlačítko  $\overline{m}$ .

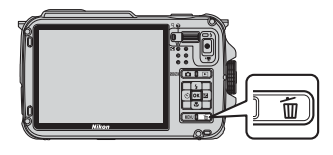

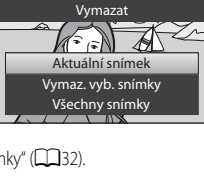

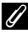

#### <span id="page-59-0"></span>**Práce s obrazovkou Vymaz. vyb. snímky**

- 1 Stisknutím tlačítka < nebo multifunkčního voliče vyberte snímek určený ke smazání a poté stisknutím tlačítka ▲ zobrazte symbol fi.
	- Chcete-li výběr zrušit, stisknutím tlačítka **V** symbol *fu* odstraňte.
	- Tlakem na ovladač zoomu ( $\Box$ 27) ve směru **T** (**Q**) přepnete do režimu přehrávání jednotlivých snímků nebo ve směru W( $\blacksquare$ ) zobrazíte náhledy.

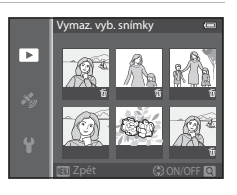

- **2** Přidejte symbol 面 ke všem snímkům, které chcete smazat, a poté stisknutím tlačítka ® potvrďte provedený výběr.
	- **•** Zobrazí se dialog pro potvrzení. Postupujte podle pokynů zobrazených na obrazovce.

#### C **Výběr určitých typů snímků k vymazání**

Při použití režimu oblíbených snímků, režimu automatického třídění nebo režimu zobrazení podle data lze ke smazání vybrat snímky zaregistrované jako oblíbené, snímky z určité kategorie nebo snímky pořízené v určitý den (CCI67).

# <span id="page-60-0"></span>G **(Snadný auto režim)**

Při kompozici snímku fotoaparát automaticky vybere optimální motivový program pro jednoduché fotografování.

Zobrazte obrazovku fotografování  $\rightarrow$  tlačítko  $\Box$  (expoziční režim)  $\rightarrow$  režim  $\Box$  (Snadný auto režim)  $(\Box$  24, [25](#page-52-0))

Pokud je fotoaparát zaměřen na objekt, automaticky se přepne na nastavení, který je vhodné pro některý z následujících motivů.

- **2** Portrét  **Wakro**
- 
- 
- 
- 
- **FY**: Krajina  **FY**: Protisvětlo
- **EP**: Noční portrét<sup>1</sup> **• BPP**: Podvodní snímky<sup>2</sup>
- **EX:** Noční krajina<sup>1</sup> •  **DY:** Ostatní motivové programy
- <sup>1</sup> Jestliže se fotoaparát přepne do motivového programu noční krajina nebo noční portrét, pořídí jediný snímek s dlouhým časem závěrky.
- <sup>2</sup> Pokud je fotoaparát ponořen do vody, přepne se do režimu Podvodních snímků.
- Je-li aktivní digitální zoom, nastaví se motivový program na možnost <sup>1</sup>
- **•** Zaostřovací pole se změní v závislosti na tom, jaký motiv fotoaparát vybere. Pokud fotoaparát detekuje tváře, zaostří na ně (další informace naleznete v části "Používání systému detekce [obličeje" \(](#page-89-2)CQ62)).
- Další informace naleznete v části ["Zaostření a expozice" \(](#page-56-0) $\Box$ 29).

#### **Poznámky ke snadnému auto režimu**

Za určitých podmínek nemusí být nožné vybrat požadovaný režim motivového prgramu. V takovém případě proveďte přepnutí do jiného expozičního režimu.

#### B **Poznámka k činnosti po dokončení snímání pod vodou**

Po vyjmutí fotoaparátu z vody se občas může stát, že se podvodní režim automaticky nepřepne na jiný motivový program.

Jemně z fotoaparátu otřete štětečkem všechny vodní kapičky, nebo jej otřete měkkým suchým hadříkem. Další informace o péči o fotoaparát naleznete v části ["Čištění fotoaparátu po použití ve vodě" \(](#page-14-0)CAxiii).

## **Změna nastavení režimu** A **(Snadný auto režim)**

- Funkce, které lze nastavit pomocí multifunkčního voliče →  $\Box$ 49
- Funkce, které lze nastavit pomocí tlačítka **MENU** (menu)
	- $-$  Režim obrazu  $\rightarrow$   $\Box$ 58
	- Menu nastavení  $\rightarrow$   $\Box$ 94

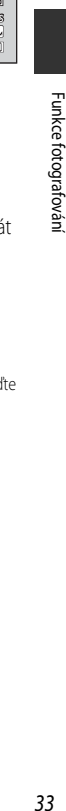

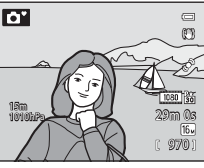

# <span id="page-61-0"></span>**Motivový program (fotografování přizpůsobené motivům)**

Pokud je vybrán některý z následujících motivovů, jsou snímky pořizovány s využitím nastavení, které je pro vybranou scénu optimální.

Zobrazte obrazovku fotografování  $\rightarrow$  tlačítko  $\Box$  (expoziční režim)  $\rightarrow \mathcal{Z}$  (druhý symbol odshora\*)  $\rightarrow \rightarrow \rightarrow$  vyberte motivový program ( $\Box$ 24, [25\)](#page-52-0)

 $*$  Zobrazí se symbol naposledy vybraného motivového programu. Výchozí nastavení je  $\mathcal Z$  (portrét).

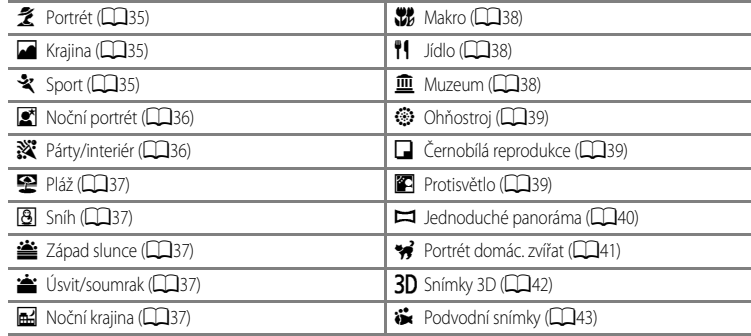

# **Zobrazení popisu (nápovědných informací) každého motivového programu**

Vyberte požadovaný motivový program z menu motivů a zatlačením na ovladač zoomu ([A](#page-29-0)2) směrem k symbolu  $\mathsf{T}(\mathsf{Q})$  zobrazte k tomuto motivovému programu popis (nápovědu). Chcete-li se vrátit na původní obrazovku, zatlačte na ovladač zoomu znovu směrem k symbolu  $T(Q)$ .

# C **Další informace**

Další informace naleznete v části ["Základní operace v menu" \(](#page-35-0) $\Box$ 8).

## **Změna nastavení motivového programu**

- Funkce, které lze nastavit pomocí multifunkčního voliče →  $\Box$ 49
- Funkce, které lze nastavit pomocí tlačítka **MENU** (menu)
	- $-$  Režim obrazu  $\rightarrow$   $\cap$ 58
	- Menu nastavení  $\rightarrow$   $\Box$ 94

# <span id="page-62-0"></span>**Charakteristiky motivových programů**

- U motivových programů označených symbolem  $\bar{A}$  je z důvodu dlouhého času závěrky doporučeno použít stativ.
- **•** Pokud používáte ke stabilizaci fotoaparátu stativ, nastavte položku **Redukce vibrací** v menu nastavení ([A](#page-121-0)94) na možnost **Vypnuto**.

#### <span id="page-62-1"></span>**そ** Portrét

- Fotoaparát detekuje tvář a zaostří na ni ( $\square$ 62).
- Funkce změkčení pleti způsobí, že pleť snímané osoby vypadá hladší (CD46).
- **•** Nejsou-li detekovány žádné tváře, fotoaparát zaostří na objekt ve středu snímku.
- **•** Digitální zoom není k dispozici.

#### <span id="page-62-2"></span>**C** Krajina

**•** Při namáčknutí tlačítka spouště do poloviny fotoaparát nastaví zaostření na nekonečno. Zaostřovací pole nebo indikace zaostření ( $\Box$ 10) svítí vždy zeleně.

#### <span id="page-62-3"></span>d Sport

- **•** Fotoaparát ostří na centrální pole snímku.
- **•** Pokud podržíte tlačítko spouště stisknuté, fotoaparát pořídí až 6 snímky s frekvencí přibližně 8 snímku za sekundu (obr./s) (pokud je kvalita obrazu nastavena na možnost **161, 4608×3456**).
- **•** Fotoaparát zaostří na objekt i v případě, že tlačítko spouště není namáčknuto do poloviny. Je slyšet zvuk zaostřování fotoaparátu.
- **•** Zaostření, expozice a barevný odstín budou pevně nastaveny na hodnoty platné pro první snímek v každé sérii.
- **•** Frekvence sériového snímání se může zpomalit v závislosti na aktuálním nastavení režimu obrazu, použité paměťové kartě a snímacích podmínkách.

#### <span id="page-63-1"></span><span id="page-63-0"></span>Noční portrét

- Na obrazovce, která se zobrazí po výběru motivového programu **E\* Noční portrét**, zvolte možnost **图 Z rukv** nebo **Q Ze stativu**.
- **•** Y**Z ruky** (výchozí nastavení): Umožňuje fotografovat s minimálním chvěním fotoaparátu a hlukem i při držení fotoaparátu v ruce.
	- U scén s tmavým pozadím se po úplném domáčknutí spouště zahájí sériové snímání. Fotoaparát spojením tří snímků vytvoří a uloží jeden snímek.
	- Při fotografování v poloze telezoomu se může stát, že fotoaparát nepořídí sérii snímků ani v případě, že má scéna tmavé pozadí.
	- Jakmile je tlačítko spouště úplně domáčknuto, držte fotoaparát stabilně bez pohnutí, dokud se nezobrazí statický snímek. Po pořízení snímku fotoaparát nevypínejte, dokud se monitor nepřepne na obrazovku fotografování.
	- Pokud se při sériovém snímání předmět pohybuje, snímek může být zkreslený, překrývaný nebo rozmazaný.
- **夏 Ze stativu**: Tento režim zvolte v případě, že je fotoaparát stabilizován, například umístěn na stativu.
	- Redukce vibrací se nepoužije ani v případě, že je položka **Redukce vibrací** v menu nastavení ([A](#page-121-0)94) nastavena na možnost **Zapnuto**.
	- Domáčknutím tlačítka spouště exponujete jeden snímek s dlouhým časem závěrky.
- **•** Vždy dojde k odpálení záblesku.
- Fotoaparát detekuje tvář a zaostří na ni ( $\square$ 62).
- Funkce změkčení pleti způsobí, že odstíny pleti obličejů snímaných osob vypadají měkčí ( $\Box$ 46).
- **•** Nejsou-li detekovány žádné tváře, fotoaparát zaostří na objekt ve středu snímku.
- **•** Digitální zoom není k dispozici.

#### <span id="page-63-2"></span>**※** Párty/interiér

- **•** Fotoaparát ostří na centrální pole snímku.
- **•** Protože se snímky snadno ovlivní chvěním fotoaparátu, držte fotoaparát stabilně. Pokud při fotografování používáte ke stabilizaci fotoaparátu stativ, nastavte položku **Redukce vibrací** v menu nastavení ([A](#page-121-0)94) na možnost **Vypnuto**.

#### <span id="page-64-1"></span>Z Pláž

**•** Fotoaparát ostří na centrální pole snímku.

#### <span id="page-64-2"></span>**B** Sníh

**•** Fotoaparát ostří na centrální pole snímku.

#### <span id="page-64-3"></span>誉 Západ slunce

**•** Fotoaparát ostří na centrální pole snímku.

#### <span id="page-64-4"></span>i Úsvit/soumrak

**•** Při namáčknutí tlačítka spouště do poloviny fotoaparát nastaví zaostření na nekonečno. Zaostřovací pole nebo indikace zaostření ( $\Box$ 10) svítí vždy zeleně.

#### <span id="page-64-5"></span><span id="page-64-0"></span>**H** Noční krajina

- Na obrazovce, která se zobrazí po výběru položky **<b>M** Noční krajina, zvolte možnost 国 Z ruky nebo **Q.** Ze stativu.
- **•** Y **Z ruky** (výchozí nastavení): Umožňuje fotografovat s minimálním chvěním fotoaparátu a hlukem i při držení fotoaparátu v ruce.
	- Po domáčknutí tlačítka spouště se zahájí sériové snímání a fotoaparát spojením tři snímků vytvoří a uloží jeden snímek.
	- Jakmile je tlačítko spouště úplně domáčknuto, držte fotoaparát stabilně bez pohnutí, dokud se nezobrazí statický snímek. Po pořízení snímku fotoaparát nevypínejte, dokud se monitor nepřepne na obrazovku fotografování.
- **•** Z **Ze stativu**: Tento režim zvolte v případě, že je fotoaparát stabilizován, například umístěn na stativu.
	- Redukce vibrací se nepoužije ani v případě, že je položka **Redukce vibrací** ([A](#page-122-0)95) v menu nastavení nastavena na možnost **Zapnuto**.
	- Domáčknutím tlačítka spouště exponujete jeden snímek s dlouhým časem závěrky.
- **•** Při namáčknutí tlačítka spouště do poloviny fotoaparát nastaví zaostření na nekonečno. Zaostřovací pole nebo indikace zaostření ( $\Box$ 10) svítí vždy zeleně.
- **•** Digitální zoom není k dispozici.

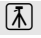

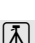

#### Motivový program (fotografování přizpůsobené motivům)

#### <span id="page-65-0"></span>**K** Makro

- Režim makro ( $\Box$ 53) je aktivován a fotoaparát automaticky nastaví zoom do polohy nejblíže k objektu, ve které lze pořídit snímek.
- **•** Se zaostřovacím polem, na které fotoaparát zaostří, můžete pohybovat. Zaostřovacím polem lze pohybovat stisknutím tlačítka  $\circledR$  a následným mačkáním tlačítek  $\blacktriangle, \blacktriangledown, \blacktriangleleft$  nebo  $\blacktriangleright$  multifunkčního voliče. Chcete-li následující nastavení upravit, stisknutím tlačítka  $\circledR$  dočasně zrušte výběr zaostřovacího pole a proveďte úpravu nastavení.
	- Zábleskový režim, samospoušť a korekce expozice
- **•** Fotoaparát zaostří na objekt i v případě, že tlačítko spouště není namáčknuto do poloviny. Je slyšet zvuk zaostřování fotoaparátu.

#### <span id="page-65-1"></span>u Jídlo

- **•** Aktivuje se režim makro ([A](#page-80-1)53) a fotoaparát automaticky nastaví zoom do polohy nejblíže k objektu, ve které lze pořídit snímek.
- Barevný odstín lze nastavit pomocí tlačítek **A** nebo  $\nabla$  multifunkčního voliče. Nastavení barevného odstínu se uloží do paměti fotoaparátu a uchová se i po jeho vypnutí.
- **•** Se zaostřovacím polem, na které fotoaparát zaostří, můžete pohybovat. Zaostřovacím polem lze pohybovat stisknutím tlačítka CR a následným mačkáním tlačítek ▲, ▼, ◀ nebo ▶ multifunkčního voliče. Chcete-li následující nastavení upravit, stisknutím tlačítka **OB** dočasně zrušte výběr zaostřovacího pole a proveďte úpravu nastavení.

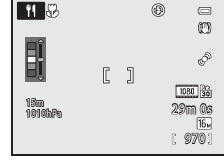

- Barevný odstín, samospoušť a korekce expozice
- **•** Fotoaparát zaostří na objekt i v případě, že tlačítko spouště není namáčknuto do poloviny. Je slyšet zvuk zaostřování fotoaparátu.

#### <span id="page-65-2"></span>**III** Muzeum

- **•** Fotoaparát ostří na centrální pole snímku.
- **•** Při podržení tlačítka spouště ve zcela stisknuté poloze pořídí fotoaparát až 10 snímků a nejostřejší snímek v této sérii je automaticky vybrán a uložen (funkce výběru nejlepšího snímku (BSS) (CC38)).

#### <span id="page-66-1"></span>**Ohňostroi**

- **•** Čas závěrky je pevně nastaven na 4 sekundy.
- **•** Fotoaparát zaostří na nekonečno. Při namáčknutí tlačítka spouště do poloviny svítí zaostřovací pole nebo indikace zaostření ( $\Box$ 10) vždy zeleně.

#### <span id="page-66-2"></span> $\Box$  Černobílá reprodukce

- **•** Fotoaparát ostří na centrální pole snímku.
- Blízké objekty fotografujte v režimu makro ( $\Box$ 53).

#### <span id="page-66-3"></span><span id="page-66-0"></span>**Z** Protisvětlo

- Na obrazovce, která se zobrazí po výběru položky **<sup>2</sup> Protisvětlo**, lze nastavit skládání HDR (high dynamic range – vysoký dynamický rozsah).
- **• Vypnuto** (výchozí nastavení): dojde k odpálení záblesku, aby objekt fotografovaný v protisvětle nezůstal skryt ve stínu.
- **• Zapnuto**: Použijte, pokud se v jednom záběru vyskytují velmi jasné i tmavé oblasti.
- **•** Fotoaparát ostří na centrální pole snímku.

# Poznámky k funkci HDR

- **•** Je doporučeno použít stativ. Pokud používáte ke stabilizaci fotoaparátu stativ, nastavte položku **Redukce vibrací** v menu nastavení ([A](#page-121-0)94) na možnost **Vypnuto**.
- **•** Úhel zobrazení (tj. viditelná plocha záběru), zachycený na uloženém snímku, je užší než úhel, který je vidět na monitoru při fotografování.
- **•** Po úplném domáčknutím tlačítka spouště spustí fotoaparát sériové snímání a uloží následující dva snímky:
	- Snímek zpracovaný funkcí D-Lighting ([A](#page-96-4)69) při jeho pořízení (provedena korekce snímku k projasnění tmavých oblastí)
	- Složený obraz HDR (ve světle a ve stínu je snížena ztráta detailů)
	- Pokud je dost paměti pouze k uložení jednoho snímku, bude uložen pouze snímek zpracovaný funkcí D-Lighting.
- **•** Jakmile je tlačítko spouště úplně domáčknuto, držte fotoaparát stabilně bez pohnutí, dokud se nezobrazí statický snímek. Po pořízení snímku fotoaparát nevypínejte, dokud se monitor nepřepne na obrazovku fotografování.
- **•** V závislosti na snímacích podmínkách se mohou kolem jasných předmětů objevit tmavé stíny a kolem tmavých předmětů se mohou objevit světlé plochy.

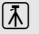

#### <span id="page-67-1"></span><span id="page-67-0"></span> $\blacksquare$  Jednoduché panoráma

Panoramatické snímky lze pořizovat pouhým pohybem fotoaparátu v požadovaném směru.

- **•** Na obrazovce, která se zobrazí po volbě možnosti **I Jednoduché panoráma** lze vybrat rozsah záběru z možností **Normální (180°)** (výchozí nastavení) nebo **Široký (360°)**.
- **•** Tačítko spouště domáčkněte, poté je pusťte a pomalu pohybujte fotoaparátem ve vodorovném směru. Snímání automaticky skončí, jakmile fotoaparát zaznamená určený rozsah záběru.
- **•** Při započetí snímání fotoaparát zaostří na objekt v centrálním poli záběru.
- **•** Zoom je pevně nastaven do širokoúhlé polohy.
- Pokud je v režimu přehrávání jednotlivých snímků stisknuto tlačítko **®** a je zobrazen snímek pořízený pomocí funkce Jednoduché panoráma, bude fotoaparát zobrazenou plochu automaticky posouvat.

Viz část ["Použití funkce Jednoduché panoráma \(fotografování a přehrávání\)"](#page-125-0) (<sup>66</sup>2).

## B **Poznámky k tisku panoramatických snímků**

Při tisku panoramatických fotografií nemusí být možné, v závislosti na nastavení tiskárny, vytisknout celý snímek. V závislosti na typu tiskárny nemusí být dokonce tisk vůbec možný.

Další informace naleznete v příručce k tiskárně, případně se obraťte na digitální fotolaboratoř.

#### <span id="page-68-1"></span><span id="page-68-0"></span>\* Portrét domác. zvířat

- **•** Pokud je totoaparát namířen na psa nebo kočku, detekuje tvář zvířete a zaostří na ni. Ve výchozím nastavení se závěrka automaticky spustí, jakmile fotoaparát zaostří na zvíře (automatický portrét domácích zvířat).
- Na obrazovce, která se zobrazí po volbě možnosti v<sup>3</sup> Portrét domác. zvířat, vyberte možnost **Jednotlivé snímky** nebo **Sériové snímání**.
	- **Jednotlivé snímky**: Vždy je vyfotografován jen jeden snímek.
	- **Sériové snímání**: Jakmile fotoaparát zaostří na detekovanou tvář, automaticky pořídí sérii 3 záběrů rychlostí přibližně 2,1 snímky za sekundu. Po manuálním spuštění závěrky se pořídí přibližně 37 snímků v sekvenci rychlostí přibližně 2,1 snímky za sekundu, když podržíte tlačítko spuštění závěrky zcela domáčknuté (pokud je režim obrazu nastaven na možnost **[61. 4608×3456**).

## B **Automatický portrét domácích zvířat**

- Chcete-li změnit nastavení **Aut. portrét dom. zvířat**, stiskněte tlačítko < (\*) multifunkčního voliče.
	- $\blacksquare$ : Jakmile fotoaparát detekuje tvář domácího zvířete, zaostří na ni a spustí automaticky závěrku.
	- **OFF**: Fotoaparát nespustí závěrku automaticky ani v případě, že detekuje tvář zvířete. Závěrku spusťte stisknutím tlačítka spouště. Fotoaparát rovněž detekuje lidské tváře ( $\Box$ 62). Pokud jsou detekovány lidské i zvířecí tváře, fotoaparát zaostří na tvář zvířete.
- **•** V následujících situacích se funkce **Aut. portrét dom. zvířat** automaticky přepne na možnost **OFF**.
	- Pokud se sériové snímání spuštěné funkcí Automatický portrét domácích zvířat 5krát zopakuje
	- Jestliže je vnitřní paměť nebo paměťová karta plná

Chcete-li pokračovat v používání funkce **Aut. portrét dom. zvířat**, stiskněte tlačítko ((\*)) multifunkčního voliče.

# **Zaostřovací pole**

- **•** Detekovaná tvář je ohraničena dvojitým žlutým orámováním (zaostřovací pole). Jakmile fotoaparát zaostří na tvář, barva dvojitého orámování se změní na zelenou.
- **•** Pokud fotoaparát detekuje více než jednu tvář psa nebo kočky (až 5 tváří), je tvář, která je na monitoru zobrazena jako největší, ohraničena dvojitým orámováním (zaostřovací pole) a ostatní tváře jednoduchým orámováním.
- **•** Nejsou-li detekovány žádné lidské ani zvířecí tváře, fotoaparát zaostří na objekt ve středu záběru.

## **Poznámky k portrétu domácích zvířat**

- **•** Digitální zoom není k dispozici.
- **•** Za určitých snímacích podmínek, například při určité vzdálenosti objektu od fotoaparátu, rychlosti pohybujících se zvířat, směru pohledu zvířat a jasu tváří, se může stát, že fotoaparát nebude schopen tvář detekovat, nebo se orámování zobrazí kolem něčeho jiného, než je pes či kočka.

#### B **Prohlížení snímků pořízených s využitím detekce tváří zvířat**

Pokud si přiblížíte snímek zobrazený v režimu přehrávání jednotlivých snímků zatlačením na ovladač zoomu směrem k symbolu  $\mathsf{T}(\mathsf{Q})$ , obraz se zvětší ve středu zvířecí tváře, která byla detekována v průběhu fotografování ( $\Box$ 65) (neplatí pro snímky pořízené v režimu sériového snímání).

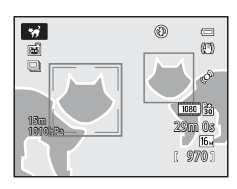

#### Motivový program (fotografování přizpůsobené motivům)

#### <span id="page-69-2"></span><span id="page-69-1"></span>3D Snímky 3D

- **•** Fotoaparát pořídí jeden snímek pro každé oko, čímž na monitoru nebo televizoru kompatibilním s 3D simuluje trojrozměrný obraz.
- **•** Jakmile stisknutím tlačítka spouště pořídíte první snímek, pohybujte fotoaparátem vodorovně doprava, dokud vodítko na obrazovce nepřekryje objekt. Jakmile fotoaparát detekuje, že je objekt vyrovnán s vodítkem, automaticky pořídí druhý snímek.

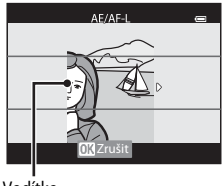

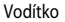

- **•** Zaostřovací pole, na které fotoaparát zaostřuje, lze přemístit. Chcete-li zaostřovací pole přemístit, stiskněte tlačítko **®** a poté použijte tlačítka  $\blacktriangle, \blacktriangledown, \blacktriangle$  nebo  $\blacktriangleright$  multifunkčního voliče. Chcete-li následující nastavení upravit, stisknutím tlačítka @ zrušte stav, v němž lze volit režim zaostřovacího pole. a proveďte jednotlivá nastavení.
	- Režim makro
	- Korekce expozice
- <span id="page-69-0"></span>• Při pořízení prvního snímku se na obrazovce zobrazí symbol  $\triangle \mathbb{Z} \triangle \mathbb{F}$ a zaostření, expozice a vyvážení bílé barvy zůstane pevně nastaveno.
- **•** Úhel zobrazení (tj. viditelná plocha záběru), zachycený na uloženém snímku, je užší než úhel, který je vidět na monitoru při fotografování.
- Režim obrazu uloženého snímku je nastaven na možnost **[84] 1920×1080**.
- **•** Dva pořízené snímky jsou uloženy jako 3D obrázek (soubor MPO). První snímek (obrázek pro levé oko) je rovněž uložen jako soubor JPEG.

## **Poznámky ke snímkům 3D**

- **•** Pohybující objekty nejsou pro 3D fotografie vhodné.
- **•** Čím je vzdálenost mezi fotoaparátem a objektem větší, tím je 3D dojem snímků méně výrazný.
- **•** Snímky mohou působit méně výrazným 3D dojmem, pokud je objekt tmavý nebo není-li druhý snímek přesně zarovnaný.
- **•** Snímky pořízené při slabém osvětlení mohou být zrnité a zašuměné.
- **•** Poloha telezoomu je omezena na obrazový úhel odpovídající přibližně 140 mm objektivu ve formátu 35mm filmu [135] (kinofilm).
- Pokud je po pořízení prvního snímku stisknuto tlačítko **®** nebo fotoaparát do 10 sekund nedetekuje vodítko na objektu, operace se zruší.
- **•** Pokud fotoaparát nepořídí další snímek a zruší fotografování i přesto, že jste zarovnali vodítko s objektem, zkuste pořídit snímek pomocí tlačítka spouště.
- **•** Tímto fotoaparátem nelze zaznamenávat 3D videosekvence.

#### C **Prohlížení 3D snímků**

- **•** 3D snímky nelze prohlížet ve 3D na obrazovce fotoaparátu. Při přehrávání se zobrazí pouze snímek pro levé oko.
- **•** Chcete-li si prohlížet 3D snímky trojrozměrně, je nutné použít monitor nebo televizor kompatibilní s 3D. 3D snímky si lze trojrozměrně prohlížet po připojení fotoaparátu k monitoru nebo televizoru kompatibilnímu s 3D pomocí kabelu HDMI kompatibilního s 3D (CC 72).
- **•** Jestliže fotoaparát připojujete pomocí kabelu HDMI, proveďte následující nastavení v položce **Nastavení TV výstupu** menu nastavení ( $\Box$ 94):
	- **HDMI**: **Automaticky** (výchozí nastavení) nebo **1080i**
	- **Výstup HDMI 3D**: **Zapnuto** (výchozí nastavení)
- **•** Je-li fotoaparát připojen k přehrávání pomocí kabelu HDMI, může přepnutí zobrazení mezi trojrozměrnými a normálními snímky chvíli trvat. Snímky přehrávané ve 3D nelze zvětšovat.
- **•** Informace o tom, jak televizor nebo monitor nastavit, naleznete v dokumentaci dodávané s televizorem nebo monitorem.

## B **Poznámka k prohlížení 3D snímků**

Delší prohlížení trojrozměrných snímků na monitoru nebo televizoru kompatibilním s 3D může vést k únavě očí, nevolnosti nebo nepříjemnému pocitu. K zajištění správného použití televizoru nebo monitoru si přečtěte pozorně příslušnou dokumentaci.

#### <span id="page-70-0"></span>Podvodní snímky

- **•** Fotoaparát zaostří na objekt v centrálním poli kompozice snímku.
- **•** Digitální zoom není k dispozici.
- Další informace o snímání pod vodou naleznete v části "<Důležité> Odolnost proti nárazu, vodě a prachu, [kondenzace, GPS" \(](#page-11-0)LLJx).

# <span id="page-71-0"></span>**Režim speciálních efektů (použití efektů při fotografování)**

Při fotografování lze u snímků použít efekty. Při fotografování lze vybrat některý ze speciálních efektů.

Zobrazte obrazovku fotografování  $\rightarrow$  tlačítko  $\Box$  (expoziční režim)  $\rightarrow$  SO (třetí symbol odshora\*)  $\rightarrow \rightarrow \rightarrow$  vyberte efekt ( $\Box$ 24, [25\)](#page-52-0)

- \* Zobrazí se poslední vybraná ikona. Výchozí nastavení je SO (Změkčující filtr).
- **•** Fotoaparát zaostří na objekt v centrálním poli kompozice snímku.

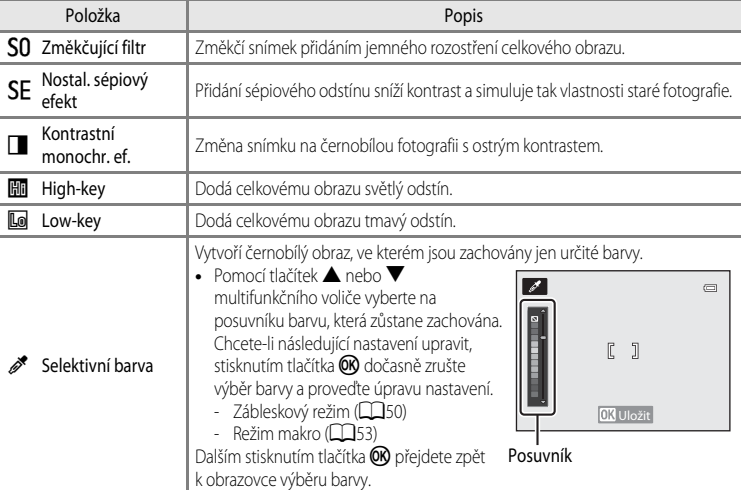

## C **Další informace**

Další informace naleznete v části ["Základní operace v menu" \(](#page-35-0)CO8).

#### **Změna nastavení režimu speciálních efektů**

- Funkce, které lze nastavit pomocí multifunkčního voliče → Q49
- Funkce, které lze nastavit pomocí tlačítka **MENU** (menu)
	- $-$  Režim obrazu  $\rightarrow$   $\Box$ 59
	- $-$  Menu nastavení  $\rightarrow$   $\Box$ 94
# <span id="page-72-0"></span>**Režim Inteligentní portrét (fotografování smějících se obličejů)**

Pokud fotoaparát detekuje smějící se tváře, závěrka se automaticky spustí, aniž by bylo nutné mačkat tlačítko spouště (samospoušť detekující úsměv). Funkce změkčení pleti zajistí hladší vzhled pleti na obličeji.

Zobrazte obrazovku fotografování → tlačítko △ (expoziční režim) → režim  $\odot$  Režim Inteligentní portrét  $($  $\Box$ 24, [25](#page-52-0))

- **1** Vytvořte kompozici snímku a počkejte, až se fotografovaná osoba zasměje.
	- **•** Detekuje-li fotoaparát lidský obličej, objeví se kolem tohoto obličeje dvojité žluté orámování (zaostřovací pole). Jakmile fotoaparát na tento obličej zaostří, dvojité orámování se na okamžik rozsvítí zeleně a zaostření se zablokuje.

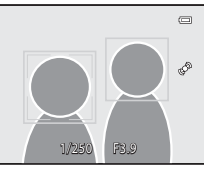

- **•** Detekovat lze až 3 obličeje. Detekuje-li fotoaparát více než jednu tvář, je nejbližší tvář ke středu snímku zarámována zdvojeným ohraničením a ostatní jednoduchým ohraničením.
- **•** Jakmile na obličeji zakomponovaném ve dvojitém rámečku fotoaparát detekuje úsměv, funkce **Samosp. det. úsměv** (**[A](#page-86-0)59**) se aktivuje a závěrka se automaticky spustí.
- **•** Při každém spuštění závěrky se zopakuje automatické snímání na základě detekce tváří a detekce úsměvu.

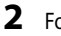

# **2** Fotografování se ukončí.

• Chcete-li automatické snímání s detekcí úsměvu ukončit, stiskem tlačítka **A** přepněte na jiný expoziční režim.

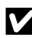

## **Poznámky k režimu Inteligentní portrét**

- **•** Digitální zoom není k dispozici.
- **•** Za určitých snímacích podmínek není možné tváře a smějící se obličeje správně detekovat.
- Další informace naleznete v části ["Poznámky k detekci obličeje" \(](#page-90-0) $\Box$ 63).

## C **Jestliže bliká kontrolka samospouště**

Pokud fotoaparát zaznamená obličej, kontrolka samospouště bliká. Ihned po spuštění závěrky kontrolka samospouště rychle bliká.

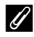

## C **Ruční spuštění závěrky**

Závěrku je možné spustit také stiskem tlačítka spouště. Nejsou-li detekovány žádné tváře, fotoaparát zaostří na objekt ve středu snímku.

## **Změna nastavení režimu Inteligentní portrét**

- Funkce, které lze nastavit pomocí multifunkčního voliče →  $\Box$ 49
- Funkce, které lze nastavit pomocí tlačítka **MENU** (menu)
	- Menu Inteligentní portrét  $\rightarrow$   $\Box$ 59
	- Menu nastavení  $\rightarrow$   $\Box$ 94

# **Používání funkce změkčení pleti**

V následujících expozičních režimech fotoaparát detekuje při spuštění závěrky až 3 lidské tváře a zpracuje obraz před uložením tak, aby pleťové odstíny tváře byly měkčí.

- **6** (Snadný auto režim) (**[A](#page-60-0)**33)
- **Portrét** (**[A](#page-63-0)35**) nebo **Noční portrét** v motivovém programu (**A36**)
- Režim Inteligentní portrét ( $\Box$ 45)

Změkčení pleti funkce **Vylepšení vzhledu** (CC 69) lze také použít na uložené snímky až po jejich pořízení.

# **Poznámky k funkci změkčení pleti**

- **•** Ukládání snímků může trvat déle.
- **•** Za určitých snímacích podmínek nemusí být dosaženo požadovaného výsledku změkčení pleti a změkčení může být naopak aplikováno na místa bez obličejů.
- Úroveň změkčení pleti nelze nastavit při fotografování v režimu **DE** (Snadný auto režim) nebo v motivových programech **Portrét** či **Noční portrét**.

# <span id="page-74-0"></span>**Režim <b>A** (Auto)

V tomto režimu lze provádět základní operace fotografování. Kromě toho lze nastavit možnosti v menu fotografování ([A](#page-85-0)58) podle snímacích podmínek a druhu snímků, které chcete vyfotografovat.

Zobrazte obrazovku fotografování  $\rightarrow$  tlačítko  $\Box$  (expoziční režim)  $\rightarrow$  režim  $\Box$  ([A](#page-51-0)uto) ( $\Box$ 24, [25](#page-52-0))

- **•** Zaostřovací pole pro automatické zaostřování se liší v závislosti na nastavení **Rež. činnosti zaostř. polí**, které lze zvolit pod symbolem menu **D** po stisknutí tlačítka MENU.
- **•** Při nastavení položky **Rež. činnosti zaostř. polí** na možnost **Prior. ostř. na obličej** (výchozí nastavení) bude fotoaparát zaostřovat následujícím způsobem:
	- Pokud fotoaparát detekuje tváře, zaostří na ně (další informace naleznete v části ["Používání systému detekce obličeje" \(](#page-89-0) $\Box$ 62)).
	- Pokud nelze detekovat žádné obličeje, fotoaparát automaticky vybere z 9 zaostřovacích polí jedno či více polí, která obsahují objekt nejblíže k fotoaparátu. Kdy je objekt zaostřen, zaostřovací pole (aktivní zaostřovací pole) svítí zeleně (nejvýše 9 polí).

## **Změna nastavení režimu** A **(Auto)**

- Funkce, které lze nastavit pomocí multifunkčního voliče →  $\Box$ 49
- Funkce, které lze nastavit pomocí tlačítka **MENU** (menu)
	- Menu fotografování  $\rightarrow$   $\Box$ 58
	- Menu nastavení  $\rightarrow$   $\Box$ 94

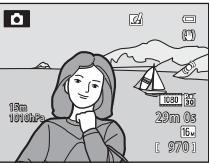

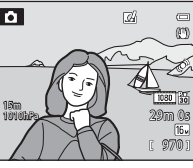

Funkce fotografování

**Funkce fotografovani** 

# <span id="page-75-0"></span>**Používání rychlých efektů**

V režimu  $\Box$  (auto) lze na snímky použít různé efekty, které se použijí bezprostředně po spuštění závěrky.

- Upravený snímek je uložen jako samostatný soubor pod jiným názvem (<sup>66</sup>94).
- **1** Na obrazovce, která se zobrazí po pořízení snímku v režimu **D** (auto), stiskněte tlačítko  $\circledR$ .
	- Jestliže stisknete tlačítko **MENU** nebo přibližně do 5 sekund neprovedete žádnou operaci, vrátí se zobrazení na monitoru na obrazovku fotografování.
	- **•** Pokud chcete, aby se vpravo ukázaná obrazovka pro potvrzení nezobrazovala, nastavte položku **Rychlé efekty** na možnost **Vypnuto** (**Q**58).
- $2$  Pomocí tlačítek  $\blacktriangleleft$  nebo  $\blacktriangleright$  multifunkčního voliče vyberte efekt a stiskněte tlačítko k.
	- **•** Informace o různých typech efektů naleznete v části "Rychlé efekty" (<sup>66</sup>15).
	- Tlakem na ovladač zoomu ve směru **T** (poloha telezoomu) zobrazíte obrazovku pro potvrzení vybraného efektu. Tlakem na ovladač zoomu ve směru  $\bf W$  (širokoúhlá poloha) se vrátíte na obrazovku pro výběr efektů.

# **3** Zvolte možnost **Ano** a stiskněte tlačítko k.

- **•** Vytvoří se nová upravená kopie a zobrazení na monitoru se vrátí na obrazovku fotografování.
- **•** Kopie vytvořené funkcí Rychlé efekty jsou označeny symbolem Ø zobrazeným při přehrávání (Q12).

## **Poznámky k funkci Rychlé efekty**

Pokud fotoaparát zjistí mrknutí očí a funkce **Indikace mrknutí** v menu nastavení (CD96) je nastavena na možnost **Zapnuto**, funkci Rychlé efekty nelze použít.

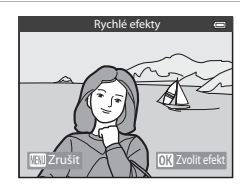

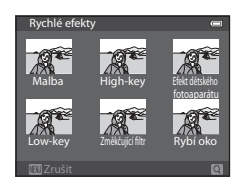

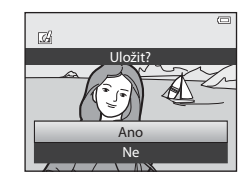

# <span id="page-76-0"></span>**Funkce, které lze nastavit pomocí multifunkčního voliče**

Tlačítka  $\blacktriangle$  ( $\blacktriangle$ ),  $\blacktriangle$  ( $\blacktriangle$ )),  $\nabla$  ( $\clubsuit$ ) nebo  $\blacktriangleright$  ( $\blacktriangleright$ ) multifunkčního voliče slouží k nastavení následujících funkcí při fotografování:

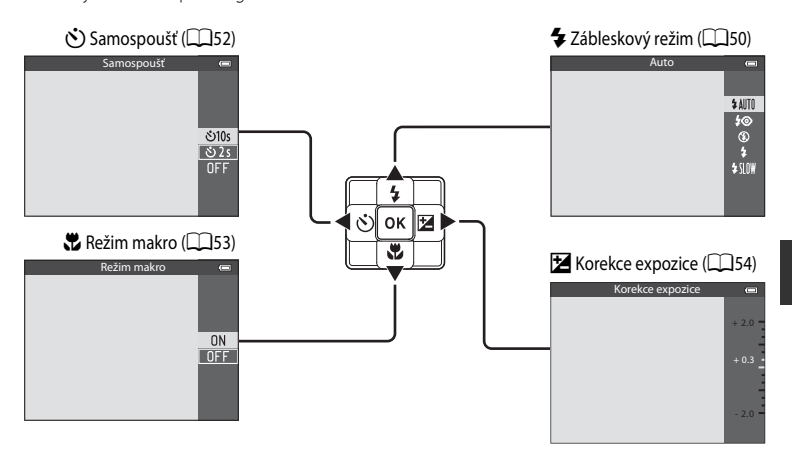

# 49Funkce fotografování Funkce fotografován

# <span id="page-76-1"></span>**Dostupné funkce**

Dostupné funkce se liší podle expozičních režimů následujícím způsobem.

• Viz část ["Seznam výchozích nastavení" \(](#page-82-0)CCL55), kde najdete další informace o výchozím nastavení jednotlivých expozičních režimů.

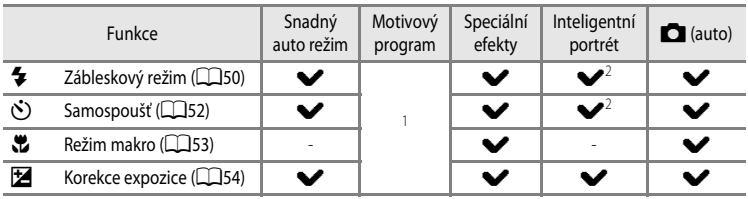

<sup>1</sup> Nastavení se liší v závislosti na motivovém programu. Další informace naleznete v části "Seznam výchozích nastavení"  $(255)$ .

<sup>2</sup> Nastavení se liší v závislosti na nastavení režimu Inteligentní portrét. Další informace naleznete v části ["Seznam výchozích nastavení" \(](#page-82-0)CQ55).

# <span id="page-77-0"></span>**Práce s bleskem (zábleskové režimy)**

Můžete nastavit zábleskový režim, který nejlépe odpovídá snímacím podmínkám.

- **1** Stiskněte tlačítko ▲ (◆ zábleskový režim) na multifunkčním voliči.
- **2** Stiskem multifunkčního voliče vyberte požadovaný režim a stiskněte tlačítko k.
	- Další informace naleznete v části "Dostupné zábleskové režimy"  $(151)$ .
	- Pokud není tlačítko **®** stisknuto do několika sekund, výběr se zruší.
	- Vyberete-li režim **\$ AUTO** (Auto), symbol **{2.000** se bez ohledu na nastavení **Info o snímku** zobrazí pouze na několik sekund  $\Box$ 94).

# **3** Nastavte záběr objektu a exponujte.

- **•** Kontrolka blesku indikuje stav blesku při namáčknutí tlačítka spouště do poloviny.
	- Svítí: Při domáčknutí tlačítka spouště dojde k odpálení záblesku.
	- Bliká: Blesk se nabíjí. Fotoaparát nemůže fotografovat.
	- Nesvítí: Při expozici snímku k odpálení záblesku nedojde.
- **•** Jestliže je baterie vybitá, displej monitoru se během nabíjení blesku vypne.

# C **Efektivní dosah blesku**

Blesk má dosah přibližně 0,5 až 5,2 m v širokoúhlé poloze zoomu a přibližně 0,5 až 4,5 m v poloze telezoomu (je-li položka **Citlivost ISO** nastavena na možnost **Auto**).

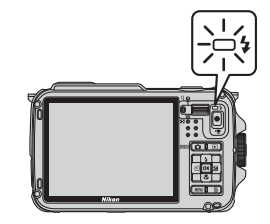

М

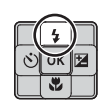

Auto

**E SANT**  $\Box$ m Ó

 $$$  AUTO  $\frac{1}{2}$  $590$ 

## <span id="page-78-0"></span>**Dostupné zábleskové režimy**

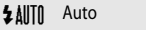

Při slabém osvětlení se záblesk odpálí automaticky.

## V Autom. blesk s red. ef. čer. očí

Nejlepší volba pro portréty. Redukuje efekt červených očí v portrétech s bleskem ( $\Box$ 51).

## W Trvale vypnutý blesk

Při expozici snímku nedojde k záblesku.

## X Doplňkový záblesk

K záblesku dojde vždy při pořízení snímku bez ohledu na úroveň jasu objektu. Tento režim použijte k "přisvícení" (osvětlení) stínů a objektů v protisvětle.

## **SY Synchr.** blesku s dlouhými časy

Automatický záblesk s použitím dlouhého času závěrky. Hodí se k portrétům osob ve tmě nebo při tlumeném světle. Blesk osvětlí hlavní objekt snímku a pozadí snímku je zachyceno pomocí dlouhých časů závěrky.

## C **Nastavení zábleskového režimu**

- Nastavení se liší v závislosti na expozičním režimu. Další informace viz části ["Dostupné funkce" \(](#page-76-1) $\Box$ 49) a ["Seznam výchozích nastavení" \(](#page-82-0)CQ55).
- **•** Některé funkce není možné použít současně s jinými nastaveními menu. Další informace naleznete v části ["Funkce, které nelze použít současně" \(](#page-87-0)A60).
- Změna nastavení zábleskového režimu provedená v režimu **A** (auto) zůstává uložena v paměti fotoaparátu i po jeho vypnutí:

## <span id="page-78-1"></span>C **Automatický blesk s redukcí efektu červených očí**

### Tento fotoaparát je vybaven rozšířenou funkcí redukce efektu červených očí ("Redukce efektu červených očí **ve fotoaparátu")**.

Před hlavním zábleskem jsou opakovaně odpalovány slabé předzáblesky, které omezí efekt červených očí. Detekuje-li fotoaparát po expozici výskyt "červených očí", bude snímek během záznamu zpracován pomocí vlastní funkce společnosti Nikon Redukce červených očí ve fotoaparátu.

Při fotografování mějte na paměti následující:

- **•** Z důvodu odpalování předzáblesků existuje určitá minimální prodleva mezi stisknutím tlačítka spouště a pořízením snímku.
- **•** Doba potřebná k uložení snímku je mírně delší.
- **•** Rozšířená redukce efektu červených očí nemusí v určitých situacích poskytovat očekávané výsledky.
- **•** Ve velmi ojedinělých případech mohou být i plochy, které nesouvisejí s červenýma očima, ovlivněny rozšířeným zpracováním efektu červených očí. V těchto případech zvolte jiný zábleskový režim a opakujte znovu.

# <span id="page-79-1"></span><span id="page-79-0"></span>**Používání samospouště**

Samospoušť je určena k pořizování snímků skupin včetně fotografujícího a k redukci vibrací způsobených manipulací s tlačítkem spouště.

Pokud používáte samospoušť, doporučujeme umístit fotoaparát na stativ. Pokud používáte ke stabilizaci fotoaparátu stativ, nastavte položku **Redukce vibrací** v menu nastavení ( $\Box$ 94) na možnost **Vypnuto**.

1 Na multifunkčním voliči stiskněte tlačítko  $(5)$  samospoušť).

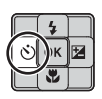

Samospoušť

 $\overline{8}$ 10s

 $825$  $0FF$ 

# **2** Pomocí multifunkčního voliče vyberte možnost n**10s** (nebo n**2s**) a stiskněte tlačítko k.

- **Č)10s** (10 sekund): volba vhodná pro skupinové snímky.
- **•** n**2s** (2 sekundy): volba vhodná k zamezení chvění fotoaparátu.
- **•** Pokud je v motivovém programu nastaven expoziční režim Portrét domác. zvířat, zobrazí se symbol **Jají** (automatický portrét domácích zvířat) ( $\Box$ 41). Samospoušť není k dispozici.
- **•** Zobrazí se zvolený režim samospouště.
- Pokud není tlačítko **OO** stisknuto do několika sekund, výběr se zruší.

# **3** Nastavte záběr a namáčkněte tlačítko spouště do poloviny.

**•** Zaostřete a nastavte expozici.

# **4** Tlačítko spouště zcela domáčkněte.

- **•** Spustí se samospoušť a zobrazí se počet sekund zbývajících do spuštění závěrky. Při odpočítávání časovače kontrolka samospouště bliká. Přibližně jednu sekundu před spuštěním závěrky přestane kontrolka blikat a začne svítit.
- **•** Po spuštění závěrky se samospoušť přepne do režimu **OFF**.
- **•** Chcete-li ukončit běh samospouště ještě před pořízením snímku, stiskněte znovu tlačítko spouště.

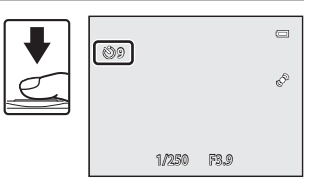

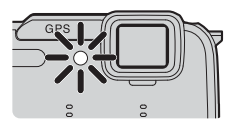

# <span id="page-80-0"></span>**Používání režimu makro**

Při používání režimu makro může fotoaparát zaostřit na objekty, které jsou od objektivu vzdáleny pouhý 1 cm.

Tato funkce se hodí při fotografování květin a jiných drobných objektů zblízka.

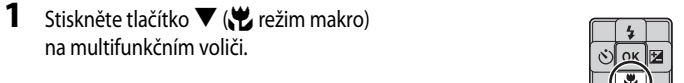

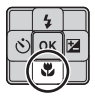

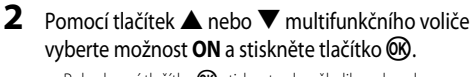

• Pokud není tlačítko **OD** stisknuto do několika sekund, výběr se zruší.

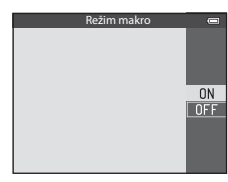

**3** Otočte ovladač zoomu do polohy, ve které symbol  $\overline{\mathcal{G}}$ a indikace zoomu svítí zeleně.

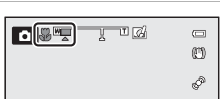

Funkce fotografován Funkce fotografování

**•** Nejkratší vzdálenost, na kterou můžete zvolený objekt fotografovat, závisí na míře zvětšení. V poloze zoomu, kdy symbol  $\overline{\mathbb{S}}$  a indikace zoomu svítí zeleně,

může fotoaparát zaostřit na objekty vzdálené přibližně od 10 cm od objektivu. V širokoúhlé poloze zoomu, od symbolu G, může fotoaparát zaostřit na objekty vzdálené již od 1 cm od objektivu.

# B **Poznámka k používání blesku**

Ve vzdálenostech kratších než 50 cm nemusí být blesk schopen osvítit celý objekt.

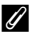

## C **Automatické zaostřování**

V některých expozičních režimech, například v motivových programech, kde nelze používat **Režim autofokusu** ([A](#page-85-2)58), lze zapnout funkci **Nepřetržitý AF** a fotoaparát pak při nastaveném režimu makro zaostřuje i bez namáčknutí tlačítka spouště. Je slyšet zvuk zaostřování fotoaparátu.

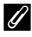

## C **Nastavení režimu makro**

- Režim makro nelze použít v určitých expozičních režimech. Další informace viz části ["Dostupné funkce" \(](#page-76-1) $\square$ 49) a ["Seznam výchozích nastavení" \(](#page-82-0)CCL55).
- Změna nastavení režimu makro provedená v režimu **O** (auto) zůstává uložena v paměti fotoaparátu i po jeho vypnutí.

# <span id="page-81-0"></span>**Nastavení jasu (korekce expozice)**

Nastavením korekce expozice lze při fotografování upravit celkový jas snímku.

## 1 Stiskněte tlačítko (Z korekce expozice) multifunkčního voliče.

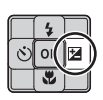

# **2** Pomocí tlačítek ▲ nebo ▼ multifunkčního voliče zvolte hodnotu korekce.

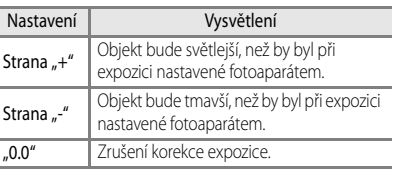

Vodítko korekce expozice

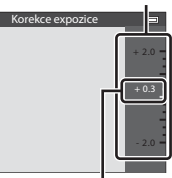

Hodnota korekce expozice

# **3** Stiskněte tlačítko OR.

- Jestliže nedojde ke stisknutí tlačítka **®** do několika sekund, provedený výběr se aktivuje a menu nastavení bude skryto.
- I v případě, že je zmáčknuto tlačítko spouště bez stisknutého tlačítka  $\omega$ , lze pořídit snímek se zvolenou hodnotou korekce expozice.
- **•** Pokud je použita hodnota korekce expozice jiná než **0.0**, zobrazí se tato hodnota na monitoru se symbolem 图.

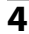

## **4** Stisknutím tlačítka spouště exponujte snímek.

**•** Chcete-li nastavení korekce expozice zrušit, vraťte se ke kroku 1 a změňte hodnotu na **0.0**.

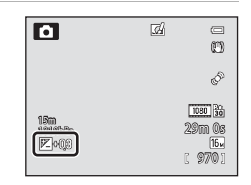

## C **Hodnota korekce expozice**

- Změna nastavení hodnoty korekce expozice provedená v režimu **A** (auto) zůstává uložena v paměti fotoaparátu i po jeho vypnutí.
- **•** Jestliže je expoziční režim nastaven motivovým programem **Ohňostroj** ([A](#page-66-0)39), korekci expozice nelze použít.
- **•** Pokud je nastavena korekce expozice při používání blesku, bude použita na expozici pozadí i na výkon blesku.

# <span id="page-82-0"></span>**Seznam výchozích nastavení**

Níže jsou popsána výchozí nastavení v jednotlivých expozičních režimech.

**•** Podobné informace o motivových programech jsou uvedeny na další stránce.

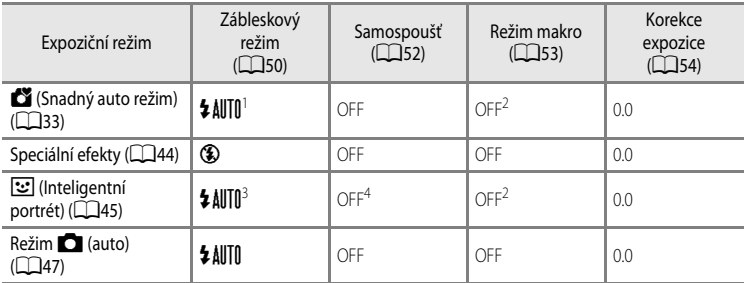

Je možné vybrat možnosti  $\sharp$  ÅllTII (auto) a ③ (vypnuto). Když je vybrán režim  $\sharp$  ÅllTII (Auto), fotoaparát zvolí zábleskový režim vhodný pro automaticky vybraný motivový program.

- <sup>2</sup> Toto nastavení nelze změnit.<br><sup>3</sup> Nelze použít pokud je funkce
- <sup>3</sup> Nelze použít, pokud je funkce **Kontrola mrknutí** nastavena na možnost **Zapnuto**.
- <sup>4</sup> Lze nastavit, pokud je funkce **Samosp. det. úsměv** nastavena na možnost **Vypnuto**.
- Nastavení použité v režimu **A** (auto) zůstane (kromě samospouště) uloženo v paměti fotoaparátu i po jeho vypnutí.

## C **Funkce, které nelze použít současně**

Některé funkce není možné použít současně s jinými nastaveními menu ( $\Box$ 60).

## Funkce, které lze nastavit pomocí multifunkčního voliče

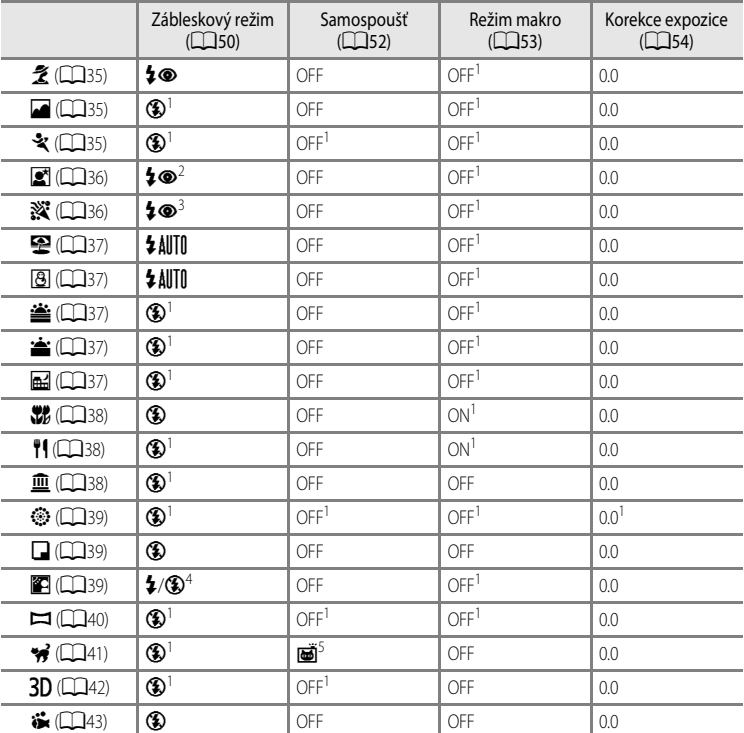

Dále jsou popsána výchozí nastavení motivových programů.

<sup>1</sup> Toto nastavení nelze změnit.

<sup>2</sup> Toto nastavení nelze změnit. Při doplňkovém záblesku se synchronizací s dlouhými časy závěrky a redukcí efektu červených očí je nastavení zábleskového režimu pevné.

<sup>3</sup> Lze přepnout na synchronizaci s dlouhými časy závěrky s redukcí efektu červených očí.

<sup>4</sup> Pokud je položka **HDR** nastavena na možnost **Vypnuto**, je zábleskový režim pevně nastaven na možnost X (doplňkový záblesk). Pokud je položka **HDR** nastavena na možnost **Zapnuto**, je zábleskový režim pevně nastaven na možnost <sup>1</sup> (vypnuto).

5 Samospoušť není k dispozici. Funkce [A](#page-68-0)utomatický portrét domácích zvířat (CQ41) může být zapnuta nebo vypnuta.

# **Funkce, které lze nastavit pomocí tlačítka** d **(Menu) (expoziční režim)**

Menu fotografování lze v expozičním režimu ovládat mačkáním tlačítka MENU.

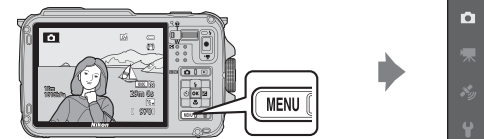

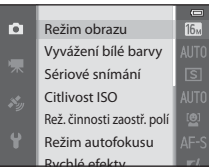

Dostupné funkce se liší podle expozičního režimu.

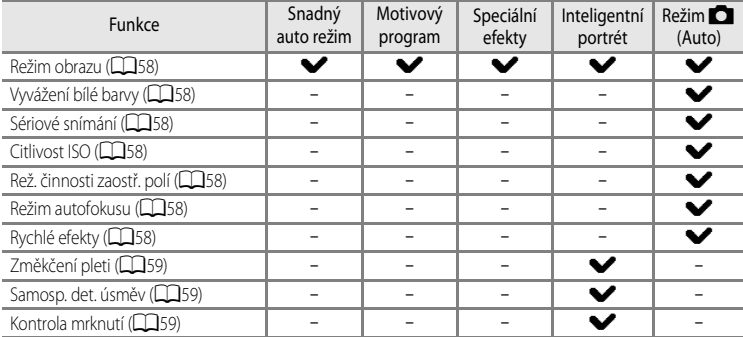

## C **Funkce, které nelze použít současně**

Některé funkce není možné použít současně s jinými nastaveními menu ( $\Box$ 60).

## C **Další informace**

Další informace naleznete v části ["Základní operace v menu" \(](#page-35-0) $\Box$ 8).

# <span id="page-85-9"></span><span id="page-85-0"></span>**Možnosti dostupné v menu fotografování (režim**  $\Box$  **(Auto))**

<span id="page-85-8"></span><span id="page-85-7"></span><span id="page-85-6"></span><span id="page-85-5"></span><span id="page-85-4"></span><span id="page-85-3"></span><span id="page-85-2"></span><span id="page-85-1"></span>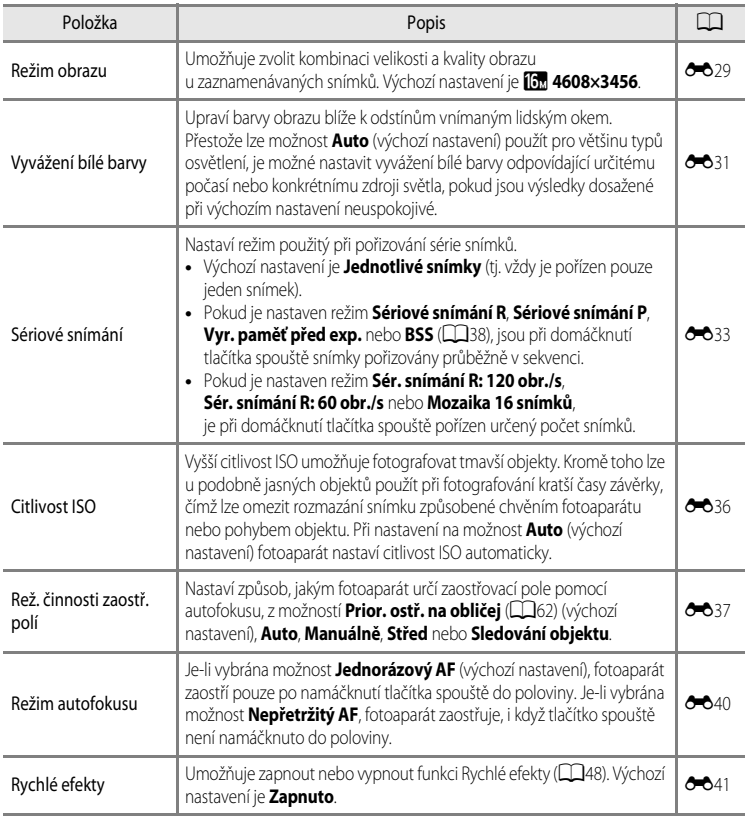

# <span id="page-86-1"></span>**Možnosti dostupné v menu Inteligentní portrét**

<span id="page-86-3"></span><span id="page-86-2"></span><span id="page-86-0"></span>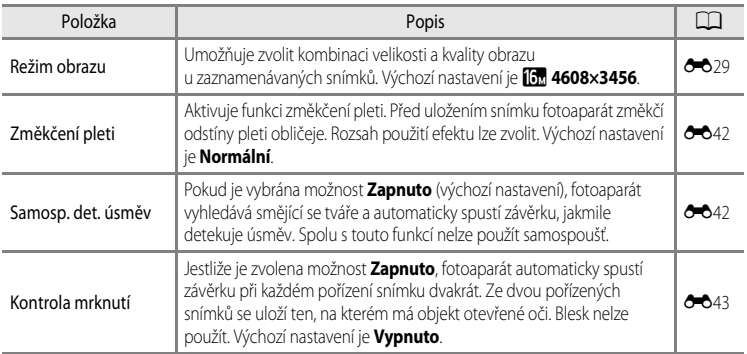

# <span id="page-87-0"></span>**Funkce, které nelze použít současně**

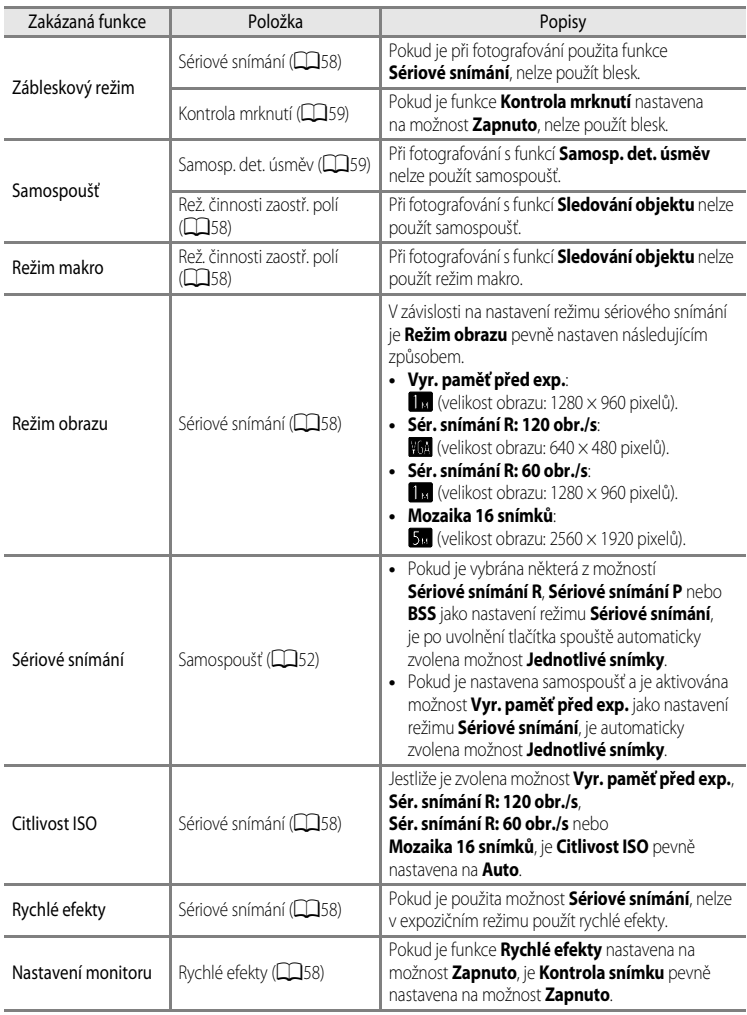

Některé funkce není možné použít současně s jinými nastaveními menu.

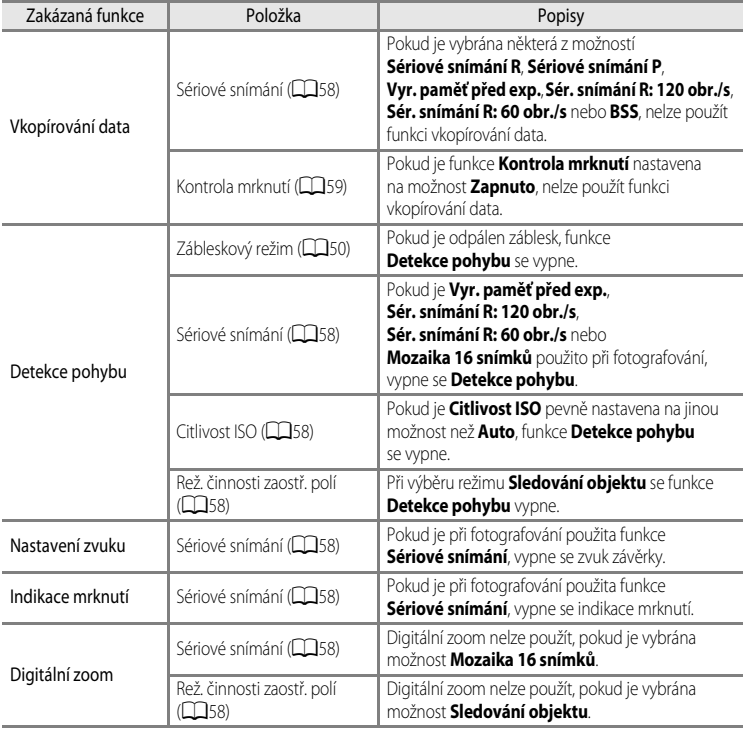

# **Poznámky k digitálnímu zoomu**

- **•** V některých expozičních režimech digitální zoom není k dispozici.
- **•** Je-li aktivován digitální zoom, fotoaparát zaostřuje na objekt ve středu záběru.

Funkce fotografování

Funkce fotografování

# **Zaostření objektu**

Zaostřovací pole nebo zaostřovací rozsah pro nastavení zaostření se liší v závislosti na expozičním režimu.

**•** V automatickém režimu lze nastavit zaostřovací pole volbou možnosti **Rež. činnosti zaostř. polí** ([A](#page-85-7)58) v menu fotografování.

# <span id="page-89-1"></span><span id="page-89-0"></span>**Používání systému detekce obličeje**

V následujících nastaveních využívá fotoaparát detekci obličejů k automatickému zaostření na lidské tváře. Pokud fotoaparát detekuje více než jeden obličej, pak se kolem tváře, na kterou zaostří, zobrazí dvojité orámování. Kolem ostatních tváří se zobrazí jednoduché orámování.

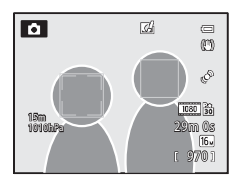

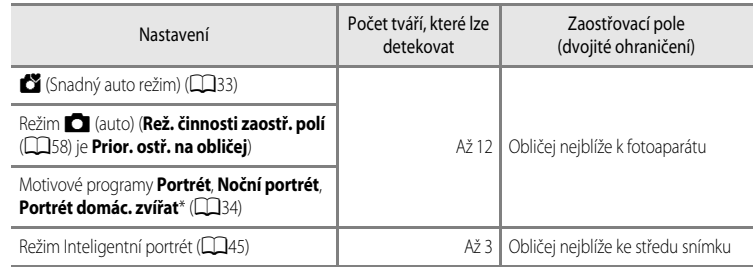

\* Pokud je **Aut. portrét dom. zvířat** přepnuta na možnost **OFF** a je současně vybrána funkce **Portrét domác. zvířat**, bude fotoaparát detekovat lidské tváře ( $\Box$ 41).

- Při vybrané možnosti **G** (Snadný auto režim) se zaostřovací pole se změní v závislosti na tom, jaký motiv fotoaparát sám vybere.
- **•** Jestliže je při používání funkce **Prior. ostř. na obličej** namáčknuto tlačítko spouště do poloviny a nejsou detekovány žádné tváře, nebo je orámována část, která neobsahuje žádné tváře, fotoaparát automaticky vybere zaostřovací pole (až 9), která obsahují objekt nejblíže k fotoaparátu.
- **•** Pokud nejsou při namáčknutí tlačítka spouště do poloviny v motivových programech **Portrét** nebo **Noční portrét** nebo v režimu Inteligentní portrét detekovány žádné obličeje, fotoaparát zaostří na objekt ve středu záběru.

# <span id="page-90-0"></span>**Poznámky k detekci obličeje**

- **•** Schopnost fotoaparátu detekovat tváře závisí na mnoha okolnostech, například na tom, zda je objekt otočen směrem k fotoaparátu. Kromě toho fotoaparát nemusí být schopen detekovat tváře v následujících situacích:
	- Při částečném zakrytí tváře slunečními brýlemi nebo jinou překážkou
	- V situacích, kdy tvář představuje příliš velkou nebo příliš malou část záběru
- **•** Jestliže záběr obsahuje více než jednu tvář, pak tváře detekované fotoaparátem a tvář, na kterou fotoaparát zaostří, závisejí na řadě faktorů, včetně směru, kam se objekt dívá.
- **•** V některých ojedinělých případech, například v těch, které jsou popsány v části ["Automatické zaostřování" \(](#page-91-0)A64), nemusí být objekt zaostřen, i když dvojité orámování svítí zeleně. Nemůže-li fotoaparát zaostřit, zkuste použít .Blokování zaostření" (CCL63).

## C **Prohlížení snímků pořízených s využitím detekce obličeje**

Pokud si přiblížíte snímek zobrazený v režimu přehrávání jednotlivých snímků tlakem na ovladač zoomu směrem k symbolu  $\mathbf{T}(\mathbf{Q})$ , obraz se zvětší ve středu obličeje, který byl detekován v průběhu fotografování ( $\Box$ 65).

# <span id="page-90-2"></span><span id="page-90-1"></span>**Blokování zaostření**

Chcete-li při použití volby Střed nastavené pro režim zaostřovacích polí zaostřit na objekty mimo střed záběru, použijte blokování zaostření.

- **•** Dbejte na to, aby se nezměnila vzdálenost mezi fotoaparátem a objektem.
- **•** Při namáčknutí tlačítka spouště do poloviny dojde k zablokování expozice.

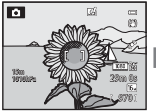

Zaměřte fotoaparát tak, aby se objekt, na který se má zaostřit, nacházel v rámečku.

Namáčkněte tlačítko spouště do poloviny.

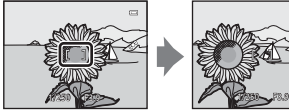

Zkontroluite, zda zaostřovací pole svítí zeleně.

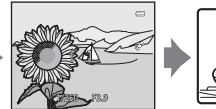

Držte namáčknuté tlačítko spouště do poloviny a změňte kompozici snímku požadovaným způsobem.

Domáčknutím tlačítka spouště na

doraz exponujte snímek.

## Zaostření objektu

# <span id="page-91-1"></span><span id="page-91-0"></span>**Automatické zaostřování**

Autofokus nemusí pracovat očekávaným způsobem v následujících situacích. V ojedinělých případech nemusí být objekt zaostřen ani v případě, že zaostřovací pole nebo indikace zaostření svítí zeleně.

- **•** Fotografovaný objekt je velmi tmavý.
- **•** Záběr obsahuje objekty s podstatně odlišnými úrovněmi jasu (např. slunce za objektem, které objekt velmi ztmavuje).
- **•** Mezi objektem a okolím není žádný kontrast (např. postava v bílé košili před bílou zdí).
- **•** V různých vzdálenostech od fotoaparátu je několik objektů (např. zvíře v kleci).
- **•** Objekty s opakujícími se vzory (okenní žaluzie, budovy s několika řadami oken podobného tvaru atd.)
- **•** Objekt se rychle pohybuje.

V těchto situacích zkuste namáčknout tlačítko spouště do poloviny a opakovaně zaostřit, nebo zaostřete na jiný objekt a použijte blokování zaostření. Při používání blokování zaostření musí být vzdálenost objektu, podle kterého bylo ostření zablokováno, stejná, jako vzdálenost fotografovaného objektu.

# **Funkce přehrávání**

# <span id="page-92-0"></span>**Zvětšení výřezu snímku**

Vyberte snímek, který má být v režimu přehrávání zvětšen, a zatlačte na ovladač zoomu směrem k symbolu  $\mathsf{T}(\mathsf{Q})$ .

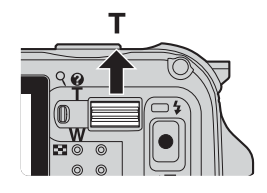

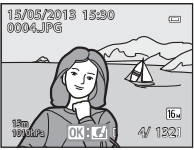

Snímek zobrazený v režimu zvětšený snímek přehrávání jednotlivých snímků

 $\overline{Q}$ W (h)

τ

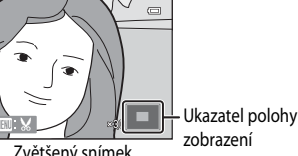

## **Operace se zvětšeným výřezem snímku**

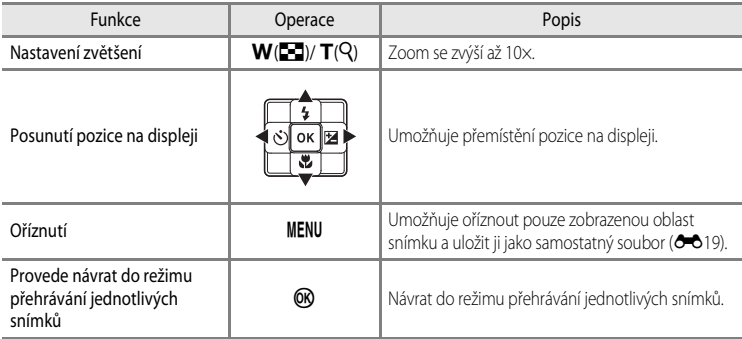

## C **Zvětšení snímků pořízených v režimu detekce obličeje nebo detekce tváří zvířat**

Snímky, které byly pořízeny v režimu detekce obličeje ( $\Box$ 62) nebo detekce tváří zvířat ( $\Box$ 41) se zvětší na střed tváře, která byla detekována při fotografování (s výjimkou snímků pořízených pomocí funkcí **Sériové snímání** ([A](#page-85-8)58)). Jestliže bylo detekováno fotoaparátem více tváří, lze mezi těmito tvářemi přecházet pomocí tlačítek  $\blacktriangle, \blacktriangledown, \blacktriangle,$  a  $\blacktriangleright$ . Změnou faktoru zvětšení a stiskem tlačítka  $\blacktriangle, \blacktriangledown, \blacktriangle$  nebo  $\blacktriangleright$  přibližíte požadovanou část snímku, která žádné tváře neobsahuje.

# **Zobrazení více snímků (přehrávání náhledů a zobrazení kalendáře)**

V režimu přehrávání zatlačte na ovladač zoomu ve směru  $W(E)$ .

Tato funkce zobrazí více snímků najednou a je tak možné snáze najít požadovaný snímek.

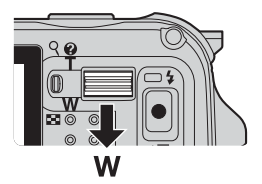

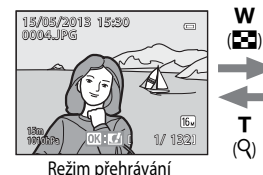

jednotlivých snímků

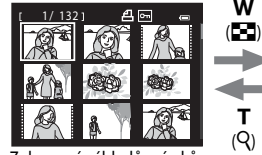

Zobrazení náhledů snímků (4, 9, 16 a 72 snímků na obrazovce)

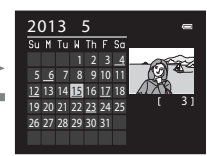

Zobrazení kalendáře

## **Operace při přehrávání náhledů a zobrazení kalendáře**

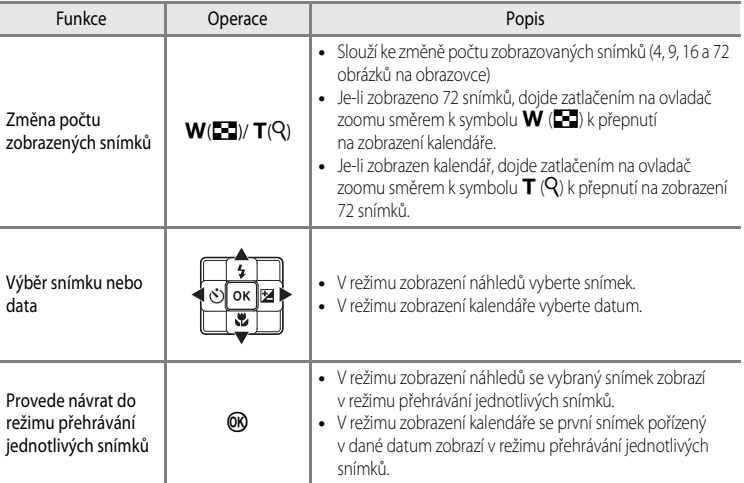

## B **Poznámka k zobrazení kalendáře**

Snímky pořízené fotoaparátem, na kterém není nastaveno datum, se považují za snímky pořízené "1. ledna 2013".

# **Výběr určitých typů snímků k přehrávání**

Režim přehrávání lze změnit podle typu snímků, které chcete zobrazit.

# **Dostupné režimy přehrávání**

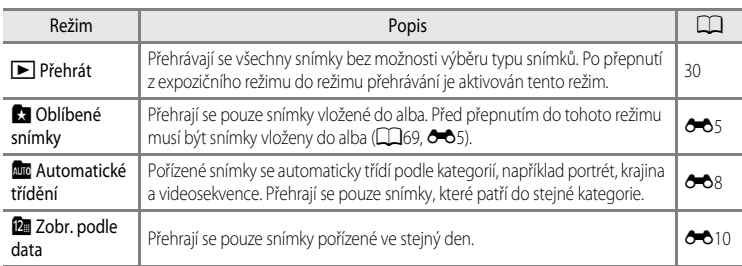

# **Přepínání mezi režimy přehrávání**

- **1** Při prohlížení snímků stiskněte tlačítko  $\blacktriangleright$ l.
	- **•** Zobrazí se obrazovka pro výběr režimu přehrávání (menu volitelných režimů přehrávání).

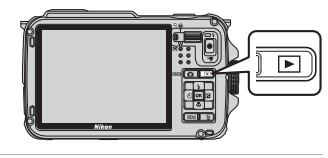

- **2** Pomocí tlačítek ▲ nebo ▼ multifunkčního voliče vyberte režim a stiskněte tlačítko OO.
	- **•** Při výběru možnosti **Přehrát** se zobrazí obrazovka přehrávání.
	- **•** Výběrem jiné možnosti než **Přehrát** se vrátíte na krok 3.

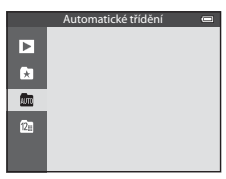

## **3** Vyberte album, kategori nebo datum pořízení snímku a stiskněte tlačítko OR.

- **Ca** Další informace naleznete v části "[Režim Oblíbené snímky](#page-128-1)" (<sup>66</sup>).
- **Ford** Další informace naleznete v části "[Režim Automatické třídění"](#page-131-0) (C-88).
- **D** Další informace naleznete v části "[Režim Zobrazení podle data"](#page-133-0) (<sup>66</sup>10).
- **•** Chcete-li se znovu vrátit k oblíbeným snímkům, automatickému třídění nebo zobrazení podle data, zopakujte postup od kroku 1.

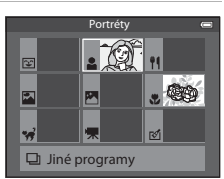

Režim Automatické třídění

# **Funkce, které lze nastavit pomocí tlačítka** d **(Menu) (režim přehrávání)**

Chcete-li nastavit menu přehrávání, stiskněte při prohlížení snímků v režimu přehrávání jednotlivých snímků nebo v režimu přehrávání náhledů tlačítko MENU (CD8).

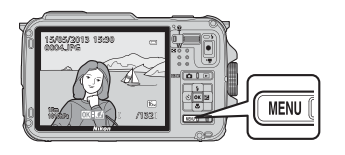

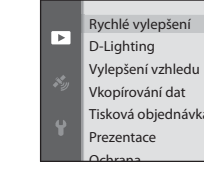

Tisková objednávka Vkopírování dat

Dostupné funkce se liší podle režimu přehrávání.

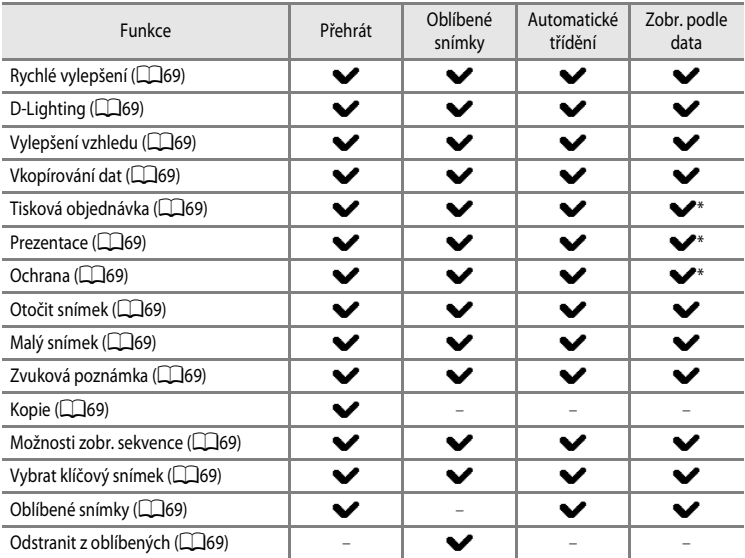

\* Pokud v režimu zobrazení podle data stiskněte tlačítko MENU při zobrazené obrazovce zobrazení podle data (<sup>d=</sup>010), použije se stejné nastavení na všechny snímky pořízené ve vybraném dni.

# **Dostupná menu přehrávání**

<span id="page-96-15"></span><span id="page-96-14"></span><span id="page-96-13"></span><span id="page-96-12"></span><span id="page-96-11"></span><span id="page-96-10"></span><span id="page-96-9"></span><span id="page-96-8"></span><span id="page-96-7"></span><span id="page-96-6"></span><span id="page-96-5"></span><span id="page-96-4"></span><span id="page-96-3"></span><span id="page-96-2"></span><span id="page-96-1"></span><span id="page-96-0"></span>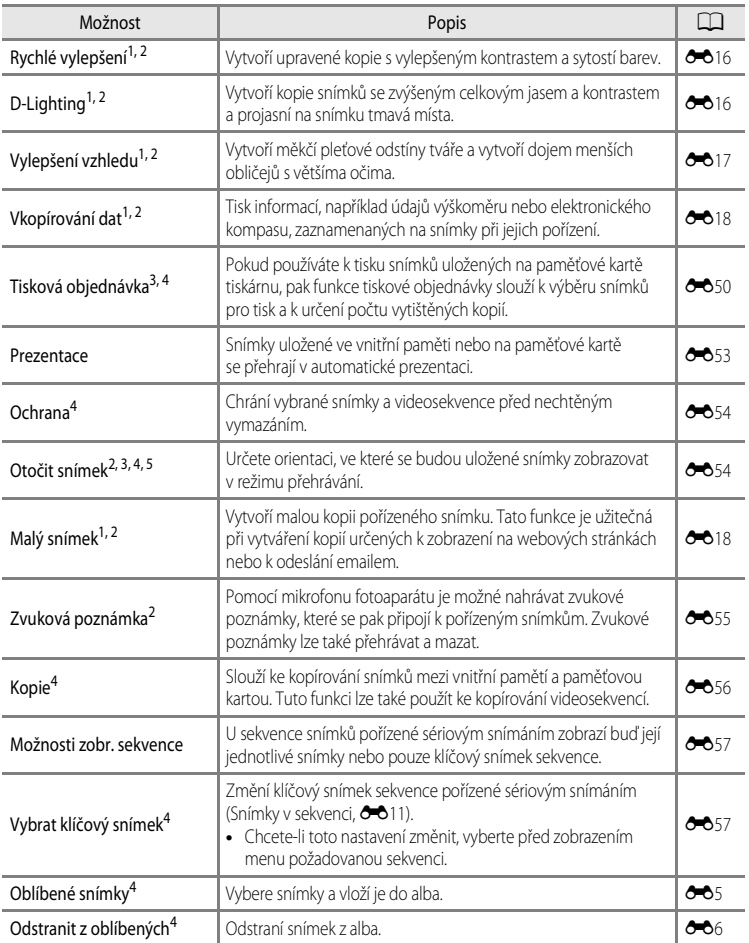

## Funkce, které lze nastavit pomocí tlačítka MENU (Menu) (režim přehrávání)

- <sup>1</sup> Tato funkce se používá k úpravě aktuálně vybraného snímku a jeho uložení do samostatného souboru, který je na původním souboru nezávislý. Snímky pořízené jako **Jednoduché panoráma** nebo **Snímky 3D** však není možné upravovat. [E](#page-137-0)xistují také omezení retušování upravených snímků (<sup>66</sup>14).
- <sup>2</sup> Tuto funkci nelze použít na jednotlivé snímky sekvence, která je zobrazena pouze svým klíčovým snímkem. Chcete-li tuto funkci použít, stiskněte před zobrazením menu tlačítko CR a zobrazte jednotlivé snímky.
- <sup>3</sup> Tuto funkci nelze použít u snímků pořízených v motivovém programu **Snímky 3D**.
- <sup>4</sup> Vyberte snímek na obrazovce pro výběr snímků. Další informace naleznete v části ["Používání obrazovky pro](#page-98-0)  [výběr snímků" \(](#page-98-0)CQ 71).
- <sup>5</sup> Tuto funkci nelze použít u snímků, které byly upraveny pomocí **Vkopírování dat**.

Další informace o každé funkci naleznete v tématech "[Úpravy statických snímků"](#page-136-0) (<sup>66</sup>13) a ["Menu přehrávání](#page-173-1)" (Ĉ-Ò50) v části Reference.

# <span id="page-98-0"></span>**Používání obrazovky pro výběr snímků**

Obrazovka pro výběr snímků se zobrazí v následujících menu. K některým položkám menu lze vybrat pouze jeden snímek, zatímco k jiným položkám několik.

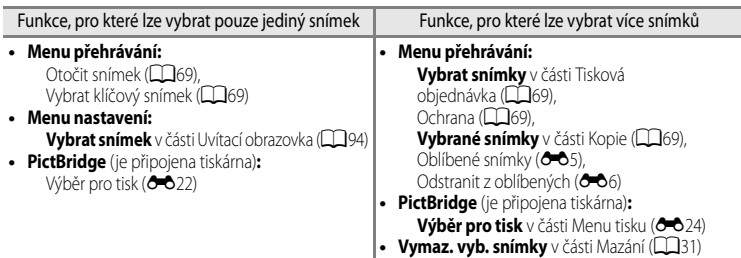

Výběr snímků proveďte pomocí níže popsaného postupu.

- **1** Požadovaný snímek vyberte pomocí tlačítek < nebo multifunkčního voliče.
	- Tlakem na ovladač zoomu ve směru **T** (Q) přepnete do režimu přehrávání jednotlivých snímků, ve směru k symbolu  $\mathbf W$  ( $\blacksquare$ ) přepnete na zobrazení 6 náhledů.
	- **•** V případě funkcí, pro které lze vybrat pouze jeden snímek, přejděte na krok 3.
- **2** Pomocí tlačítek ▲ nebo ▼ vyberte možnost ON nebo **OFF** (nebo nastavte počet výtisků).
	- **•** Pokud je vybrána možnost **ON**, zobrazí se na vybraném snímku symbol. Chcete-li vybrat více snímků, zopakujte kroky 1 a 2.
- **3** Stisknutím tlačítka ® dokončete výběr snímků.
	- **•** U některých položek, jako například **Vymaz. vyb. snímky**, se zobrazí dialog pro potvrzení. Postupujte podle pokynů na obrazovce.

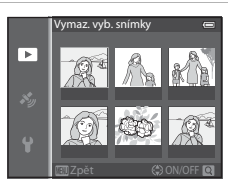

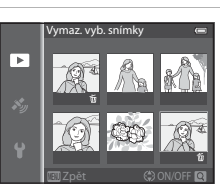

Funkce přehrávání

Funkce přehráván

# **Připojení fotoaparátu k televizoru, počítači a tiskárně**

Své potěšení z prohlížení snímků můžete zvýšit, pokud připojíte fotoaparát k televizoru, počítači nebo tiskárně.

**•** Než připojíte fotoaparát k externímu zařízení, zkontrolujte, zda je baterie dostatečně nabitá, a vypněte fotoaparát. Informace o způsobech připojení a o následných operacích naleznete kromě tohoto materiálu také v dokumentaci k příslušnému zařízení.

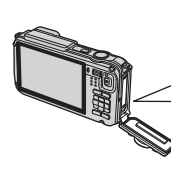

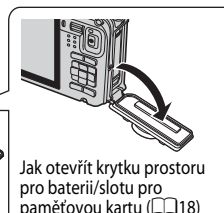

Konektor USB/audio/video Mikrokonektor HDMI (typ D) Zastrčte zástrčku rovně.

## Prohlížení snímků v televizoru [E](#page-143-0)200 km základatel a stronu E200 km základatel a stronu E200 km základatel a str

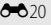

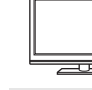

Snímky a videosekvence uložené ve fotoaparátu lze prohlížet v televizoru. Způsob připojení: Připojte video a audio koncovky přiloženého A/V kabelu EG-CP16 do vstupních zdířek televizoru. Alternativně lze připojit běžně dostupný kabel HDMI (typ D) do vstupního konektoru HDMI televizoru.

## Prohlížení a práce se snímky v počítači [A](#page-100-0)73 a stronu a stronu a stronu a A73 a stronu A73

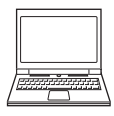

Pokud přenesete snímky do počítače, můžete kromě prohlížení snímků a přehrávání videosekvencí provádět jednoduché retuše a spravovat obrazová data. Způsob připojení: Připojte fotoaparát do vstupního konektoru USB počítače pomocí dodaného kabelu USB UC-E16.

**•** Před připojením k počítači nainstalujte do počítače aplikaci ViewNX 2, použijte přiložený CD-ROM ViewNX 2. Viz  $\Box$ 75, kde naleznete další informace o tom, jak používat přiložený CD-ROM ViewNX 2 a jak přenášet snímky do počítače.

## Tisk snímků bez použití počítače [E](#page-145-1)222 a za nebo v roce 1998 a 222 a za nebo v roce 2022

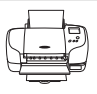

Pokud připojíte fotoaparát k tiskárně, která je kompatibilní se standardem PictBridge, můžete tisknout snímky bez použití počítače.

Způsob připojení: Připojte fotoaparát přímo do vstupního konektoru USB tiskárny pomocí dodaného kabelu USB.

# <span id="page-100-0"></span>**Použití programu ViewNX 2**

ViewNX 2 je softwarový balíček typu "vše v jednom", umožňující přenos, prohlížení, úpravy a sdílení snímků.

Instalace aplikace ViewNX 2 pomocí disku CD-ROM ViewNX 2.

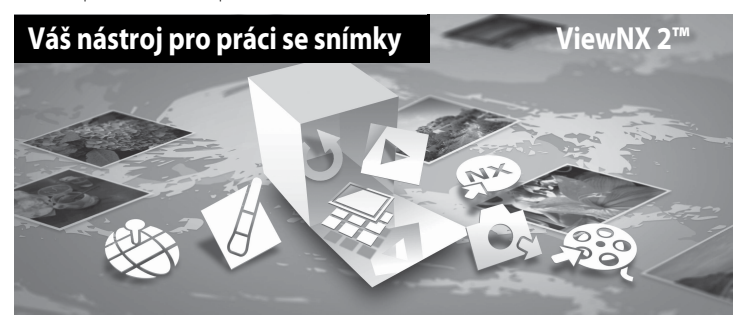

# **Instalace ViewNX 2**

**•** Je nutné internetové připojení.

## **Kompatibilní operační systémy Windows**

Windows 8, Windows 7, Windows Vista, Windows XP

## **Macintosh**

Mac OS X 10.6, 10.7, 10.8

Podrobnosti o systémových požadavcích, včetně nejnovějších informací o kompatibilitě operačních systémů, naleznete na webových stránkách společnosti Nikon.

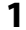

## **1** Zapněte počítač a vložte CD-ROM ViewNX 2 do jednotky CD-ROM.

- **•** Windows: Pokud se v okně zobrazí pokyny ke spuštění disku CD-ROM, postupujte podle pokynů a otevřete tak okno instalačního programu.
- **•** Mac OS: Když se objeví okno **ViewNX 2**, klikněte dvakrát na ikonu **Welcome** (Vítejte).
- **2** V dialogu výběru jazyka zvolte požadovaný jazyk, čímž otevřete instalační okno.
	- **•** Není-li požadovaný jazyk k dispozici, klepněte na tlačítko **Region Selection** (Výběr oblasti), vyberte jinou oblast a poté zvolte požadovaný jazyk. (Tlačítko **Region Selection** (Výběr oblasti) není v evropské verzi dostupné.)
	- **•** Kliknutím na **Next** (Další) se zobrazí instalační okno.

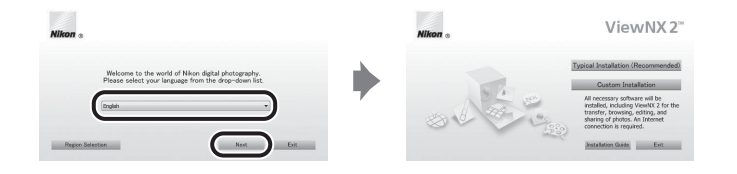

# **3** Spusťte instalační program.

- **•** Doporučujeme vám, abyste v instalačním okně klepli na tlačítko **Installation Guide** (Instalační návod) a ještě před instalací aplikace **ViewNX** 2 se seznámili s nápovědou k instalaci a systémovými požadavky.
- **•** V instalačním okně klepněte na tlačítko **Typical Installation (Recommended)** (Typická instalace (doporučeno)).

## **4** Proveďte staženi softwaru.

- **•** Když se zobrazí okno **Software Download** (Stažení softwaru), klikněte na položku **I agree Begin download.** (Souhlasím - Zahájit stahování.).
- **•** Nainstalujte software podle pokynů na obrazovce.

# **5** Po zobrazení okna oznamujícího dokončení instalace ukončete instalační program.

- **•** Windows: Klepněte na tlačítko **Yes** (Ano).
- **•** Mac OS: Klepněte na tlačítko **OK**.

Proběhne instalace následujícího softwaru:

- **•** ViewNX 2 (Sestává ze tří níže uvedených modulů.)
	- Nikon Transfer 2: umožňující přenos snímků do počítače
	- ViewNX 2: umožňující prohlížení, úpravy a tisk přenesených obrázků
	- Nikon Movie Editor (Editor videosekvencí): pro základní úpravy přenesených snímků
- **•** Panorama Maker (k vytvoření jediného panoramatického snímku krajiny atp. z řady snímků, z nichž je na každém zachycena zvláštní část objektu)

**6** Vyjměte CD-ROM ViewNX 2 z jednotky CD-ROM.

# <span id="page-102-0"></span>**Přenos snímků do počítače**

# **1** Vyberte způsob kopírování snímků do počítače.

Zvolte jednu z těchto metod:

**• Přímé propojení kabelem USB**: Vypněte fotoaparát a ujistěte se, že je v něm vložena paměťová karta. Propojte fotoaparát s počítačem pomocí dodaného USB kabelu a zapněte fotoaparát. Chcete-li přenést snímky uložené ve vnitřní paměti fotoaparátu, před připojením fotoaparátu k počítači vyjměte z fotoaparátu paměťovou kartu.

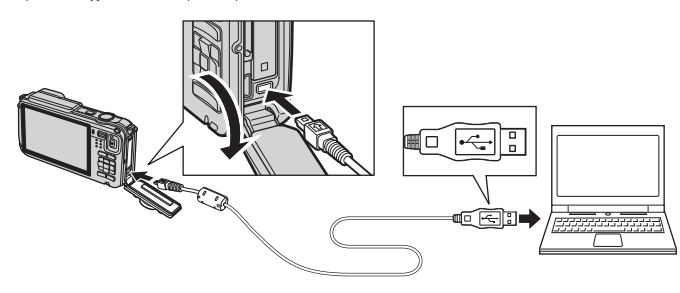

- **• Slot pro kartu SD**: Pokud je počítač vybaven slotem pro kartu SD, můžete tuto kartu vložit přímo do něj.
- **• Čtečka karet SD**: K počítači připojte čtečku paměťových karet (k dostání zvlášť od jiných výrobců) a vložte do ní paměťovou kartu.

Když se zobrazí výzva k výběru programu, zvolte aplikaci Nikon Transfer 2.

**• Při použití systému 7**

Pokud se zobrazí dialog na obrázku vpravo, vyberte pomocí níže uvedených kroků program Nikon Transfer 2.

1 Pod položkou **Import pictures and videos** (Import obrázků a videosekvencí) klikněte na možnost **Change program** (Změnit program). V zobrazeném dialogu pro výběr programu

zvolte možnost **Import File using Nikon Transfer 2** (Importovani souboru pomoci programu Nikon Transfer 2) a klikněte na tlačítko **OK**.

2 Poklepejte na tlačítko **Import File** (Importovat soubor).

Jestliže se na paměťové kartě nachází velký počet snímků, spuštění aplikace Nikon Transfer 2 může chvíli trvat. Vyčkejte na spuštění programu Nikon Transfer 2.

## B **Připojení USB kabelu**

Pokud je fotoaparát připojen k počítači prostřednictvím USB rozbočovače, nemusí být připojení rozpoznáno.

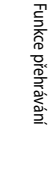

# **2** Proveďte přenos snímků do počítače.

- **•** Ověřte si, zda je název připojeného fotoaparátu nebo přenosného disku zobrazen jako "Source" (Zdroj) v záhlaví okna "Options" (Možnosti) programu Nikon Transfer 2 ((1)).
- **•** Klepněte na tlačítko **Start Transfer** (Spustit přenos) (2).

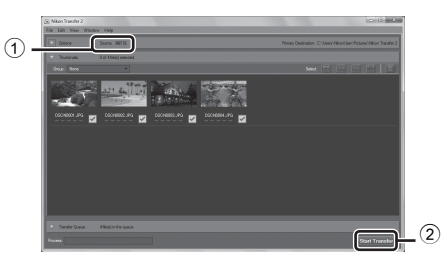

**•** Při výchozím nastavení budou všechny snímky z paměťové karty zkopírovány do počítače.

# **3** Ukončete připojení.

- **•** Je-li fotoaparát připojen k počítači, vypněte fotoaparát a odpojte kabel USB.
- **•** Jestliže používáte čtečku karet nebo slot karet, zvolte odpovídající akci v operačním systému počítače pro odpojení vyměnitelného disku, který odpovídá paměťové kartě, a poté vyjměte kartu ze čtečky karet nebo ze slotu karet.

# **Prohlížení snímků**

## Spusťte program ViewNX 2.

- **•** Po dokončení přenosu se snímky zobrazí v programu ViewNX 2.
- **•** Více informací o používání programu ViewNX 2 naleznete v online nápovědě.

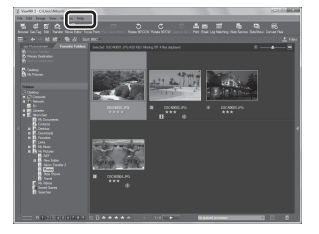

## C **Manuální spuštění programu ViewNX 2**

- **• Windows**: Poklepejte na zástupce aplikace **ViewNX 2** na pracovní ploše.
- **• Mac OS**: Klepněte na ikonu **ViewNX 2** v doku.

# **Nahrávání a přehrávání videosekvencí**

# **Nahrávání videosekvencí**

Videosekvence lze nahrávat prostým stisknutím tlačítka ● (■ záznam videosekvence). Barevné odstíny, vyvážení bílé barvy a další nastavení jsou stejná jako při pořizování statických snímků.

- **1** Zapněte fotoaparát a zobrazte obrazovku fotografování.
	- **•** Symbol možnosti videa označuje typ natáčené videosekvence  $(1980)$ .
	- **•** Při natáčení videosekvencí je obrazový úhel (tj. oblast viditelná na snímku) užší než u statických snímků. Když je položka **Info o snímku** (**QQ**94) nastavena na možnost **Rám. videa+auto. info**, můžete si ještě před nahráváním videosekvence ověřit oblast viditelnou na snímku.
		- \* Maximální délka videosekvence uvedená na obrázku se liší od aktuální hodnoty.

## 2 Stisknutím tlačítka <sup>e</sup> ( $\overline{\mathcal{R}}$  záznam videosekvence) spustíte nahrávání videosekvence.

- **•** Fotoaparát zaostří na objekt ve středu obrazového pole. Během nahrávání se nezobrazují zaostřovací pole.
- Další informace naleznete v části "Zaostření a expozice hěhem nahrávání videosekvence" ( $\Box$  78).
- **•** Na obrazovce monitoru se zobrazuje přibližná zbývající délka videosekvence. Jestliže není vložena paměťová karta, zobrazí se symbol **III** a videosekvence se uloží do vnitřní paměti.
- **•** Záznam skončí automaticky, jakmile je dosaženo maximální délky videosekvence.

**Topols** 7m23s**3** Dalším stisknutím tlačítka  $\bullet$  ( $\star$  záznam videosekvence) natáčení ukončíte.

## C **Akční ovládání**

Pokud stisknete tlačítko (b (akční tlačítko), lze nahrávat videosekvence pomocí akčního ovládání (CQ7).

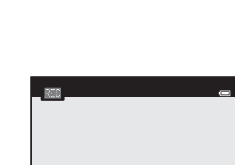

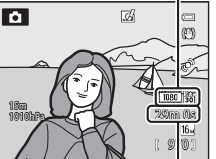

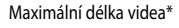

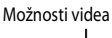

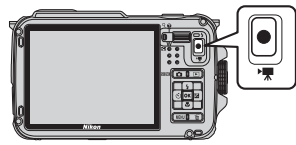

Nahrávání videosekvencí

## <span id="page-105-0"></span>**Zaostření a expozice během nahrávání videosekvence**

- Podle nastavení položky **Režim autofokusu** ( $\Box$ 80) v menu videosekvence lze při nahrávání videosekvence nastavit zaostření následujícím způsobem,
	- **AF-S Jednorázový AF** (výchozí nastavení): Pokud je nahrávání zahájeno stisknutím tlačítka  $\bigcirc$  ( $\bigstar$  záznam videosekvence), zaostření se zablokuje.
	- **AF-F Nepřetržitý AF**: Při nahrávání videa se provádí průběžné zaostřování.
- [A](#page-91-1)utofokus nemusí pracovat očekávaným způsobem ( $\Box$ 64). V tomto případě zkuste nastavit položku **Režim autofokusu** v menu videa na možnost A**Jednorázový AF** (výchozí nastavení) a při natáčení použít blokování zaostření ( $\Box$ 63).

## B **Poznámky k používání zoomu při nahrávání videosekvence**

- **•** Při nahrávání videosekvence není indikátor zoomu zobrazen.
- **•** Při použití digitálního zoomu se kvalita obrazu zhorší.
- **•** Pokud zahájíte záznam videosekvence bez použití digitálního zoomu a budete dále tlačit na ovladač zoomu ve směru T (Q), zvětšení se zastaví na maximálním optickém zoomu. Sundejte prst z ovladače zoomu a dalším zatlačením na ovladač ve směru  $\mathsf T$  ( $\mathsf Q$ ) aktivujte digitální zoom. Jakmile nahrávání videosekvence skončí, digitální zoom se deaktivuje.

## B **Poznámka k záznamu snímků a ukládání videosekvencí**

Při zaznamenávání snímků nebo při ukládání videosekvence indikace, udávající počet zbývajících snímků, nebo indikace, udávající maximální délku videosekvence, bliká. *Dokud indikace bliká, neotevírejte krytku prostoru pro baterii/slotu pro paměťovou kartu ani baterii či paměťovou kartu nevyjímejte.* To by mohlo vést ke ztrátě dat nebo k poškození fotoaparátu či paměťové karty.

## **Poznámky k natáčení videosekvencí**

- **•** K ukládání videosekvencí na paměťovou kartu se doporučuje používat paměťovou kartu s třídou rychlosti SD 6 nebo vyšší ([A](#page-46-0)19). Pokud je přenosová rychlost karty nízká, záznam videosekvence může být nečekaně ukončen.
- **•** Při změně jasu může dojít k zaznamenání zvuků používání ovladače zoomu, zoomu, autofokusu, redukce vibrací nebo ovládání clony.
- **•** Při záznamu videosekvencí mohou být na obrazovce monitoru patrné následující jevy. Tyto úkazy se ukládají spolu s natočenými videosekvencemi.
	- Při osvětlení zářivkou, rtuťovou výbojkou nebo sodíkovou lampou se mohou na snímcích objevit proužky.
	- Objekty, které se rychle pohybují z jedné strany záběru na druhou, jako například jedoucí vlak nebo auto, mohou vypadat šikmé.
	- Při panorámování fotoaparátem se může celý obraz videosekvence zešikmit.
	- Při pohybu fotoaparátu může osvětlení nebo jiná světlá místa zanechávat zbytkové obrazy.

## **M** Poznámky k teplotě fotoaparátu

- **•** Při záznamu videosekvencí trvajícím delší dobu nebo při používání fotoaparátu v horkém prostředí může dojít k zahřátí fotoaparátu.
- **•** Pokud během záznamu videosekvence dojde k extrémnímu zvýšení teploty uvnitř fotoaparátu, může dojít k automatickému ukončení nahrávání, což chrání fotoaparát před vnitřním poškozením. Předtím, než fotoaparát automaticky ukončí nahrávání a poté se vypne, se na monitoru zobrazí hlášení "**Fotoaparát se vypne, aby se**  zabránilo přehřátí." spolu s indikací odpočítávání 10 sekund (**A10**10s).

Nechejte fotoaparát vypnutý, dokud jeho vnitřek nevychladne, poté jej můžete znovu používat.

## C **Funkce dostupné při nahrávání videosekvencí**

- **•** Při záznamu videosekvence se rovněž používá korekce expozice a nastavení **Vyvážení bílé barvy** v menu fotografování (**Q3**58).
- **•** Při aktivaci režimu makro lze pořizovat videosekvence zachycující předměty, které jsou blíže fotoaparátu. Před zahájením nahrávání videosekvence nastavení potvrďte.
- **•** Lze použít samospoušť ([A](#page-79-1)52). Pokud je nastavena samospoušť, začne fotoaparát po stisku tlačítka ● (● záznam videosekvence) nahrávat videosekvenci po deseti nebo dvou sekundách.
- **•** Blesk se nepoužije.
- Před zahájením nahrávání videa zobrazte stisknutím tlačítka MENU symbol menu <sup>»</sup> (video) a proveďte nastavení v menu videa ( $\Box$ 80).

## C **Záznam HS (zrychlených – High Speed) videosekvencí**

Když jsou v položce Možnosti videa (Qa80) v menu videa nastaveny hodnoty 240 kg HS 240/8×, 480 kg HS 480/4×, i**HS720/2×** nebo j**HS 1080/0,5×**, je možné nahrávat videosekvence, které lze přehrávat zrychleně nebo zpomaleně.

# C **Další informace**

- Další informace viz část "[Maximální délka videosekvence](#page-169-0)" (<sup>6–6</sup>46).
- Další informace viz část "[Názvy souborů a složek"](#page-217-0) (**C-6**94).

# **Funkce, které lze nastavit pomocí tlačítka** d **(Menu) (Menu videosekvence)**

Zobrazte obrazovku fotografování  $\rightarrow$  tlačítko MENU  $\rightarrow$  symbol menu  $\mathbb{R}$  ( $\Box$ 9)

Stisknutím tlačítka **MENU** na obrazovce fotografování zobrazte obrazovku menu a volbou symbolu menu **D** změňte následující nastavení v menu videosekvence.

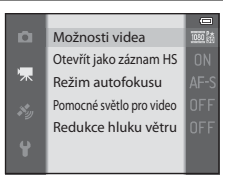

<span id="page-107-0"></span>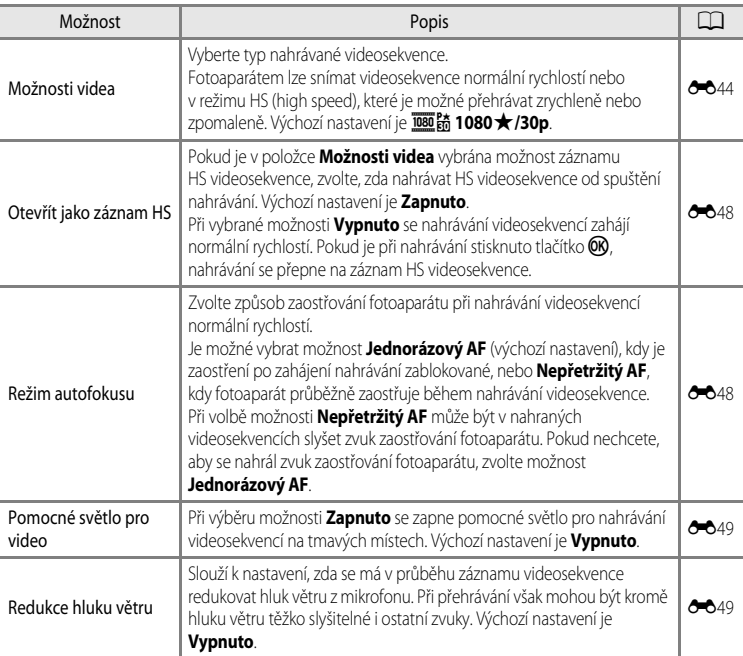

# <span id="page-107-2"></span>**Dostupné menu videosekvence**

## <span id="page-107-1"></span>C **Další informace**

Další informace naleznete v části ["Základní operace v menu" \(](#page-35-0) $\Box$  8).
# **Přehrávání videosekvencí**

**1** Stiskem tlačítka ▶ (přehrávání) vyberte režim přehrávání.

- **•** Pomocí multifunkčního voliče vyberte videosekvenci.
- **•** Videosekvence je možné poznat podle symbolu možností videosekvence (CQ80).

**2** K přehrání videosekvence slouží tlačítko CO.

#### **Operace dostupné v průběhu přehrávání videosekvence**

V horní části monitoru se zobrazí ovládací prvky přehrávání. Pomocí tlačítek multifunkčního voliče < nebo  $\blacktriangleright$  vyberte symbol ovládacího prvku přehrávání a stisknutím tlačítka  $\circledR$ proveďte následující operace.

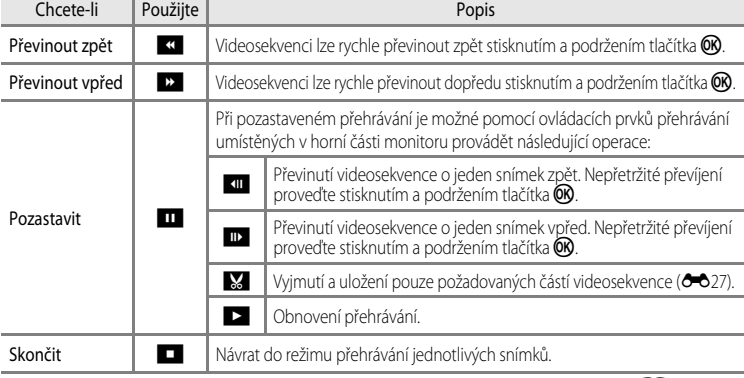

Chcete-li videosekvenci smazat, vyberte ji v režimu přehrávání jednotlivých snímků ( $\Box$ 30) nebo v režimu přehrávání náhledů ( $\Box$ 66) a stiskněte tlačítko  $\overline{\text{m}}$  ( $\Box$ 31).

### **Nastavení hlasitosti**

Při přehrávání použijte prvky  $T/W$  ( $\Box$ 2) ovladače zoomu.

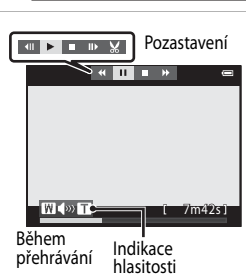

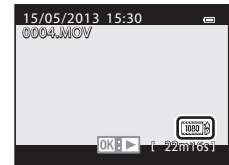

# **Použití systému GPS/Zobrazení map**

# <span id="page-109-0"></span>**Zahájení záznamu dat GPS**

Vestavěné zařízení GPS fotoaparátu přijímá signály z družic GPS, na základě kterých zjišťuje aktuální čas a polohu.

Informace o poloze (zeměpisnou šířku a délku) lze zaznamenat na pořizované snímky.

### **Zapnutí systému GPS**

Stiskněte tlačítko MENU → symbol menu < (Možnosti GPS) (QQ9) → Možnosti GPS

Před použitím funkce GPS nastavte správně časové pásmo a datum (CD94).

**1** Pomocí multifunkčního voliče vyberte položku **Záznam dat GPS** a stiskněte tlačítko k.

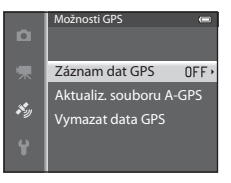

# **2** Vyberte možnost **Zapnuto** a stiskněte tlačítko k.

- **•** Z družic GPS jsou přijímány signály a určování polohy se spustí.
- **•** Výchozí nastavení je **Vypnuto**.

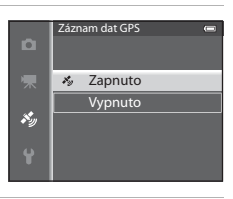

# **3** Stiskněte tlačítko MFNU

- **•** Fotoaparát se vrátí na obrazovku fotografování.
- **•** Při započetí příjmu signálů z družic GPS se pohybujte v otevřeném prostoru.

# **Poznámky k funkci GPS**

- Než začnete používat funkce GPS, přečtěte si "[Poznámky k funkcím GPS"](#page-17-0) v části "<Důležité> Odolnost proti nárazu, [vodě a prachu, kondenzace, GPS"](#page-11-0) (Xvi).
- **•** Pokud je určování polohy prováděno poprvé, jestliže jej nebylo možné provést delší dobu nebo bezprostředně po výměně baterie, trvá několik minut, než jsou informace o poloze znovu získány.
- **•** Polohy družic GPS se neustále mění. V závislosti na místě a čase nemusí být určení polohy možné nebo může určitou dobu trvat. Chcete-li využívat funkci GPS, používejte fotoaparát v otevřeném prostředí s málo překážkami směrem k obloze. Příjem signálu se zlepší, bude-li anténa GPS ( $\square$ 1) směřovat k obloze.
- **•** Na následujících místech, kde je signál stíněn nebo odrážen, může být určení polohy neúspěšné nebo nepřesné:
	- uvnitř budov nebo v podzemních prostorách,
	- mezi výškovými budovami,
	- pod nadjezdy a nadchody,
	- uvnitř tunelů,
	- v blízkosti elektrického vedení vysokého napětí,
	- mezi skupinami stromů,
	- pod vodou.
- **•** Určování polohy může narušit používání mobilního telefonu v pásmu 1,5 GHz poblíž fotoaparátu.
- **•** Při přenášení fotoaparátu se zapnutým určováním polohy nemějte fotoaparát v kovovém obalu. Polohu nelze určit, pokud je fotoaparát zakryt kovovým materiálem.
- **•** Tam, kde se signály z družic GPS výrazně liší, může docházet k odchylkám v řádu stovek metrů.
- **•** Při určování polohy věnujte pozornost svému okolí.
- **•** Údaje o datu a čase pořízení snímku, zobrazované při přehrávání snímků, jsou převzaty z vnitřních hodin fotoaparátu.

Aktuální čas, získaný z údajů o poloze a zaznamenaný na snímcích, se na displeji fotoaparátu nezobrazuje.

**•** U fotografií pořízených sériovým snímáním budou údaje o poloze zaznamenány na prvním snímku.

# B **Vybíjení baterie během záznamu dat GPS a záznamu protokolu**

- **•** Pokud je položka **Záznam dat GPS** nastavena na hodnotu **Zapnuto**, systém GPS bude pokračovat v činnosti v určených intervalech po dobu přiližně 6 hodin i po vypnutí fotoaparátu. V zaznamenávání dat protokolu ([A](#page-116-0)89) bude systém GPS pokračovat i po vypnutí fotoaparátu.
- **•** Pokud je položka **Záznam dat GPS** nastavena na možnost **Zapnuto** nebo při záznamu protokolu, se bude baterie vybíjet rychleji než obvykle. Ověřte stav nabití baterie, zejména pokud fotoaparát zaznamenává protokol výšky nebo protokol hloubky vody.

#### Zahájení záznamu dat GPS

<span id="page-111-0"></span>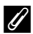

#### C **Indikace příjmu signálu GPS a informace o bodech zájmu (POI – Point of Interest)**

- **•** Příjem GPS lze ověřit na obrazovce fotografování.
	- $\frac{1}{2}$ : Signál je přijímán ze čtyř a více družic a provádí se určování polohy. Údaje o poloze se zaznamenají na snímek.
	- BS : Signál je přijímán ze tří družic a provádí se určování polohy. Údaje o poloze se zaznamenají na snímek.
	- $\mathcal{E}$ : Probíhá příjem signálu z družic, nelze však provést určení polohy. Údaje o poloze se na snímek nezaznamenají.
	- **So**: Signály z družic nelze přijmout a určení polohy není možné. Údaje o poloze se na snímek nezaznamenají.
- **•** Informace POI zahrnují údaje o názvech nejbližších orientačních bodů (objektů) a jiné detaily.
	- Pokud je položka **Zobrazit POI** v menu možností GPS **Body zájmu (POI)** ([A](#page-115-1)88) nastavena na možnost **Zapnuto**, budou se při fotografování zobrazovat údaje o názvech lokalit, které jsou nejblíže k aktuálnímu umístění.
	- Pokud je položka **Zahrnout POI** nastavena na možnost **Zapnuto**, lze při fotografování zaznamenat na snímek údaje o názvu místa.
	- Pokud jsou na snímcích během fotografování zaznamenány údaje o názvech míst, zobrazují se při přehrávání snímků, pokud je položka **Zobrazit POI** nastavena na možnost **Zapnuto**.
- Namísto údaje o názvu místa se může zobrazit symbol "----" v závislosti na nastavení úrovně v položce **Úroveň detailů** menu **Body zájmu (POI)**. Názvy některých význačných bodů také nemusí být zaregistrovány, případně mohou být odlišné.

### C **Záznam dat GPS pod vodou**

Pokud během získávání údajů o poloze zvolíte motivový program **Podvodní snímky** nebo režim  $\mathbf{C}$  (snadný auto režim) a ponoříte fotoaparát do vody, zobrazí se obrazovka vpravo.

Zvolte možnost **Ano** a stiskněte tlačítko k. Na fotky, které jsou pořizovány pod vodou, se zaznamenají informace o poloze, které byly přijaty před ponořením do vody.

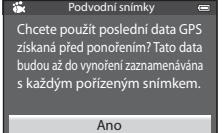

Ne

#### C **Snímky se zaznamenanými údaji o poloze**

- U snímků, které mají zaznamenány údaje o poloze  $\mathcal{E}_n$ , se při přehrávání zobrazuje symbol ( $\Box$ 12).
- **•** Po přenesení snímků do počítače lze údaje o poloze zaznamenané na snímcích ověřit na mapě v softwaru ViewNX 2  $(D73)$ .
- **•** Skutečné místo pořízení snímku se však může od informací GPS zaznamenaných v souborech snímků lišit, což je dáno přesností získaných informací o poloze a rozdíly v používaném geodetickém systému.
- **•** Údaje o poloze a POI informace zaznamenané na snímcích lze vymazat použitím možnosti **Vymazat data GPS** v části **Možnosti GPS** (**Q**88). Vymazané informace nelze obnovit.

Příjem GPS  $\overline{\phantom{a}}$ 函 ś 1080 89 1010hPa 15m 29m 0s 970

Informace o názvu místa (údaje o POI)

# **Zobrazení map**

Aktuální polohu nebo místo pořízení snímku lze zobrazit na obrazovce s využitím interních mapových dat fotoaparátu. Chcete-li zobrazit mapu, stiskněte v expozičním režimu nebo v režimu přehrávání tlačítko ( mapa).

# **Při použití expozičního režimu**

Chcete-li na obrazovce zobrazit aktuální polohu, stiskněte v expozičním režimu tlačítko  $\bigoplus$  (mapa), když je u položky **Záznam dat GPS** v části **Možnosti GPS** menu možností GPS nastavena hodnota **Zapnuto**.

- **•** Dříve, než lze zobrazit aktuální polohu, je třeba získat informace o poloze.
- **•** K úpravě měřítka mapy použijte prvky ovladače zoomu  $(\mathbf{W}(\mathbf{FJ})/\mathbf{T}(Q))$ .
- **•** Chcete-li posunout zobrazení mapy, stiskněte tlačítko multifunkčního voliče  $\blacktriangle$ ,  $\nabla$ ,  $\blacktriangleleft$  nebo  $\blacktriangleright$ .

# **Z** Zobrazení mapy

- **•** Zobrazenou mapu nelze otáčet. Dostupné je jen zobrazení orientované horní částí k severu (horní část obrazovky udává sever).
- **•** Měřítko zobrazení map se může lišit v závislosti na zemi, kde je daná mapa zobrazena.
- **•** Pokud je u položky **Záznam dat GPS** v části **Možnosti GPS** menu možností GPS nastavena možnost **Vypnuto** nebo pokud nebylo možné provést určení polohy, zobrazí se v expozičním režimu mapa světa se středem v oblasti, která byla nastavena jako Časové pásmo v části Časové pásmo a datum menu nastavení (**M**94).

#### C **Akční ovládání**

Při stisknutém tlačítku  $\bullet$  (akční tlačítko) lze zobrazit aktuální polohu na mapě pomocí akčního ovládání ( $\Box$ 7).

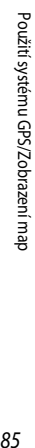

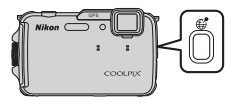

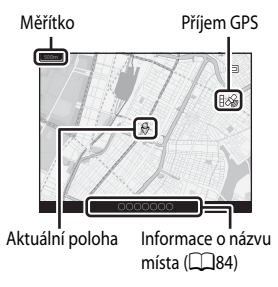

# **Při použití režimu přehrávání**

Místo pořízení snímku se zobrazí, když je při zobrazení fotografie zvolen režim přehrávání jednotlivých snímků so a stisknuto tlačítko # (mapa).

- **•** Chcete-li zobrazit mapu a místo pořízení snímku, musí být na přehrávaném snímku zaznamenány informace o poloze.
- **•** K úpravě měřítka mapy použijte prvky ovladače zoomu  $(\mathbf{W}(\mathbf{F})/\mathbf{T}(\mathsf{Q})).$
- **•** Chcete-li posunout zobrazení mapy, stiskněte tlačítko multifunkčního voliče ▲, ▼, ◀ nebo ▶.

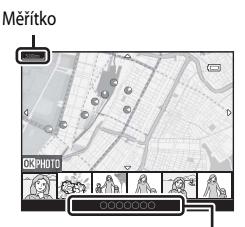

Informace o názvu místa ( $\Box$ 84)

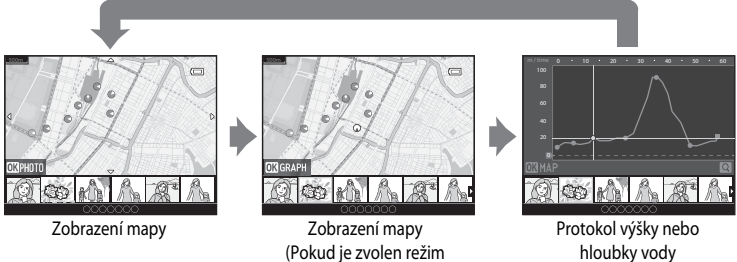

zobrazení náhledů)

hloubky vody Zobrazení grafu

- **•** Při stisknutém tlačítku **®** je možné vybrat jiný snímek. V zobrazení náhledů se zobrazují pouze snímky se zaznamenanými informacemi o poloze.
- **•** Při přehrávání snímků snímaných zároveň se záznamem protokolu výšky nebo hloubky vody pomocí možnosti **Tvorba protokolu** ( $\Box$ 89) a při stisknutém tlačítku **®** se zobrazí graf výšky nebo hloubky vody (<sup>66</sup>67).
- **•** Místo a hrubý směr fotografování snímku udává na mapě ikona C (C označuje sever) a zvolený obrázek je zvýrazněn žlutou barvou.
- **•** K výběru snímku použijte tlačítko multifunkčního voliče  $\blacktriangleleft$  nebo $\blacktriangleright$ .
- **•** Chcete-li snímek zvětšit, zatlačte na ovladač zoomu směrem k symbolu  $\mathbf{T}(\mathsf{Q})$ . Chcete-li se vrátit na zobrazení mapy, zatlačte na ovladač zoomu směrem k symbolu  $W$  ( $\Box$ ).

Místo a směr fotografování snímku

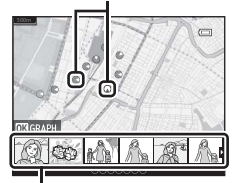

Zobrazení náhledů

# **Použití výškoměru a hloubkoměru**

Na obrazovce lze zobrazit nadmořskou výšku nebo hloubku vody a atmosférický tlak na aktuálním místě a zobrazenou hodnotu zaznamenat na pořizované snímky.

- **•** K předběžné korekci dat použijte položku **Korekce nadm. výšky/hloubky** v menu možností GPS. Než začnete používat fotoaparát pod vodou, přesvědčte se, že je údaj o hloubce nastaven u vodní hladiny na hodnotu 0 m. Přesnějšího zobrazení výšky nebo hloubky vody dosáhnete, budete-li tyto údaje často nastavovat. Jestliže jsou hodnoty nadmořské výšky a hloubky vody opraveny, zobrazí se vedle hodnoty nadmořské výšky nebo hloubky vody symbol  $\mathbb{R}$ .
- **•** Vždy se zobrazí nadmořská výška, hloubka vody a atmosférický tlak.
- **•** Indikace výšky nebo hloubky se zobrazí, když je nastavení **Indikace nadm. výšky/hloubky** v části **Možnosti nadm. výšky/hloubky** menu možností GPS ([A](#page-115-1)88) nastaveno na možnost **Zapnuto** (výchozí nastavení).
- **•** Indikace výšky a hloubky vody se zobrazí, pokud zvolíte motivový program **Podvodní snímky** nebo režim G (snadný auto režim), a pak ponoříte fotoaparát do vody.
- **•** Rozsah zobrazení nadmořských výšek výškoměru je -300 m n.m. až +4500 m n.m.
- **•** Rozsah zobrazení hloubky vody hloubkoměru je 0 m až 20 m.

#### B **Poznámky k výškoměru a hloubkoměru**

- **•** Výškoměr ani hloubkoměr tohoto fotoaparátu nepoužívejte pro specializovaná použití, jako je horolezectví nebo potápění. Zobrazené údaje by měly sloužit pouze jako všeobecné vodítko.
- **•** Protože je nadmořská výška měřena pomocí vnitřního barometru fotoaparátu, nemusí se za některých klimatických podmínek tato data zobrazovat správně.
- **•** Pokud je položka **Indikace nadm. výšky/hloubky** nastavena na možnost **Zapnuto**, zobrazí se výškoměr nebo hloubkoměr a atmosférický tlak, i když je zvolena možnost **Skrýt info** v položce **Info o snímku** v menu nastavení **Nastavení monitoru** ( $\Box$ 94).
- **•** Je-li zvolen motivový program **Podvodní snímky** a fotoaparát není používán ke snímání pod vodou, zobrazená hodnota hloubkoměru je pevně nastavena na 0 m.
- **•** Pokud je hloubka vody větší než 15 m, zobrazení hloubkoměru se zbarví oranžově. Pokud je hloubka vody větší než 18 m, zobrazení hloubkoměru se zbarví červeně.

### C **Protokol výšky a hloubky vody**

Pokud je zvolena položka **Tvorba protokolu** v menu možností GPS, informace o nadmořské výšce nebo hloubce vody jsou zaznamenávány v určených intervalech. Zaznamenané protokoly výšky a hloubky vody lze za účelem kontroly trasy pohybu zobrazit pomocí položky **Zobrazení protokolu**.

### C **Další informace**

Další informace naleznete v části "Vkopírování dat: Vkopírování údajů, jako je nadmořská výška nebo směr změřený [elektronickým kompasem, na snímky](#page-141-0)" ( $\Box$ 69, <sup>6–6</sup>18).

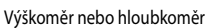

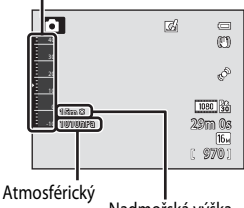

tlak Nadmořská výška nebo hloubka vody

# **Funkce, které lze nastavit pomocí tlačítka** d **(Menu) (Možnosti GPS)**

#### Stiskněte tlačítko MENU > symbol menu <a>
(Možnosti GPS) (<a>
( $\Box$ 9)

Volbou symbolu menu <a>
ma obrazovce menu zobrazte menu možností GPS, kde lze změnit následující nastavení.

**•** Je-li zobrazena mapa, lze také zobrazit menu možností GPS stiskem tlačítka MENU.

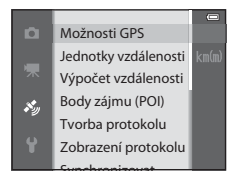

# <span id="page-115-1"></span>**Dostupné menu možností GPS**

<span id="page-115-0"></span>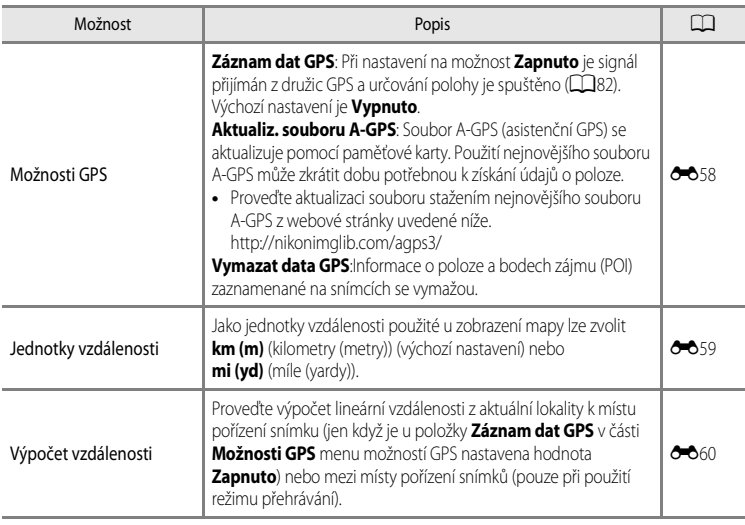

<span id="page-116-0"></span>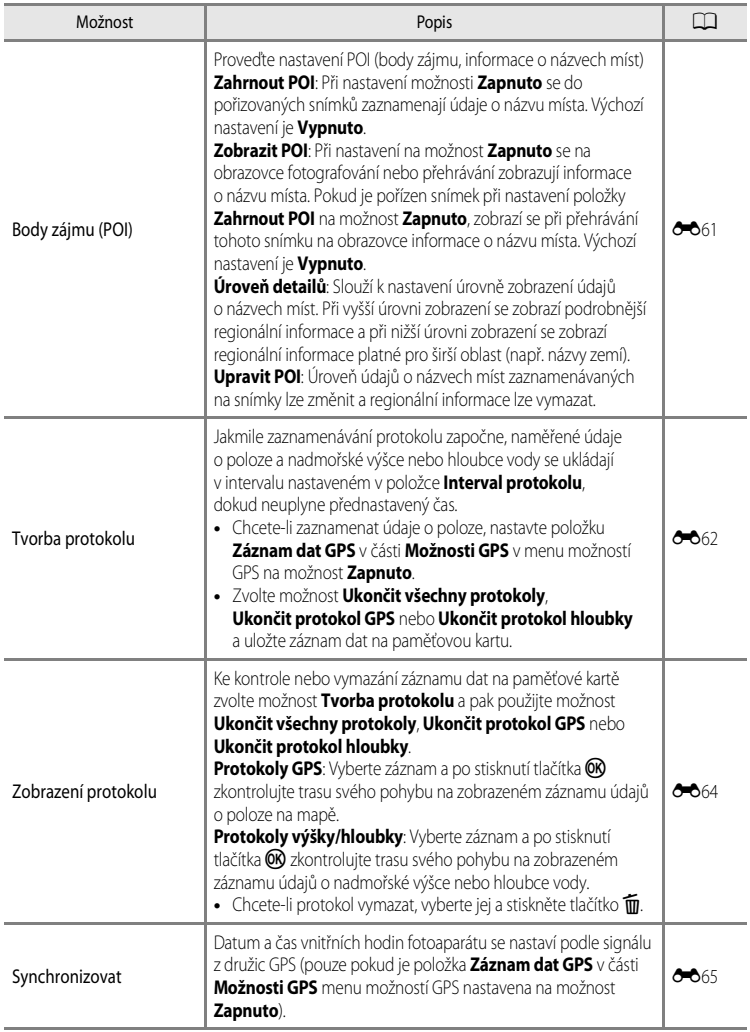

#### Funkce, které lze nastavit pomocí tlačítka MENU (Menu) (Možnosti GPS)

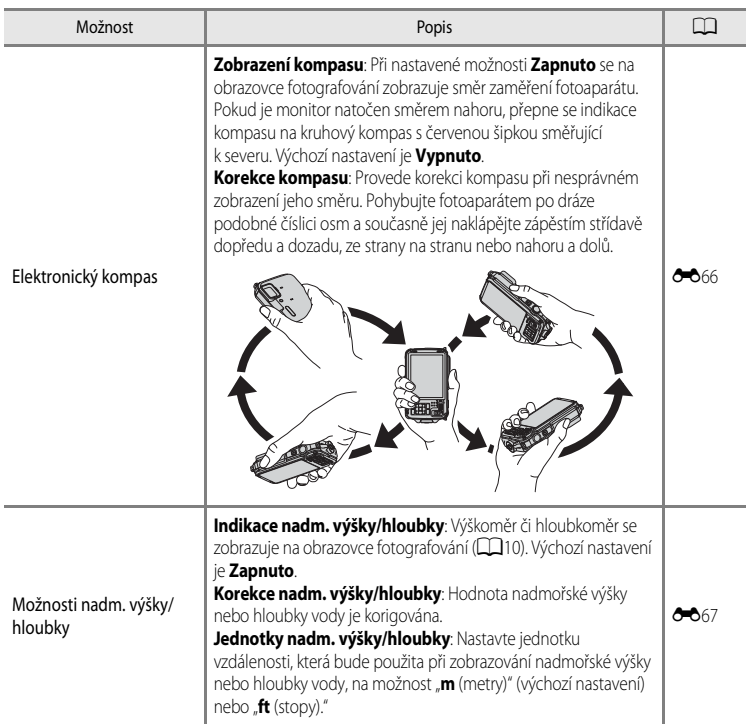

# **Používání funkce Wi-Fi (bezdrátová síť LAN)**

# **Funkce, které lze provozovat pomocí rozhraní Wi-Fi**

Pokud si do svého inteligentního zařízení s operačním systémem Android OS nebo iOS nainstalujete specializovaný software "Wireless Mobile Utility" a propojíte je s fotoaparátem, můžete provozovat následující funkce.

#### **Take Photos (Pořizování fotografií)**

Na inteligentním zařízení lze zobrazit obrazovku fotografování fotoaparátu a ovládat fotoaparát pomocí dálkového ovládání.\*

Snímky pořízené dálkovým ovládáním je možné zkopírovat do inteligentního zařízení.

\* Pomocí aktivovaného dálkového ovládání nelze provádět jiné operace než zapnutí a vypnutí fotoaparátu.

#### **View Photos (Prohlížení fotografií)**

Fotografie uložené na paměťové kartě fotoaparátu lze zkopírovat do inteligentního zařízení.

# **Instalace softwaru do inteligentního zařízení**

- **1** Připojte se pomocí svého inteligentního zařízení ke službě Google Play Store, App Store nebo k jiné online prodejní aplikaci a vyhledejte řetězec "Wireless Mobile Utility".
	- **•** Další podrobnosti naleznete v návodu k obsluze inteligentního zařízení.
- **2** Přečtěte si popis a další informace a software nainstalujte.
	- **•** Další informace o ovládání softwaru získáte v návodu k obsluze, který lze stáhnout z níže uvedených webových stránek.
		- Android OS : http://nikonimglib.com/ManDL/WMAU/
		- iOS : http://nikonimglib.com/ManDL/WMAU-ios/

# **Propojení inteligentního zařízení s fotoaparátem**

Stiskněte tlačítko MENU → symbol menu ♥ (nastavení) (□9) → Možnosti Wi-Fi → Síť Wi-Fi

**1** Stiskněte multifunkční volič, vyberte možnost **Síť Wi-Fi** a stiskněte tlačítko k.

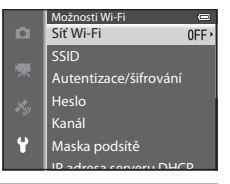

# **2** Vyberte možnost **Zapnuto** a stiskněte tlačítko k.

- **•** Zobrazí se identifikátor SSID a heslo.
- **•** Pokud je položka **Autentizace/šifrování** nastavena na možnost **Otevřené** (výchozí nastavení), heslo se nezobrazuje.
- **•** Pokud inteligentní zařízení neodešle do 3 minut potvrzení připojení, vrátí se nastavení na možnost **Vypnuto**.

# **3** Na inteligentním zařízení nastavte funkci Wi-Fi na možnost Zapnuto.

- **•** Další podrobnosti naleznete v návodu k obsluze inteligentního zařízení.
- **•** Pokud se zobrazí název sítě (SSID), kterou je možné použít k připojení inteligentního zařízení, zvolte název SSID zobrazený na fotoaparátu.
- Pokud se zobrazí výzva k zadání hesla (**QQ**93), zadejte heslo, které je zobrazeno na fotoaparátu.
- **•** Jakmile se fotoaparát úspěšně připojí k síti Wi-Fi, zobrazí se obrazovka fotografování se symbolem Wi-Fi $($  $\Box$ 10).

#### **4** Na inteligentním zařízení spusťte nainstalovaný specializovaný software.

- Zobrazí se obrazovka k výběru možnosti "Take photos" (Pořizování fotografií) nebo "View photos" (Prohlížení fotografií).
- Jestliže se zobrazí hlášení "Cannot connect to camera." (K fotoaparátu se nelze připojit), nastavení možnosti **Síť Wi-Fi** zopakujte.

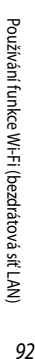

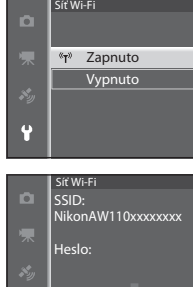

Zpět **OX**Zrušit

### **Ukončení připojení Wi-Fi**

- **•** Vypněte fotoaparát.
- **•** Na inteligentním zařízení nastavte funkci Wi-Fi na možnost Vypnuto.

# B **Poznámky k připojení Wi-Fi**

- **•** Na místech, kde je zakázáno používat rádiové vlny, nastavte položku **Síť Wi-Fi** na možnost **Vypnuto**.
- **•** Funkci Wi-Fi nelze použít, pokud ve fotoaparátu není vložena paměťová karta. Funkci Wi-Fi nelze použít, pokud je ve fotoaparátu vložena karta [E](#page-207-0)ye-Fi (6684).
- **•** Na zařízení připojeném k síti Wi-Fi je deaktivována možnost **Automat. vypnutí**.
- **•** Pokud je položka **Síť Wi-Fi** nastavena na možnost **Zapnuto**, vybíjí se baterie rychleji než je obvyklé.
- Pokud indikace stavu baterie na monitoru ukazuje hodnotu **[30]**, položku **Síť Wi-Fi** nelze vybrat. Pokud indikace stavu baterie ukáže hodnotu **B**, zatímco je navázáno spojení Wi-Fi, spojení bude ukončeno.

#### <span id="page-120-0"></span>C **Poznámka k nastavení zabezpečení**

Pokud je ve fotoaparátu aktivována funkce Wi-Fi, která nemá náležité nastavení zabezpečení (šifrování a heslo), mohou vzniknout škody způsobené přístupem neautorizovaných externích subjektů do sítě. Důrazně doporučujeme provést požadované nastavení zabezpečení před použitím funkce Wi-Fi.

K nastavení zabezpečení použijte položku **Možnosti Wi-Fi** v menu nastavení ( $\Box$ 96).

# **Obecné nastavení fotoaparátu**

# <span id="page-121-1"></span>**Menu nastavení**

#### Stiskněte tlačítko MENU  $\rightarrow$  symbol menu  $\blacklozenge$  (nastavení) ( $\Box$ 9)

Volbou symbolu menu  $\blacklozenge$  na obrazovce menu zobrazte menu nastavení, kde lze změnit následující nastavení.

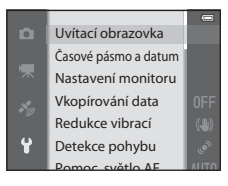

<span id="page-121-0"></span>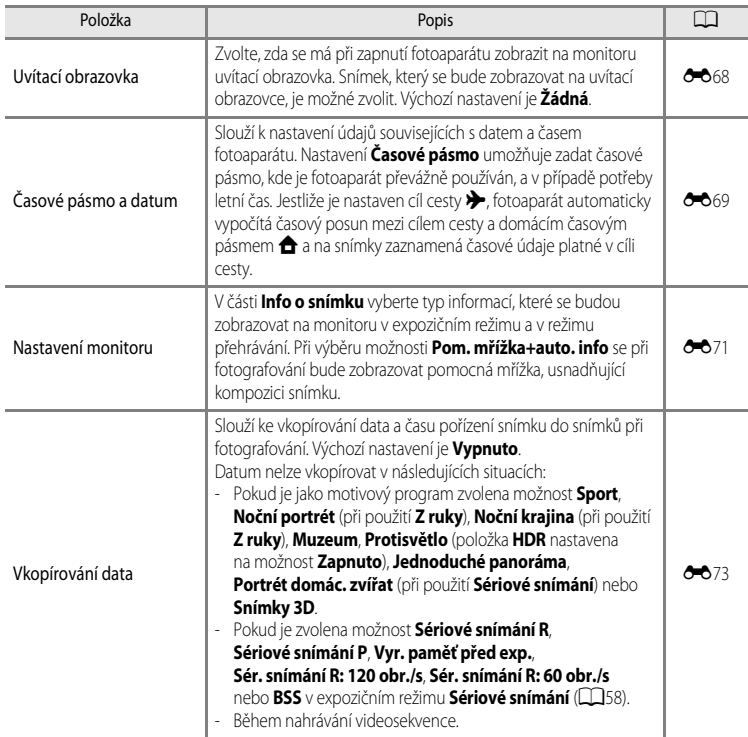

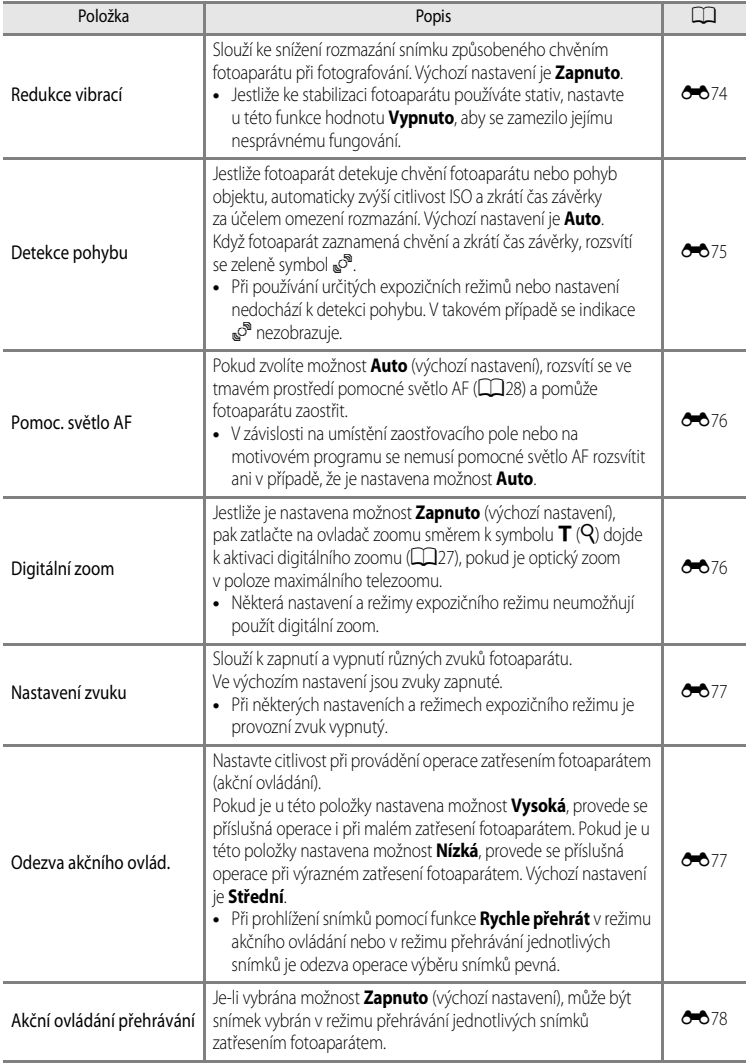

#### Menu nastavení

<span id="page-123-0"></span>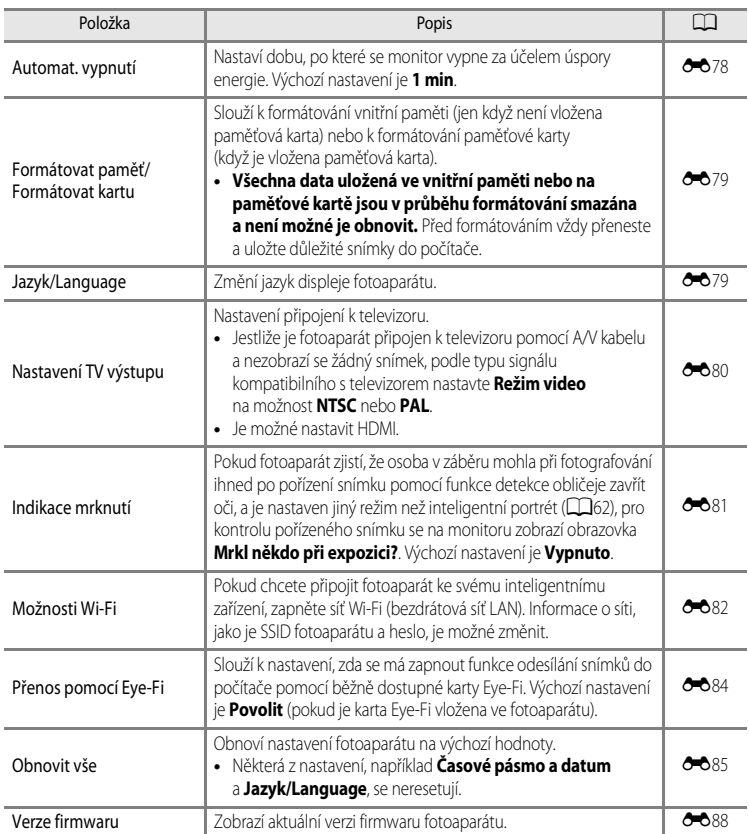

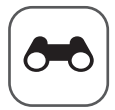

# Referenční část

Referenční část uvádí podrobné informace a rady pro používání fotoaparátu.

# Fotografování

# Přehrávání

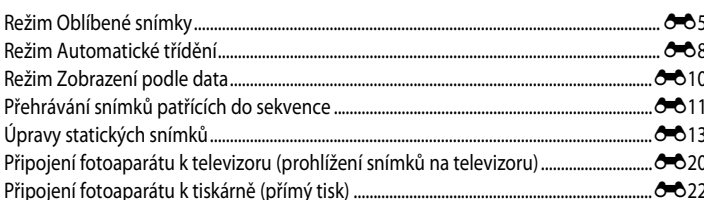

# Videosekvence

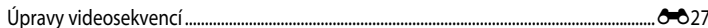

#### **Menu**

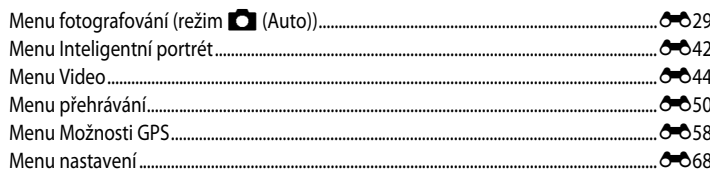

# Další informace

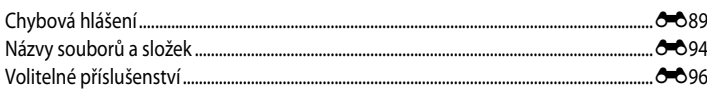

# <span id="page-125-1"></span><span id="page-125-0"></span>**Použití funkce Jednoduché panoráma (fotografování a přehrávání)**

# **Pořizování snímků s funkcí Jednoduché panoráma**

Zobrazte obrazovku fotografování  $\rightarrow$  tlačítko  $\Box$  (expoziční režim)  $\rightarrow \mathcal{Z}$  (druhý symbol shora\*)  $\rightarrow \rightarrow \square$  (Jednoduché panoráma)

 $*$  Zobrazí se symbol naposledy vybraného motivového programu. Výchozí nastavení je  $\tilde{\mathcal{Z}}$  (portrét).

### **1** Zvolte rozsah záběru z možností E<sup>sto</sup> Normální (180°) nebo X**Široký (360°)** a stiskněte tlačítko k.

- **•** Při držení fotoaparátu ve vodorovné orientaci jsou velikosti obrazu (Š × V) následující:
	- W**Normální (180°)**:

4800 × 920 při horizontálním pohybu fotoaparátu, 1536 × 4800 při vertikálním pohybu fotoaparátu.

- X**Široký (360°)**: 9600 × 920 při horizontálním pohybu fotoaparátu, 1536 × 9600 při vertikálním pohybu fotoaparátu.
- Pokud je fotoaparát držen v orientaci "na výšku", jsou velikosti obrazu při jednotlivých kombinacích směru pohybu a Š × V vzhledem k výše uvedeným údajům opačné.
- **2** Nastavte záběr první části panoramatické scény a zaostřete namáčknutím tlačítka spouště do poloviny.
	- **•** Zoom je pevně nastaven do širokoúhlé polohy.
	- **•** Na monitoru se zobrazí pomocný rámeček.
	- **•** Fotoaparát zaostří na objekt ve středu obrazového pole.
	- Je možné nastavit korekci expozice ( $\Box$ 54).
	- **•** Pokud pro hlavní objekt nelze nastavit expozici nebo zaostření, zkuste použít blokování zaostření ( $\Box$ 63).

# **3** Tlačítko spouště zcela domáčkněte a pusťte.

• Zobrazí se symboly D označující směr panorámatu.

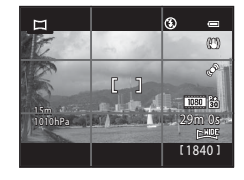

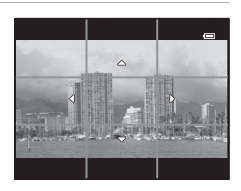

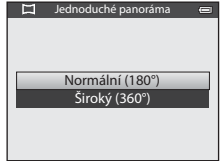

### **4** Začněte rovně a pomalu pohybovat fotoaparátem v některém z těchto čtyř směrů.

- **•** Fotografování se spustí, jakmile fotoaparát detekuje směr panorámatu.
- **•** Zobrazí se vodítko označující aktuální snímaný bod.
- **•** Jakmile se vodítko označující aktuální snímaný bod dostane na konec dráhy, snímání se ukončí.

#### **Příklad pohybu fotoaparátem**

- **•** Aniž by měnil svoji polohu, pohybuje uživatel fotoaparátem od začátku do konce vodítka ve vodorovném nebo svislém oblouku.
- **•** Jestliže od započetí snímání uplyne přibližně 15 sekund (při  $\mathbb{S}^{\text{TD}}$  **Normální (180°)**) nebo 30 sekund (při **CHIDE Široký (360°)**) a vodítko označující aktuální snímaný bod se nedostane na konec dráhy, snímání se ukončí.

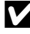

#### B **Poznámky k pořizování jednoduchých panorámat**

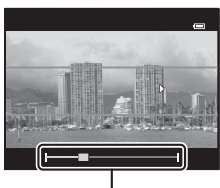

Vodítko

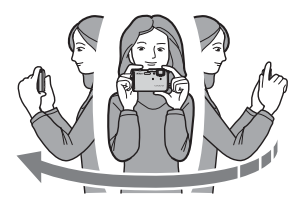

- **•** Plocha snímku zachycená na uloženém snímku bude užší než oblast, která je vidět na monitoru při fotografování.
- **•** Pokud je rychlost pohybu fotoaparátu příliš vysoká, fotoaparát se značně chvěje nebo je předmět příliš jednotvárný, jako například v případě stěny nebo tmavého prostředí, fotografování skončí chybou.
- **•** Panoramatické snímky se neuloží, pokud se fotografování zastaví před dosažením poloviny rozsahu panorámatu.
- **•** Pokud snímání dosáhne více než polovinu rozsahu panorámatu, ale skončí před koncovým bodem, bude nenasnímaný zbytek rozsahu zaznamenán jako šedá plocha.

# **Prohlížení jednoduchých panorámat (posouvání)**

Přepněte do režimu přehrávání ( $\Box$ 30), zobrazte snímek zaznamenaný pomocí funkce Jednoduché panoráma v režimu přehrávání jednotlivých snímků a stiskněte tlačítko  $\circledR$ . Fotoaparát zobrazí kratší stranu snímku, vyplní celou obrazovku a zobrazenou plochu automaticky posouvá.

- Symbol 图 nebo 图 5: se zobrazí u snímků pořízených pomocí funkce Jednoduché panoráma.
- **•** Obraz je posouván ve směru pořízení panoramatického snímku.

Při přehrávání jsou u horního okraje monitoru zobrazeny ovládací prvky přehrávání. Pokud pomocí tlačítek multifunkčního voliče  $\blacktriangleleft$  nebo  $\blacktriangleright$  zvolíte ovládací prvek přehrávání a stisknete

tlačítko **OR**, lze provádět následující operace.

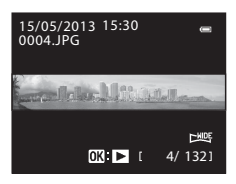

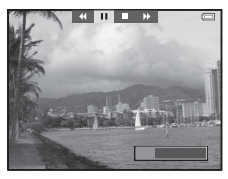

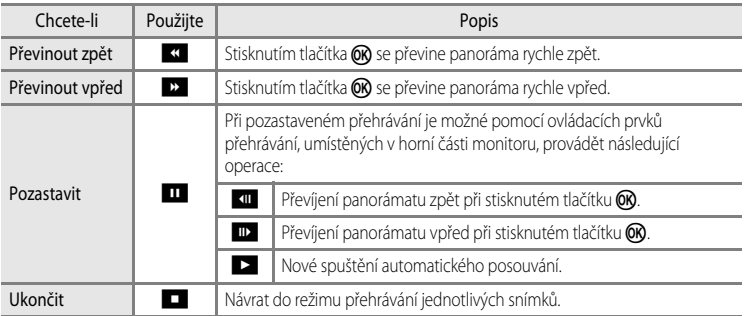

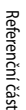

#### B **Poznámka k prohlížení snímků zaznamenaných pomocí funkce Jednoduché panoráma**

Panoramatické snímky zaznamenané pomocí jiné funkce než Jednoduché panoráma fotoaparátu COOLPIX AW110 nemusí být možné v tomto fotoaparátu posouvat nebo zvětšovat.

# <span id="page-128-1"></span><span id="page-128-0"></span>**Režim Oblíbené snímky**

Svoje snímky (neplatí pro videosekvence) můžete roztřídit do devíti alb a označit je jako oblíbené snímky (označené snímky nebudou přesunuty ani zkopírovány).

Po přidání snímků do alb si můžete přehrát pouze přidané snímky v režimu oblíbených snímků.

- **•** Vyhledávání snímků je jednodušší, pokud jsou vloženy do samostatných alb na základě určitých událostí nebo typů objektů.
- **•** Jeden snímek je možné vložit do několika alb.
- **•** Do alba lze vložit nejvýše 200 snímků.

# <span id="page-128-2"></span>**Vkládání snímků do alb**

Stiskněte tlačítko  $\blacktriangleright$  (režim přehrávání\*)  $\rightarrow$  tlačítko MENU  $\rightarrow$  Oblíbené snímky

\* Snímky nelze vkládat v režimu přehrávání oblíbených snímků.

- **1** Stiskněte tlačítko multifunkčního voliče  $\blacktriangle$  nebo  $\blacktriangleright$ . vyberte snímek a stisknutím tlačítka **A** zobrazte symbol  $\Box$ .
	- **•** Chcete-li do stejného alba přidat více snímků, tento krok podle potřeby zopakujte.
	- Chcete-li výběr zrušit, stisknutím tlačítka **V** symbol **L** odstraňte.
	- Při zatlačení na ovladač zoomu ( $\square$ 66) směrem k symbolu  $\blacksquare$  ( $\blacksquare$ ) se přepne zobrazení do režimu přehrávání jednotlivých snímků. Při zatlačení na ovladač zoomu směrem k symbolu  $\mathbf W$  ( $\blacksquare$ ) se přepne zobrazení do režimu zobrazení náhledů.
- **2** U všech snímků, které mají být přidány do alba, zobrazte symbol **L** a stisknutím tlačítka O vybrané snímky vložte.
- **3** Pomocí multifunkčního voliče vyberte album, do kterého budou snímky vloženy, a stiskněte tlačítko OO.
	- **•** Vybrané snímky jsou přidány a fotoaparát se přepne do režimu přehrávání.
	- **•** Chcete-li stejné snímky vložit do více alb, zvolte možnost **Oblíbené snímky** a zopakujte postup od kroku 1.

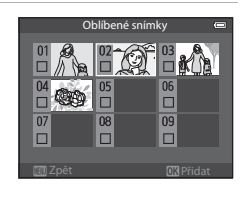

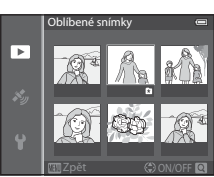

# <span id="page-129-0"></span>**Přehrávání snímků uložených v albech**

Stiskněte tlačítko  $\blacktriangleright$  (režim přehrávání)  $\blacktriangleright$  tlačítko  $\blacktriangleright$  ( $\Box$ 67)  $\rightarrow$   $\Box$  Oblíbené snímky

Pomocí multifunkčního voliče vyberte album a stisknutím tlačítka  $\circledR$ přehrajte pouze snímky vložené do stejného alba.

- **•** Na obrazovce se seznamem alb lze provádět následující operace:
	- $\overline{m}$  tlačítko (mazání): Z aktuálně vybraného alba odstraní všechny snímky.

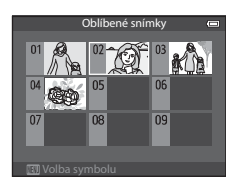

- **M[E](#page-130-0)NU** tlačítko: Změní symbol alba (barvu a podobu) ( $\rightarrow$  7).
- **•** Jestliže při prohlížení snímků v režimu přehrávání jednotlivých snímků nebo v režimu přehrávání náhledů zobrazíte menu stisknutím tlačítka MENU a vyberete symbol menu  $\bullet$  (menu oblíbených snímků), můžete vybrat funkci v menu přehrávání ( $\Box$ 69).

#### B **Poznámka k mazání**

Pokud je snímek vymazán v režimu oblíbených snímků, není pouze odebrán z alba, ale odpovídající snímek je také trvale odstraněn z vnitřní paměti či paměťové karty.

# **Odstraňování snímků z alb**

Zvolte režim oblíbených snímků  $\rightarrow$  zvolte album, ze kterého se mají odstranit snímky, ( $\rightarrow$ 66)  $\rightarrow$  tlačítko  $\circledR \rightarrow$  tlačítko MENU  $\rightarrow$  Odstranit z oblíbených

1 Stiskněte tlačítko multifunkčního voliče < nebo  $\blacktriangleright$ , vyberte snímek a stisknutím tlačítka  $\blacktriangledown$  zobrazte symbol  $\Box$ .

- **•** Chcete-li ze stejného alba odstranit více snímků, tento krok podle potřeby zopakujte.
- Tlakem na ovladač zoomu ( $\Box$ 66) směrem k symbolu  $\mathbf{T}(\mathsf{Q})$ přepnete zpět do režimu přehrávání jednotlivých snímků nebo směrem k symbolu  $\mathbf W$  ( $\blacksquare$ ) zobrazíte náhledy.

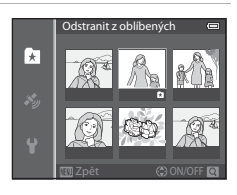

**2** Zvolte možnost **Ano** a stiskněte tlačítko k.

# <span id="page-130-0"></span>**Změna symbolu alba oblíbených snímků**

Stiskněte tlačítko  $\blacktriangleright$  (režim přehrávání)  $\rightarrow$  tlačítko  $\blacktriangleright$  ( $\Box$ 67)  $\rightarrow$   $\Box$  Oblíbené snímky  $\rightarrow$  Vyberte požadované album  $\rightarrow$  tlačítko MENU

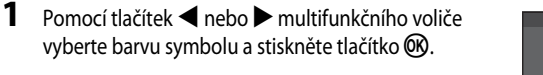

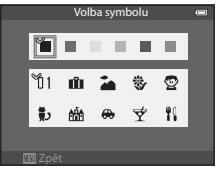

- **2** Pomocí tlačítek **▲**, ▼, ◀ nebo ▶ vyberte symbol a stiskněte tlačítko k.
	- **•** Symbol se změní a zobrazení na monitoru se vrátí na obrazovku se seznamem alb.

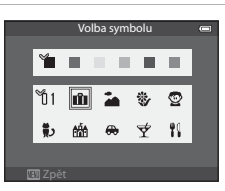

#### **Poznámky k symbolům alb**

Symboly alb lze nastavit pro vnitřní paměť a paměťovou kartu zvlášť.

- **•** Chcete-li změnit symboly alb pro vnitřní paměť, vyjměte nejprve z fotoaparátu paměťovou kartu.
- **•** Výchozí nastavení symbolu je symbol čísla (černý).

# <span id="page-131-0"></span>**Režim Automatické třídění**

Pořízené snímky se automaticky třídí podle kategorií, například na portréty, krajiny a videosekvence.

#### Stiskněte tlačítko i (režim přehrávání) → tlačítko i (QG7) → MF [A](#page-94-0)utomatické třídění

Pomocí multifunkčního voliče vyberte kategorii a pomocí tlačítka  $\omega$  snímky ve vybrané kategorii přehrajte.

- **•** Je-li zobrazena obrazovka výběru kategorie, je možné provést následující operaci.
	- $\overline{m}$  tlačítko (mazání): Z vybrané kategorie odstraní všechny snímky.

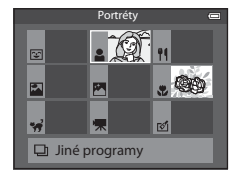

**•** Jestliže při prohlížení snímků v režimu přehrávání jednotlivých snímků nebo v režimu přehrávání náhledů zobrazíte menu stisknutím tlačítka MENU a vyberete symbol menu **For** (menu automatického třídění), můžete vybrat funkci v menu přehrávání ( $\Box$ 69).

#### **Kategorie režimu Automatické třídění**

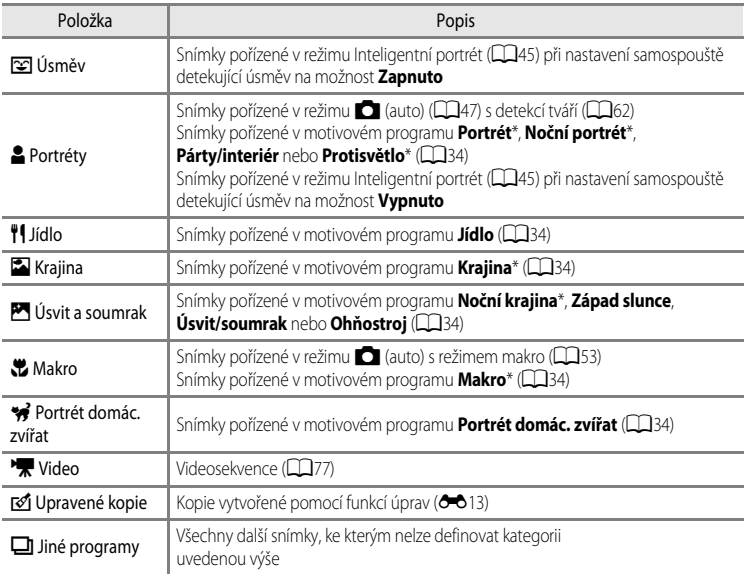

\* Snímky pořízené v režimu **G** (snadný auto režim) (CQ33) jsou také zařazeny do příslušných kategorií.

#### B **Poznámky k režimu Automatické třídění**

- **•** V režimu automatického třídění lze do každé kategorie zařadit až 999 souborů snímků či videosekvencí. Pokud je do určité kategorie seřazeno 999 snímků nebo videosekvencí, nelze již nové snímky či videosekvence do této kategorie zařazovat a nelze je ani zobrazovat v režimu automatického třídění. K prohlížení snímků a videosekvencí, které nebylo možné zařadit do kategorie, lze použít normální režim přehrávání ( $\Box$ 30) nebo zobrazení podle data ( $\bullet$ 10).
- **•** V režimu automatického třídění nelze zobrazit snímky ani videosekvence zkopírované z vnitřní paměti nebo paměťové karty.
- **•** V režimu automatického třídění nelze zobrazit snímky ani videosekvence uložené jiným fotoaparátem než COOLPIX AW110.

#### <span id="page-133-1"></span><span id="page-133-0"></span>Stiskněte tlačítko ► (režim přehrávání) → tlačítko ► (□67) → **C** Zobr. podle data

Pomocí multifunkčního voliče vyberte datum a pomocí tlačítka CO přehrajte snímky pořízené ve vybraném dni.

- **•** Zobrazí se první snímek pořízený ve vybraném dni.
- **•** Je-li zobrazena obrazovka s daty pořízení snímků, je možné provádět následující operace.
- 4 11 8 4 20/05/2013 18/05/2013 16/05/2013 15/05/2013 Zobr. podle data
- MENU tlačítko: Jestliže na obrazovce menu výběrem symbolu menu **D** (menu zobrazení podle data) zobrazíte menu přehrávání ([A](#page-96-1)69), můžete vybrat některou z následujících funkcí a tuto funkci použít na snímky pořízené ve vybraném dni.
	- → Tisková objednávka, Prezentace nebo Ochrana
- **-**  $\overline{m}$  tlačítko (mazání): Odstraní všechny snímky pořízené ve vybraný den.
- **•** Jestliže při prohlížení snímků v režimu přehrávání jednotlivých snímků nebo v režimu přehrávání náhledů zobrazíte menu stisknutím tlačítka **MENU** a vyberete symbol menu **P** (menu zobrazení podle data), můžete vybrat funkci v menu přehrávání ( $\Box$ 69).
- V režimu zobrazení podle data není možné použít režim zobrazení kalendáře ( $\square$ 66).

#### B **Poznámky k režimu Zobrazení podle data**

- **•** Je možné vybrat až 29 dat. Pokud existují snímky pořízené ve více než 29 dnech, budou všechny snímky, které jsou starší než je nejstarší z posledních 29 dat, sdruženy do složky **Ostatní**.
- **•** V režimu zobrazení podle data lze zobrazit posledních 9000 snímků.
- **•** Snímky pořízené fotoaparátem, na kterém není nastaveno datum, se považují za snímky pořízené 1. ledna 2013.

# <span id="page-134-1"></span><span id="page-134-0"></span>**Přehrávání snímků patřících do sekvence**

Snímky pořízené v následujícím režimu sériového snímání se při každém exponování ukládají jako skupiny (nazývané "sekvence").

- **• Sériové snímání R**, **Sériové snímání P**, **Vyr. paměť před exp.**, **Sér. snímání R: 120 obr./s** nebo Sér. snímání R: 60 obr./s v režimu Sériové snímání (<sup>6–6</sup>33) menu fotografování
- **• Sport** ([A](#page-62-0)35) nebo **Sériové snímání** v motivovém programu **Portrét domác. zvířat** ([A](#page-68-0)41)

V režimu přehrávání jednotlivých snímků nebo v režimu přehrávání náhledů ([A](#page-93-0)66) je první snímek v sekvenci použit jako "klíčový snímek", který reprezentuje všechny snímky v dané sekvenci.

Zobrazení sekvence

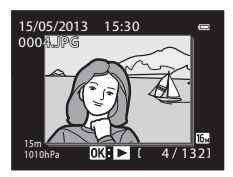

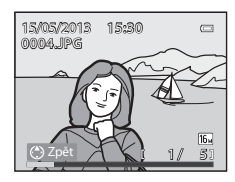

Pokud v režimu přehrávání jednotlivých snímků stisknete při zobrazeném klíčovém snímku sekvence tlačítko **QQ**, zobrazí se všechny snímky této sekvence jednotlivě. Chcete-li se vrátit zpět k zobrazení pouze klíčových snímků, stiskněte tlačítko  $\blacktriangle$ multifunkčního voliče.

Se zobrazenými jednotlivými snímky sekvence je možné provádět následující operace.

- Vybrat snímek: Stiskněte tlačítko < nebo > multifunkčního voliče.
- Zvětšení: zatlačte na ovladač zoomu ve směru **T** (**Q**) (CQ65).

# B **Poznámka k sekvenci**

- **•** Snímky pořízené sériovým snímáním jinými fotoaparáty než COOLPIX AW110 nelze zobrazit jako sekvence.
- **•** Pokud je v režimu sériového snímání pořízen pouze jediný snímek, nelze jej zobrazit jako sekvenci.

# C **Možnosti zobrazení sekvence**

Pomocí položky **Možnosti zobr. sekvence (Ô=Ô**57) v menu přehrávání lze nastavit zobrazení všech sekvencí pomocí jejich klíčových snímků nebo zobrazení jednotlivých snímků sekvencí.

Pokud je vybrán snímek sekvence a položka **Možnosti zobr. sekvence** je nastavena na možnost **Jednotlivé**  snímky, zobrazí se na monitoru symbol 喝.

### C **Změna klíčového snímku sekvence**

Klíčový snímek sekvence lze změnit pomocí možnosti **Vybrat klíčový snímek (<sup>6–6</sup>57)** v menu přehrávání.

# **Mazání snímků patřících do sekvence**

Pokud je položka **Možnosti zobr. sekvence (6-6**57) menu přehrávání nastavena na možnost Pouze klíčový snímek, dojde po stisknutí tlačítka m a volbě způsobu mazání k vymazání následujících snímků.

- **•** Pokud je sekvence zobrazena pouze svým klíčovým snímkem:
	- **Aktuální snímek**: při vybrané sekvenci se vymažou všechny snímky sekvence.
	- **Vymaz. vyb. snímky**: při vybraném klíčovém snímku na obrazovce Vymazat vybrané snímky ( $\Box$ 32) se vymažou všechny snímky sekvence.
	- **Všechny snímky**: vymažou se všechny snímky včetně zobrazené sekvence.
- Pokud je vybrán klíčový snímek a pomocí tlačítka **@** byly zobrazeny jednotlivé snímky sekvence před stisknutím tlačítka  $\overline{\mathfrak{m}}$ :

Způsoby mazání se změní na následující:

- **Aktuální snímek**: vymaže zobrazený snímek.
- **Vymaz. vyb. snímky**: na obrazovce Vymazat vybrané snímky je možné vybrat více snímku sekvence k vymazání ( $\Box$ 32).
- **Celá sekvence**: vymažou se všechny snímky sekvence včetně zobrazeného snímku.

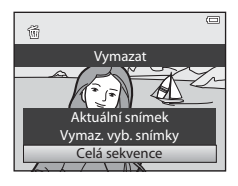

# **Dostupné možnosti menu přehrávání při práci se sekvencí**

Pokud je při přehrávání sekvence snímků stisknuto tlačítko MENU, jsou v nabídce dostupné následující operace:

- **•** Rychlé vylepšení1 ➝[E](#page-139-0)16 **•** Otočit snímek1 ➝[E](#page-177-0)54 • D-Lighting<sup>1</sup> → ◆◆16 • Malý snímek<sup>1</sup> → ◆◆18 **•** Vylepšení vzhledu<sup>1</sup> ➝[E](#page-140-0)17 **•** Zvuková poznámka1 ➝[E](#page-178-0)55 **•** Vkopírování dat1 ➝[E](#page-141-2)18 **•** Kopie2 ➝[E](#page-179-0)56 • Tisková objednávka<sup>2</sup> → → → → 550 • Možnosti zobr. sekvence → → → → 5 **•** Prezentace ➝[E](#page-176-0)53 **•** Vybrat klíčový snímek ➝[E](#page-180-1)57 **•** Ochrana2 ➝[E](#page-177-1)54 **•** Oblíbené snímky2 ➝[E](#page-128-2)5
- Jakmile se zobrazí jednotlivé snímky, stiskněte tlačítko **MENU**. Nastavení lze použít na jednotlivé snímky.
- <sup>2</sup> Pokud je tlačítko MENU stisknuto při zobrazení pouze klíčového snímku, lze stejná nastavení použít na všechny snímky v dané sekvenci. Chcete-li použít nastavení na jednotlivé snímky, stiskněte tlačítko MENU po zobrazení jednotlivých snímků.

# <span id="page-136-1"></span><span id="page-136-0"></span>**Úpravy statických snímků**

# **Funkce úprav**

V tomto fotoaparátu lze snímky snadno upravovat pomocí níže popsaných funkcí. Upravené snímky jsou ukládány jako samostatné soubory (<sup>66</sup>94).

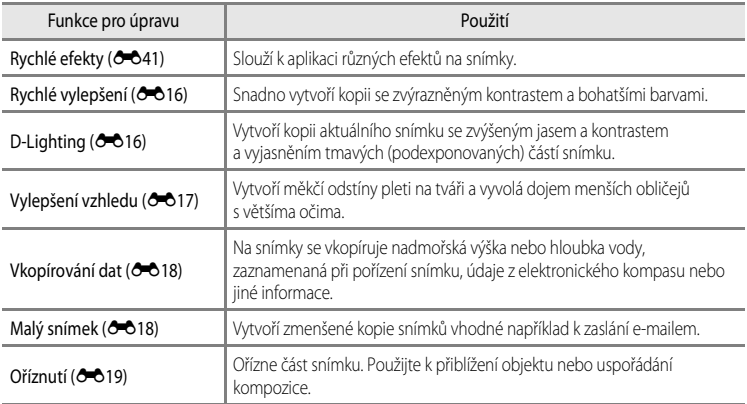

#### C **Původní snímky a upravené kopie**

- **•** Kopie vytvořené pomocí funkcí úprav zůstanou v případě vymazání původních snímků zachovány. Původní snímky zůstanou v případě vymazání kopií vytvořených pomocí funkcí úprav zachovány.
- **•** Upravené kopie se ukládají se stejným datem a časem pořízení jako původní snímky.
- Pro kopie snímků, které vznikly úpravami snímků s nastavením Tisková objednávka (<sup>66</sup>50) nebo Ochrana (OO 54), tato nastavení neplatí.

#### C **Další informace**

Další informace viz část ["Názvy souborů a složek](#page-217-0)" (<sup>66</sup>94).

#### Úpravy statických snímků

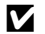

#### **Poznámky k úpravám snímků**

- **•** Následující snímky nelze upravovat:
	- Snímky pořízené jako **Jednoduché panoráma** nebo **Snímky 3D**
	- Snímky pořízené jinými fotoaparáty než COOLPIX AW110
- **•** Pokud na snímku nejsou detekovány žádné tváře, funkci vylepšení vzhledu nelze použít.
- **•** Funkci vkopírování dat lze použít pouze k úpravám snímků, které jsou zaznamenány s údaji o nadmořské výšce nebo hloubce vody.
- **•** Zobrazíte-li kopie snímků vytvořené pomocí fotoaparátu COOLPIX AW110 na jiném digitálním fotoaparátu, nemusí se snímky zobrazit správně nebo nemusí být možné jejich přenesení do počítače.
- **•** Funkce úprav nejsou dostupné v případě nedostatku volného místa ve vnitřní paměti nebo na paměťové kartě.
- Před úpravou snímku sekvence zobrazené pouze jejím klíčovým snímkem (<sup>ob</sup>11) proveďte některou z následujících operací:
	- pomocí tlačítka  $\circledR$  zobrazte jednotlivé snímky a poté vyberte snímek sekvence,
	- nastavte **Možnosti zobr. sekvence (6-6**57) na možnost **Jednotlivé snímky**, aby se snímky zobrazily jednotlivě, a poté vyberte snímek.

#### C **Omezení úprav snímků**

Pro úpravy snímků, které již byly vytvořeny úpravami, platí následující omezení:

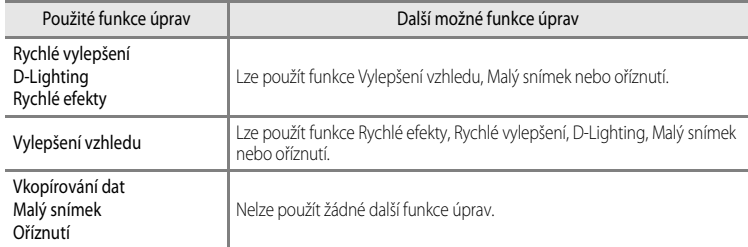

- **•** Kopie vytvořené úpravami již nelze znovu upravovat stejnou funkcí úprav.
- **•** Chcete-li použít některou funkci úprav společně s funkcí malého snímku nebo oříznutí, použijte nejprve tuto funkci úprav a poté použijte funkci malý snímek nebo oříznutí jako poslední funkci úprav provedenou na snímku.
- **•** Vylepšovací efekty, jako je například efekt změkčení pleti, který je součástí funkce vylepšení vzhledu, lze použít na snímky pořízené s aktivovanou funkcí změkčení pleti při fotografování.

# **Rychlé efekty: Použití efektů na snímky**

Na snímek zobrazený v režimu přehrávání jednotlivých snímků, který je označen symbolem **03 : [4]**, lze použít následujících 24 typů efektů. Náhled výsledků efektů je možné zobrazit na obrazovce ukázané v kroku 2.

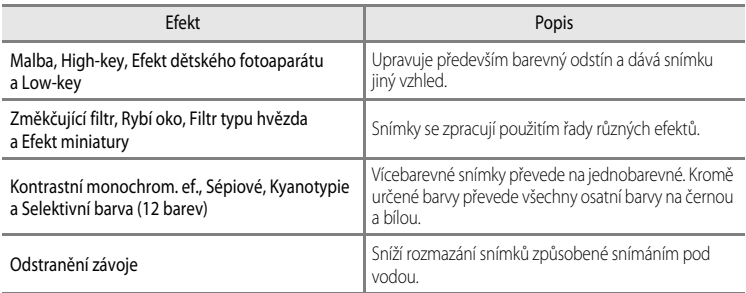

**1** Símek, na který chcete použít efekt, zobrazte v režimu přehrávání jednotlivých snímků a stiskněte tlačítko OO.

**•** Zobrazí se nabídka pro výběr efektu.

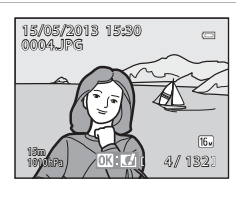

Rychlé efekty

### 2 Pomocí tlačítek < nebo multifunkčního voliče vyberte efekt a stiskněte tlačítko OO.

• Tlakem na ovladač zoomu ve směru **T** (poloha telezoomu) zobrazíte obrazovku pro potvrzení vybraného efektu. Tlakem na ovladač zoomu ve směru  $\mathbf W$  (širokoúhlá poloha) se vrátíte na obrazovku pro výběr efektů.

# **3** Zvolte možnost **Ano** a stiskněte tlačítko k.

**•** Kopie vytvořené pomocí rychlých efektů jsou ukládány jako samostatné soubory a v režimu přehrávání jsou označeny symbolem  $\mathbb{Z}$  ( $\Box$ 12).

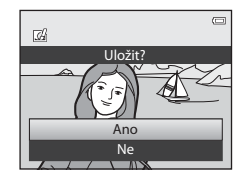

Low-key Změkčující filtr Rybí oko

Malba High-key Efekt dětského fotoaparátu

# <span id="page-139-0"></span>**Rychlé vylepšení: Vylepšení kontrastu a sytosti barev**

```
Vyberte snímek (□30) → tlačítko MENU (□8) → Rychlé vylepšení
```
Stisknutím tlačítka multifunkčního voliče A nebo  $\blacktriangledown$ zvolte úroveň nastavení a stiskněte tlačítko OR.

- **•** Původní verze je zobrazena na levé straně a upravená verze je zobrazena na pravé straně.
- Chcete-li funkci zrušit, stiskněte tlačítko <
- **•** Kopie vytvořené rychlým vylepšením jsou ukládány jako samostatné soubory a jsou označeny symbolem zobrazeným v režimu přehrávání (CQ12).

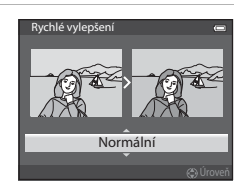

# <span id="page-139-1"></span>**D-Lighting: Zvýšení jasu a kontrastu**

Vyberte snímek ( $\Box$ 30)  $\rightarrow$  tlačítko MENU ( $\Box$ 8)  $\rightarrow$  D-Lighting

Stisknutím tlačítka multifunkčního voliče  $\blacktriangle$  nebo  $\nabla$ zvolte možnost **OK** a stiskněte tlačítko k.

- **•** Původní verze je zobrazena na levé straně a upravená verze je zobrazena na pravé straně.
- **•** Kopie vytvořené funkcí D-Lighting jsou ukládány jako samostatné soubory a jsou označeny symbolem <sup>p</sup> zobrazeným v režimu přehrávání (**Q12**).

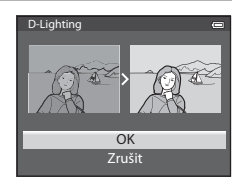

Referenční část Referenční část

# <span id="page-140-0"></span>**Vylepšení vzhledu: Vytvoření měkčích odstínů pleti na tváři, menšího obličeje nebo větších očí**

Vyberte snímek (□30) → tlačítko MENU (□8) → Vylepšení vzhledu

**1** Pomocí tlačítek  $\blacktriangle$  nebo  $\nabla$  multifunkčního voliče vyberte typ efektu a stiskněte tlačítko k.

- **• Vše**: Změkčí odstíny pleti na tváři a vyvolá dojem menšího obličeje s většíma očima.
- **• Změkčení pleti**: Změkčí odstíny pleti na obličeji.
- **•** Zobrazí se obrazovka pro potvrzení a snímek se zvětšeným obličejem s provedenou úpravou.
- Chcete-li funkci zrušit, stiskněte tlačítko <

# **2** Potvrďte výsledky.

- **•** Je možné zpracovat až 12 obličejů v pořadí podle vzdálenosti od středu záběru.
- Jestliže se upravuje více obličejů, lze pomocí tlačítek <a> multifunkčního voliče přepnout na zobrazený obličej.
- **•** Chcete-li změnit typ efektu vylepšení vzhledu, stiskněte tlačítko **MENU** a vraťte se na krok 1.
- Stiskem tlačítka **OB** vytvořte kopii upravenou funkcí vylepšení vzhledu.
- **•** Kopie vytvořené pomocí rychlých efektů jsou ukládány jako samostatné soubory a v režimu přehrávání jsou označeny symbolem  $\mathbb{Z}$  ( $\Box$ 12).

#### **Poznámky k funkci Vylepšení vzhledu**

- **•** V závislosti na podmínkách, například na směru pohledu objektu nebo na jasu obličeje, nemusí dojít ke správné detekci tváře nebo nemusí být dosaženo požadovaného účinku.
- **•** Pokud na snímku nelze detekovat žádné obličeje, zobrazí se upozornění a obrazovka se vrátí do menu přehrávání.

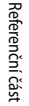

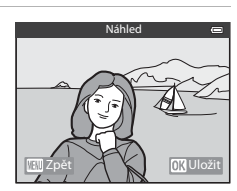

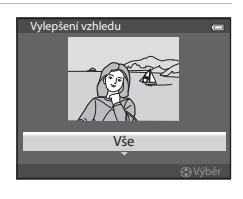

# <span id="page-141-2"></span><span id="page-141-0"></span>**Vkopírování dat: Vkopírování údajů, jako je nadmořská výška nebo směr změřený elektronickým kompasem, na snímky**

Vyberte snímek (□30) → tlačítko MENU (□3) → Vkopírování dat

#### Pomocí tlačítek ▲ nebo ▼ multifunkčního voliče vyberte možnost **OK** a stiskněte tlačítko k.

- **•** Informace, které lze vkopírovat na snímky, zahrnují nadmořskou výšku či hloubku vody, atmosférický tlak, směr naměřený elektronickým kompasem, datum/čas a zeměpisnou šířku a délku, které jsou zaznamenány na snímky (CC12).
- **•** Snímky vytvořené pomocí vkopírování dat se ukládají jako samostatné soubory.

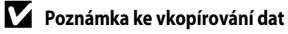

Na snímky se vkopírují pouze údaje zaznamenané při pořízení snímků.

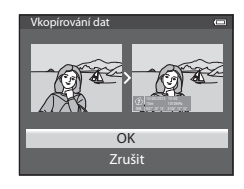

# <span id="page-141-1"></span>**Malý snímek: Zmenšení velikosti snímku**

Vyberte snímek ( $\Box$ 30)  $\rightarrow$  tlačítko MENU ( $\Box$ 8)  $\rightarrow$  Malý snímek

- Stisknutím tlačítka multifunkčního voliče ▲ nebo ▼ vyberte požadovanou velikost kopie a stiskněte tlačítko OR.
	- **•** Velikost obrazu, kterou lze zvolit, se liší v závislosti na poměru stran snímků (<sup>36</sup>29) (režim obrazu) určených k úpravě.
		- Snímky s poměrem stran 4:3: **640×480**, **320×240** nebo **160×120**
		- Snímky s poměrem stran 16:9: **640×360**

### **2** Zvolte možnost **Ano** a stiskněte tlačítko k.

- **•** Vytvořené kopie jsou ukládány jako samostatné soubory (s kompresním poměrem přibližně 1:16).
- **•** Snímky vytvořené pomocí funkce malý snímek jsou v režimu přehrávání zobrazeny jako malé snímky a označeny symbolem $F$  $($  $\Box$ 12).

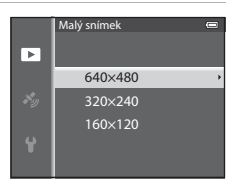

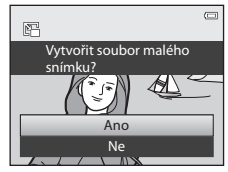

# <span id="page-142-0"></span>**Oříznutí: Vytvoření oříznuté kopie snímku**

Vytvoření kopie obsahující jen část viditelnou na monitoru při zobrazeném symbolu  $\blacksquare$ : a aktivovaném zvětšení výřezu snímku ( $\Box$ 65).

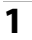

# **1** Snímek určený k oříznutí zvětšete ( $\Box$ 65).

# **2** Vylepšete kompozici kopie.

- Tlakem na ovladač zoomu ve směru  $T(Q)$  nebo  $W(\Box)$ nastavte faktor zvětšení.
- Pomocí tlačítek multifunkčního voliče **A**,  $\nabla$ , < nebo  $\blacktriangleright$ posuňte snímek tak, aby se na monitoru zobrazil pouze výřez, který chcete zkopírovat.
- **3** Stiskněte tlačítko MFNU

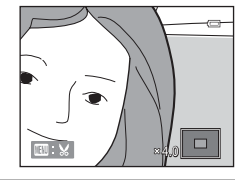

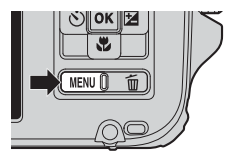

**4** Pomocí multifunkčního voliče vyberte možnost **Ano**<sup>a</sup> stiskněte tlačítko OR.

**•** Oříznuté kopie jsou ukládány jako samostatné soubory a jsou označeny symbolem & zobrazeným v režimu přehrávání ( $\Box$ 12).

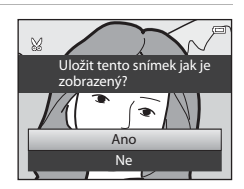

# C **Velikost obrazu**

Čím užší je oříznutá oblast, tím menší je velikost (v pixelech) oříznuté kopie snímku. Pokud je u oříznuté kopie nastavena velikost obrazu 320 × 240 nebo 160 × 120, v režimu přehrávání se zobrazí menší snímek.

#### C **Oříznutí snímku orientovaného na výšku**

Pomocí možnosti **Otočit snímek (<sup>6–6</sup>5**4) otočte snímek tak, aby byl zobrazen v orientaci na šířku. Po oříznutí snímek otočte zpět do orientace na výšku. Snímek zobrazený v orientaci na výšku lze přiblížit a oříznout tak, aby černé pruhy na obou stranách monitoru zmizely. Oříznutý snímek je zobrazen na šířku.

# <span id="page-143-0"></span>**Připojení fotoaparátu k televizoru (prohlížení snímků na televizoru)**

Chcete-li prohlížet snímky na televizoru, propojte fotoaparát s televizorem.

Jestliže je televizor vybaven konektorem HDMI, lze fotoaparát připojit pomocí běžně dostupného kabelu HDMI a prohlížet snímky na televizoru.

**1** Vypněte fotoaparát.

# **2** Připojte fotoaparát k televizoru.

#### **Připojení pomocí přiloženého kabelu audio/video**

**•** Žlutou koncovku kabelu zapojte do konektoru televizoru video-in a červenou a bílou do konektorů audio-in.

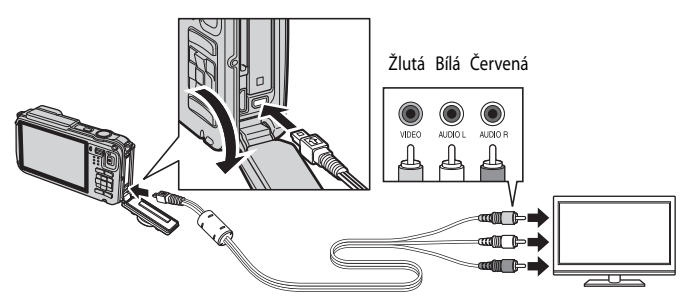

#### **Připojení pomocí běžně dostupného kabelu HDMI**

**•** Zapojte zásuvku do vstupního konektoru HDMI televizoru.

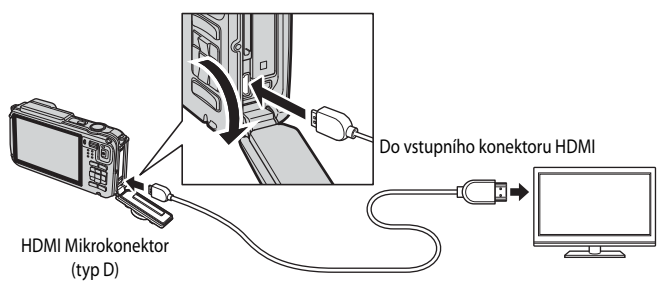
# **3** Nalaďte televizor na videokanál.

- **•** Podrobnosti naleznete v návodu k televizoru.
- **4** Zapněte fotoaparát stisknutím a podržením  $t$ lačítka $\boxed{\blacktriangleright}$ 
	- **•** Fotoaparát se přepne do režimu přehrávání a pořízené snímky se zobrazí na televizoru.
	- **•** Během připojení k televizoru zůstane monitor vypnutý.

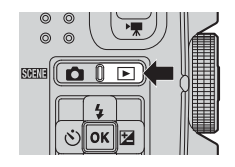

#### **B** Poznámky k připojení kabelu HDMI

Kabel HDMI není součástí balení. Připojte fotoaparát k televizoru pomocí běžného kabelu HDMI. Výstupní zásuvka tohoto fotoaparátu je mikrokonektor HDMI (typ D). Při koupi kabelu HDMI zkontrolujte, zda je koncovka kabelu, určená pro připojení zařízení, minikonektor HDMI.

#### **Poznámky k připojení kabelu**

Při připojování kabelu zkontrolujte správnou orientaci zásuvky. Zásuvku nezasouvejte do fotoaparátu násilím. Při odpojování kabelu nevytahujte zásuvku šikmo.

# **Na televizoru se nic nezobrazuje**

Zkontrolujte, zda **Nastavení TV výstupu** (<sup>66</sup>80) v menu nastavení odpovídají vašemu televizoru.

#### C **Použití dálkového ovládání televizoru (ovládání zařízení HDMI)**

K ovládání fotoaparátu během přehrávání lze použít dálkové ovládání televizoru, které vyhovuje standardu HDMI-CEC. Místo multifunkčního voliče nebo ovladače zoomu lze k výběru snímků, přehrávání/pozastavování videosekvencí, přepínání mezi zobrazením jednotlivých snímků či zobrazením 4 náhledů použít dálkové ovládání televize.

- Nastavte položku **Ovládání zařízení HDMI** (**OO**80) v menu nastavení **Nastavení TV výstupu** na možnost **Zapnuto** (výchozí nastavení) a připojte fotoaparát k televizoru kabelem HDMI.
- **•** Při používání miřte dálkovým ovládáním na televizor.
- **•** Informace o tom, zda váš televizor podporuje standard HDMI-CEC, naleznete v návodu k televizoru nebo v jiné související dokumentaci.

# **COMI A HDMI-CEC**

"HDMI" je zkratka pro High-Definition Multimedia Interface (multimediální rozhraní s vysokým rozlišením), což je jeden z typů multimediálního rozhraní.

"HDMI" je zkratka pro ovládání HDMI-Consumer Electronics Control, které umožňuje propojení operací mezi dvěma kompatibilními zařízeními.

# <span id="page-145-1"></span>**Připojení fotoaparátu k tiskárně (přímý tisk)**

Uživatelé tiskáren kompatibilních se standardem PictBridge ( $\ddot{\alpha}$ -26) mohou propojit fotoaparát přímo s tiskárnou a tisknout snímky bez použití počítače.

# <span id="page-145-0"></span>**Připojení fotoaparátu k tiskárně**

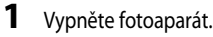

- **2** Zapněte tiskárnu.
	- **•** Zkontrolujte nastavení tiskárny.
- **3** Propojte fotoaparát s tiskárnou pomocí přiloženého kabelu USB.
	- **•** Přesvědčte se, že je zásuvka správně natočena. Při odpojování kabelu nevytahujte zásuvku šikmo.

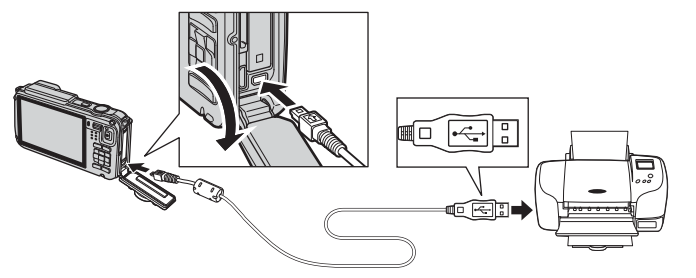

# **4** Zapněte fotoaparát.

**•** Při správném zapojení se na monitoru fotoaparátu zobrazí uvítací obrazovka systému **PictBridge** (1). Pak se zobrazí obrazovka **Výběr pro tisk** (2)).

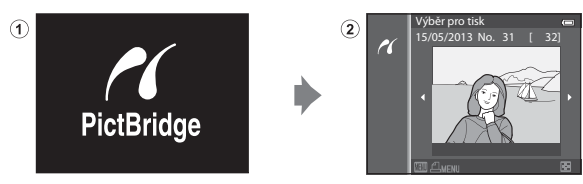

# **Poznámky ke zdroji napájení**

- **•** Abyste předešli neočekávanému vypnutí fotoaparátu, používejte při propojení fotoaparátu s tiskárnou plně nabitou baterii.
- Pokud je použit síťový zdroj [E](#page-219-0)H-62F (volitelné příslušenství) (<sup>66</sup>096), lze fotoaparát COOLPIX AW110 napájet z elektrické zásuvky. Za žádných okolností nepoužívejte jiný síťový zdroj než model EH-62F. Při nedodržení tohoto opatření může dojít k přehřátí nebo zničení fotoaparátu.

# **Tisk jednotlivých snímků**

Jakmile bude fotoaparát správně propojen s tiskárnou (<sup>22</sup>022), vytiskněte snímky pomocí níže uvedeného postupu.

**1** Pomocí multifunkčního voliče vyberte snímek pro tisk a stiskněte tlačítko k.

**2** Nastavte počet kopií snímků a velikost papíru. • Zvolte možnost **Výtisky** a pomocí tlačítka **CR** nastavte počet

• Tlakem na ovladač zoomu ve směru **W** (**H-3**) se zobrazí 6 náhledů snímků, ve směru k symbolu  $T(Q)$  dojde k přepnutí zpět do režimu přehrávání jednotlivých snímků.

**•** Zvolte možnost **Velikost papíru** a pomocí tlačítka ( $\circ$ ) nastavte

Chcete-li upřednostnit nastavení tiskárny, zvolte možnost

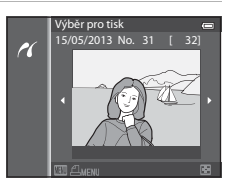

# Velikost papíru Výtisky Zahájit tisk 1 výtisků **PictBridge**

# **3** Zvolte možnost **Zahájit tisk** a stiskněte tlačítko k.

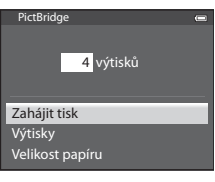

# **4** Je zahájen tisk.

kopií (až 9).

**Výchozí**.

velikost papíru (**C-6**26).

- **•** Po dokončení tisku se zobrazení na monitoru vrátí do stavu v kroku 1.
- **•** Po dokončení tisku vypněte fotoaparát a odpojte kabel USB.

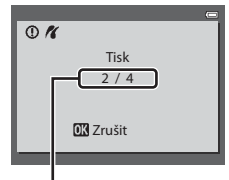

Aktuální výtisk/ celkový počet výtisků Připojení fotoaparátu k tiskárně (přímý tisk)

# **Tisk více snímků současně**

Jakmile bude fotoaparát správně propojen s tiskárnou (<sup>36</sup>22), vytiskněte snímky pomocí níže uvedeného postupu.

- **1** Jakmile se zobrazí obrazovka **Výběr pro tisk**, stiskněte tlačítko MENU.
	- Menu přehrávání ukončíte stisknutím tlačítka **MENU**.

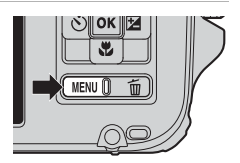

# **2** Vyberte položku **Výběr pro tisk**, **Tisk. všech. sním.** nebo **Tisk DPOF** a stiskněte tlačítko k.

**•** Zvolte možnost **Velikost papíru** a pomocí tlačítka **60** nastavte velikost papíru (**C-6**26). Chcete-li upřednostnit nastavení tiskárny, zvolte možnost **Výchozí**.

#### Velikost papíru Tisk DPOF Tisk. všech. sním. Výběr pro tisk nu tisku

#### Výběr pro tisk

Vyberte snímky (maximálně 99) a počet kopií (až 9 na jeden snímek).

- Pomocí tlačítek multifunkčního voliče < nebo < vyberte snímky a k určení počtu výtisků jednotlivých snímků použijte tlačítka  $\blacktriangle$  nebo  $\nabla$ .
- Snímky vybrané pro tisk isou označeny symbolem **凸** a číslem označujícím požadovaný počet kopií. Jestliže je nastaveno číslo 0, výběr tisku se zruší.
- Tlakem na ovladač zoomu ve směru **T** (Q) přepnete do režimu přehrávání jednotlivých snímků, ve směru k symbolu  $\mathbf W$  ( $\blacksquare$ ) přepnete na zobrazení 6 náhledů.
- **•** Po dokončení nastavení stiskněte tlačítko k.
- **•** Po zobrazení menu znázorněného vpravo vyberte možnost Zahájit tisk a stisknutím tlačítka **®** zahajte tisk.

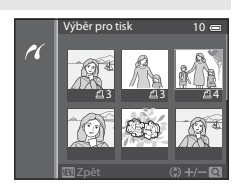

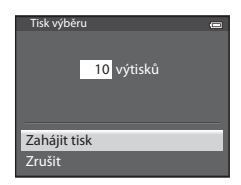

<span id="page-148-0"></span>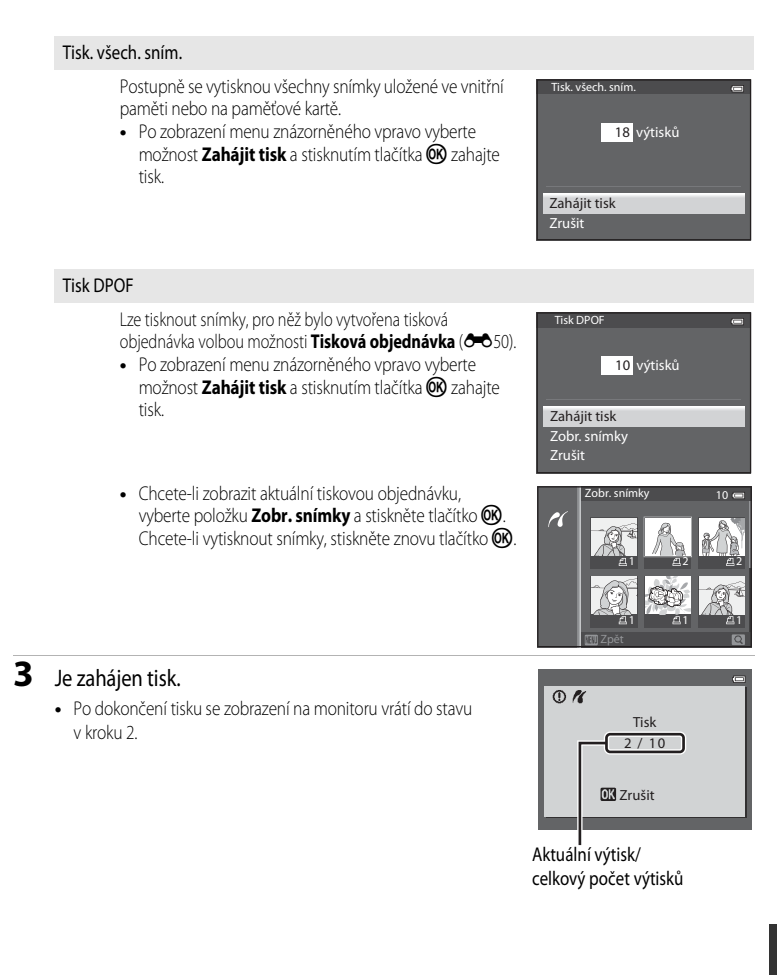

#### Připojení fotoaparátu k tiskárně (přímý tisk)

### <span id="page-149-0"></span>C **Velikost papíru**

Fotoaparát podporuje následující velikosti papíru: **Výchozí** (výchozí velikost papíru pro aktuální tiskárnu), **3,5"×5"**, **5"×7"**, **100×150 mm**, **4"×6"**, **8"×10"**, **Letter**, **A3** a **A4**. Zobrazí se pouze velikosti podporované aktuálně použitou tiskárnou.

#### C **Tisk snímků**

Kromě tisku snímků přenesených do počítače a přímého tisku snímků na tiskárně propojené s fotoaparátem jsou pro tisk snímků uložených na paměťové kartě také k dispozici následující možnosti:

- **•** Vložení paměťové karty do slotu pro paměťové karty na tiskárně kompatibilní se standardem DPOF.
- **•** Předání paměťové karty do digitální fotolaboratoře.

Pro tisk těmito způsoby specifikujte snímky a počty výtisků pomocí volby **Tisková objednávka (<sup>66</sup>650**) v menu přehrávání.

# <span id="page-150-0"></span>**Úpravy videosekvencí**

# **Vyjmutí pouze požadovaných částí videosekvence**

Požadované části nahrávané videosekvence mohou být uloženy jako samostatný soubor (kromě vidoesekvencí natočených s nastavením p**iFrame 540/30p**).

- **1** Přehrejte videosekvenci, která má být upravena, a pozastavte ji v počátečním bodě části, kterou chcete vyjmout ( $\Box$ 81).
- 2 Pomocí tlačítek < nebo multifunkčního voliče vyberte na ovládacích prvcích přehrávání možnost **I a** stiskněte tlačítko OR.
	- **•** Zobrazí se obrazovka pro úpravy videosekvence.
- **3** Pomocí tlačítek ▲ nebo ▼ vyberte na ovládacím panelu pro úpravy přehrávání možnost **W** (Vybrat počáteční bod).
	- Úpravu počáteční pozice proveďte pomocí tlačítek < nebo  $\blacktriangleright$ .
	- Chcete-li akci zrušit, pomocí tlačítek **A** nebo  $\nabla$  wberte možnost  $\bigoplus$  (Zpět) a stiskněte tlačítko  $\circledR$ .
- **4** Pomocí tlačítek ▲ nebo ▼ vyberte možnost **K** (Vybrat koncový bod).
	- Otočte multifunkčním voličem nebo pomocí tlačítek < nebo posuňte koncový bod doprava na konec požadovaného úseku.

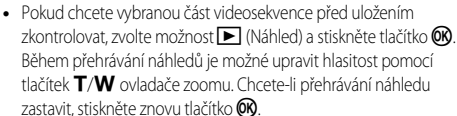

- **5** Jakmile nastavení dokončíte, vyberte pomocí tlačítek ▲ nebo ▼ možnost I<sup>\*</sup>I (Uložit) a stiskněte tlačítko OR.
- **6** Zvolte možnost **Ano** a stiskněte tlačítko k.
	- **•** Upravená videosekvence je uložena.

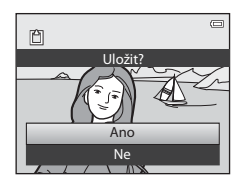

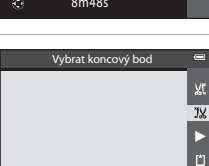

5m52s

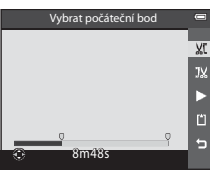

 $\blacksquare$   $\blacksquare$   $\blacksquare$   $\blacksquare$   $\blacksquare$   $\blacksquare$ 

7m*10*a

#### Úpravy videosekvencí

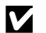

#### **12** Poznámky k úpravám videosekvencí

- **•** Aby se zabránilo vypnutí fotoaparátu během úpravy videosekvence, použijte plně nabitou baterii. Jestliže se stav baterie blíží k úplnému vybití **B**, nemusí být možné videosekvence upravovat.
- **•** Upravenou videosekvenci již nelze k vyjmutí části videosekvence použít. Chcete-li vyjmout jiný rozsah, vyberte a upravte původní videosekvenci.
- **•** Protože jsou upravené videosekvence vyjímané po jednosekundových jednotkách, mohou se jejich počáteční a koncové body od zadaných mírně lišit. Části kratší než dvě sekundy nelze vyjmout.
- **•** Funkce úprav nejsou dostupné v případě nedostatku volného místa ve vnitřní paměti nebo na paměťové kartě.

#### C **Další informace**

Další informace viz cást ["Názvy souborů a složek](#page-217-0)" (<sup>66</sup>94).

# **Menu fotografování (režim**  $\Box$  **(Auto))**

# <span id="page-152-0"></span>**Režim obrazu (velikost a kvalita obrazu)**

Zobrazte obrazovku fotografování → tlačítko MENU → symbol menu ■ (□8) → Režim obrazu

Zvolte kombinaci velikosti a kvality obrazu (kompresní poměru), která bude použita u ukládaných snímků.

Se zvyšováním nastavení režimu obrazu se zvyšuje velikost, ve které lze snímek vytisknout, se snižováním kompresního poměru se zvyšuje dosažená kvalita obrazu, ale snižuje se počet snímků, které lze uložit (<sup>66</sup>30).

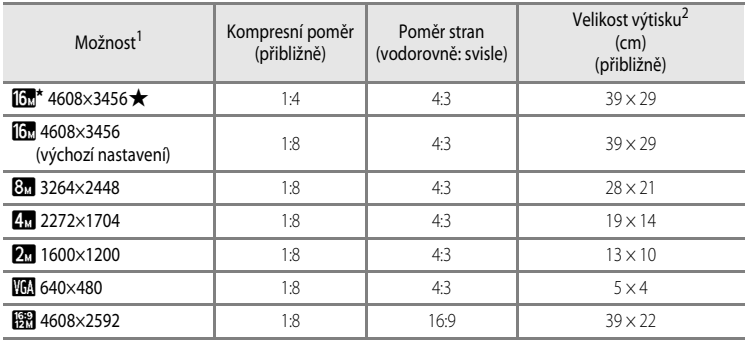

<sup>1</sup> Celkový počet zaznamenaných pixelů a počet horizontálně a vertikálně zaznamenaných pixelů. Příklad:  $\boxed{6}$  \* 4608 × 3456 = přibližně 16 megapixelů, 4608 × 3456 pixelů

<sup>2</sup> Velikost výtisku s výstupním rozlišením 300 dpi. Velikosti výtisků lze vypočítat vydělením počtu pixelů rozlišením tiskárny (dpi) a vynásobením výsledku hodnotou 2,54 cm. Avšak i při stejné velikosti obrazu jsou snímky vytištěné s vyšším rozlišením menší než uváděné velikosti a snímky vytištěné s nižším rozlišením jsou větší než uváděné velikosti.

V expozičním režimu a v režimu přehrávání je na monitoru zobrazen symbol aktuálního nastavení  $($  $\Box$ 10, [12\)](#page-39-0).

#### C **Nastavení režimu obrazu**

- **•** Toto nastavení platí také pro další expoziční režimy.
- Pokud je vybrán motivový program **Jednoduché panoráma** ( $\Box$ 40) nebo **Snímky 3D** ( $\Box$ 42), režim obrazu nelze nastavit.
- **•** Některé funkce není možné použít současně s jinými nastaveními menu. Další informace naleznete v části ["Funkce,](#page-87-0)  [které nelze použít současně" \(](#page-87-0) $\Box$  60).

#### Menu fotografování (režim  $\Box$  (Auto))

#### <span id="page-153-0"></span>**Počet zbývajících snímků**

V následující tabulce jsou uvedeny přibližné počty snímků, které lze uložit na paměťovou kartu s kapacitou 4 GB. Poznamenejme, že díky kompresi JPEG se může v závislosti na kompozici obrazu aktuální počet snímků, které lze uložit na kartu, lišit, a to i v případě, že paměťové karty mají stejnou kapacitu a nastavení kvality a velikosti obrazu je stejné. Kromě toho se může počet snímků, které lze uložit, lišit v závislosti na výrobci paměťové karty.

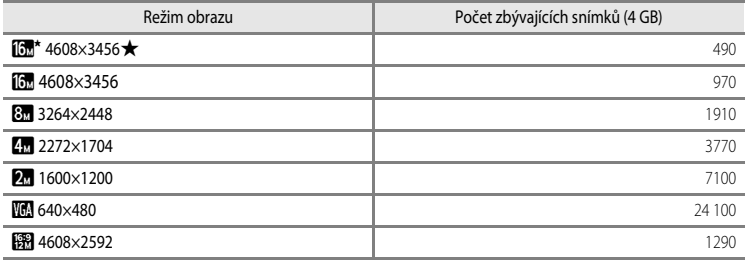

- **•** Pokud je počet zbývajících snímků 10 000 či více, je zobrazen údaj "9999".
- **•** Po vyjmutí paměťové karty zkontrolujte při fotografování na obrazovce indikaci udávající počet zbývajících snímků, které lze uložit do vnitřní paměti (přibližně 21 MB).

# **Vyvážení bílé barvy (nastavení barevného odstínu)**

Zobrazte obrazovku fotografování v režimu  $\Box$  ([A](#page-74-0)uto) ( $\Box$ 47)  $\rightarrow$  tlačítko MENU  $\rightarrow$  symbol menu  $\Box$  $(\Box 8) \rightarrow Vy$ vážení bílé barvy

Barva světla odraženého od předmětu se mění podle barvy zdroje světla. Lidský mozek se dokáže přizpůsobit změnám barvy zdroje světla tak, že se bílé objekty jeví jako bílé bez ohledu na to, zda jsou ve stínu, přímém slunečním světle nebo pod umělým osvětlením. Digitální fotoaparáty dovedou přizpůsobení lidského oka napodobovat zpracováním snímků v závislosti na barvě zdroje světla. Tento postup se označuje jako "vyvážení bílé barvy". Pro dosažení přirozených barev zvolte před fotografováním takové vyvážení bílé barvy, které odpovídá světelnému zdroji scény. Výchozí nastavení **Auto** lze použít pro většinu osvětlení, pro dosažení přesnějších výsledků však můžete nastavit vyvážení bílé barvy odpovídající konkrétnímu zdroji světla.

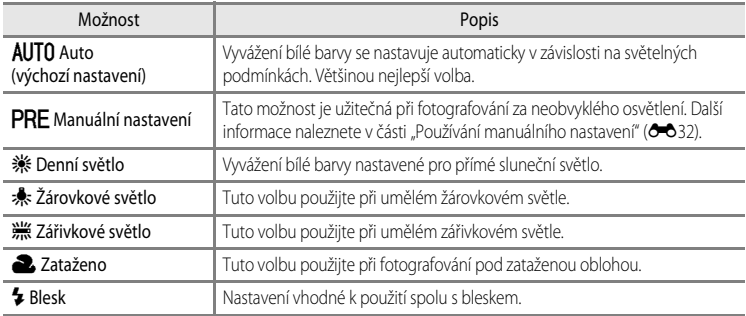

Na monitoru se zobrazí symbol pro stávající nastavení, pokud je jiné než **[A](#page-37-0)uto** ( $\Box$ 10).

#### **Poznámky k vyvážení bílé barvy**

- **•** Pro nastavení vyvážení bílé barvy jiné než **Auto** nebo **Blesk** nastavte zábleskový režim na možnost W (vypnuto) ([A](#page-77-0)50).
- **•** Některé funkce není možné použít současně s jinými nastaveními menu. Další informace naleznete v části ["Funkce, které](#page-87-0)  [nelze použít současně" \(](#page-87-0) $\Box$  60).

Menu fotografování (režim  $\Box$  (Auto))

#### <span id="page-155-0"></span>**Používání manuálního nastavení**

Použijte v případě, že chcete za neobvyklých světelných podmínek (například při načervenalém osvětlení) pořizovat snímky, které by měly vypadat jako pořízené za normálního světla. Použijte následující postup pro měření hodnoty vyvážení bílé při osvětlení během fotografování.

- **1** Pod osvětlení, při kterém chcete fotografovat, umístěte bílý nebo šedý referenční objekt.
- **2** Zobrazte menu fotografování (CL58), pomocí multifunkčního voliče nastavte **Vyvážení bílé barvy** na možnost b**Manuální nastavení** a stiskněte tlačítko <sub>60</sub>.
	- **•** Objektiv se vysune do polohy určené k měření.

# **3** Vyberte možnost **Měření**.

**•** Chcete-li použít poslední naměřenou hodnotu vyvážení bílé barvy, zvolte možnost **Zrušit** a stiskněte tlačítko k. Bude nastavena poslední naměřená hodnota vyvážení bílé barvy bez provedení nového měření.

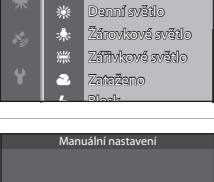

**AUTO** Auto

ō PRF ní bílé barvy

Manuální nastavení

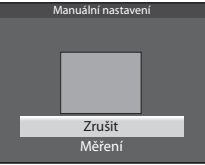

#### **4** Do rámečku pro zaměření referenčního objektu umístěte bílý nebo šedý referenční objekt a stiskněte tlačítko OK.

**•** Spustí se závěrka a nastaví se nová hodnota vyvážení bílé barvy (bez pořízení snímku).

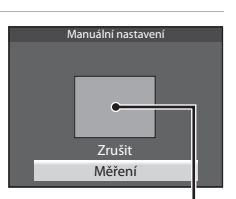

Rámeček pro zaměření referenčního objektu

Referenční část

**Keterenchi cast** 

#### **Poznámky k manuálnímu nastavení**

Fotoaparát neumí změřit hodnotu vyvážení bílé barvy při použití blesku. Při fotografování s bleskem nastavte **Vyvážení bílé barvy** na možnost **Auto** nebo **Blesk**.

# **Sériové snímání**

Zobrazte obrazovku fotografování v režimu ■ ([A](#page-74-0)uto) (□47) → tlačítko MENU → symbol menu  $(\Box 8)$   $\rightarrow$  Sériové snímání

Slouží ke změně nastavení sériového snímání a funkce BSS (výběr nejlepšího snímku).

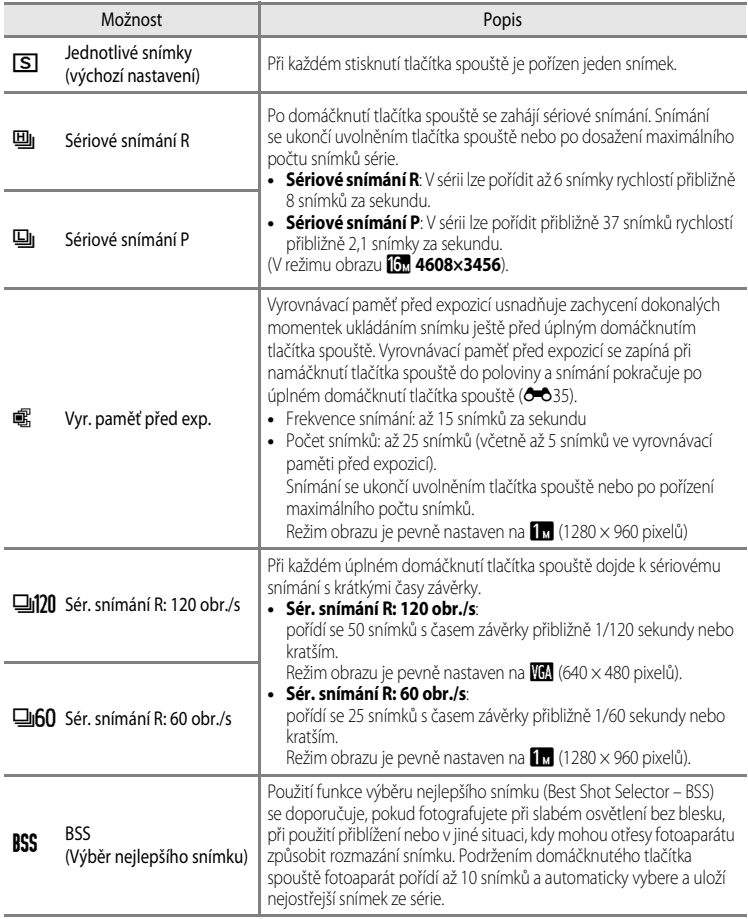

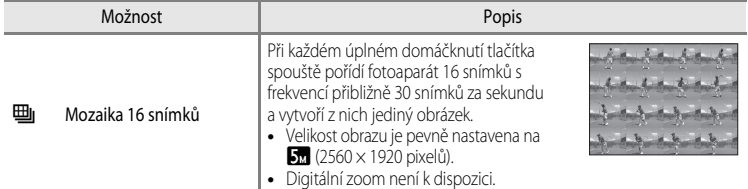

Na monitoru se zobrazí symbol pro stávající nastavení, pokud je jiné než **Jednotlivé snímky** (CQ10).

#### B **Poznámky k sériovému snímání**

- **•** Zaostření, expozice a vyvážení bílé barvy budou pevně nastaveny na hodnoty platné pro první snímek v každé sérii.
- **•** Snímací frekvence se může zpomalit v závislosti na kvalitě obrazu, velikosti obrazu, typu paměťové karty nebo na snímacích podmínkách.
- Snímací frekvence se může zpomalit, pokud je položka **Citlivost ISO (<sup>36</sup>36**) v menu fotografování nastavena na možnost **1600** nebo **3200**.
- **•** Některé funkce není možné použít současně s jinými nastaveními menu. Další informace viz část "[Funkce, které](#page-87-0)  [nelze použít současně](#page-87-0)" ( $\Box$ 60).

# B **Poznámky k sériovému snímání R**

- **•** Ukládání snímků po jejich pořízení může trvat déle. Celkový čas potřebný k uložení snímků záleží na počtu snímků, rychlosti zápisu na paměťovou kartu atd.
- **•** Při zvýšené citlivosti ISO se může na pořízených snímcích projevit obrazový šum.
- **•** Na snímcích pořizovaných za velmi rychle blikajícího osvětlení, jaké vytvářejí zářivky, sodíkové lampy nebo rtuťové výbojky, se mohou objevit pruhy nebo rozdíly v jasu a barevném odstínu.

# **Poznámky k funkci BSS**

Funkce **BSS** je vhodná ke snímání nehybných objektů. BSS nemusí poskytnout požadované výsledky, pokud se objekt pohybuje nebo pokud se změní kompozice snímku.

### B **Poznámky k volbě Mozaika 16 snímků**

Na snímcích pořizovaných za velmi rychle blikajícího osvětlení, jaké vytvářejí zářivky, sodíkové lampy nebo rtuťové výbojky, se mohou objevit pruhy nebo rozdíly v jasu a barevném odstínu.

#### C **Použití režimu sériového snímání spolu se samospouští**

Použitím režimu **Sériové snímání** ve spojení se samospouští ([A](#page-79-0)52) nastavenou na možnost n**2 s** (2 sekundy) lze při sériovém snímání zabránit chvění fotoaparátu.

Chcete-li použít samospoušť ([A](#page-79-0)52) při nastavení položky **Sériové snímání** na možnost **Sériové snímání R**, **Sériové snímání P** nebo **BSS**, podržte domáčknuté tlačítko spouště. Po uvolnění tlačítka spouště fotoaparát automaticky přejde do režimu **Jednotlivé snímky**, kdy je při stisknutí tlačítka spouště pořízen jediný snímek.

#### <span id="page-158-0"></span>C **Vyrovnávací paměť před expozicí**

Pokud je vybrána možnost **Vyr. paměť před exp.**, snímání začne namáčknutím tlačítka spouště do poloviny, trvajícím 0,5 s či déle, snímky pořízené před domáčknutím tlačítka spouště budou uloženy spolu se snímky pořízenými po domáčknutí tlačítka spouště. Do vyrovnávací paměti před expozicí lze uložit až 5 snímků.

Aktuální nastavení vyrovnávací paměti před expozicí je při fotografování označeno symbolem ([A](#page-37-0)10). Při namáčknutí tlačítka spouště do poloviny svítí symbol vyrovnávací paměti před expozicí zeleně.

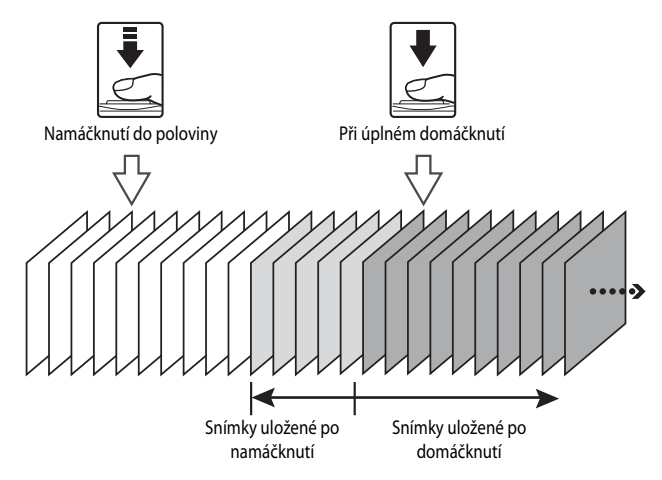

**•** Jestliže je počet zbývajících snímků menší než 5, snímky pořízené s vyrovnávací pamětí před expozicí se nazaznamenají. Před fotografováním zkontrolujte, zda je počet zbývajících snímků větší než 5.

# <span id="page-159-0"></span>**Citlivost ISO**

Zobrazte obrazovku fotografování v režimu  $\Box$  ([A](#page-74-0)uto) ( $\Box$ 47)  $\rightarrow$  tlačítko MENU  $\rightarrow$  symbol menu  $\Box$  $\Box$ 8)  $\rightarrow$  Citlivost ISO

Čím vyšší je hodnota citlivosti ISO, tím méně světla je potřeba k pořízení snímku. Čím je citlivost ISO vyšší, tím tmavší objekty lze vyfotit. Kromě toho lze u podobně jasných objektů použít při fotografování kratší časy závěrky, čímž lze omezit rozmazání snímku způsobené chvěním fotoaparátu nebo pohybem objektu.

**•** Nastavení citlivosti ISO na vyšší hodnotu je účinné při fotografování tmavých objektů bez použití blesku, při fotografování s telezoomem a v podobných situacích, pořízený obrázek však může být mírně zrnitý.

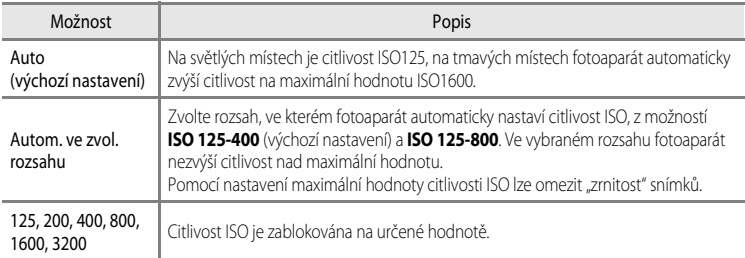

Při fotografování je na monitoru zobrazen symbol aktuálního nastavení ( $\Box$ 10).

- Pokud je vybrána možnost **Auto**, symbol **[Si0**] se při hodnotě ISO 125 nezobrazí, zobrazí se však v případě, že se citlivost ISO automaticky zvýší na hodnotu větší než 125.
- Pokud je vybrána možnost **Autom. ve zvol. rozsahu**, zobrazí se symbol **R**a hodnota maximální citlivosti ISO.

#### B **Poznámka k citlivosti ISO**

Některé funkce není možné použít současně s jinými nastaveními menu. Další informace naleznete v části "Funkce, [které nelze použít současně" \(](#page-87-0) $\Box$  60).

# **Režim činnosti zaostřovacích polí**

Zobrazte obrazovku fotografování v režimu ■ ([A](#page-74-0)uto) (□47) → tlačítko MENU → symbol menu

(□8) → Rež. činnosti zaostř. polí

Lze nastavit způsob, kterým jsou zaostřovací pole vybrána k automatickému zaostření.

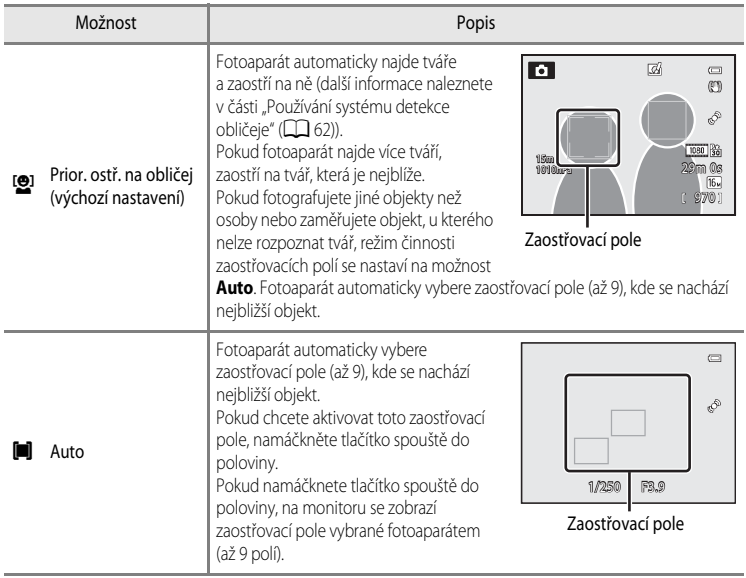

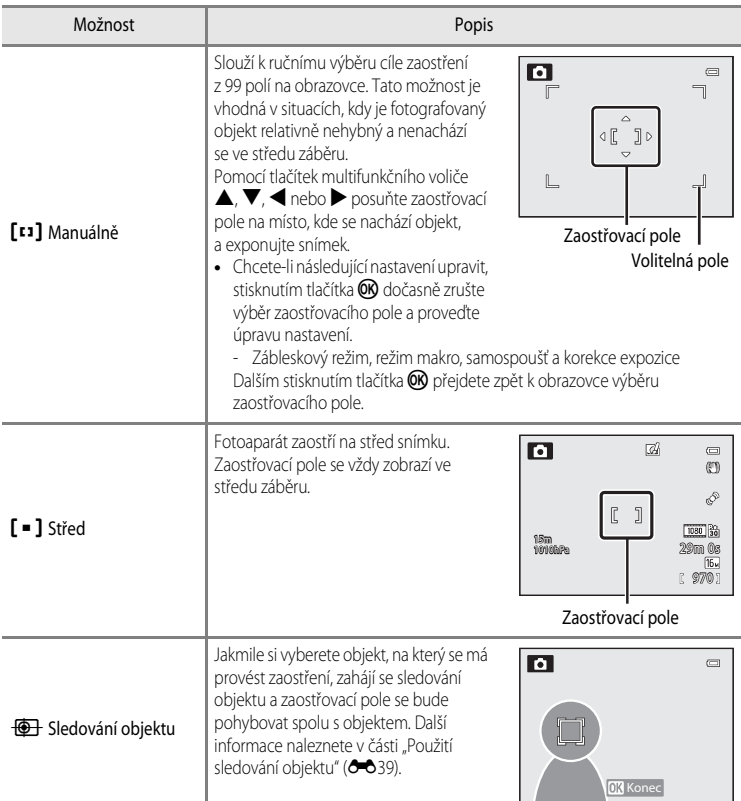

#### **Poznámky k režimu zaostřovacích polí AF**

- **•** Po aktivaci digitálního zoomu fotoaparát zaostří na objekt ve středu záběru bez ohledu na nastavení možnosti **Rež. činnosti zaostř. polí**.
- **•** V ojedinělých případech se může stát, že při fotografování objektů, u kterých automatické zaostření nefunguje požadovaným způsobem ([A](#page-91-0)64), k zaostření vůbec nedojde.
- **•** Některé funkce není možné použít současně s jinými nastaveními menu. Další informace naleznete v části ["Funkce,](#page-87-0)  [které nelze použít současně" \(](#page-87-0)Ca 60).

# <span id="page-162-0"></span>**Použití sledování objektu**

Zobrazte obrazovku fotografování v režimu ■ ([A](#page-74-0)uto) (□47) → tlačítko MENU → symbol menu ■  $(\Box 8)$   $\rightarrow$  Rež. činnosti zaostř. polí

Tento režim použijte při fotografování pohybujících se objektů. Jakmile si vyberete objekt, na který se má provést zaostření, zahájí se sledování objektu a zaostřovací pole se bude pohybovat spolu s objektem.

- **1** Pomocí multifunkčního voliče vyberte možnost **Sledování objektu** a stiskněte tlačítko ( $\heartsuit$ ).
	- Po změně nastavení stiskněte tlačítko **MENU** a vraťte se na obrazovku fotografování.

### **2** Umístěte objekt do středu rámečku a stiskněte tlačítko OR.

- **•** Objekt je zaregistrovaný.
- **•** Pokud fotoaparát není schopen na objekt zaostřit, rámeček se zbarví červeně. Změňte kompozici a pokus opakujte.
- **•** Jakmile je objekt zaregistrován, je ohraničen žlutým rámečkem zaostřovacího pole a jeho sledování je zahájeno.
- **•** Zaregistrování objektu zrušíte stisknutím tlačítka k.
- **•** Jestliže fotoaparát ztratí zaměření na objekt, indikace aktivních zaostřovacích polí zmizí a je nutné objekt znovu zaregistrovat.

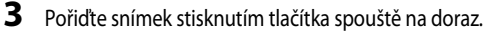

- **•** Jakmile fotoaparát zaostří na zaostřovací pole při namáčknutí tlačítka spouště do poloviny, indikace aktivních zaostřovacích polí se rozsvítí zeleně a zaostření je zablokováno.
- **•** Když je tlačítko spouště namáčknuto do poloviny a zaostřovací pole nejsou zobrazena, fotoaparát zaostří na objekt ve středu snímku.

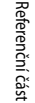

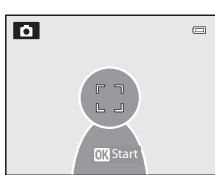

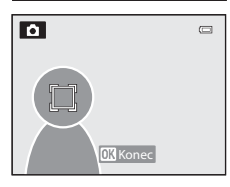

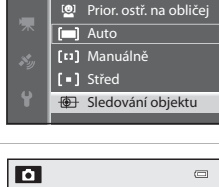

Rež. činnosti zaostř. polí

ō

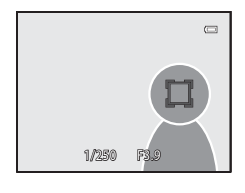

#### **Poznámky k funkci Sledování objektu**

- **•** Digitální zoom není k dispozici.
- **•** Před zaregistrováním objektu nastavte přiblížení, zábleskový režim a položky menu. Jestliže dojde ke změně těchto položek po zaregistrování objektu, registrace objektu bude zrušena.
- **•** Za určitých podmínek, například při rychlém pohybu objektu, při chvění fotoaparátu nebo je-li v záběru několik podobných objektů, fotoaparát nemusí být schopen objekt zaregistrovat a sledovat, nebo může sledovat objekt jiný. Může také dojít k nesprávnému sledování objektu v závislosti na okolnostech, například na velikosti a jasu objektu.
- Pokud fotoaparát vstoupí do pohotovostního režimu ( $\Box$ 21), registrace objektu se zruší. Chcete-li tomu předejít, je doporučeno nastavit delší dobu automatického vypnutí ( $\bullet$ 078).
- Některé funkce není možné použít současně s jinými nastaveními menu. Další informace viz část "Funkce, které [nelze použít současně](#page-87-0)" ( $\Box$ 60).

# **Režim autofokusu (automatické zaostřování)**

Zobrazte obrazovku fotografování v režimu  $\Box$  ([A](#page-74-0)uto) ( $\Box$ 47)  $\rightarrow$  tlačítko MENU  $\rightarrow$  symbol menu  $\Box$  $(\Box 8)$   $\rightarrow$  Režim autofokusu

Slouží k nastavení způsobu zaostřování.

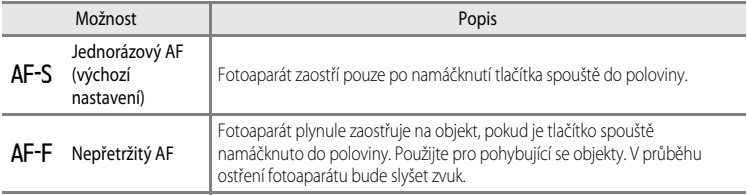

#### B **Poznámky k režimu automatického zaostřování**

Některé funkce není možné použít současně s jinými nastaveními menu. Další informace viz část "Funkce, které nelze [použít současně"](#page-87-0) ( $\Box$ 60).

#### C **Režim autofokusu pro záznam videosekvencí**

K nastavení režimu autofokusu pro záznam videosekvencí slouží položka **Režim autofokusu (O-0**48) v menu videosekvence.

# **Rychlé efekty**

Zobrazte obrazovku fotografování v režimu  $\Box$  ([A](#page-74-0)uto) ( $\Box$ 47)  $\rightarrow$  tlačítko MENU  $\rightarrow$  symbol menu  $\Box$  $(\Box 8)$   $\rightarrow$  Rychlé efekty

#### Zapněte nebo vypněte funkci rychlých efektů.

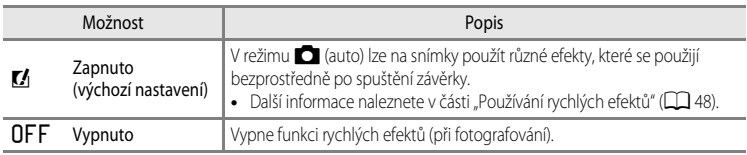

#### **Poznámky k funkci Rychlé efekty**

Některé funkce není možné použít současně s jinými nastaveními menu. Další informace naleznete v části "Funkce, [které nelze použít současně" \(](#page-87-0) $\Box$  60).

# **Režim obrazu (velikost a kvalita obrazu)**

Viz část **Režim obrazu (<sup>32</sup>0**29) režimu  $\blacksquare$  (auto), kde k tématu **Režim obrazu** naleznete další informace.

# **Změkčení pleti**

Zobrazte obrazovku fotografování v režimu Inteligentní portrét ( $\Box$ 45)  $\rightarrow$  tlačítko MENU  $\rightarrow$  symbol menu  $\Xi$  ( $\Box$ 8)  $\rightarrow$  Změkčení pleti

Aktivuje funkci změkčení pleti.

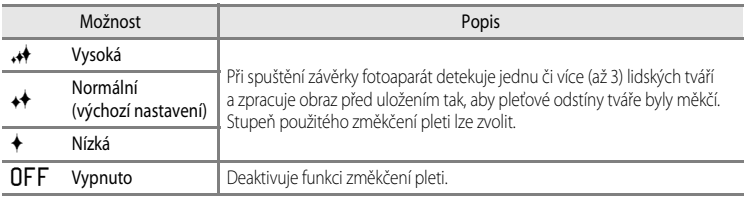

Pokud je zapnuta funkce změkčení pleti, je při fotografování na monitoru zobrazen symbol aktuálního nastavení ([A](#page-37-0)10). Jestliže je zvolena možnost **Vypnuto**, symbol aktuálního nastavení se nezobrazuje. Účinky změkčení pleti nejsou při volbě kompozice snímku před fotografováním viditelné. Stupeň provedeného změkčení pleti zkontrolujte v režimu přehrávání.

# **Samospoušť detekující úsměv**

Zobrazte obrazovku fotografování v režimu Inteligentní portrét ( $\Box$ 45)  $\rightarrow$  tlačítko MENU  $\rightarrow$  symbol menu  $\Xi$  ( $\Box$ 8)  $\rightarrow$  Samosp. det. úsměv

Fotoaparát detekuje lidské tváře a kdykoli zjistí úsměv, automaticky spustí závěrku.

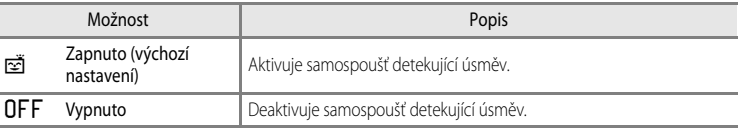

Pokud je aktivována samospoušť detekující úsměv, je při fotografování na monitoru zobrazen symbol aktuálního nastavení ([A](#page-37-0)10). Jestliže je zvolena možnost **Vypnuto**, symbol aktuálního nastavení se nezobrazuje.

# **Kontrola mrknutí**

Zobrazte obrazovku fotografování v režimu Inteligentní portrét ( $\Box$ 45)  $\rightarrow$  tlačítko MENU  $\rightarrow$  symbol menu  $\Xi$  ( $\Box$ 8)  $\rightarrow$  Kontrola mrknutí

Fotoaparát automaticky spustí závěrku při každém pořízení snímku dvakrát. Ze dvou pořízených snímků se uloží ten, na kterém má objekt otevřené oči.

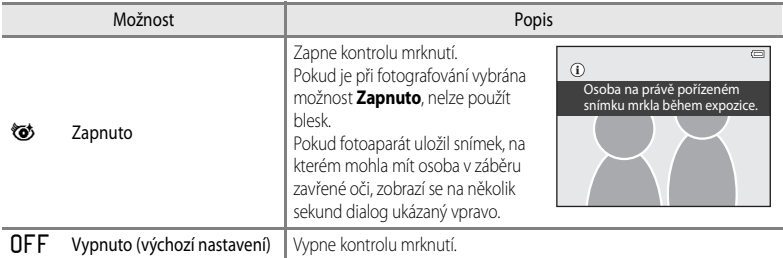

Pokud je zapnuta funkce kontroly mrknutí, je při fotografování na monitoru zobrazen symbol aktuálního nastavení ([A](#page-37-0)10). Jestliže je zvolena možnost **Vypnuto**, symbol aktuálního nastavení se nezobrazuje.

# **Menu Video**

# **Možnosti videa**

Zobrazte obrazovku fotografování  $\rightarrow$  tlačítko MENU  $\rightarrow$  symbol menu  $\overline{\mathcal{R}}$  (Video) ( $\Box$ 8)  $\rightarrow$  Možnosti videa

Je možné zvolit typ snímané videosekvence.

Fotoaparátem lze snímat videosekvence normální rychlostí nebo v režimu HS (high speed) (<sup>66</sup>45), které je možné přehrávat zrychleně nebo zpomaleně.

Čím vyšší je velikost obrazu a bitová rychlost, tím vyšší je kvalita obrazu, ale zároveň se tak zvyšuje i velikost souboru.

#### <span id="page-167-0"></span>**Videosekvence v normální rychlosti**

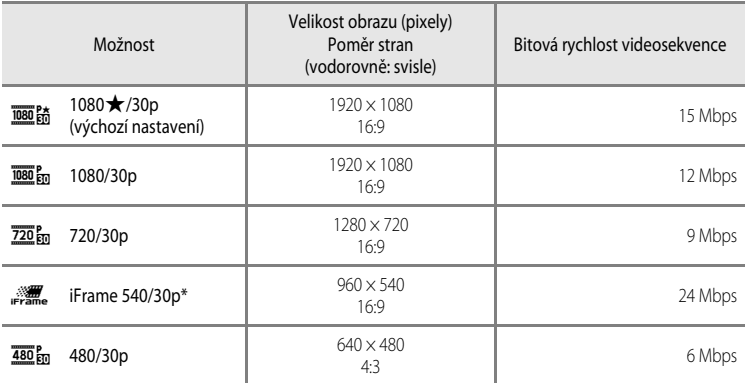

**•** Při všech možnostech je snímací frekvence přibližně 30 obr./s.

iFrame je jedním z formátů podporovaných společností Apple. Funkci úpravy videosekvencí (<sup>e-6</sup>27) nelze použít. Pokud používáte k nahrávání vnitřní paměť fotoaparátu, záznam videosekvence se může při snímaní některých kompozic náhle přerušit. Při natáčení důležitých videosekvencí se doporučuje použít paměťovou kartu s třídou rychlosti 6 nebo vyšší.

#### C **Poznámka k přenosové rychlosti**

Bitová rychlost videosekvence představuje objem zaznamenaných dat videosekvence za sekundu. Vzhledem k tomu, že byl použit systém s proměnnou bitovou rychlostí (VBR – variable bitrate), rychlost záznamu videa se automaticky mění podle nahrávaného objektu, takže v případě často se pohybujících objektů se nahraje za sekundu více dat a vzroste velikost souboru videosekvence.

#### <span id="page-168-0"></span>**HS videosekvence**

Fotoaparát může přehrávat videosekvence zrychleně nebo zpomaleně.

Další informace viz část "[Nahrávání zpomalených a zrychlených \(HS\) videosekvencí"](#page-169-0) (<sup>66</sup>46).

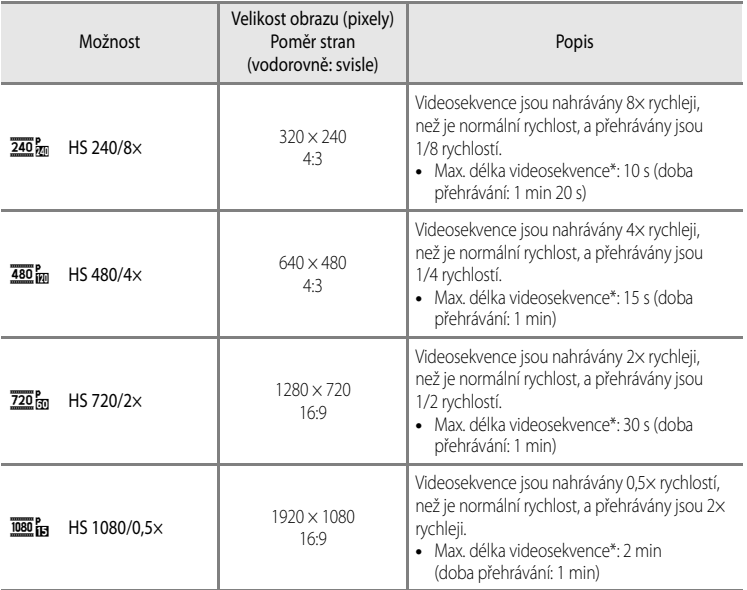

\* Při nahrávání videosekvencí lze fotoaparát přepínat mezi nahráváním normální rychlostí a nahráváním zpomalených nebo zrychlených videosekvencí. Maximální délka videosekvence uvedená v tabulce označuje dobu záznamu pouze těch částí videa, které lze přehrávat zpomaleně nebo zrychleně.

#### **Maximální délka videosekvence**

V následující tabulce jsou uvedeny přibližné maximální délky videosekvencí, které lze uložit na paměťovou kartu s kapacitou 4 GB.

Maximální délka videosekvence a velikost souboru, který je možné skutečně uložit, se může lišit v závislosti na kompozici snímku a pohybu objektu, i když má paměťová karta stejnou kapacitu a nastavení možností videa se neliší.

Kromě toho se může maximální délka videosekvence lišit v závislosti na výrobci paměťové karty.

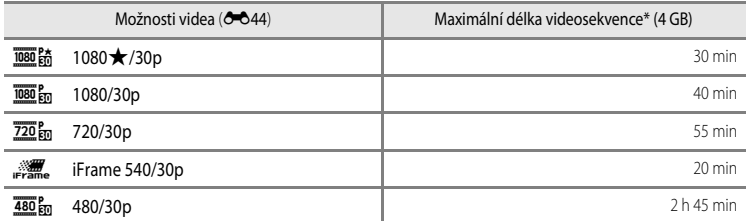

Maximální doba nahrávání (maximální délka jedné videosekvence) je 4 GB nebo 29 minut, a to i v případě, že je na paměťové kartě dostatek místa. Maximální délka jedné videosekvence se při nahrávání videa zobrazuje na obrazovce. Pokud se fotoaparát příliš zahřeje, natáčení videosekvence se může předčasně zastavit.

**•** Po vyjmutí paměťové karty kontrolujte při nahrávání na obrazovce indikaci udávající maximální délku videosekvence, kterou lze uložit do vnitřní paměti (přibližně 21 MB).

### C **Další informace**

Další informace viz část ["Názvy souborů a složek](#page-217-0)" (<sup>66</sup>94).

#### <span id="page-169-0"></span>**Nahrávání zpomalených a zrychlených (HS) videosekvencí**

Pokud je položka **Možnosti videa** v menu videosekvence nastavena na možnost HS videosekvence (<sup>36</sup>45), lze nahrávat zrychlené HS (high speed) videosekvence. HS videosekvence lze přehrát zpomaleně 1/8 až 1/2 rychlostí nebo je lze přehrát rychlostí dvojnásobnou oproti normální rychlosti.

- **1** Stiskněte tlačítko (<sup>•</sup>景 záznam videosekvence) a zahajte nahrávání.
	- **•** Nahrávání videa započne v režimu HS, jestliže je položka **Otevřít jako záznam HS** v menu videa nastavena na možnost **Zapnuto**.

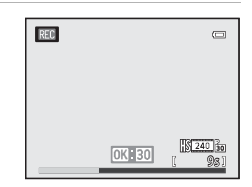

#### Menu Video

**•** Nahrávání videa započne normální rychlostí, jestliže je položka **Otevřít jako záznam HS** v menu videa nastavena na možnost **Vypnuto**. V okamžiku, kde by měl fotoaparát začít nahrávat videosekvenci určenou ke zpomalenému nebo zrychlenému přehrávání, přepněte stisknutím tlačítka CR na nahrávání HS videosekvence.

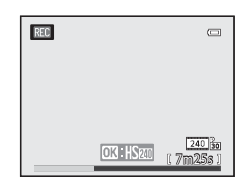

- Jakmile HS videosekvence dosáhne maximální délky HS videosekvencí (<sup>26</sup>045) nebo je-li stisknuto tlačítko  $\mathbf{\circled{N}}$ , fotoaparát se přepne na nahrávání videa normální rychlostí. Každým stisknutím tlačítka 68 se fotoaparát přepne mezi nahráváním normální rychlostí a nahráváním HS videosekvencí.
- **•** Při nahrávání HS videosekvencí se ukazatel maximální délky videa mění a zobrazuje zbývající možnou délku nahrávané HS videosekvence.
- **•** Symbol možností videa se při přepínání mezi nahráváním HS videosekvence a nahráváním videosekvence v normální rychlosti mění.

# 2 Stiskněte tlačítko  $\bigcirc$  ( $\bigstar$  záznam videosekvence) a zahajte nahrávání.

#### **Pokud je videosekvence nahrávána v režimu**  $\frac{480}{40}$ **m HS 480/4** $\times$ **:**

Videosekvence jsou nahrávány se čtyřikrát vyšší frekvencí snímání než při normální rychlosti (maximální délka videosekvence: 15 sekund).

Videosekvence jsou přehrávány zpomaleně, což trvá čtyřikrát déle než při normální rychlosti.

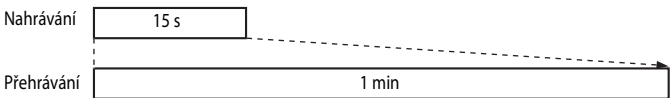

#### **Pokud je videosekvence nahrávána v režimu** j **HS 1080/0,5×:**

Videosekvence jsou nahrávány s poloviční frekvencí snímání, než při normální rychlosti, (maximální délka videosekvence: 2 minuty).

Videosekvence jsou přehrávány zrychleně, dvakrát větší rychlostí, než je normální rychlost.

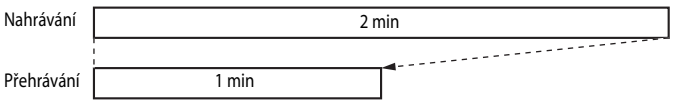

#### **Paznámka k funkci HS videosekvence**

- **•** Zvuk se nenahrává.
- **•** Nastavení polohy zoomu, zaostření, expozice a vyvážení bílé barvy se při zahájení nahrávání zablokuje.

# **Otevřít jako záznam HS**

Zobrazte obrazovku fotografování  $\rightarrow$  tlačítko MENU  $\rightarrow$  symbol menu  $\overline{\mathcal{R}}$  (Video) ( $\Box$ 8)

 $\rightarrow$  Otevřít jako záznam HS

Při nahrávání HS videosekvencí zvolte, zda se mají či nemají od spuštění záznamu nahrávat zpomalené nebo zrychlené videosekvence.

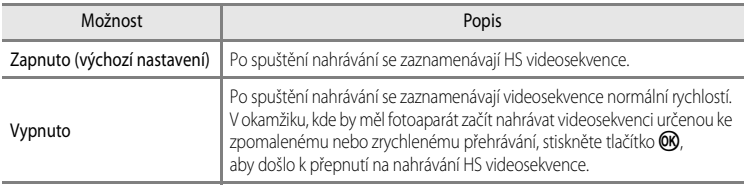

# <span id="page-171-0"></span>**Režim autofokusu (automatické zaostřování)**

Zobrazte obrazovku fotografování → tlačítko MENU → symbol menu → (Video) ( $\Box$ 8)  $\rightarrow$  Režim autofokusu

Zvolte způsob zaostřování fotaparátu při nahrávání videosekvencí normální rychlostí (<sup>66</sup>44).

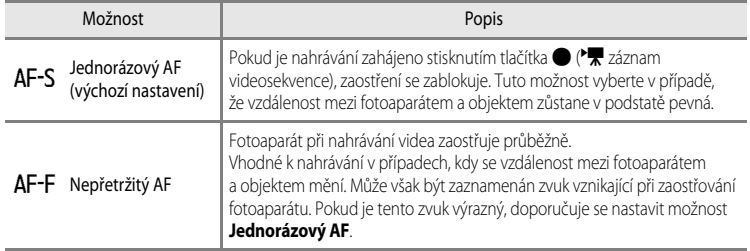

**•** Pokud je v menu **Možnosti videa** vybrána možnost HS videoslekvence, je pevně nastavena možnost **Jednorázový AF**.

# **Pomocné světlo pro video**

Zobrazte obrazovku fotografování  $\rightarrow$  tlačítko MENU  $\rightarrow$  symbol menu  $\rightarrow \mathbb{R}$  (Video) ( $\Box$ 8)

#### → Pomocné světlo pro video

Zapne nebo vypne pomocné světlo pro nahrávání videosekvencí na tmavých místech.

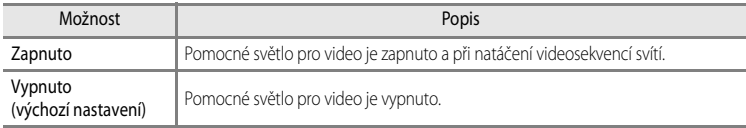

# **Redukce hluku větru**

Zobrazte obrazovku fotografování  $\rightarrow$  tlačítko MENU  $\rightarrow$  symbol menu  $\overline{\mathcal{R}}$  (Video) ( $\Box$ 8)  $\rightarrow$  Redukce hluku větru

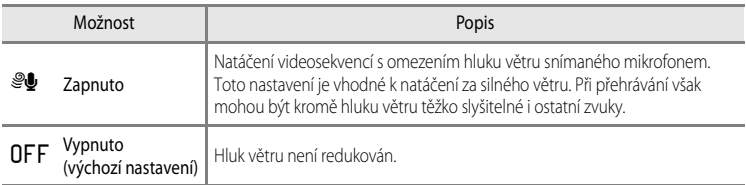

Jestliže je vybrána možnost **Zapnuto**, na monitoru se zobrazí symbol pro toto nastavení ( $\Box$ 10).

**•** Pokud je v menu **Možnosti videa** vybrána možnost HS videoslekvence, je pevně nastavena možnost **Vypnuto**.

# **Menu přehrávání**

Další informace o funkcích úprav snímků (**Rychlé vylepšení**, **D-Lighting**, **Vylepšení vzhledu**, **Vkopírování dat** a **Malý snímek**) naleznete v části "[Úpravy statických snímků](#page-136-0)" (<sup>6–6</sup>13).

# <span id="page-173-1"></span><span id="page-173-0"></span>**Tisková objednávka (vytvoření tiskové objednávky DPOF)**

#### Stiskněte tlačítko  $\blacktriangleright$  (režim přehrávání)  $\rightarrow$  tlačítko MENU (QQ8)  $\rightarrow$  Tisková objednávka

Jestliže vyberete pro snímky uložené na paměťové kartě některý z následujících způsobů tisku, je možné na paměťové kartě předem nastavit snímky pro tisk a počet jejich kopií.

- Tisk pomocí tiskárny kompatibilní se standardem DPO[F](#page-245-1) ( $\bigtriangleup$ 26), která je vybavena slotem na paměťové karty.
- **•** Objednání výtisků z digitální fotolaboratoře se službou DPOF.
- **•** Tisk snímků z fotoaparátu připojeného k tiskárně, která je kompatibilní se standardem PictBridge ( $\overleftrightarrow{Q}$ -26) ( $\overleftrightarrow{O}$ 22). (Pokud je paměťová karta z fotoaparátu vyjmuta, je nastavení tiskové objednávky možné provést také pro snímky uložené ve vnitřní paměti.)

# **1** Pomocí multifunkčního voliče vyberte položku **Vybrat snímky** a stiskněte tlačítko k.

**•** Je-li vybrán režim oblíbených snímků, režim automatického třídění nebo režim zobrazení podle data, menu ukázané vpravo se nezobrazí. Přejděte na krok 2.

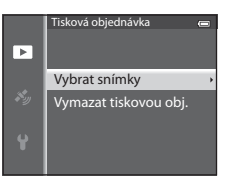

#### **2** Vyberte snímky (maximálně 99) a počet kopií (až 9 na jeden snímek).

- Pomocí tlačítek multifunkčního voliče < nebo k vyberte snímky a k určení počtu výtisků jednotlivých snímků použijte tlačítka **A** nebo ▼.
- Snímky vybrané pro tisk jsou označeny symbolem  $\triangleq$  a číslem označujícím požadovaný počet kopií. Jestliže je nastaveno číslo 0, výběr tisku se zruší.

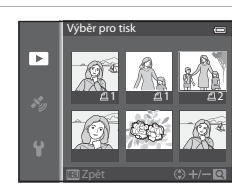

- Tlakem na ovladač zoomu ve směru **T** (Q) přepnete do režimu přehrávání jednotlivých snímků, ve směru k symbolu  $W$  ( $F$ ) přepnete na zobrazení 6 náhledů.
- **•** Po dokončení nastavení stiskněte tlačítko **60.**

Referenční část

Referenční část

A-051

# **3** Zvolte, zda chcete rovněž vytisknout datum pořízení snímku a provozní informace.

- **•** Chcete-li na všechny snímky tiskové objednávky vytisknout data pořízení snímků, zvolte možnost **Datum** a stiskněte tlačítko k.
- **•** Chcete-li vytisknout provozní informace o snímku (čas závěrky a hodnotu clony) na všechny snímky tiskové objednávky, vyberte možnost **Informace** a stiskněte tlačítko k.
- **•** Zvolte možnost **Hotovo** a stisknutím tlačítka **ON** dokončete tiskovou objednávku.
- **•** Snímky s tiskovými objednávkami lze rozeznat podle symbolu w zobrazeného u těchto snímků v režimu přehrávání ( $\Box$ 12).

### B **Poznámky k tisku data pořízení snímku a provozních informací**

Pokud jsou v menu tiskové objednávky aktivovány možnosti **Datum** a **Informace** a je použita tiskárna kompatibilní se systémem DPOF ([F](#page-245-1)26), která tisk data pořízení snímku a provozních informací podporuje, lze vytisknout datum pořízení snímku a provozní informace.

- **•** K tisku provozních informací nelze použít systém DPOF, pokud je fotoaparát připojen přímo k tiskárně prostřednictvím dodaného kabelu USB (6-625).
- **•** Položky **Datum** a **Informace** jsou při každém zobrazení menu **Tisková objednávka** nastaveny znovu.
- **•** Datum vytištěné na snímku je údaj převzatý z nastavení fotoaparátu při pořízení snímku. Datum vytištěné pomocí této možnosti se nezmění ani v případě, že nastavení **Časové pásmo a datum** fotoaparátu po pořízení snímků v menu nastavení změníte.

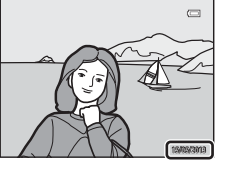

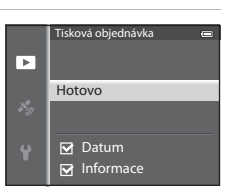

#### Menu přehrávání

#### **Poznámky k tiskové objednávce**

Pokud je tisková objednávka vytvořena v režimu oblíbených snímků, režimu automatického třídění nebo režimu zobrazení podle data a k tisku jsou označeny i jiné snímky, než snímky z vybraného alba, kategorie nebo data pořízení, zobrazí se obrazovka ukázaná níže.

- **•** Chcete-li přidat nastavení tiskové objednávky ke stávající tiskové objednávce, zvolte možnost **Ano**.
- **•** Chcete-li zrušit stávající tiskovou objednávku a ponechat nastavení tiskové objednávky, zvolte možnost **Ne**.

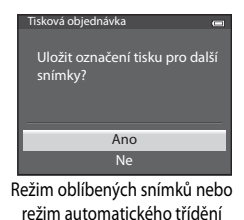

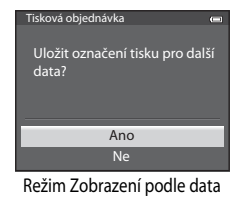

Kromě toho, bude-li po přidání nastavení aktuální tiskové objednávky počet snímků větší než 99, zobrazí se obrazovka ukázaná níže.

- **•** Chcete-li zrušit stávající tiskovou objednávku a ponechat nastavení tiskové objednávky, zvolte možnost **Ano**.
- **•** Chcete-li ponechat stávající tiskovou objednávku a zrušit nastavení tiskové objednávky, zvolte možnost **Zrušit**.

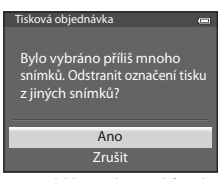

Režim oblíbených snímků nebo režim automatického třídění

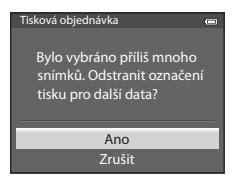

Režim Zobrazení podle data

#### C **Vymazání všech tiskových objednávek**

V kroku 1 vytváření tiskové objednávky (<sup>6–</sup>050) zvolte možnost **Vymazat tiskovou obj.** a tlačítkem **® zrušte tiskové** objednávky všech snímků.

# C **Tisk data**

Datum a čas pořízení snímku lze vkopírovat do snímků v době jejich pořízení pomocí možnosti **Vkopírování data (6–0**73) v menu nastavení. Tento údaj lze vytisknout i na tiskárnách, které tisk data nepodporují. I v případě, že je aktivována funkce **Tisková objednávka** a na obrazovce tiskové objednávky je vybráno datum, bude na snímcích vytištěno pouze datum tisku.

# **Prezentace**

Stiskněte tlačítko i (režim přehrávání) → tlačítko MENU (QQB) → Prezentace

Slouží k zobrazení snímků uložených ve vnitřní paměti nebo na paměťové kartě v automatické prezentaci.

- **1** Pomocí multifunkčního voliče vyberte možnost **Start** a stiskněte tlačítko k.
	- **•** Než zvolíte možnost **Start**, vyberte nastavení následujících položek a stisknutím tlačítka **OB** je změňte.
		- **Efekty**: Vyberte efekt prezentace z možností **Klasický** (výchozí nastavení) nebo **Zoom**.
		- **Hudba na pozadí**: Pro hudbu na pozadí vyberte možnost **ON**/**OFF** (výchozí nastavení).

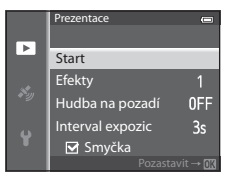

- **Interval expozic**: Vyberte možnost **Pouze ruční posun** nebo dobu zobrazení snímku.
- **•** Chcete-li, aby se prezentace automaticky opakovala, aktivujte možnost **Smyčka** a stiskněte tlačítko k před volbou **Start**. Pokud je aktivována možnost Smyčka, je u ní zobrazen symbol zaškrtnutí (·).
- **2** Přehrávání prezentace začne.
	- Stisknutím tlačítka  **multifunkčního voliče zobrazíte další** snímek, stisknutím tlačítka <zobrazíte předchozí snímek. Stisknutím a podržením tlačítka procházíte rychle prezentací směrem vpřed, stisknutím a podržením tlačítka < procházíte rychle prezentací směrem zpět.
	- **•** Pokud je nastavena možnost **Hudba na pozadí**, pomocí tlačítek ovladače zoomu  $T$  nebo  $W$  lze nastavit hlasitost.
	- Chcete-li prezentaci přerušit nebo pozastavit, stiskněte tlačítko **OO**.

# **3** Vyberte možnost Konec nebo Začít znovu.

**•** Obrazovka na obrázku vpravo se zobrazí po přehrání posledního pořízeného snímku nebo pokud bylo přehrávání pozastaveno. Chcete-li se vrátit ke kroku 1, stiskněte tlačítko **a** a tlačítko **®**. Chcete-li přehrát prezentaci znovu, stiskněte tlačítko  $\blacktriangleright$ .

### **Poznámky k prezentacím**

- V prezentacích se zobrazují pouze první snímky videosekvencí ( $\Box$ 81).
- **•** U sekvencí ([E](#page-180-0)57), které mají v nastavení zobrazení sekvence zvolenou možnost **Pouze klíčový snímek**, se bude zobrazovat pouze klíčový snímek.
- **•** Snímky pořízené s použitím funkce Jednoduché panoráma se při přehrávání v prezentaci zobrazí jako statické snímky. Nebudou se posouvat.
- Prezentace může být nepřetržitě přehrávána maximálně po dobu přibližně 30 minut (<sup>36</sup>78).

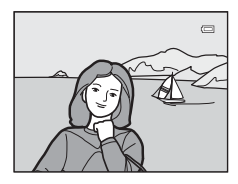

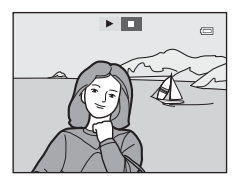

# <span id="page-177-0"></span>**Ochrana**

Stiskněte tlačítko  $\blacktriangleright$  (režim přehrávání)  $\rightarrow$  tlačítko MENU ( $\Box$ 8)  $\rightarrow$  Ochrana

Chrání vybrané snímky před nechtěným vymazáním.

Na obrazovce pro výběr snímků vyberte snímek a nastavte nebo zrušte ochranu. Další informace naleznete v části ["Používání obrazovky pro výběr snímků" \(](#page-98-0) $\Box$  71).

Pozor, při formátování vnitřní paměti fotoaparátu nebo paměťové karty (<sup>66</sup>79) jsou trvale vymazány i chráněné soubory.

Chráněné snímky jsou v režimu přehrávání označeny symbolem a (□12).

# **Otočení snímku**

Stiskněte tlačítko i (režim přehrávání) → tlačítko MENU (Qa8) → Otočit snímek

Změní orientaci snímků přehrávaných na monitoru fotoaparátu po fotografování. Fotografie lze otočit o 90° ve směru nebo proti směru hodinových ručiček.

Snímky pořízené na výšku lze otočit až o 180° v obou směrech.

Vyberte snímek na obrazovce pro výběr snímků ( $\Box$ 71) a zobrazte obrazovku pro otáčení snímků. K otočení snímku o 90° použijte tlačítko multifunkčního voliče < nebo  $\blacktriangleright$ .

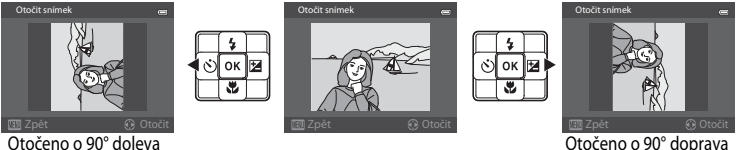

Stisknutím tlačítka  $\circledR$  nastavíte zobrazenou orientaci a údaje o orientaci uložíte spolu se snímkem.

#### **Poznámky k otáčení snímků**

- **•** Snímky pořízené jako snímky 3D a snímky upravené pomocí funkce **Vkopírování dat** nelze otáčet.
- **•** Jestliže je zobrazen pouze klíčový snímek sekvence, snímky nelze otáčet. Použijte nastavení po zobrazení jednotlivých snímků (<sup>66</sup>11, <sup>66</sup>57).

# <span id="page-178-0"></span>**Zvuková poznámka**

Stiskněte tlačítko  $\blacktriangleright$  (režim přehrávání)  $\rightarrow$  vyberte snímek  $\rightarrow$  tlačítko MENU ( $\Box$ 8)

 $\rightarrow$  Zvuková poznámka

K záznamu zvukových poznámek ke snímkům slouží mikrofon fotoaparátu.

**•** Ke snímku bez zvukové poznámky se zobrazí obrazovka nahrávání, zatímco ke snímku se zvukovou poznámkou se zobrazí obrazovka přehrávání (snímek označený v režimu přehrávání jednotlivých snímků symbolem  $\left[\mathcal{B}\right]$ .

### **Záznam zvukových poznámek**

- **•** Zvukovou poznámku lze nahrávat přibližně 20 sekund při stisknutém tlačítku **OK**.
- **•** Během záznamu se nedotýkejte vestavěného mikrofonu.
- Během záznamu blikají na monitoru symboly **REC** a **[**A].
- **•** Jakmile záznam skončí, zobrazí se obrazovka přehrávání zvukové poznámky.

# **Přehrávání zvukových poznámek**

- **•** Zvukovou poznámku přehrajete stisknutím tlačítka k. Přehrávání ukončete dalším stisknutím tlačítka CD.
- **•** Nastavení hlasitosti přehrávání proveďte zatlačením na ovladač zoomu ve směru T nebo W během přehrávání.
- Do menu přehrávání se lze vrátit stisknutím tlačítka < multifunkčního voliče před nebo po přehrávání zvukové poznámky. K ukončení menu přehrávání stiskněte tlačítko MENU.

### **Mazání zvukových poznámek**

Stiskněte tlačítko  $\overline{m}$  na obrazovce přehrávání zvukové poznámky. Pomocí tlačítek ▲ nebo ▼ multifunkčního voliče vyberte možnost **Ano** a stiskem tlačítka **OD** vymažte pouze zvukovou poznámku.

# **Poznámky ke zvukovým poznámkám**

- **•** Je-li vymazán snímek opatřený zvukovou poznámkou, odstraní se spolu s ním i zvuková poznámka.
- **•** Zvukové poznámky nelze zaznamenat ke snímkům, ke kterým již je zvuková poznámka připojena. Před zaznamenáním nové zvukové poznámky je třeba aktuální zvukovou poznámku vymazat.
- **•** Zvukové poznámky nemohou být připojeny ke snímkům pořízeným jiným fotoaparátem než COOLPIX AW110.
- Zvukové poznámky ke snímkům s nastavením **Ochrana** (<sup>66</sup>54) nelze vymazat.

#### C **Další informace**

Další informace viz část ["Názvy souborů a složek](#page-217-0)" (<sup>66</sup>94).

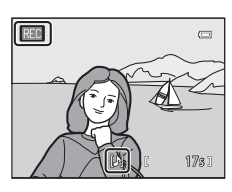

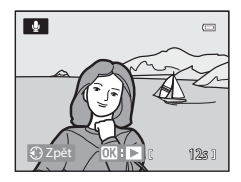

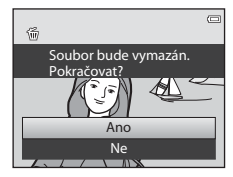

# **Kopírování (kopírování mezi vnitřní pamětí a paměťovou kartou)**

Stiskněte tlačítko  $\blacktriangleright$  (režim přehrávání)  $\rightarrow$  tlačítko MENU ( $\Box$ 8)  $\rightarrow$  Kopie

Slouží ke kopírování snímků nebo videosekvencí mezi vnitřní pamětí a paměťovou kartou.

- **1** Pomocí multifunkčního voliče vyberte na obrazovce kopírování požadovanou možnost a stiskněte tlačítko k.
	- **• Z fotoap. na kartu**: Kopírování snímků z vnitřní paměti na paměťovou kartu.
	- **• Z karty do fotoap.**: Kopírování snímků z paměťové karty do vnitřní paměti.

**2** Vyberte možnost kopírování a stiskněte tlačítko k.

- **• Vybrané snímky**: Zkopíruje snímky vybrané na obrazovce pro výběr snímků ([A](#page-98-0)71). Jestliže byla vybrána sekvence zobrazená pouze klíčovým snímkem (<sup>36</sup>11), budou zkopírovány všechny snímky sekvence.
- **• Všechny snímky**: Zkopíruje všechny snímky. Jestliže je vybrán snímek ze sekvence, tato možnost se nezobrazí.

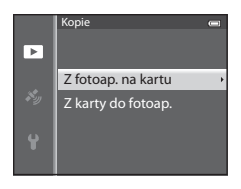

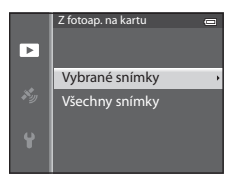

**• Aktuální sekvence**: Tato možnost se zobrazí, pokud byl vybrán snímek ze sekvence před vstupem do menu přehrávání. Zkopírují se všechny snímky aktuální sekvence.

### **Poznámky ke kopírování snímků**

- **•** Kopírovat lze soubory ve formátu JPEG, MOV, WAV a MPO. Soubory zaznamenané v jiném formátu nelze kopírovat.
- **Zvuková poznámka (<sup>3–6</sup>55)** připojená ke snímku a nastavení Ochrana (<sup>3–6</sup>54) se zkopíruje společně se snímky.
- **•** Nelze kopírovat snímky pořízené jiným typem nebo modelem fotoaparátu ani snímky upravené v počítači.
- Nastavení **Tisková objednávka** (<sup>66</sup>50) a obsah alba (<sup>66</sup>55) se spolu se snímky nezkopíruje.
- **•** V režimu automatického třídění nelze zobrazit snímky ani videosekvence zkopírované z vnitřní paměti nebo paměťové karty (668).
- **•** Jestliže je položka **Možnosti zobr. sekvence (<sup>5–6</sup>57)** nastavena na možnost Pouze klíčový snímek, je vybrán snímek ze sekvence a stiskem tlačítka @ byly zobrazeny jednotlivé snímky (<sup>e=</sup>011), je dostupné pouze kopírování snímků **Z karty do fotoap.**.
### **Z** Hlášení: "V paměti nejsou žádné snímky."

Pokud při volbě režimu přehrávání nejsou na paměťové kartě uloženy žádné snímky, zobrazí se hlášení V paměti nejsou žádné snímky.. Stisknutím tlačítka MENU a následnou volbou možnosti Kopie v menu přehrávání zkopírujte snímky uložené ve vnitřní paměti fotoaparátu na paměťovou kartu.

#### C **Další informace**

Další informace viz část ["Názvy souborů a složek](#page-217-0)" (<sup>66</sup>94).

### <span id="page-180-0"></span>**Možnosti zobrazení sekvence**

Stiskněte tlačítko ► (režim přehrávání) → tlačítko MENU (□8) → Možnosti zobr. sekvence

Vyberte způsob zobrazení sekvence snímků pořízené sériovým snímáním (sekvence, <sup>66</sup>11) v režimu přehrávání jednotlivých snímků ( $\Box$ 30) nebo v režimu přehrávání náhledů ( $\Box$ 66).

Nastavení se vztahuje na všechny sekvence a je uloženo v paměti fotoaparátu, i když je fotoaparát vypnutý.

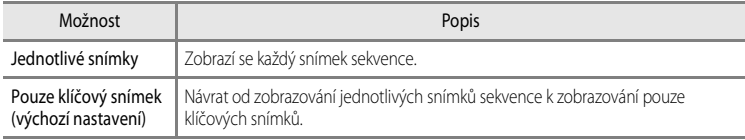

### <span id="page-180-1"></span>**Výběr klíčového snímku**

Stiskněte tlačítko  $\blacktriangleright$  (režim přehrávání)  $\rightarrow$  vyberte požadovanou sekvenci  $\rightarrow$  tlačítko MENU ( $\Box$ 8) → Vybrat klíčový snímek

Pokud je položka **Možnosti zobr. sekvence** nastavena na možnost **Pouze klíčový snímek**, lze ke každé sekvenci snímků určit klíčový snímek zobrazovaný v režimu přehrávání jednotlivých snímků ( $\Box$ 30) nebo v režimu přehrávání náhledů ( $\Box$ 66).

- **•** Jestliže chcete toto nastavení změnit, vyberte nejprve požadovanou sekvenci v režimu přehrávání jednotlivých snímků nebo náhledů a pak stiskněte tlačítko MENU.
- **•** Jakmile se zobrazí obrazovka pro výběr snímků, vyberte snímek. Další informace naleznete v části ["Používání obrazovky pro výběr snímků" \(](#page-98-0) $\Box$  71).

# **Menu Možnosti GPS**

## **Možnosti GPS**

Stiskněte tlačítko MENU → karta « (Možnosti GPS) ([A](#page-35-0)8) → Možnosti GPS

<span id="page-181-0"></span>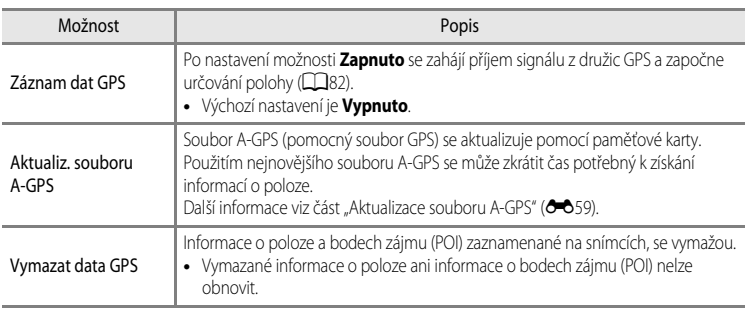

# B **Poznámka k mazání dat GPS**

Snímky pořízené jinými fotoaparáty než COOLPIX AW110 nelze upravovat.

### <span id="page-182-2"></span><span id="page-182-0"></span>**Aktualizace souboru A-GPS**

Proveďte aktualizaci souboru stažením nejnovějšího souboru A-GPS z webové stránky uvedené níže. http://nikonimglib.com/agps3/

- **•** Soubor A-GPS pro fotoaparát COOLPIX AW110 je k dispozici pouze na uvedené webové stránce.
- **•** Chcete-li soubor A-GPS aktualizovat, nastavte položku **Záznam dat GPS** na možnost **Vypnuto**. Při vybrané možnosti **Zapnuto** soubor A-GPS nelze aktualizovat.
- **1** Stáhněte si do počítače nejnovější soubor A-GPS z webové stránky.
- **2** Ke stažení souboru do složky "NCFL" na paměťové kartě použijte čtečku paměťových karet nebo jiné zařízení.
	- **•** Složka "NCFL" se nachází přímo v kořenovém adresáři paměťové karty. Pokud na paměťové kartě složka "NCFL" není, vytvořte novou složku.
- **3** Paměťovou kartu se zkopírovaným souborem vložte do fotoaparátu.

### **4** Zapněte fotoaparát.

- **5** Stisknutím tlačítka MENU zobrazte menu možností GPS a pomocí multifunkčního voliče vyberte položku **Možnosti GPS**.
- **6** Výběrem možnosti **Aktualiz. souboru A-GPS** soubor aktualizujte.
	- **•** Aktualizace souboru A-GPS trvá přibližně 2 minuty.

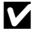

#### B **Poznámky k aktualizaci souboru A-GPS**

- **•** Při prvním určování polohy po zakoupení fotoaparátu je soubor A-GPS deaktivován. Soubor A-GPS se aktivuje až při druhém určování polohy.
- **•** Dobu platnosti souboru A-GPS lze zjistit na obrazovce aktualizace. Jestliže doba platnosti vypršela, je zobrazení šedé.
- **•** Jakmile doba platnosti souboru A-GPS vyprší, vyhledávání údajů o poloze se přestane zrychlovat. Je doporučeno aktualizovat soubor A-GPS před použitím funkce GPS.

### <span id="page-182-1"></span>**Jednotky vzdálenosti**

Stiskněte tlačítko MENU → karta « (Možnosti GPS) ([A](#page-35-0)8) → Jednotky vzdálenosti

Jako jednotky vzdálenosti použité u zobrazení mapy lze zvolit **km (m)** (kilometry, metry) (výchozí nastavení) nebo **mi (yd)** (míle, yardy).

## **Výpočet vzdálenosti**

Stiskněte tlačítko  $\blacktriangleright$  (režim přehrávání)  $\rightarrow$  zobrazte mapu ( $\Box$ 85)  $\rightarrow$  tlačítko MENU → symbol menu « (Možnosti GPS) ( $\Box$ 8) → Výpočet vzdálenosti

Vypočítá se lineární vzdálenost z aktuální polohy do místa pořízení snímku nebo mezi dvěma místy pořízení snímků.

### **1** Pomocí multifunkčního voliče vyberte cílové místo pro výpočet vzdálenosti a stiskněte tlačítko k.

- **• Akt. Pozice** ⇔ **snímek**: Vypočítá vzdálenost z aktuální polohy do místa pořízení snímku. Započne potvrzování aktuálního umístění. Přejděte na krok 3.
- **• Snímek** ⇔ **snímek**: Vypočítá vzdálenost mezi místy pořízení dvou snímků.

### **2** Pomocí tlačítek ◀ nebo ▶ zvolte snímek, který bude počátečním bodem, a stiskněte tlačítko OO.

**•** K úpravě měřítka mapy použijte prvky ovladače zoomu  $(\mathbf{W}(\mathbf{H})/\mathbf{T}(\mathsf{Q}))$ .

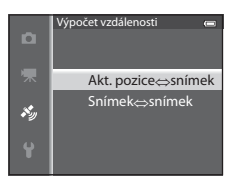

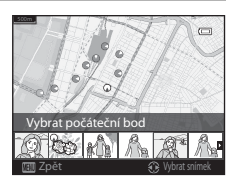

- **3** Pomocí tlačítek < nebo > zvolte snímek, který bude koncovým bodem.
	- **•** Pokaždé, když je vybrán snímek, se na obrazovce zobrazí vzdálenost.
	- Výpočet koncové vzdálenosti ukončete stisknutím tlačítka **OD**.

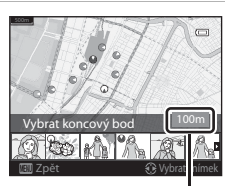

Vzdálenost

### B **Poznámka k výpočtu vzdálenosti**

- **•** Pokud na snímku nejsou zaznamenány údaje o poloze, vzdálenost nelze vypočítat.
- **•** Aby bylo možné vypočítat vzdálenost pomocí funkce **Akt. Pozice** ⇔ **snímek**, musí být informace o poloze získány před nastavením položky **Záznam dat GPS** v části **Možnosti GPS** menu možností GPS na možnost **Zapnuto**.

## **Body zájmu (POI – Points of Interest) (záznam a zobrazení informací o názvech míst)**

Stiskněte tlačítko MENU → karta « (Možnosti GPS) (Q B) → Body zájmu (POI)

Dále je ukázáno, jak nastavit POI (bod zájmu, informace o názvech míst).

<span id="page-184-1"></span><span id="page-184-0"></span>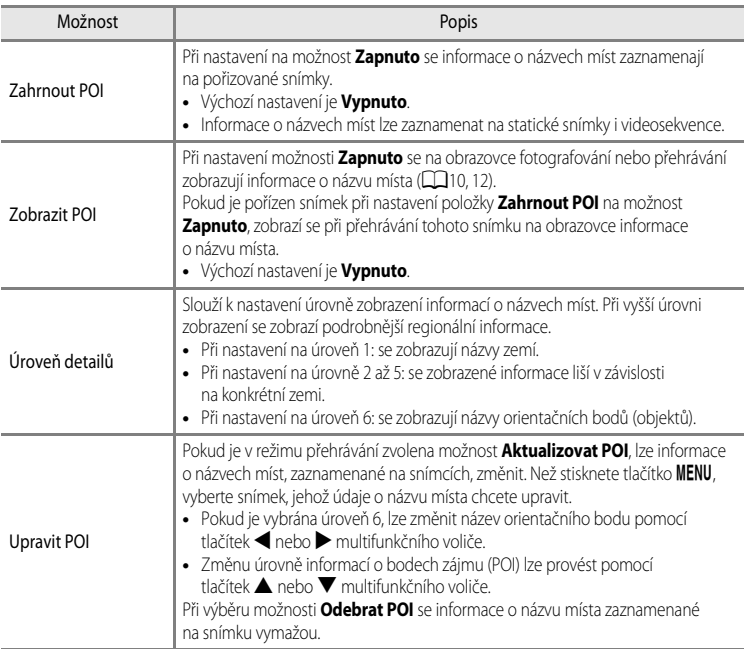

### <span id="page-184-2"></span>C **Zobrazení bodů zájmu (POI)**

- Pokud na nastavené úrovni informace o názvu místa neexistují, je zobrazen symbol "---".
- **•** Informace o názvech míst (body zájmu: POI) nejsou poskytovány pro fotoaparát COOLPIX AW110 prodávaný v Číně a Korejské republice.

## <span id="page-185-0"></span>**Tvorba protokolu (záznam protokolu s údaji o pohybu)**

#### Stiskněte tlačítko MENU → symbol menu « (Možnosti GPS) ( $\Box$ 8) → Tvorba protokolu

Jakmile zaznamenávání protokolu započne, naměřené údaje o pohybu se ukládají, dokud přednastavený čas nepřekročí interval nastavený jako **Interval protokolu**.

- **•** Pořízený záznam dat nelze použít samostatně. Pokud chcete data použít, ukončete záznam protokolu a uložte jej na paměťovou kartu.
- **1** Pomocí multifunkčního voliče vyberte záznam dat, který má být pořízen, a stiskněte tlačítko  $\omega$ .
	- **•** Vyberte záznam dat, který má být pořízen, z následujících možností:
		- **Spustit všechny protok.**: Jsou zaznamenávány údaje o poloze, nadmořské výšce a hloubce vody.
		- **Spustit protokol GPS**: Jsou zaznamenávány údaje o poloze.
		- **Spustit protokol hloubky**: Jsou zaznamenávány údaje o hloubce vody.
- **2** Zvolte interval záznamu dat, který bude použit při pořizování protokolu, a stiskněte tlačítko k.
	- **•** Intervaly, které lze nastavit pro záznam protokolu, se liší v závislosti na typu zaznamenávaného protokolu.

**3** Vyberte délku doby záznamu protokolu a stiskněte

**•** Záznam dat bude prováděn v intervalech nastavených jako **Interval protokolu** až do uplynutí přednastavené doby. **•** Při výběru možnosti **Spustit protokol hloubky** dobu trvání záznamu protokolu nelze zvolit. Doba trvání záznamu protokolu

**•** Během záznamu protokolu je na obrazovce zobrazen symbol

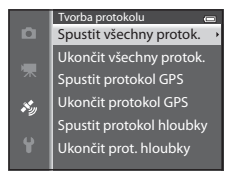

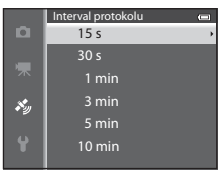

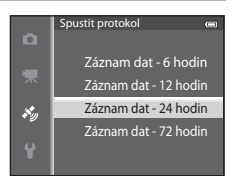

Zobrazení protokolu (GPS)

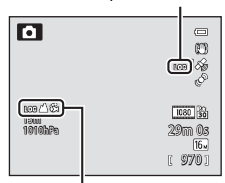

Zobrazení protokolu (nadm. výška či hloubka vody)

tlačítko OR.

 $\mathbf{LOB}$  ( $\mathbf{LO}$ 10).

**•** Záznam protokolu započne.

je pevně nastavena na 1 hodinu.

**4** Jakmile je záznam protokolu hotov, pomocí multifunkčního voliče ukončete záznam protokolu vybraného v kroku 1 pomocí položky **Tvorba protokolu** menu Možnosti GPS a stiskněte tlačítko OR.

- **5** Zvolte možnost **Uložit protokoly** a stiskněte tlačítko OR.
	- **•** Záznam dat je uložen na paměťovou kartu.

# **Poznámky k záznamu protokolu**

- **•** Protokol nelze uložit, pokud není nastaveno datum a čas.
- **•** Chcete-li při zaznamenávání protokolu předejít vypnutí fotoaparátu, použijte plně nabitou baterii. Pokud dojde k vybití baterie, zaznamenávání protokolu se ukončí. Při zaznamenávání protokolu nadmořské výšky nebo protokolu hloubky vody se baterie vybíjí mnohem rychleji. Berte v úvahu zbývající úroveň nabití baterie.
- **•** Při níže uvedených situacích se ukončí zaznamenávání protokolu i před dosažením nastaveného času.
	- Je vyjmuta baterie
	- Položka **Záznam dat GPS** v menu **Možnosti GPS** je při záznamu protokolu GPS nastavena na možnost **Vypnuto**
	- Je provedena funkce **Obnovit vše** v menu nastavení
	- Změní se nastavení vnitřních hodin fotoaparátu (časové pásmo nebo datum a čas)
- **•** Při následujících operacích se záznam protokolu přeruší.
	- Při sériovém snímání
	- Během nahrávání videosekvence
	- Při připojení kabelem USB nebo kabelem HDMI
- **•** Pokud ještě nevypršel čas pro záznam protokolu, bude záznam protokolu pokračovat i při vypnutém fotoaparátu, dokud přednastavený čas neuplyne.
- **•** Záznam dat je dočasně uložen ve fotoapatátu. Pokud záznam dat zůstane ve fotoaparátu, nelze ukládat nové záznamy dat. Jakmile je záznam dat nahrán, uložte jej na paměťovou kartu.
- Další informace naleznete v části "[Záznamy dat ukládané na paměťové karty"](#page-218-0) (<sup>66</sup>95).

## C **Vymazání záznamu dat**

- **•** Chcete-li vymazat záznam dat dočasně uložený ve fotoaparátu, zvolte v kroku 5 možnost **Vymazat protokol**.
- Chcete-li vymazat záznam dat uložený na paměťové kartě, stiskněte tlačítko **lu** v nabídce Zobrazení protokolu (OO64).

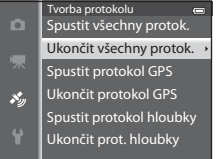

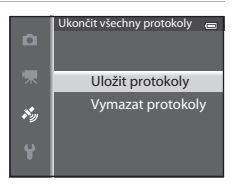

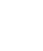

Referenční část

Referenční část

Referenční část

**Referenchi cast** 

## <span id="page-187-1"></span><span id="page-187-0"></span>**Zobrazení protokolu**

Stiskněte tlačítko MENU → symbol menu « (Možnosti GPS) ([A](#page-35-0)8) → Zobrazení protokolu

Ke kontrole nebo vymazání záznamu dat na paměťové kartě použijte možnost **Tvorba protokolu (6-662).** 

- **1** Pomocí multifunkčního voliče vyberte záznam dat, který má být zobrazen, a stiskněte tlačítko  $\circledR$ .
	- **• Protokoly GPS**: Zobrazí pořízené záznamy dat s údaji o poloze.
	- **• Protokoly výšky/hloubky**: Zobrazí pořízené záznamy dat s údaji o nadmořské výšce nebo hloubce vody.
- **2** Pomocí multifunkčního voliče vyberte požadovaný záznam dat a stiskněte tlačítko OR.
	- U záznamu výškových dat je zobrazen symbol **A**, u záznamu hloubkových dat je zobrazen symbol &.
	- Další informace naleznete v části "Záznamy dat ukládané na [paměťové karty"](#page-218-0) (6695).
	- Další informace naleznete v části "[Vymazání záznamu dat"](#page-188-0)  $(6 - 665)$ .

# **3** Zkontrolujte trasu pohybu.

#### Je-li vybrána možnost **Protokoly GPS**

- **•** Trasa vašeho pohybu se zobrazí na mapě.
- **•** K úpravě měřítka mapy použijte prvky ovladače zoomu  $(\mathbf{W}(\mathbf{H})/\mathbf{T}(\mathbf{Q}))$ .
- **•** Chcete-li posunout zobrazení mapy, použijte tlačítko multifunkčního voliče ▲. ▼. ◀ nebo ▶.
- Stiskněte tlačítko maz vymažte zobrazený záznam dat.
- Stisknutím tlačítka **OB** se vraťte na obrazovku ukázanou v kroku 2.

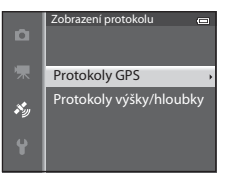

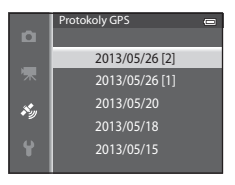

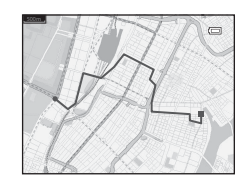

#### Je-li vybrána možnost **Protokoly výšky/hloubky**

- **•** Údaje o nadmořské výšce nebo hloubce vody jsou zobrazeny v grafu.
- Při zatlačení na ovladač zoomu směrem k symbolu **T** (**Q**) se graf zvětší. Při zatlačení na ovladač zoomu směrem k symbolu  $W$  ( $\Box$ ) se zobrazí celý graf.
- **•** Chcete-li posunout zobrazení grafu, stiskněte tlačítko multifunkčního voliče  $\blacktriangle$  nebo $\blacktriangleright$
- Když je stisknuto tlačítko **®**, je možné vybrat jiný snímek.
	- K výběru snímku použijte tlačítko multifunkčního voliče  $\blacktriangleleft$  nebo $\blacktriangleright$ .
	- Chcete-li snímek zvětšit, zatlačte na ovladač zoomu směrem k symbolu  $T (Q)$ . Chcete-li se vrátit k zobrazení grafu, zatlačte na ovladač zoomu směrem k symbolu  $W$  ( $\Box$ ).
- Stiskněte tlačítko ma vymažte zobrazený záznam dat.
- Po stisknutí tlačítka **MENU** se zobrazení na monitoru vrátí do stavu v kroku 2.

### <span id="page-188-0"></span>**Vymazání záznamu dat**

V kroku 2 stiskněte tlačítko  $\overline{m}$  a vyberte některou z funkcí.

- **• Vybraný protokol**: Je vymazán vybraný záznam dat.
- **• Všechny protokoly**: Jsou vymazány všechny záznamy dat uložené na paměťové kartě.

### C **Záznam dat GPS**

Záznam dat je kompatibilní s formátem NMEA. Přesto nelze zobrazení pomocí softwaru kompatibilního s formátem NMEA nebo ve fotoaparátu kompatibilním s formátem NMEA zaručit.

# **Synchronizace**

Stiskněte tlačítko MENU → symbol menu « (Možnosti GPS) ( $\Box$ 8) → Synchronizovat

Datum a čas vnitřních hodin fotoaparátu se nastaví podle signálu z družic GPS (pouze pokud je položka **Záznam dat GPS** v části **Možnosti GPS** menu Možnosti GPS nastavena na možnost **Zapnuto**). Před zahájením synchronizace zkontrolujte stav určování polohy.

## **Poznámky k synchronizaci**

- **•** Úprava data a času pomocí funkce **Synchronizovat** se provádí podle časového pásma nastaveného v položce **Časové pásmo a datum** ([A](#page-49-0)22, [E](#page-192-0)69) menu nastavení. Před použitím funkce **Synchronizovat** zkontrolujte časové pásmo.
- **•** Datum a čas nastavený funkcí **Synchronizovat** nedosahuje přesnosti hodin řízených rádiem. Pokud čas nastavený funkcí **Časové pásmo a datum** není přesný, použijte možnost **Synchronizovat** v menu nastavení.

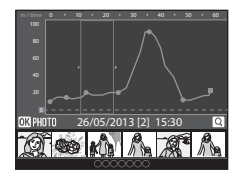

# **Elektronický kompas**

Stiskněte tlačítko MENU → symbol menu « (Možnosti GPS) ([A](#page-35-0)8) → Elektronický kompas

<span id="page-189-0"></span>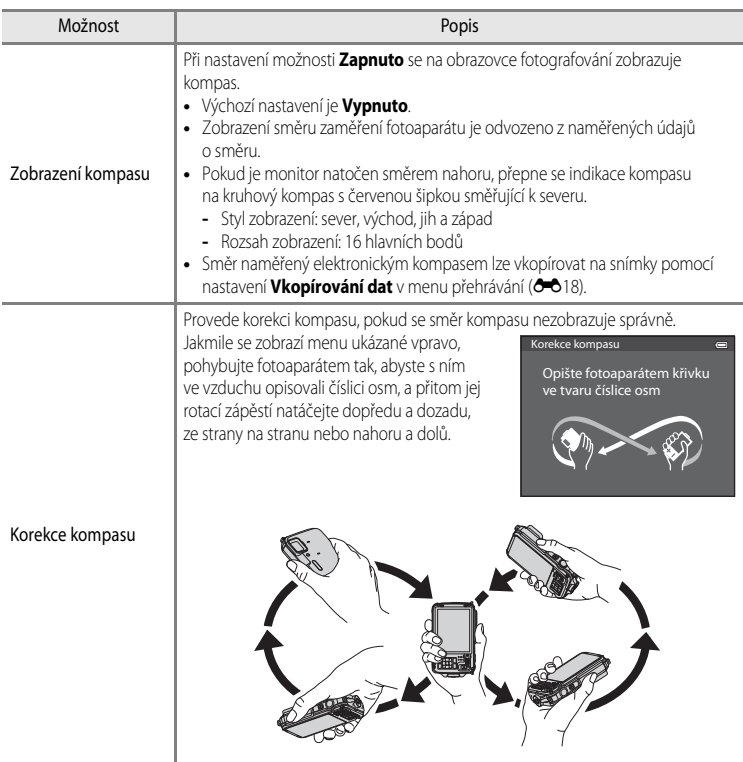

### B **Poznámky k používání elektronického kompasu**

- **•** Elektronický kompas se nezobrazuje, pokud objektiv fotoaparátu směřuje nahoru.
- **•** Elektronický kompas tohoto fotoaparátu nepoužívejte při horolezeckých výstupech ani při jiných specializovaných akcích. Zobrazené údaje by měly sloužit pouze jako všeobecné vodítko.
- **•** Směr nemusí být změřen správně v blízkosti následujících objetů: magnety, kovy, elektromotory, domácí elektrospotřebiče nebo elektrické silové kabely.
- **•** Směr nemusí být změřen správně na následujících místech: v automobilech, vlacích, lodích, letadlech, uvnitř budov nebo v podzemích prostorách
- **•** Směr nemusí být změřen správně, pokud nejsou zaznamenány údaje o poloze.

## **Možnosti výšky/hloubky**

Stiskněte tlačítko MENU → symbol menu ◆ (Možnosti GPS) (□8) → Možnosti výšky/hloubky

<span id="page-190-0"></span>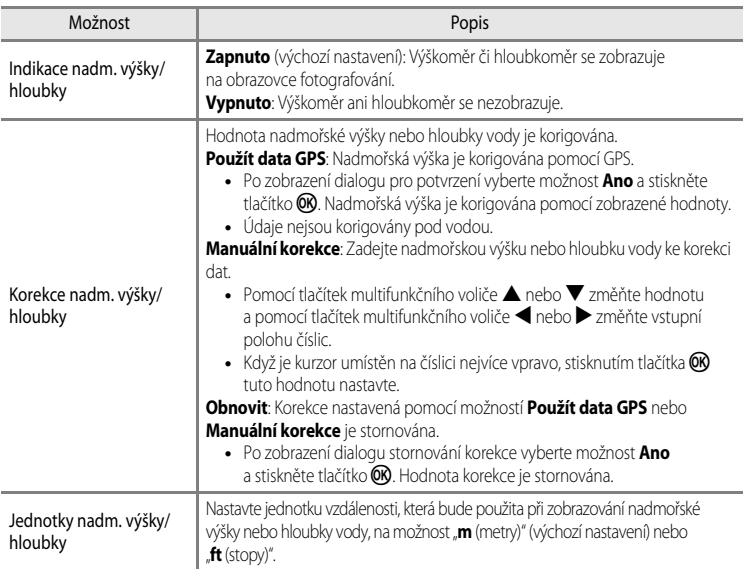

### <span id="page-190-1"></span>B **Poznámka k možnostem výšky/hloubky**

Chcete-li provést korekci nadmořské výšky nebo hloubky vody pomocí položky **Použít data GPS** menu **Korekce výšky/hloubky**, musí být položka **Záznam dat GPS** v části **Možnosti GPS** v menu možností GPS nastavena na možnost **Zapnuto** a rovněž musí být aktivováno určování polohy s příjmem signálu z nejméně čtyř družic ([A](#page-111-0)84).

## <span id="page-191-1"></span><span id="page-191-0"></span>**Uvítací obrazovka**

### Stiskněte tlačítko MENU  $\rightarrow$  symbol menu  $\blacklozenge$  ( $\square$ 8)  $\rightarrow$  Uvítací obrazovka

Zvolte, zda se má při zapnutí fotoaparátu zobrazit na monitoru uvítací obrazovka.

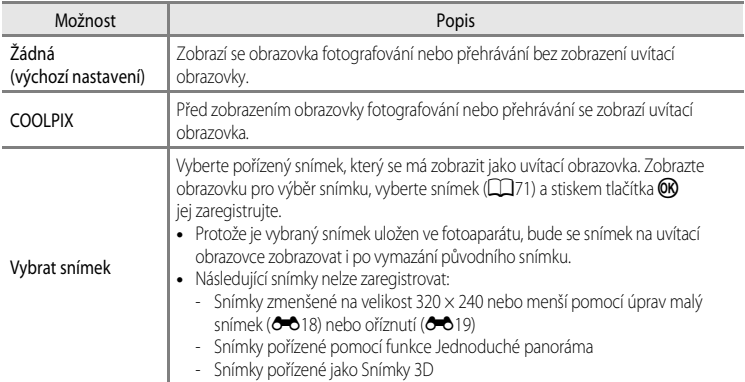

# <span id="page-192-1"></span><span id="page-192-0"></span>**Časové pásmo a datum**

Stiskněte tlačítko MENU  $\rightarrow$  symbol menu  $\gamma$  ( $\Box$ 8)  $\rightarrow$  Časové pásmo a datum

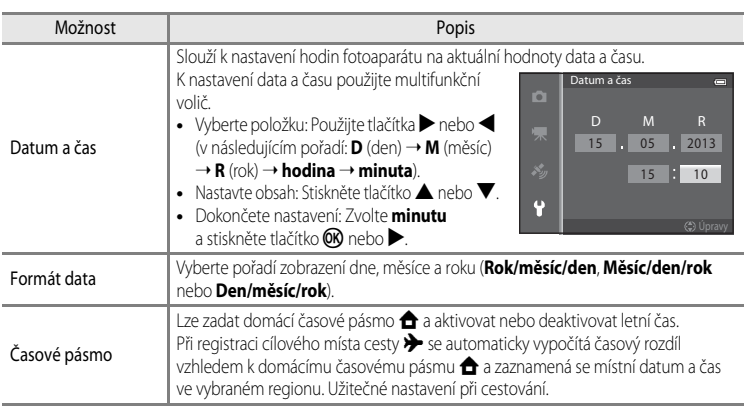

### **Nastavení časového pásma cílového místa cesty**

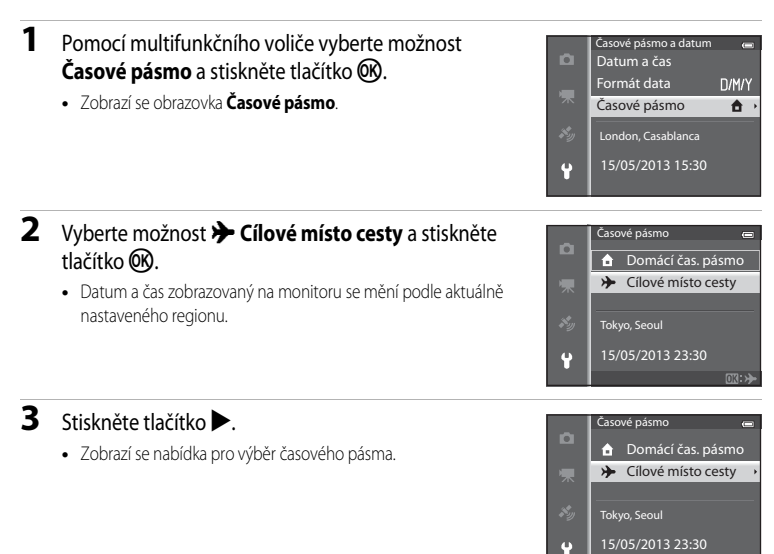

Referenční část

**Reterenchi cast** 

### 4 Pomocí tlačítek < nebo vyberte cílové místo cesty (Časové pásmo).

- **•** Je zobrazen časový rozdíl mezi domácím a cílovým místem. **•** V regionech, kde se používá přechod na letní čas, nastavte funkci
- letního času stisknutím tlačítka **A**. Je-li tato funkce zapnutá, zobrazí se u horního okraje monitoru symbol  $\mathcal{Q}_*$  a hodiny fotoaparátu se posunou o hodinu dopředu. Stiskem tlačítka  $\blacktriangledown$ se funkce letního času vypne.
- **•** Pokud časový rozdíl nelze vybrat, nastavte správný čas pomocí možnosti **Datum a čas**.
- Stisknutím tlačítka CR zaregistrujte časové pásmo cílového místa cesty.
- **•** Pokud je vybráno časové pásmo cílového místa cesty, zobrazí se na monitoru v expozičním režimu symbol  $\frac{1}{2}$ .

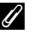

#### **Z A** Domácí časové pásmo

- **•** Chcete-li přepnout na domácí časové pásmo, vyberte v kroku 2 možnost  $\triangle$  **Domácí čas. pásmo** a stiskněte tlačítko (OR).
- Chcete-li změnit domácí časové pásmo, vyberte v kroku 2 možnost  $\triangle$  **Domácí čas. pásmo** a domácí časové pásmo nastavte stejným postupem jako pro  $\rightarrow$  Cílové místo cesty.

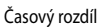

 $\overline{G \cdot d}$ 

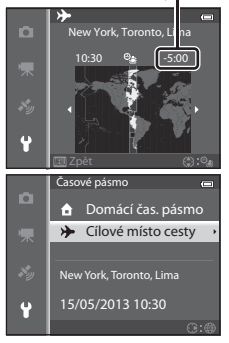

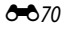

## **Nastavení monitoru**

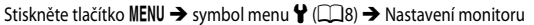

<span id="page-194-0"></span>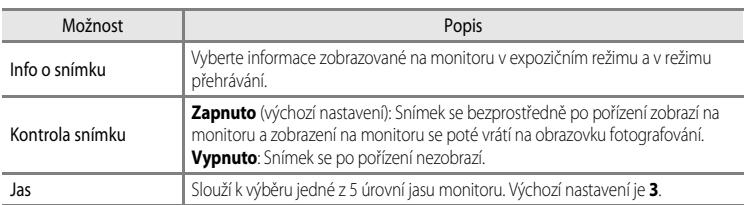

#### <span id="page-194-2"></span><span id="page-194-1"></span>**Info o snímku**

Zvolte, zda se mají či nemají na obrazovce monitoru zobrazovat informace o snímku.

Další informace o indikacích zobrazovaných na monitoru naleznete v části "Obrazovka monitoru"  $(D \cap 10)$ .

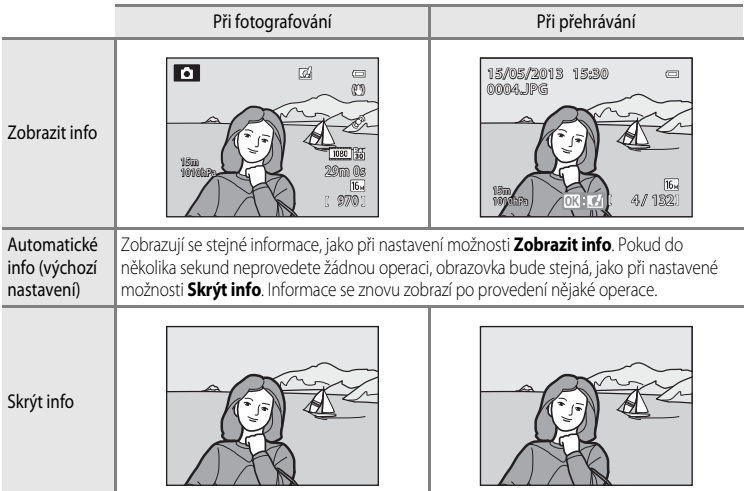

#### Menu nastavení

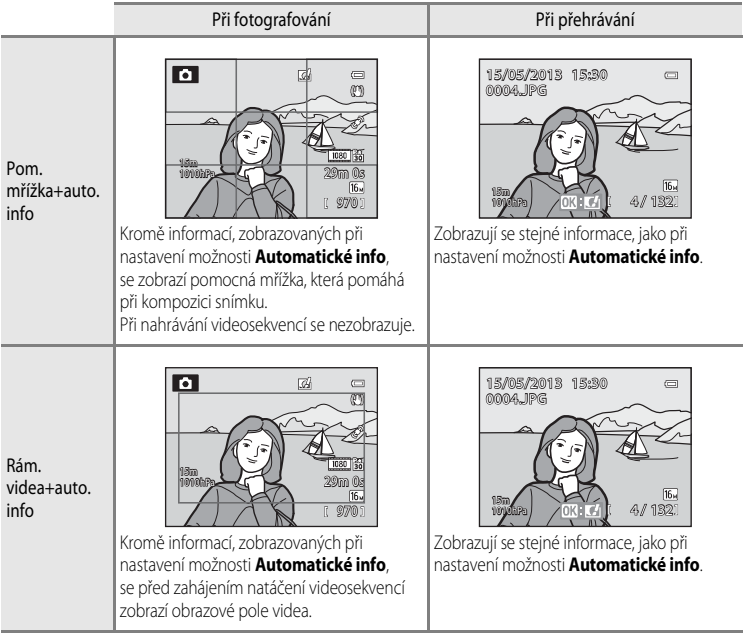

## <span id="page-196-0"></span>**Tisk data (vkopírování data a času do snímků)**

#### Stiskněte tlačítko MENU → symbol menu ¥ (□8) → Vkopírování data

Datum a čas pořízení snímku je možné vkopírovat do snímků v době jejich pořízení. Tento údaj lze vytisknout i na tiskárnách, které tisk data nepodporují (<sup>66</sup>51).

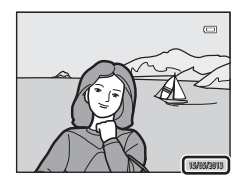

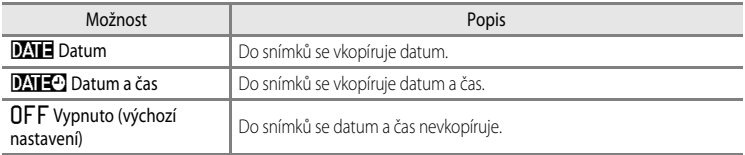

Na monitoru se zobrazí symbol pro stávající nastavení, pokud je jiné než **Vypnuto** ( $\Box$ 10).

#### B **Poznámky k tisku data**

- **•** Vkopírované datum a čas nelze ze snímku odstranit, ani nelze datum a čas vkopírovat až dodatečně po pořízení snímku.
- **•** Datum a čas nelze vkopírovat v následujících situacích:
	- Pokud je motivový program nastaven na možnost **Sport**, **Noční portrét** (při nastavení na možnost **Z ruky**), **Noční krajina** (při nastavení na možnost **Z ruky**), **Muzeum**, **Protisvětlo** (při nastavení funkce **HDR** na možnost **Zapnuto**), **Jednoduché panoráma**, **Portrét domác. zvířat** (při nastavení na možnost **Sériové snímání**) nebo **Snímky 3D**
	- Když je možnost **Sériové snímání R**, **Sériové snímání P**, **Vyr. paměť před exp.**, **Sér. snímání R: 120 obr./s**, **Sér. snímání R: 60 obr./s** nebo BSS zvolena jako režim Sériové snímání (OO33)
	- Během nahrávání videosekvence
- **•** Některé funkce není možné použít současně s jinými nastaveními menu. Další informace naleznete v části ["Funkce,](#page-87-0)  [které nelze použít současně" \(](#page-87-0)CQ 60).
- Data vkopírovaná s nastavením **Režim obrazu (<sup>6–6</sup>29**) na hodnotu **VOA 640×480** mohou být obtížně čitelná. Nastavte režim obrazu na q**1600×1200** nebo větší.
- **•** Datum je zaznamenáno ve formátu vybraném v menu nastavení pomocí možnosti **Časové pásmo a datum**   $(D22, 0069)$ .

#### C **Tisk data a tisková objednávka**

Pokud tisknete na tiskárnách kompatibilních se systémem DPOF, které podporují tisk data pořízení snímku a provozních informací, můžete i na snímky, na které tyto informace nebyly vkopírovány funkcí **Vkopírování data**, tyto informace vytisknout pomocí možností v menu **Tisková objednávka (O-6**50).

## <span id="page-197-0"></span>**Redukce vibrací**

#### Stiskněte tlačítko MENU  $\rightarrow$  symbol menu  $\gamma$  ( $\Box$ 8)  $\rightarrow$  Redukce vibrací

Určete nastavení redukce vibrací při pořizování statických snímků nebo nahrávání videa. Opraví se rozostření, způsobené lehkým pohybem ruky, neboli chvěním fotoaparátu, které běžně nastává při snímání se zvětšením obrazu nebo s dlouhým časem závěrky.

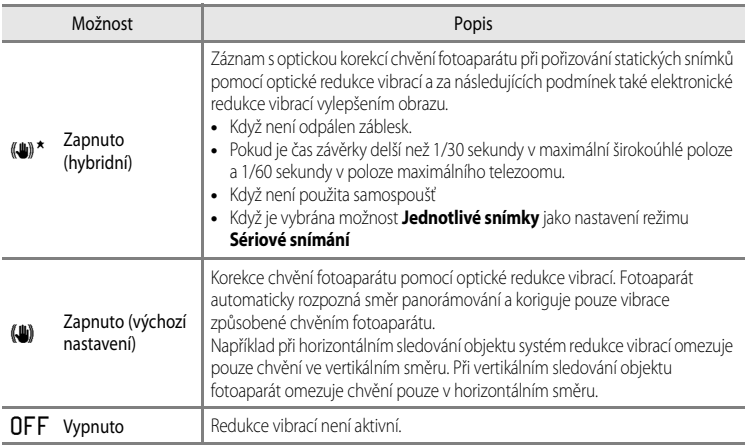

Na monitoru se zobrazí symbol pro stávající nastavení, pokud je jiné než **Vypnuto** ([A](#page-37-0)10).

**•** Pokud používáte pro stabilizaci fotoaparátu stativ, nastavte redukci vibrací na možnost **Vypnuto**.

### **Poznámky k redukci vibrací**

- **•** Bezprostředně po zapnutí fotoaparátu nebo při přechodu fotoaparátu z režimu přehrávání do expozičního režimu vyčkejte, až se zobrazení na monitoru stabilizuje.
- **•** V důsledku vlastností funkce redukce vibrací se mohou snímky zobrazené na monitoru fotoaparátu jevit ihned po fotografování jako rozmazané.
- **•** Systém redukce vibrací nemusí být ve všech situacích schopen zcela potlačit následky chvění fotoaparátu.
- **•** Pokud je chvění fotoaparátu extrémně vysoké nebo naopak nízké, korekce elektronickou redukcí vibrací nemusí být možná ani v případě, že je nastavena možnost **Zapnuto (hybridní)**.
- **•** Jestliže je čas závěrky příliš krátký nebo naopak příliš dlouhý, korekce elektronickou redukcí vibrací nemusí fungovat ani v případě, že je nastavena možnost **Zapnuto (hybridní)**.
- **•** Pokud při nastavené možnosti **Zapnuto (hybridní)** korekce elektronickou redukcí vibrací funguje, ukládání fotografie trvá déle než je obvyklé, protože při pořízení snímku se závěrka spustí samočinně dvakrát, aby bylo možné provést korekci. Zvuk závěrky (<sup>66</sup>77) je slyšet pouze jednou. Je zaznamenán jeden záběr.

## <span id="page-198-0"></span>**Detekce pohybu**

#### Stiskněte tlačítko MENU → symbol menu ¥ (□8) → Detekce pohybu

Aktivuje sledování pohybu ke snížení následků chvění fotoaparátu a pohybu objektu při fotografování statických snímků.

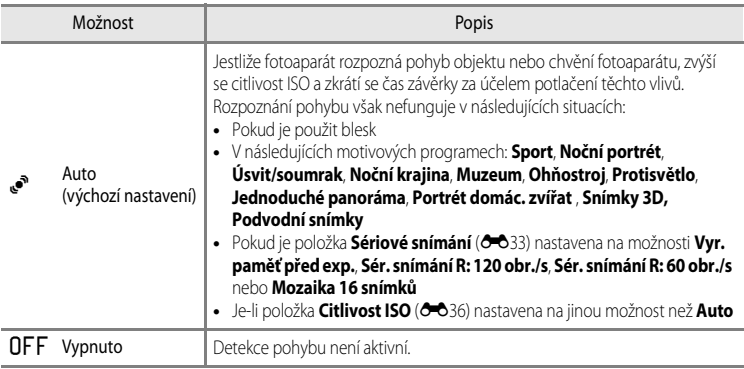

Jestliže je vybrána možnost **[A](#page-37-0)uto**, na monitoru se zobrazí symbol pro toto nastavení ( $\Box$ 10). Když fotoaparát zaznamená vibrace a zkrátí čas závěrky, rozsvítí se zeleně symbol detekce pohybu.

### **Poznámky k detekci pohybu**

- **•** Detekce pohybu nemusí být v některých situacích schopna zcela odstranit následky chvění fotoaparátu a pohybu objektu.
- **•** Detekce pohybu nemusí zcela fungovat, když se objekt pohybuje příliš rychle nebo je příliš tmavý.
- **•** Pořízené snímky mohou být zrnité.
- Některé funkce není možné použít současně s jinými nastaveními menu. Další informace naleznete v části "Funkce, [které nelze použít současně" \(](#page-87-0) $\Box$  60).

## <span id="page-199-0"></span>**Pomocné světlo AF**

#### Stiskněte tlačítko MENU → symbol menu ¥ (□8) → Pomoc. světlo [A](#page-35-0)F

Zapne nebo vypne pomocné světlo AF, které slouží jako pomůcka pro automatické ostření za slabého osvětlení.

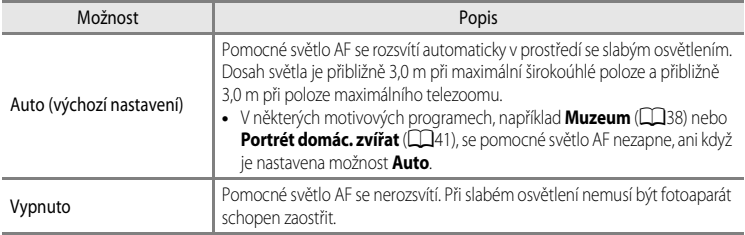

## <span id="page-199-1"></span>**Digitální zoom**

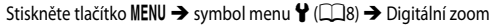

Zapne nebo vypne digitální zoom.

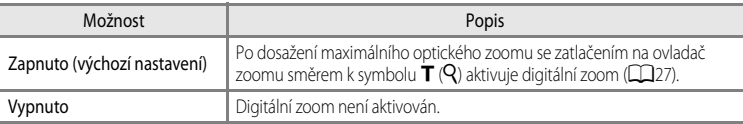

### **Poznámky k digitálnímu zoomu**

- **•** Je-li aktivován digitální zoom, fotoaparát zaostřuje na střed záběru.
- **•** V následujících expozičních režimech není možné použít digitální zoom.
	- V motivových programech **Portrét**, **Noční portrét**, **Noční krajina**, **Protisvětlo** s funkcí **HDR** nastavenou na možnost **Zapnuto**, **Jednoduché panoráma**, **Portrét domác. zvířat**, **Snímky 3D** nebo **Podvodní snímky**.
	- V režimu Inteligentní portrét
- **•** Některé funkce není možné použít současně s jinými nastaveními menu. Další informace naleznete v části ["Funkce,](#page-87-0)  [které nelze použít současně" \(](#page-87-0) $\Box$  60).

## **Nastavení zvuků**

Stiskněte tlačítko MENU → symbol menu ¥ ( $\Box$ 8) → Nastavení zvuku

Slouží k nastavení následujících doprovodných zvuků fotoaparátu:

<span id="page-200-1"></span>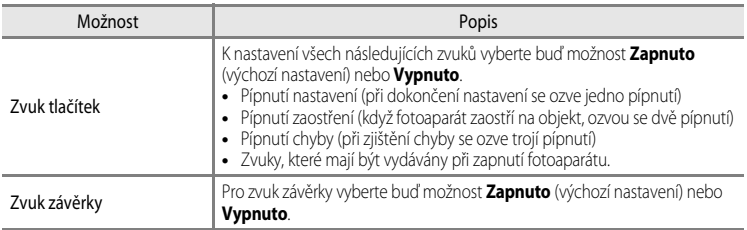

#### <span id="page-200-0"></span>**22** Poznámky k nastavení zvuku

- **•** V motivovém programu **Portrét domác. zvířat** jsou zvuky tlačítek a závěrky vypnuty i v případě, že je nastavena možnost **Zapnuto**.
- **•** Zvuk závěrky je během nahrávání videosekvence vypnutý i v případě, že je nastavena možnost **Zapnuto**.
- **•** Některé funkce není možné použít současně s jinými nastaveními menu. Další informace naleznete v části "[Funkce,](#page-87-0)  [které nelze použít současně](#page-87-0)" ( $\Box$ 60).

## <span id="page-200-2"></span>**Odezva akčního ovládání**

Stiskněte tlačítko MENU → symbol menu ♥ (□8) → Odezva akčního ovlád.

Nastavte citlivost při provádění operace zatřesením fotoaparátem (akční ovládání) ( $\Box$ 7). Pokud je u této položky nastavena možnost **Vysoká**, provede se příslušná operace i při malém zatřesení fotoaparátem. Pokud je u této položky nastavena možnost **Nízká**, provede se příslušná operace při výrazném zatřesení fotoaparátem. Výchozí nastavení je **Střední**.

### **Poznámka k odezvě akčního ovládání**

Při prohlížení snímků pomocí funkce **Rychle přehrát** v režimu akčního ovládání nebo v režimu přehrávání jednotlivých snímků je odezva operace výběru snímků pevná.

## <span id="page-201-0"></span>**Akční ovládání přehrávání**

Stiskněte tlačítko MENU  $\rightarrow$  symbol menu  $\arrow$  ( $\Box$ 8)  $\rightarrow$  [A](#page-35-0)kční ovlád. přehráv.

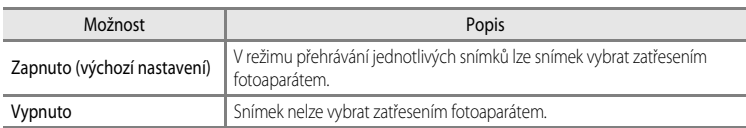

#### B **Poznámka k akčnímu ovládání přehrávání**

Pokud je položka **Akční ovládání přehrávání** nastavena na možnost **Zapnuto**, zobrazované snímky se automaticky neotočí ani v případě, že se změní orientace fotoaparátu.

### <span id="page-201-1"></span>**Automatické vypnutí**

Stiskněte tlačítko MENU  $\rightarrow$  symbol menu  $\gamma$  ( $\Box$ 8)  $\rightarrow$  [A](#page-35-0)utomat. vypnutí

Jestliže na zapnutém fotoaparátu nejsou po určitou dobu prováděny žádné operace, monitor se vypne a fotoaparát vstoupí do pohotovostního režimu ( $\Box$ 21). V tomto menu lze nastavit, za jakou dobu přejde fotoaparát do pohotovostního režimu. Vyberte z možností **30 s**, **1 min** (výchozí nastavení), **5 min** a **30 min**.

### C **Nastavení automatického vypnutí**

- **•** V následujících situacích je čas zbývající do přechodu fotoaparátu do pohotovostního režimu pevný:
	- když jsou zobrazena menu: 3 minuty (pokud je automatické vypnutí nastaveno na **30 s** nebo **1 min**.)
	- při přehrávání prezentace: nejvýše 30 minut,
	- při připojení síťového zdroje EH-62F: 30 minut
- **•** Při přenosu snímků pomocí karty Eye-Fi se fotoaparát do pohotovostního režimu nepřepne.

## <span id="page-202-1"></span>**Formátování paměti/formátování karty**

Stiskněte tlačítko MENU → symbol menu ¥ (□8) → Formátovat paměť/Formátovat kartu

Naformátuje vnitřní paměť nebo paměťovou kartu.

#### **Formátováním vnitřní paměti nebo paměťové karty se trvale odstraní všechna data.**

Odstraněná data již nelze obnovit. Před zahájením formátování se ujistěte, že máte všechny důležité snímky zkopírovány do počítače.

#### **Formátování vnitřní paměti**

Chcete-li formátovat vnitřní paměť, vyjměte z fotoaparátu paměťovou kartu. V menu nastavení se zobrazí položka **Formátovat paměť**.

#### **Formátování paměťových karet**

Po vložení paměťové karty do fotoaparátu je možné kartu naformátovat. V menu nastavení se zobrazí položka **Formátovat kartu**.

#### B **Formátování vnitřní paměti a paměťové karty**

- Při formátování vnitřní paměti fotoaparátu nebo paměťové karty se symboly alb (<sup>66</sup>) resetují na svoje výchozí podoby (symboly čísel).
- **•** Při formátování nevypínejte fotoaparát ani neotvírejte krytku slotu pro paměťovou kartu/prostoru pro baterii.
- **•** Paměťovou kartu, která byla předtím používána v jiném přístroji, při prvním vložení do tohoto fotoaparátu vždy tímto fotoaparátem naformátujte.

## <span id="page-202-0"></span>**Jazyk**

#### Stiskněte tlačítko MENU → symbol menu ¥ ( $\Box$ 8) → Jazyk/Language

Pro zobrazení menu fotoaparátu a dalších zpráv můžete zvolit některý ze 34 jazyků:

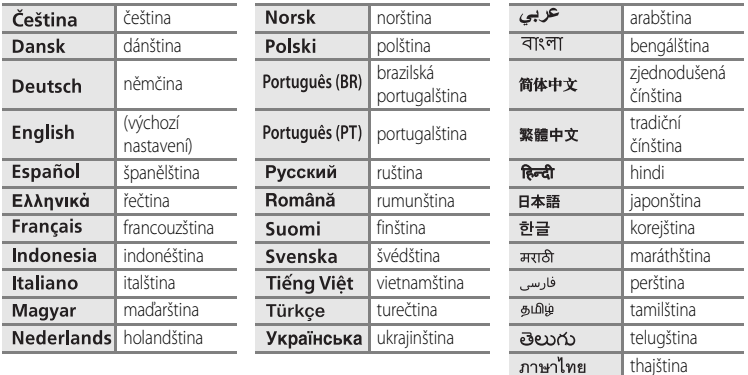

# **Nastavení TV výstupu**

Stiskněte tlačítko MENU → symbol menu ♥ (□8) → Nastavení TV výstupu

Slouží k nastavení připojení k televizoru.

<span id="page-203-3"></span><span id="page-203-2"></span><span id="page-203-1"></span><span id="page-203-0"></span>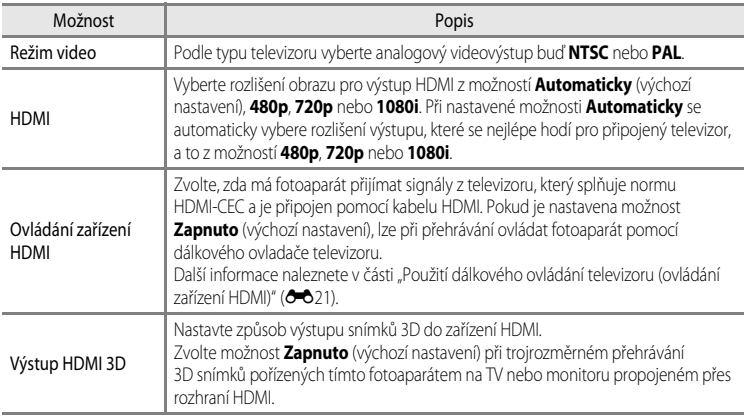

## <span id="page-204-0"></span>**Indikace mrknutí**

Stiskněte tlačítko MENU  $\rightarrow$  symbol menu  $\forall$  ( $\Box$ 8)  $\rightarrow$  Indikace mrknutí

Umožňuje zvolit, zda se má rozpoznávat mrknutí očí při použití detekce tváří ( $\Box$ 62) v následujících expozičních režimech.

- **C** (Snadný auto režim)
- V následujících motivových programech: **Portrét** (Q35) nebo **Noční portrét** (pokud je zvolena možnost **Ze stativu**) (**QQ**36)
- **C** Režim (Auto) (pokud je možnost **Prior. ostř. na obličej (6–6**37) vybrána jako **Rež. činnosti zaostř. polí**)

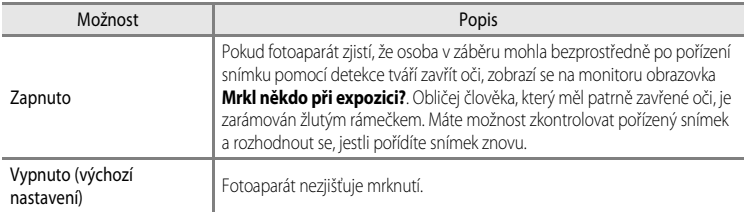

### **Obrazovka Mrkl někdo při expozici?**

- **•** Chcete-li přiblížit obličej osoby, která patrně mrkla, zatlačte na ovladač zoomu směrem k symbolu  $T(Q)$ . Chcete-li se vrátit do režimu přehrávání jednotlivých snímků, zatlačte na ovladač zoomu směrem k symbolu  $W$  ( $\blacksquare$ ).
- **•** Jestliže fotoaparát zaznamená jednu či více osob se zavřenýma očima, lze pomocí tlačítek < nebo > zobrazit další obličeje ve zvětšeném výřezu snímku.

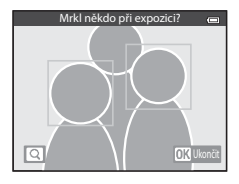

- Pokud chcete pořízený snímek vymazat, stiskněte tlačítko  $\overline{m}$ .
- Stisknutím tlačítka **OB** nebo tlačítka spouště se vrátíte na obrazovku fotografování.
- **•** Pokud do několika sekund neprovedete žádnou operaci, obrazovka se automaticky vrátí na obrazovku fotografování.

### B **Poznámka k indikaci mrknutí**

Některé funkce není možné použít současně s jinými nastaveními menu. Další informace naleznete v části "Funkce, [které nelze použít současně" \(](#page-87-0) $\Box$  60).

## **Možnosti Wi-Fi**

### Stiskněte tlačítko MENU  $\rightarrow$  symbol menu  $\blacklozenge$  ( $\square$ 8)  $\rightarrow$  Možnosti Wi-Fi

Nakonfigurujte nastavení Wi-Fi (bezdrátová síť LAN) k propojení fotoaparátu s inteligentním zařízením.

<span id="page-205-5"></span><span id="page-205-4"></span><span id="page-205-3"></span><span id="page-205-2"></span><span id="page-205-1"></span><span id="page-205-0"></span>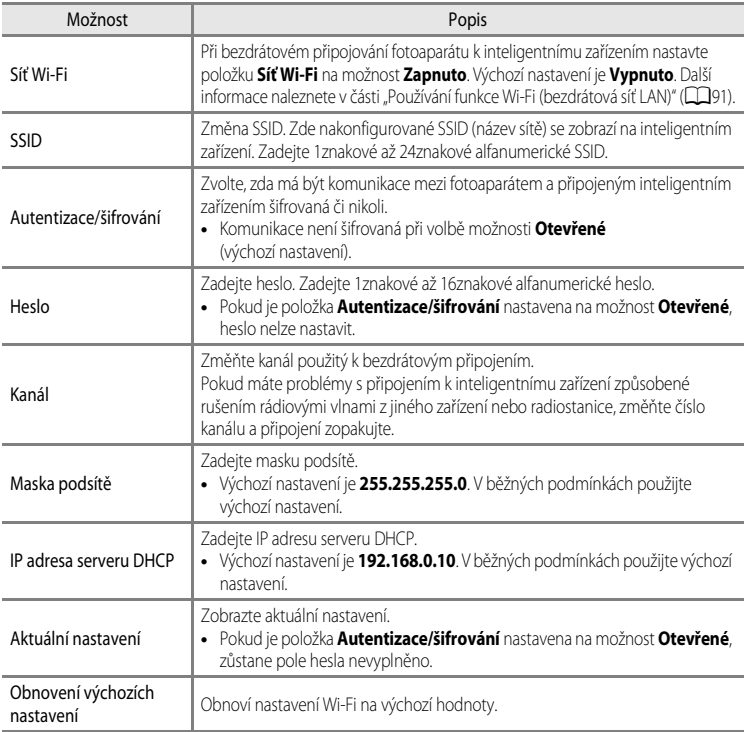

### **Obsluha klávesnice pro vstup textu**

#### **Znakový vstup pro SSID a Heslo**

- Alfanumerické znaky vybírejte pomocí tlačítek **A**,  $\nabla$ , **<** nebo  $\blacktriangleright$ . Stisknutím tlačítka  $\circledR$  zadejte vybraný znak do textového pole a přesuňte kurzor na další místo.
- **•** Chcete-li kurzor v textovém poli posunout, vyberte na klávesnici klávesu ← nebo → a stiskněte tlačítko ®.
- Chcete-li vymazat jeden znak, stiskněte tlačítko  $\overline{m}$ .
- **•** Chcete-li použít nastavení, stiskněte na klávesnici klávesu P a stiskněte tlačítko CO.

#### **Zadání znaků pro položky Kanál, Maska podsítě a IP adresa serveru DHCP**

- Pomocí tlačítek ▲ nebo ▼ zadávajte čísla. Chcete-li se přesunout na další číslici, stiskněte tlačítko hebo **00**. Chcete-li se vrátit na předchozí číslici, stiskněte tlačítko <
- **•** Chcete-li použít nastavení, vyberte poslední číslici a stiskněte tlačítko **OR**

## B **Poznámky k síti Wi-Fi**

**Síť Wi-Fi** nelze vybrat v následujících situacích:

- **•** Pokud je k fotoaparátu připojen kabel HDMI, USB nebo A/V
- **•** Jestliže není do fotoaparátu vložena paměťová karta
- **•** Jestliže je do fotoaparátu vložena karta Eye-Fi
- Pokud indikace stavu baterie na monitoru ukazuje hodnotu

Textové pole SSID ö <u>N i kon AW110 x x x x x x</u> x x 0 1 23456789 AB CDE F GH I J K L MNO P Q R S T Ĥ U V WX Y Z @

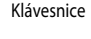

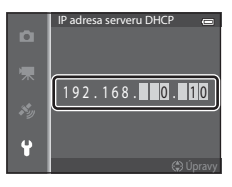

# <span id="page-207-0"></span>**Přenos Eye-Fi**

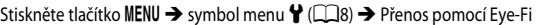

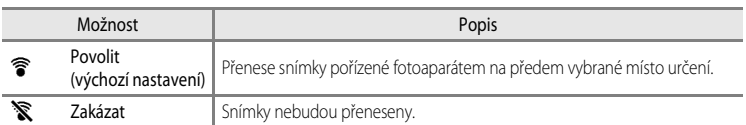

### **Poznámky ke kartám Eye-Fi**

- **•** Pamatujte, že snímky neusí být přeneseny, pokud je síla signálu nedostatečná, a to i v případě, že je zvolena možnost **Povolit**.
- **•** Na místě, kde je zakázáno používat rádiové vlny, vyjměte kartu Eye-Fi z fotoaparátu. Signály mohou být vysílány, i když je vybrána možnost **Zakázat**.
- **•** Viz návod k obsluze karty Eye-Fi, kde najdete další informace. V případě závady se obraťte na výrobce karty.
- **•** Pomocí fotoaparátu je možné zapnout nebo vypnout karty Eye-Fi, další funkce Eye-Fi však nemusí být podporovány.
- **•** Fotoaparát není kompatibilní s funkcí nekonečné paměti. Pokud je nastavena na počítači, tuto funkci deaktivujte. Pokud je funkce nekonečné paměti aktivována, nemusí se počet pořízených snímků zobrazovat správně.
- **•** Karty Eye-Fi jsou určeny k použití pouze v zemích, kde byly zakoupeny. Při používání bezdrátových zařízení dodržujte všechny místní zákony.
- **•** Ponecháte-li v nastavení možnost **Povolit**, dojde k vybití baterie za kratší dobu.

### C **Indikace komunikace Eye-Fi**

Stav komunikace karty Eye-Fi ve fotoaparátu je možné sledovat na monitoru ( $\Box$ 10).

- **•** w: Je-li režim **Přenos pomocí Eye-Fi** nastaven na možnost **Zakázat**.
- 令 (svítí): Přenos Eye-Fi je aktivován, čeká se na zahájení přenosu.
- <sup>令</sup> (bliká): Přenos Eye-Fi je aktivován, probíhá přenos dat.
- **a:** Došlo k chybě. Fotoaparát neumí pracovat s kartou Eye-Fi.

## **Obnovení všech nastavení**

Stiskněte tlačítko MENU → symbol menu ♥ (□8) → Obnovit vše

Vyberete-li možnost **Obnovit**, nastavení fotoaparátu bude obnoveno na hodnoty výchozího nastavení.

#### **Rozevírací nabídka**

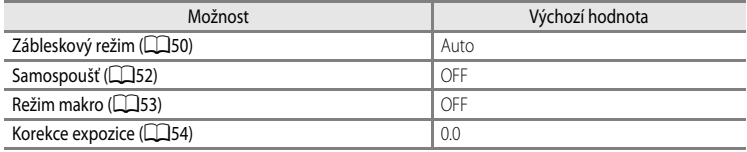

#### **Motivový program**

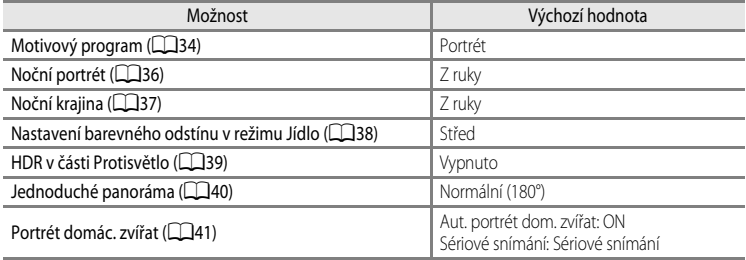

#### **Menu Speciální efekty**

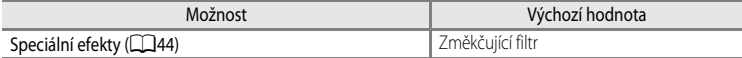

#### **Menu Inteligentní portrét**

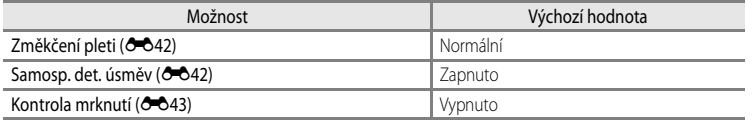

#### **Menu Fotografování**

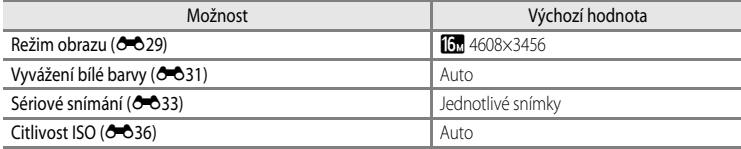

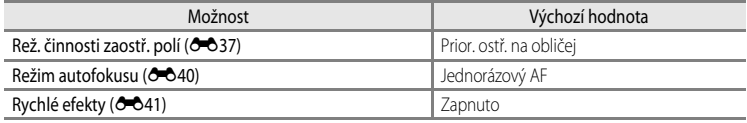

### **Menu Video**

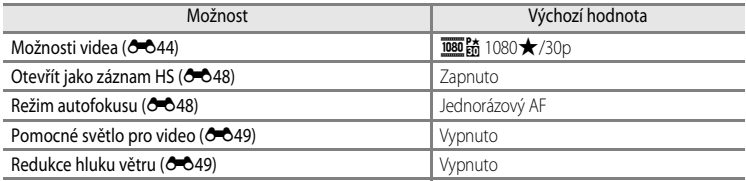

### **Menu Možnosti GPS**

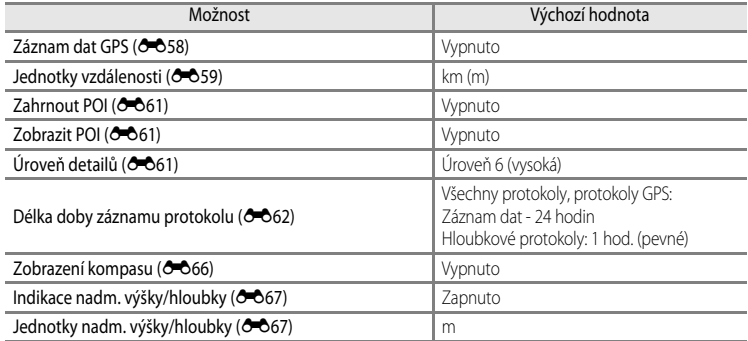

### **Menu Nastavení**

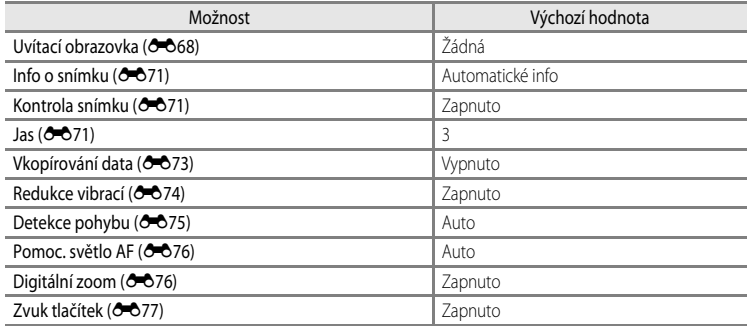

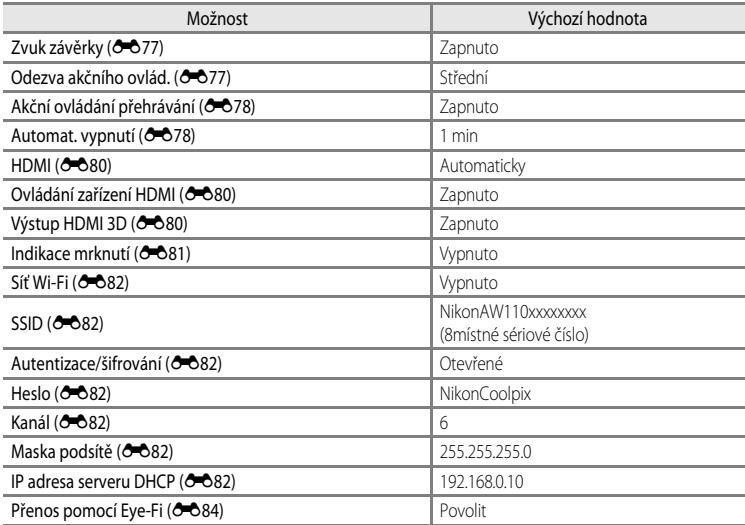

#### **Ostatní**

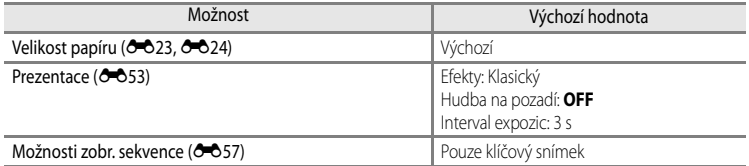

- Při výběru položky **Obnovit vše** je z paměti vymazáno také aktuální číslo souboru (<sup>66</sup>94). Po resetování pokračuje číslování od nejnižšího dostupného čísla ve vnitřní paměti nebo na paměťové kartě. Pokud je použita možnost **Obnovit vše** poté, co byly z vnitřní paměti nebo z paměťové karty ([A](#page-58-0)31) vymazány všechny snímky, začne číslování dalších pořízených snímků od **0001**.
- **•** Následující nastavení zůstane beze změny i při použití možnosti **Obnovit vše**.
	- Menu fotografování: Ručně předvolená data pro Vyvážení bílé barvy (<sup>36</sup>32)
	- **Menu přehrávání: Oblíbené snímky (6–6**5) a Vybrat klíčový snímek (6–657)
	- **Menu Nastavení**: **Časové pásmo a datum** ([E](#page-192-0)69), **Jazyk/Language** ([E](#page-202-0)79) a **Režim video** ( $O$ <sup>-680</sup>) v položce **Nastavení TV výstupu**
	- Symbol a barva alba  $(22)$

#### Menu nastavení

### **Verze firmwaru**

Stiskněte tlačítko MENU  $\rightarrow$  symbol menu  $\blacklozenge$  ( $\Box$ 8)  $\rightarrow$  Verze firmwaru

Slouží k zobrazení aktuální verze firmwaru fotoaparátu.

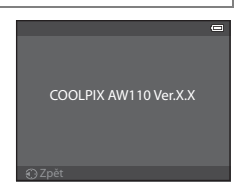

# **Chybová hlášení**

V následující tabulce je uveden výčet chybových hlášení a dalších upozornění zobrazovaných na monitoru, včetně návodů k řešení vzniklých situací.

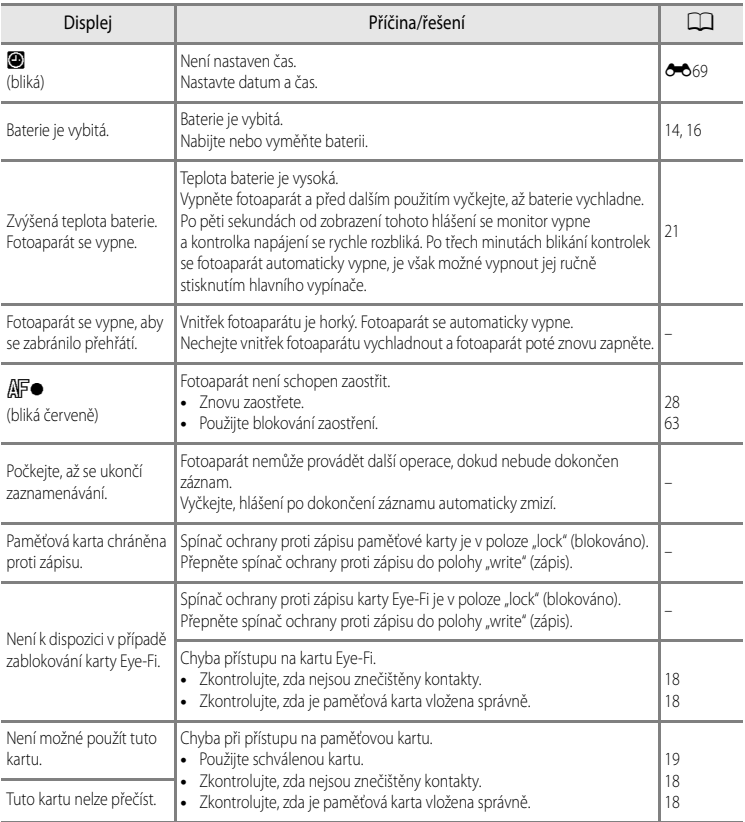

### Chybová hlášení

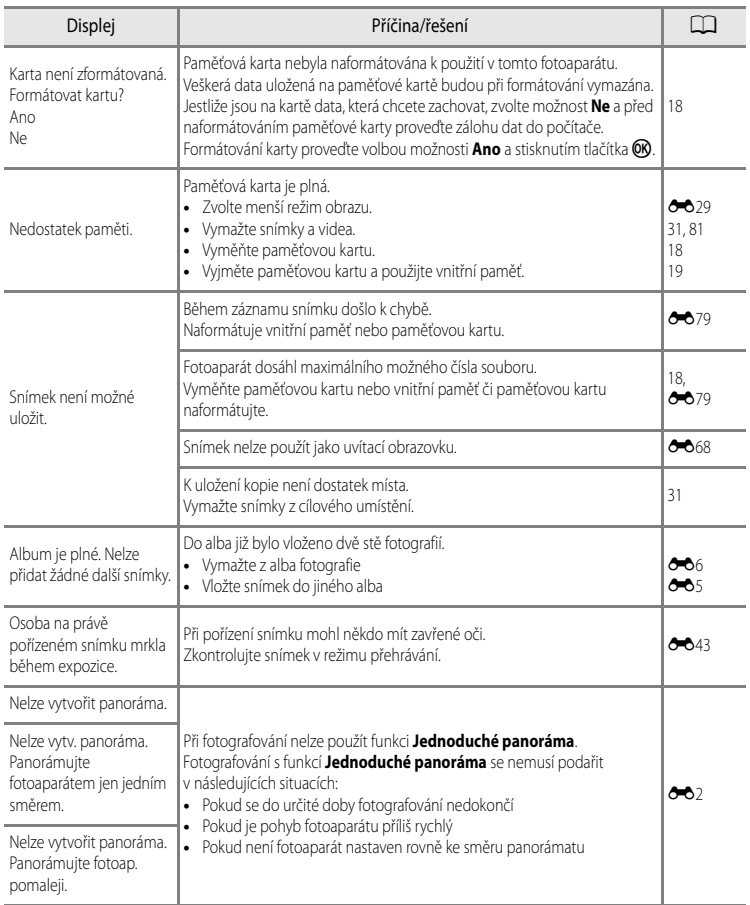

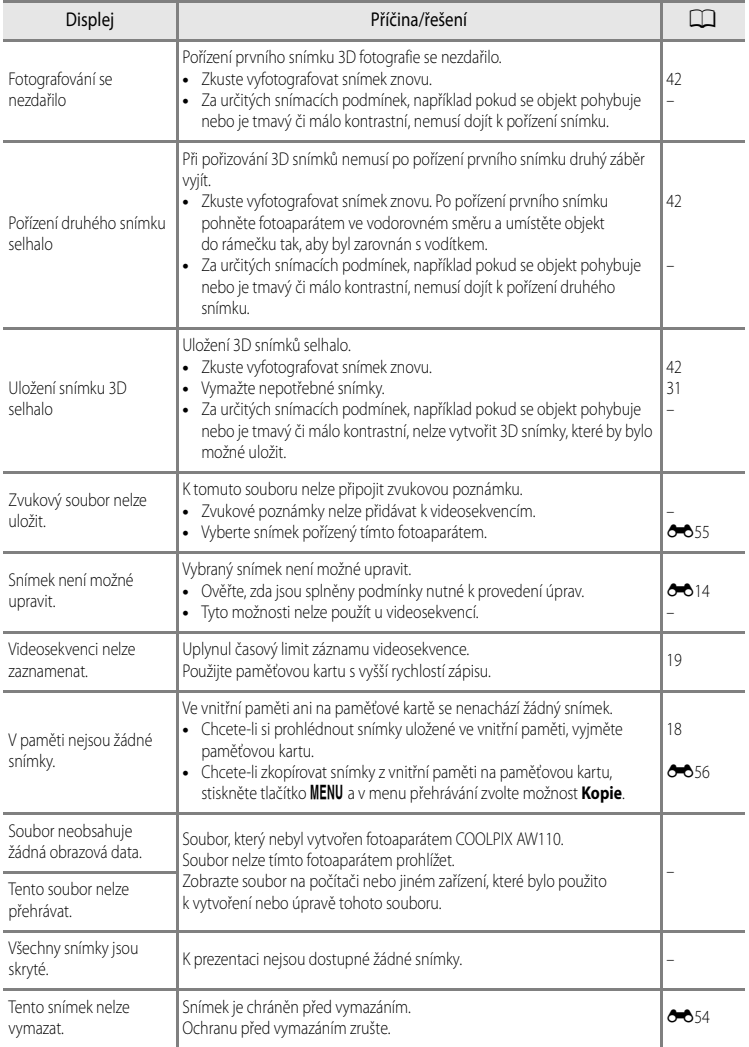

### Chybová hlášení

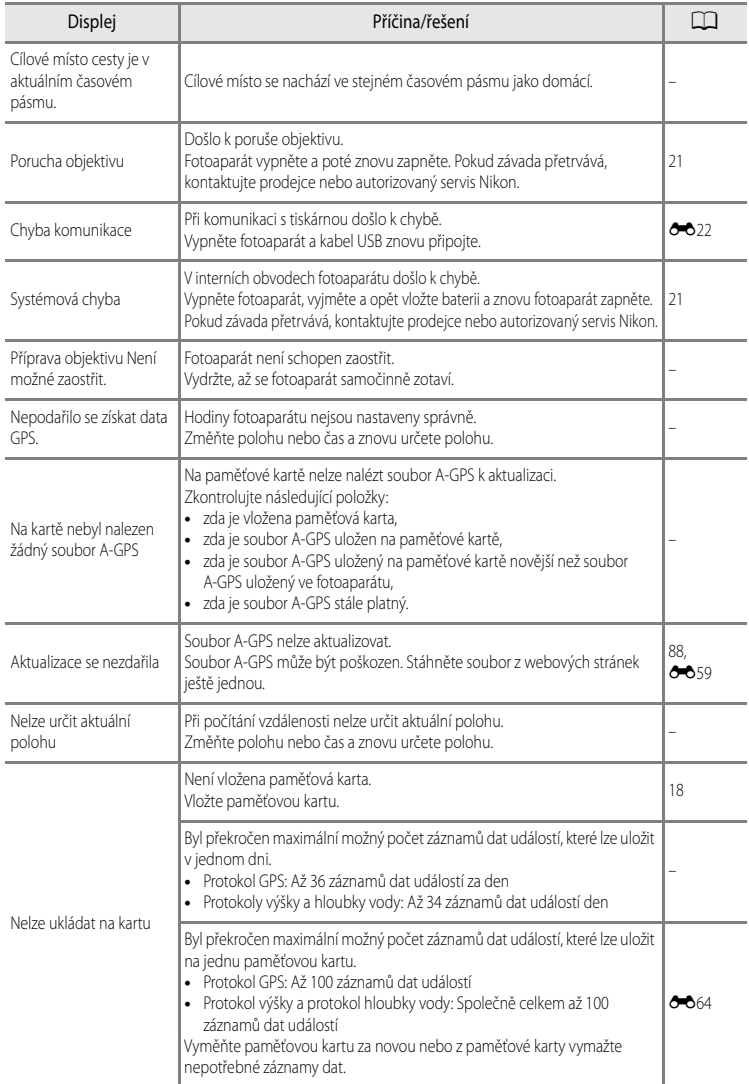
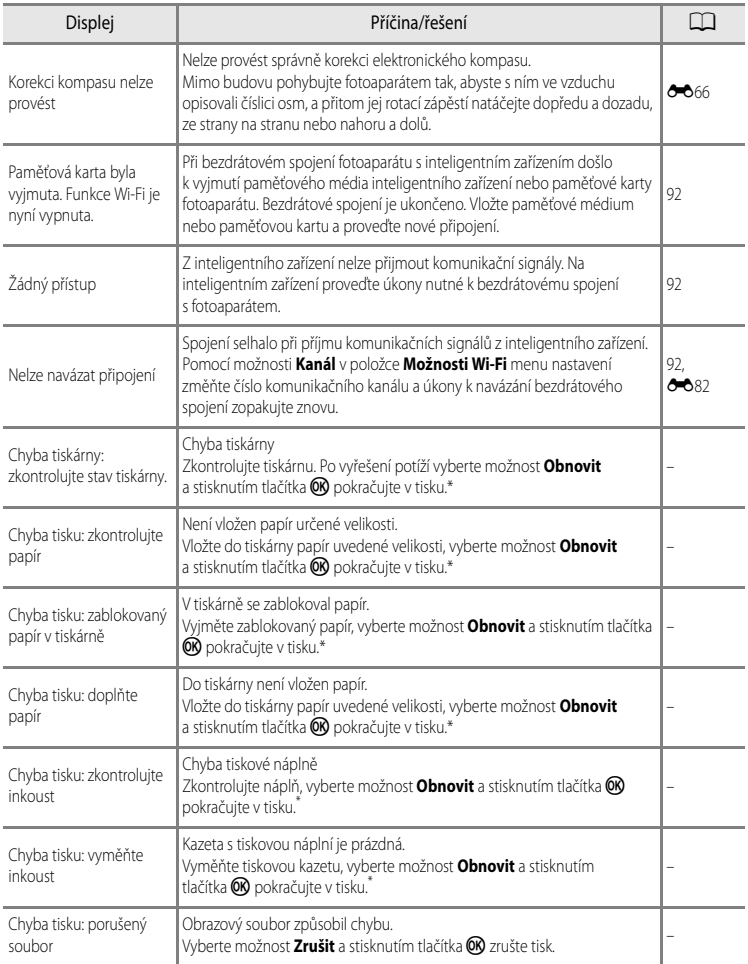

\* Další pokyny a informace naleznete v návodu k tiskárně.

# <span id="page-217-7"></span>**Názvy souborů a složek**

Soubory snímků, videí a zvukových poznámek mají následující názvy:

# **Název souboru : DSCN0001.JPG**

<span id="page-217-10"></span><span id="page-217-9"></span><span id="page-217-5"></span><span id="page-217-4"></span> $(1)$   $(2)$   $(3)$ 

<span id="page-217-6"></span>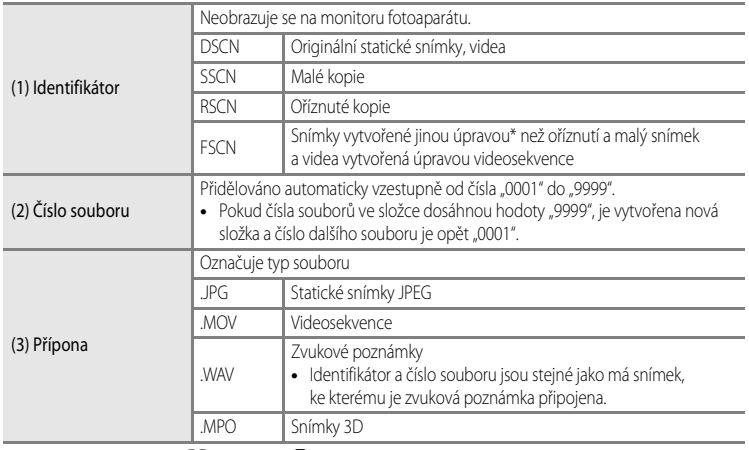

<span id="page-217-8"></span><span id="page-217-0"></span>\* Včetně rychlých efektů (CC48) režimu <a>

# **Název složky : 100NIKON**

<span id="page-217-3"></span><span id="page-217-2"></span><span id="page-217-1"></span> $(1)$   $(2)$ 

Referenční část Referenční část

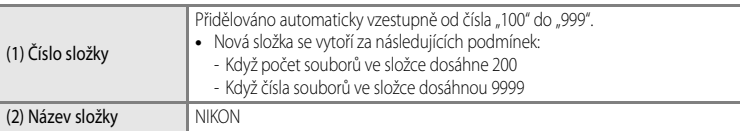

# B **Poznámky**

- Jestliže jsou obrazové nebo zvukové soubory kopírovány mezi vnitřní pamětí a paměťovou kartou (<sup>66</sup>56), názvové konvence pojmenování souborů jsou následující:
	- Vybrané snímky:

Soubory kopírované s použitím vybraných snímků se zkopírují do aktuální složky (nebo do složky použité pro následné snímky), kde dostanou čísla souborů následující v vzestupném pořadí po největším čísle souboru v paměti.

- Všechny snímky:

Soubory kopírované jako všechny snímky spolu se složkou, se zkopírují společně. Čísla složek jsou přiřazována ve vzestupném pořadí počínaje od největšího čísla složky na cílovém médiu. Názvy souborů se nezmění.

**•** Pokud má aktuální složka číslo 999 a obsahuje 200 souborů nebo soubor má číslo 9999, nelze pořídit žádné snímky až do naformátování vnitřní paměti nebo paměťové karty (<sup>66</sup>79), nebo vložení nové paměťové karty.

#### C **Záznamy dat ukládané na paměťové karty**

Záznam dat se ukládá do složky "NCFL".

# **Název souboru : N130515 0 .log**

 $(2)$   $(3)$ 

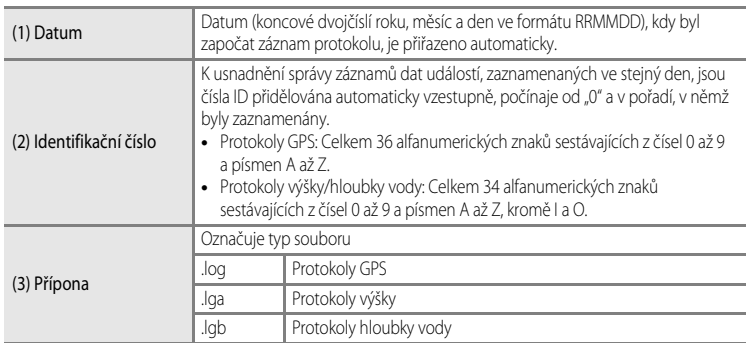

- **•** Protokoly GPS: V jednom dni lze uložit až 36 souborů a na paměťovou kartu lze uložit až 100 souborů.
- **•** Protokoly výšky/hloubky vody: V jednom dni lze uložit až 34 souborů a na paměťovou kartu lze uložit celkem až 100 kombinovaných souborů.

# <span id="page-219-1"></span>**Volitelné příslušenství**

<span id="page-219-0"></span>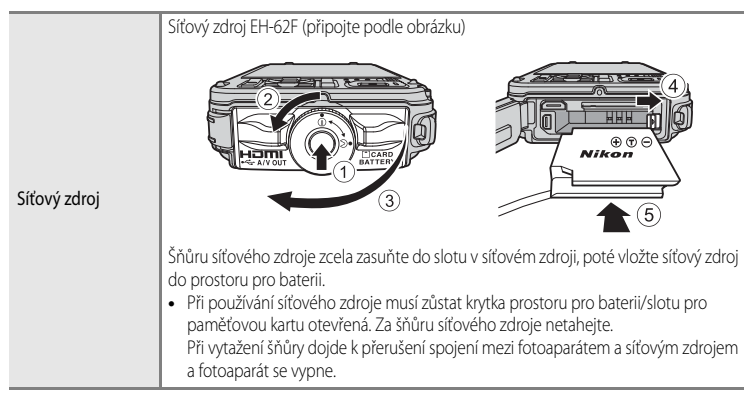

Nejnovější informace o příslušenství k fotoaparátu COOLPIX AW110 najdete na našich webových stránkách nebo v produktových katalozích.

Příslušenství není odolné vůči vodě.

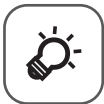

# Technické informace a rejstřík

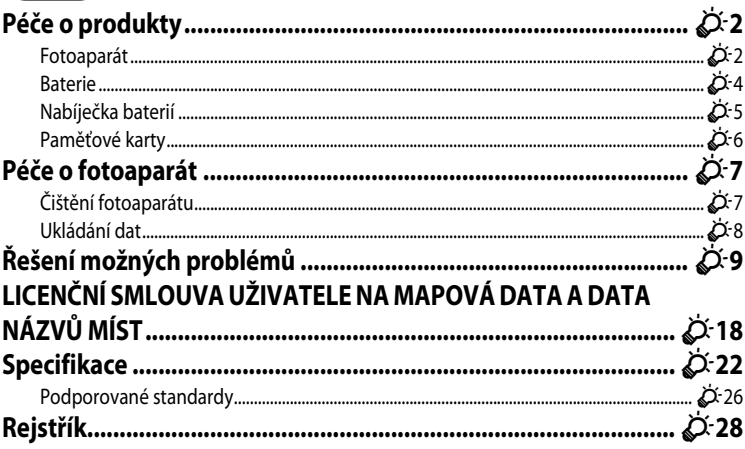

# <span id="page-221-0"></span>**Péče o produkty**

# <span id="page-221-1"></span>**Fotoaparát**

Abyste zajistili dlouhodobý bezporuchový provoz produktu Nikon, dbejte při jeho používání a skladování následujících pokynů:

Před použitím produktů si důkladně přečtěte a dodržujte varování uvedená v částech "Pro vaši [bezpečnost"](#page-7-0) ( $\Box$ vi až [ix](#page-10-0)) a ["<Důležité> Odolnost proti nárazu, vodě a prachu, kondenzace, GPS](#page-11-0)"  $(\Box x)$  až [xvi](#page-17-0)).

## **Nedovolte, aby dovnitř fotoaparátu vnikla vlhkost**

Fotoaparát COOLPIX AW110 disponuje vodotěsností ekvivalentní ochraně JIS/IEC třídy 8 (IPX8). Jestliže se voda dostane dovnitř fotoaparátu, mohlo by dojít ke korozi komponent a k závadě vyžadující nákladnou opravu nebo k neopravitelnému poškození. Po použití fotoaparátu na pláži nebo pod vodou se ujistěte, že je krytka prostoru pro baterii/slotu pro paměťovou kartu pevně uzavřena, a na deset minut ponořte fotoaparát do mělké lázně s čistou sladkou vodou. Po použití fotoaparátu pod vodou nenechávejte fotoaparát mokrý déle než 60 minut. Mohlo by dojít ke zhoršení jeho vodotěsných vlastností.

# **Zabraňte vniknutí vody dovnitř fotoaparátu**

Pokud vnitřek fotoaparátu zvlhne, může dojít k poruše fotoaparátu a fotoaparát nemusí být možné opravit. Chcete-li předejít nehodám způsobeným průsakem vody, řiďte se při používání fotoaparátu následujícím upozorněním.

- **•** Po zavření krytky prostoru pro baterii/slotu pro paměťovou kartu se ujistěte, že k vodotěsnému obalu fotoaparátu a částem, které se vodotěsného obalu dotýkají, není přichyceno poutko, vlasy, textilní vlákna, prach, zrnka písku či jiné cizorodé látky nebo nečistoty.
- **•** Krytku prostoru pro baterii/slotu pro paměťovou kartu neotevírejte ani nezavírejte na místech vystavených stříkající vodě, silnému větru, prachu či písku.
- **•** Pokud je fotoaparát vystaven vlivu vnějších sil, může dojít k deformaci nebo poškození hermetického těsnění, což způsobí průnik vody dovnitř fotoaparátu. Nepokládejte na fotoaparát těžké předměty a dbejte na to, aby vám fotoaprát neupadl a nepůsobila na něj nadměrná síla.
- **•** Jestliže se voda dostane dovnitř fotoaparátu, okamžitě jej přestaňte používat. Otřete z fotoaparátu vlhkost a okamžitě dopravte fotoaparát do autorizovaného servisu Nikon.

# B **Náraz a vibrace**

Nenechte fotoaparát upadnout, chraňte jej před kontaktem s tvrdýmy předměty, například kameny, neházejte jím nad vodní hladinou. Nenechávejte fotoaparát na místech vystavených vibracím. Pokud je fotoaparát vystaven silným nárazům, může dojít k poruše nebo poškození fotoaparátu.

# B **Maximální hloubka**

Fotoaparát COOLPIX AW110 je zkonstruován tak, aby odolal tlaku vody až do hloubky 18 m po dobu asi 60 minut. Ve větší hloubce může do fotoaparátu proniknout voda a způsobit závadu fotoaparátu.

#### B **Upozornění k manipulaci s fotoaparátem na chladných místech**

- **•** Funkčnost tohoto fotoaparátu byla ověřena při teplotách kolem –10 °C. Pokud na fotoaparátu ulpívají sněhové vločky nebo kapičky vody, může sníh nebo kapičky vody v mezerách zmrznout, což může ztížit manipulaci s různými částmi fotoaparátu.
- **•** Při teplotách mezi –10 °C a 0 °C se výdrž baterií (počet pořízených snímků a doba fotografování) dočasně sníží.
- **•** Pokud se fotoaparát na chladných místech extrémně ochladí, může bezprostředně po zapnutí fotoaparátu dočasně poklesnout výkon monitoru (tj. monitor může být tmavší než obvykle nebo se na něm mohou vytvářet paobrazy).
- **•** Při používání v chladném prostředí nebo ve velkých nadmořských výškách noste fotoaparát v teple, uvnitř ochrany proti chladu nebo v oděvu.

#### **Zabraňte pádům přístroje**

Je-li přístroj vystaven silným fyzickým nárazům nebo vibracím, může dojít k jeho poškození.

#### **Při manipulaci s objektivem a všemi pohyblivými částmi přístroje dbejte náležité opatrnosti**

Nevyvíjejte nadměrnou sílu na objektiv, krytku objektivu, monitor, slot pro paměťovou kartu a prostor pro baterii. Tyto součásti se mohou snadno poškodit. Při násilné manipulaci s krytkou objektivu může dojít k poruše fotoaparátu nebo poškození objektivu.

#### B **Nemiřte objektivem delší časový interval do silného zdroje světla**

Při práci s fotoaparátem se vyvarujte dlouhodobějšího míření objektivem do slunce nebo jiného silného zdroje světla. Intenzivní světlo může poškodit obrazový snímač a vést k bílým skvrnám na snímcích.

#### **22** Přístroj držte mimo dosah silných magnetických polí

Přístroj nepoužívejte ani neukládejte v blízkosti zařízení, která generují silná elektromagnetická vlnění, resp. magnetická pole. Silný statický náboj nebo magnetické pole vytvářené různými zařízeními, například radiovými vysílači, může narušovat obraz na monitoru, poškodit data uložená na paměťové kartě a ovlivňovat interní obvody přístroje.

#### B **Vyvarujte se náhlých změn teplot**

Náhlé změny teplot, ke kterým může dojít při vstupu (opuštění) do vytápěné budovy za chladného dne, mohou způsobit vznik kondenzační vlhkosti uvnitř přístroje. Abyste zamezili vzniku kondenzace, umístěte přístroj předtím, než jej vystavíte změně teplot, do brašny nebo plastového sáčku.

Nevystavujte fotoaparát vysokým teplotám, před vstupem do vody jej nenechávejte na pláži ani na přímém slunečním světle.

#### Péče o produkty

#### **Před odebráním nebo odpojením zdroje napájení nebo paměťové karty přístroj vypněte**

Je-li přístroj zapnutý nebo probíhá ukládání nebo mazání snímků, nevyjímejte baterii. Násilné přerušení napájení za těchto okolností může vést ke ztrátě dat a poškození paměti nebo interních obvodů fotoaparátu.

## **Poznámky k monitoru**

- **•** Monitory a elektronické hledáčky jsou konstruovány s extrémně vysokou přesností; minimálně 99,99 % pixelů je funkčních a ne více než 0,01 % jich chybí nebo jsou nefunkční. I když mohou tyto zobrazovače obsahovat pixely, které trvale svítí (bílé, červené, modré nebo zelené) nebo trvale nesvítí (černé), neznamená tento jev závadu a na snímky zhotovené zařízením nemá žádný vliv.
- **•** Z důvodu obecné charakteristiky monitorů OLED může mít dlouhodobé či opakované zobrazení stejné obrazovky nebo obrázku za následek vypálení obrazovky. Vypálení obrazovky se projevuje snížením jasu v některých částech monitoru nebo strakatým zobrazením. V některých případech může být vypálení obrazovky trvalé. Vypálení obrazovky však nijak neovlivňuje pořizované snímky.

Chcete-li vypálení obrazovky předejít, nenastavujte vyšší jas monitoru, než je nutné, a nezobrazujte na delší dobu stejnou obrazovku nebo obraz.

- **•** Obraz na monitoru může být při ostrém okolním osvětlení obtížně viditelný.
- **•** Monitor je podsvícen pomocí světelného zdroje LED. Začne-li monitor tmavnout nebo blikat, kontaktujte autorizovaný servis společnosti Nikon.

# <span id="page-223-1"></span><span id="page-223-0"></span>**Baterie**

- **•** Před použitím baterie si důkladně přečtěte a dodržujte varování uvedená v části "[Pro vaši bezpečnost"](#page-7-0) (□vi až [viii](#page-9-0)).
- **•** Před použitím fotoaparátu zkontrolujte nabití baterie a podle potřeby ji vyměňte nebo dobijte. Nepokračujte v nabíjení úplně nabité baterie, snížila by se tím její výkonnost. Vždy, když je to možné, mějte při fotografování důležité události k dispozici plně nabitou náhradní baterii.
- **•** Baterii nepoužívejte při teplotách okolí pod -10 °C nebo nad 40 °C.
- **•** Pokud je teplota baterie mezi 0 °C a 10 °C nebo mezi 45 °C a 60 °C, může kapacita nabíjení poklesnout.
- **•** Baterie se nenabíjí při okolní teplotě nižší než 0 °C nebo vyšší než 60 °C.
- **•** Pozor, baterie se může během používání zahřívat. Před zahájením nabíjení proto vyčkejte, než se baterie ochladí. Zanedbáním uvedených pokynů může dojít k poškození baterie, snížení její výkonnosti, resp. znemožnění jejího správného nabití.
- **•** Za nízkých teplot se kapacita baterií snižuje. Před fotografováním za chladného počasí se ujistěte, že je baterie plně nabitá. Náhradní baterie mějte uložené na teplém místě a v případě potřeby baterie vyměňte. Po ohřátí baterie se může částečně obnovit její kapacita.
- **•** Nečistoty na kontaktech baterie mohou bránit správné funkci fotoaparátu. Dojde-li ke znečištění kontaktů baterií, otřete je před použitím čistým, suchým kouskem látky.
- **•** Pokud se baterie nebude delší dobu používat, vložte ji do fotoaparátu a nechte ji vybít, až poté ji vyjměte a uložte. Baterie by měla být uložena na chladném místě s teplotou prostředí 15 °C až 25 °C. Baterii nenechávejte na horkých ani extrémně studených místech.
- **•** Pokud se baterie nepoužívá, vždy ji z fotoaparátu nebo nabíječky vyjměte. Je-li baterie vložená, je z ní odebírán nepatrný proud, přestože se nepoužívá. Může tak dojít k nadměrnému vybití baterie s následkem úplné ztráty její funkce. Zapnutí nebo vypnutí fotoaparátu s vloženou vybitou baterií může snižovat výdrž baterie. Jestliže se stav baterie blíží k úplnému vybití, je baterii před dalším použitím nutno nabít.
- **•** Dobijte baterii alespoň jednou za šest měsíců a před uložením ji zcela vybijte.
- **•** Po vyjmutí baterie z fotoaparátu nebo z nabíječky připojte k baterii přiloženou krytku kontaktů a uložte ji na chladné místo.
- **•** Pokud významně klesne doba, po kterou si plně nabitá baterie udržuje svůj výkon při provozu za pokojové teploty, znamená to, že je nutné baterii vyměnit. Zakupte si novou baterii EN-EL12.
- **•** Pokud již baterie nedokáže delší dobu udržet kapacitu, baterii vyměňte. Použité baterie jsou hodnotným zdrojem materiálu. Umožněte proto jejich recyklaci v souladu s normami platnými ve vašem regionu.

# <span id="page-224-0"></span>**Nabíječka baterií**

- **•** Před použitím nabíječky baterií si důkladně přečtěte a dodržujte varování uvedená v části "[Pro vaši bezpečnost"](#page-7-0) (**Qu**vi až [viii](#page-9-0)).
- **•** Přiloženou nabíječku baterií lze použít pouze s dobíjecí lithium-iontovou baterií EN-EL12.
- **•** Model MH-65 je kompatibilní s elektrickými zásuvkami se střídavým napětím (AC) 100-240 V a frekvencí 50/60 Hz. Při použití v jiné zemi použijte podle potřeby komerčně dostupný zásuvkový adaptér.

Další informace o zásuvkových adaptérech obdržíte v cestovní kanceláři.

# <span id="page-225-0"></span>**Paměťové karty**

- Používejte výhradně paměťové karty typu Secure Digital. Viz část "Schválené typy paměťových karet"  $(219)$ .
- **•** Při používání paměťové karty dodržujte bezpečnostní opatření uvedená v dokumentaci k paměťové kartě.
- **•** Na paměťové kartu nelepte štítky ani nálepky.
- **•** Neformátujte paměťové kartu pomocí počítače.
- **•** Při prvním použití paměťové karty, která byla používána v jiném zařízení, se ujistěte, že byla naformátována tímto fotoaparátem. Pokud je použita nová paměťová karta, je doporučeno nejprve ji tímto fotoaparátem naformátovat.
- **•** Formátováním dojde k trvalému odstranění všech dat z paměťové karty. Před zahájením formátování se ujistěte, že máte všechny důležité snímky zkopírovány do počítače.
- Pokud se po vložení karty do fotoaparátu zobrazí chybové hlášení "Karta není zformátovaná. Formátovat kartu?", je třeba paměťovou kartu naformátovat. Pokud paměťová karta obsahuje fotografie, které chcete zachovat, zvolte možnost **Ne** a tyto fotografie před formátováním paměťové karty uložte do počítače. Formátování karty proveďte volbou možnosti **Ano** a stisknutím tlačítka CO.
- **•** Následující činnosti neprovádějte během formátování, zápisu ani mazání dat z paměťové karty nebo přenosu dat do počítače. Při nedodržení tohoto opatření může dojít ke ztrátě dat nebo poškození paměťové karty:
	- Otevření krytky prostoru pro baterii/slotu pro paměťovou kartu k vyjmutí baterie nebo paměťové karty
	- Vypnutí fotoaparátu
	- Odpojení síťového zdroje

# <span id="page-226-2"></span><span id="page-226-0"></span>**Péče o fotoaparát**

# <span id="page-226-1"></span>**Čištění fotoaparátu**

<span id="page-226-4"></span><span id="page-226-3"></span>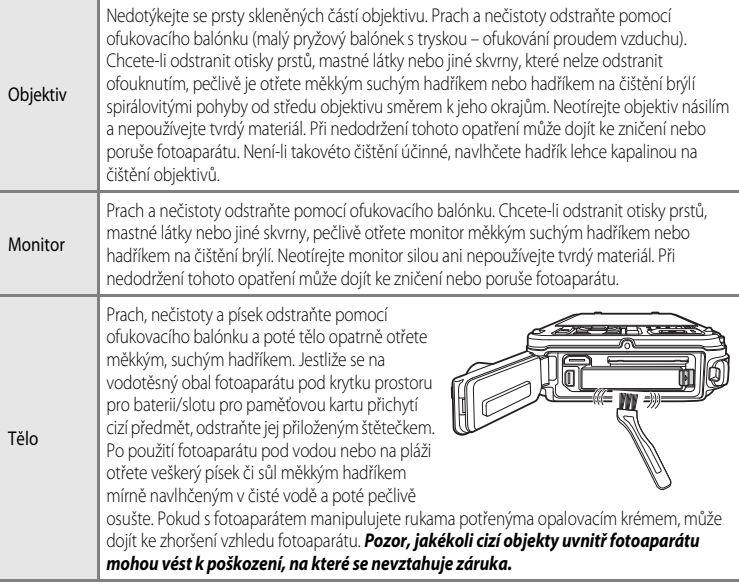

Nepoužívejte těkavá organická rozpouštědla, například alkohol nebo ředidlo, chemické čisticí prostředky, antikorozní prostředky ani prostředky proti mlžení.

#### C **Další informace**

Další informace viz části ["Poznámky k odolnosti proti vodě a prachu" \(](#page-11-1) $\Box$ x) a ["Čištění fotoaparátu po použití ve vodě" \(](#page-14-0) $\Box$ xiii).

#### Péče o fotoaparát

# <span id="page-227-0"></span>**Ukládání dat**

Nebudete-li fotoaparát delší dobu používat, vyjměte baterii. Fotoaparát neukládejte společně s přípravky proti molům (naftalín či kafr) na těchto místech:

- **•** V blízkosti zařízení produkujících silná elektromagnetická pole, jako jsou televizory a radiopřijímače,
- **•** Na místech vystavených teplotám pod –10 °C nebo nad 50 °C,
- **•** Místa, která jsou špatně větraná nebo mají vlhkost vzduchu vyšší než 60 % Abyste zamezili tvorbě plísní a mikroorganismů, vyjměte fotoaparát z místa, kde jej skladujete, alespoň jednou za měsíc. Fotoaparát zapněte a dříve, než jej opět uložíte, proveďte několik expozic.

Před uložením baterie si důkladně přečtěte a dodržujte upozornění uvedená v části ["Baterie](#page-223-0)" ( $\overleftrightarrow{Q}$ -4) tématu "[Péče o produkty"](#page-221-0).

# <span id="page-228-0"></span>**Řešení možných problémů**

Pokud fotoaparát nefunguje správně, zkuste před kontaktováním dodavatele nebo autorizovaného servisu společnosti Nikon nalézt řešení v seznamu běžných problémů uvedeném níže. Na stránkách uvedených v pravém sloupci naleznete podrobnější informace.

• Další informace naleznete v části "[Chybová hlášení](#page-212-0)" (<sup>66</sup>89).

#### **Problémy s napájením, displejem a nastaveními**

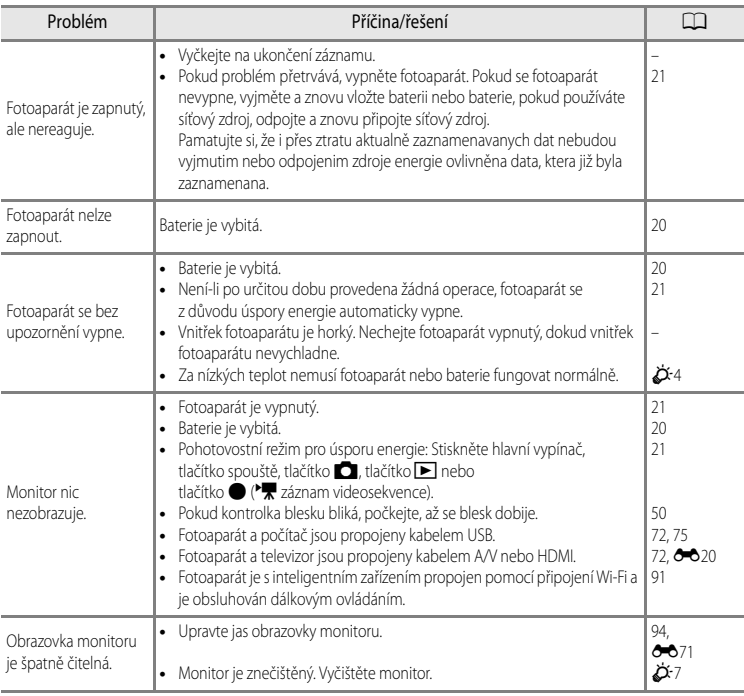

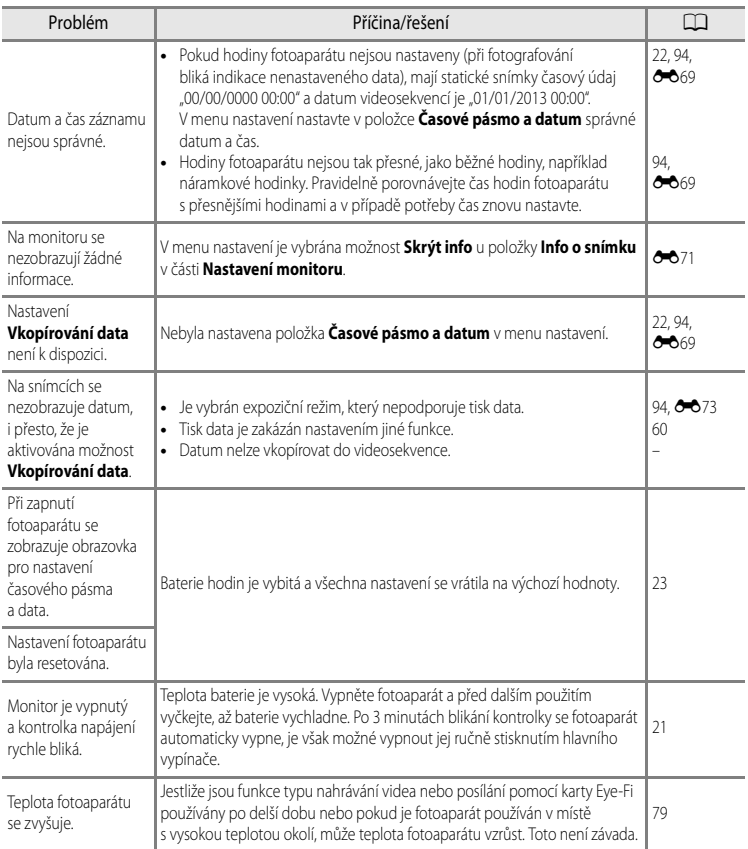

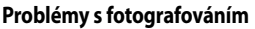

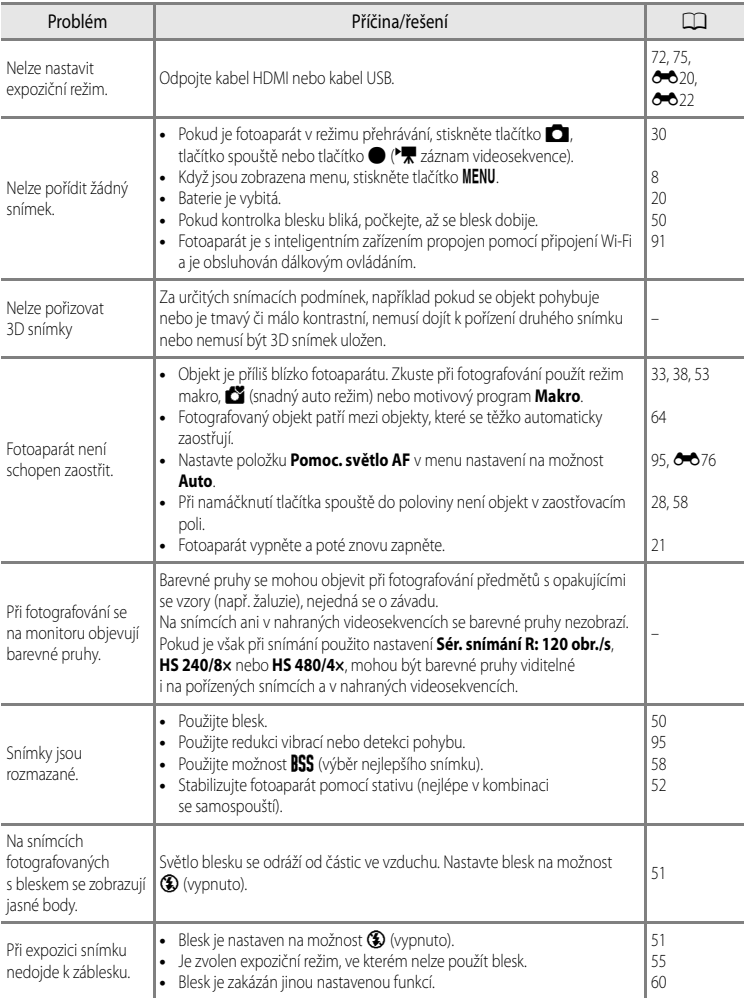

# Řešení možných problémů

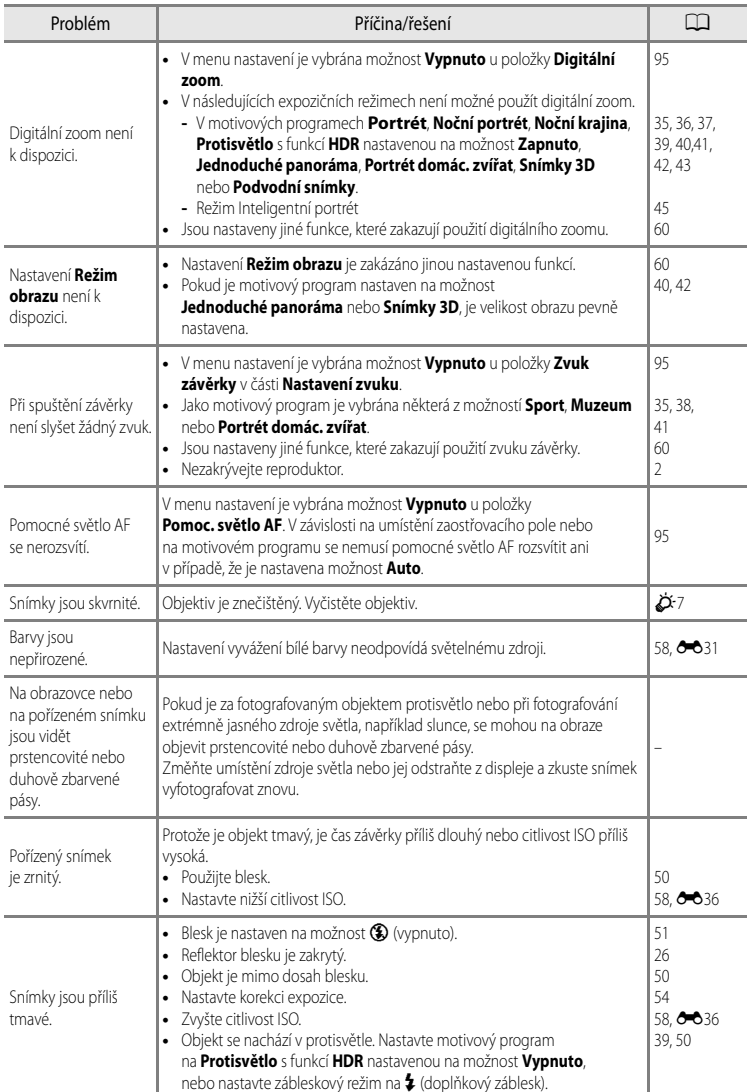

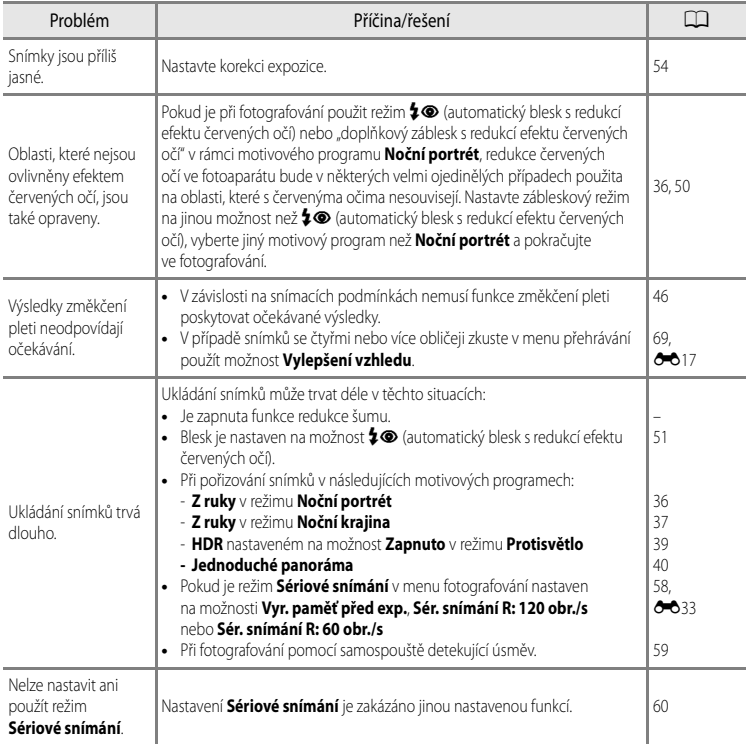

### Řešení možných problémů

# **Problémy s přehráváním**

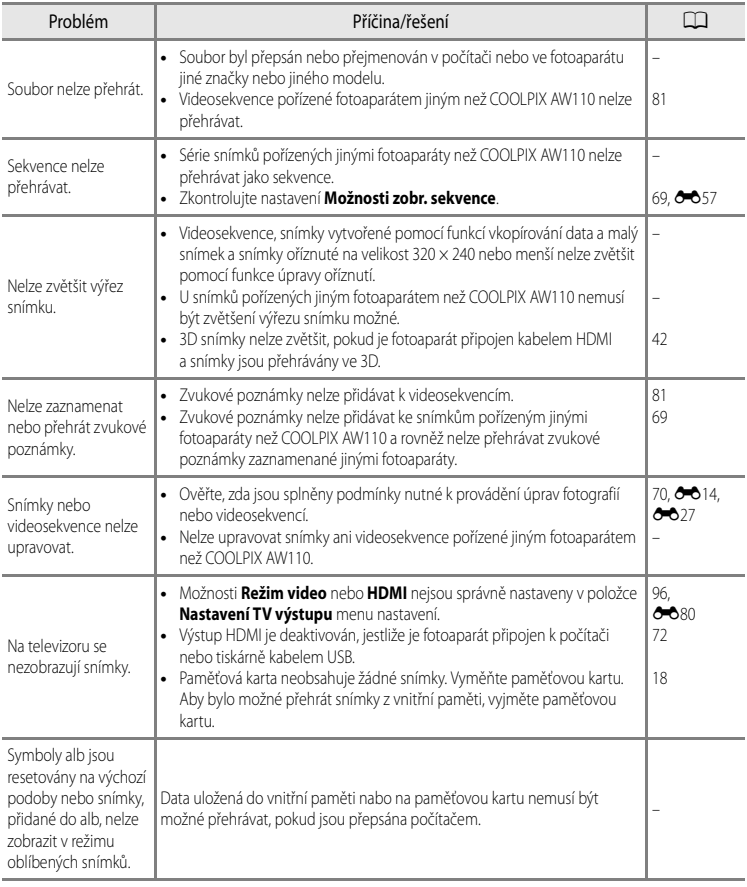

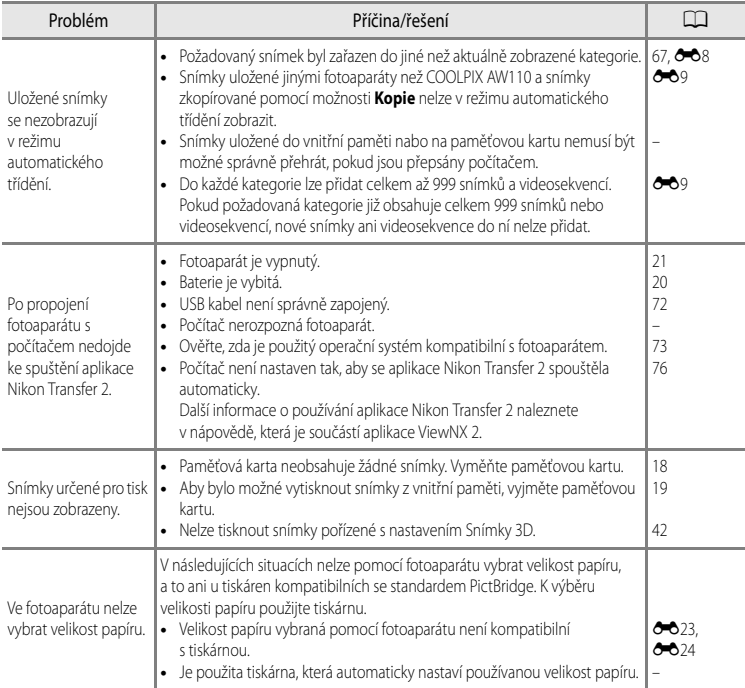

# **GPS**

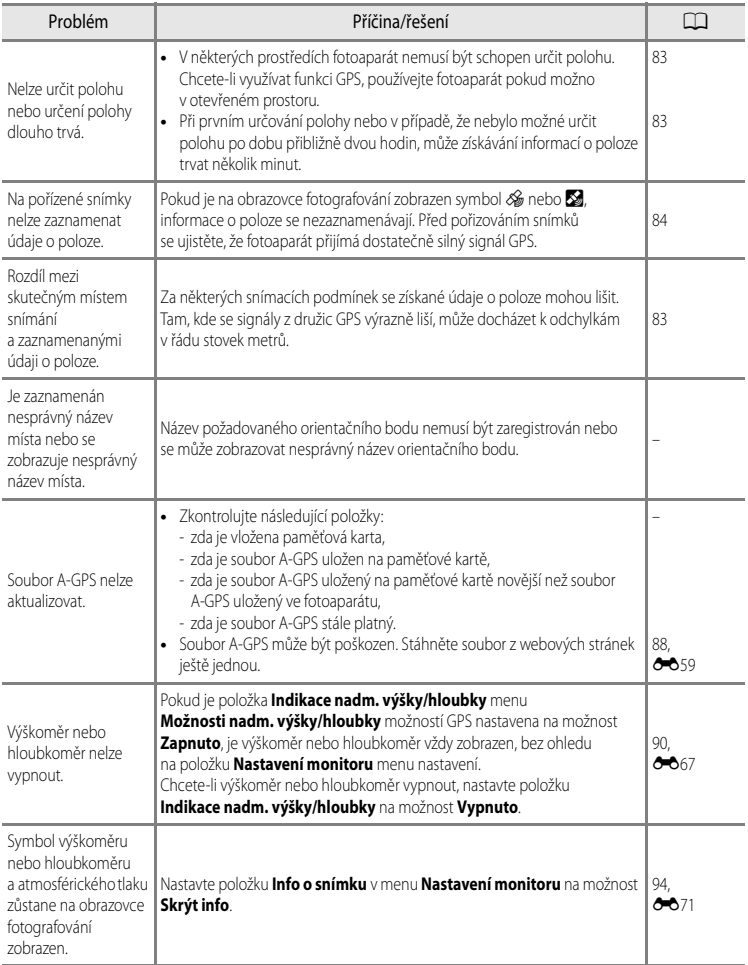

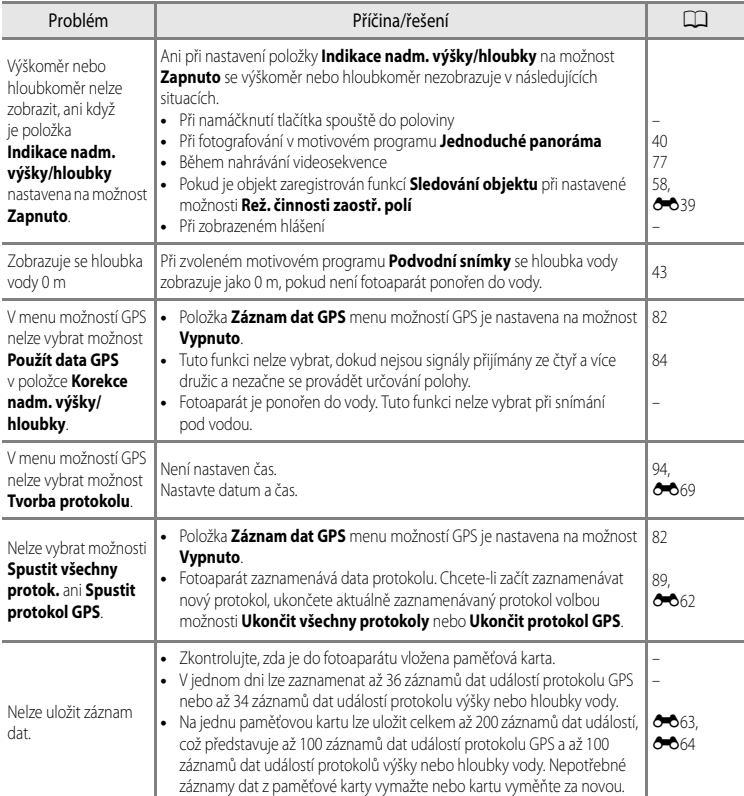

## **Wi-Fi**

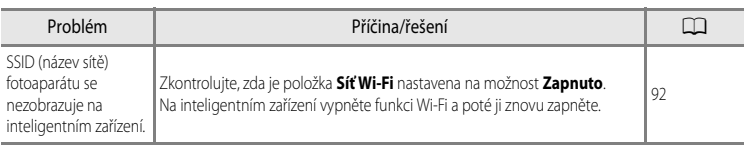

<span id="page-237-0"></span>Mapová data a data názvů míst, která jsou uložená v tomto digitálním fotoaparátu ("Data") jsou k dispozici pro vaše osobní, interní použití a nikoliv pro další prodej. Jsou chráněná autorskými zákony a podléhají následujícím podmínkám a ustanovením, se kterými na jedné straně souhlasíte vy, a na druhé straně společnost Nikon Corporation ("Nikon") a její poskytovatelé licencí (včetně jejich poskytovatelů licencí a dodavatelů).

#### Podmínky a ustanovení

Jen pro osobní použití Souhlasíte, že budete používat tato Data společně s tímto digitálním fotoaparátem a s daty pořízenými tímto digitálním fotoaparátem výhradně pro osobní nekomerční účely, pro které máte licenci, a nikoliv pro účely střediska služeb, časového sdílení nebo jiné podobné účely. Současně s přihlédnutím k omezením, která jsou uvedena v následujících odstavcích, souhlasíte, že nebudete nijak reprodukovat, kopírovat, modifikovat, dekompilovat, demontovat nebo zpětně technicky zpracovávat žádné části těchto Dat a nebudete je žádným způsobem a za žádným účelem přenášet nebo distribuovat, s výjimkou rozsahu, který je povolen mandatorními zákony.

Omezení. S výjimkou případů, pro které máte specifickou licenci od společnosti Nikon, a bez omezení předchozího odstavce, nesmíte (a) používat tato Data se žádnými produkty, systémy nebo aplikacemi, které jsou nainstalovány nebo jinak napojeny v rámci komunikace s vozidly, se schopností navigace vozidel, určování polohy, dopravy, navádění po trase v reálném čase, řízení vozového parku, nebo podobných aplikací; nebo (b) v rámci komunikace se zařízeními pro určování polohy nebo s mobilními nebo bezdrátově připojenými elektronickými nebo počítačovými zařízeními, což jsou především mobilní telefony, palmtopy a příruční počítače, pagery a osobní digitální asistenční přístroje nebo PDA.

Upozornění. Data mohou obsahovat nepřesné nebo neúplné informace z důvodu uplynutí času, změny okolností, použitých zdrojů a povahy získávání všestranných geografických dat, které mohou vést k nesprávným výsledkům.

Bez záruky. Data jsou poskytována "jak jsou" a souhlasíte, že je budete používat na vlastní nebezpečí. Společnost Nikon a její poskytovatelé licencí (a jejich poskytovatelé licencí a dodavatelé) neposkytují žádné záruky, ujištění nebo ručení jakéhokoliv druhu, vyjádřené nebo odvozené, vzniklé na základě zákona nebo jinak, především pokud jde o obsah, kvalitu, přesnost, úplnost, efektivitu, spolehlivost, způsobilost pro určitý účel, užitečnost, použití nebo výsledky získané z těchto Dat, že Data nebo server budou fungovat bez přerušení nebo bez chyb.

Odmítnutí záruky: SPOLEČNOST NIKON A JEJÍ POSKYTOVATELÉ LICENCÍ (VČETNĚ JEJICH POSKYTOVATELŮ LICENCÍ A DODAVATELŮ) ODMÍTAJÍ POSKYTNUTÍ JAKÝCHKOLIV ZÁRUK, AŤ JDE O VYJÁDŘENÉ NEBO ODVOZENÉ ZÁRUKY, ZÁRUKY KVALITY, VÝKONU, OBCHODOVATELNOSTI, ZPŮSOBILOSTI PRO URČITÝ ÚČEL NEBO NEPORUŠENÍ PRÁV. Některé státy, území a země nedovolují vyloučení určitých záruk, takže do daného rozsahu se na vás výše uvedená vyloučení nemusí vztahovat.

Odmítnutí odpovědnosti: SPOLEČNOST NIKON A JEJÍ POSKYTOVATELÉ LICENCÍ (VČETNĚ JEJICH POSKYTOVATELŮ LICENCÍ A DODAVATELŮ) NEBUDOU VŮČI VÁM NÉST ODPOVĚDNOST: POKUD JDE O JAKÉKOLIV NÁROKY, POŽADAVKY NEBO AKCE, BEZ OHLEDU NA POVAHU PŘÍČINY TAKOVÉHO NÁROKU, POŽADAVKU NEBO AKCE, KTERÉ DOKLÁDAJÍ JAKOUKOLIV ZTRÁTU, PORANĚNÍ NEBO ŠKODY, PŘÍMÉ NEBO NEPŘÍMÉ, KTERÉ MOHOU VYPLYNOUT Z POUŽITÍ NEBO DRŽENÍ INFORMACÍ; NEBO POKUD JDE O ZTRÁTU ZISKU, VÝNOSŮ, KONTRAKTŮ NEBO ÚSPOR, NEBO JINÉ PŘÍMÉ, NEPŘÍMÉ, NÁHODNÉ, ZVLÁŠTNÍ NEBO NÁSLEDNÉ ŠKODY PLYNOUCÍ Z POUŽITÍ NEBO NEMOŽNOSTI POUŽITÍ TĚCHTO INFORMACÍ, ZE ZÁVADNOSTI INFORMACÍ NEBO PORUŠENÍ TĚCHTO PODMÍNEK A USTANOVENÍ, AŤ JDE O AKCI NA ZÁKLADĚ SMLOUVY NEBO PŘEČINU NEBO NA ZÁKLADĚ ZÁRUKY, A TO I V PŘÍPADĚ, KDY SPOLEČNOST NIKON NEBO JEJÍ POSKYTOVATELÉ LICENCÍ OBDRŽELI INFORMACI O TĚCHTO ŠKODÁCH. Některé státy, území a země nedovolují vyloučení určitých ručení nebo omezení škod, takže do daného rozsahu se na vás výše uvedené nemusí vztahovat.

Řízení exportu. Souhlasíte, že nebudete odkudkoliv exportovat jakékoliv části Dat nebo jejich jiného přímého produktu s tou výjimkou, kdy jsou splněny všechny požadované licence a schválení, příslušné exportní zákony, pravidla a nařízení, a to především včetně zákonů, pravidel a nařízení, které spravuje úřad pro řízení zahraničních aktiv (Office of Foreign Assets Control) Ministerstva obchodu USA a úřad pro průmysl a bezpečnost (Bureau of Industry and Security) Ministerstva obchodu USA. V rozsahu, ve kterém žádné takové exportní zákony, pravidla ani předpisy nezakazují společnosti Nikon a poskytovatelům jejích licencí konat v souladu s jakýmikoli jejími zde uvedenými závazky při dodávání a distribuci dat. Takové porušení povinností se omlouvá a nepovažuje se za porušení této smlouvy.

Celá smlouva. Tyto podmínky a ustanovení představují celou smlouvu mezi společností Nikon (a jejími poskytovateli licencí, včetně jejich poskytovatelů licencí a dodavatelů) a vámi ve vztahu ke zde uvedenému předmětu a nahrazuje ve své úplnosti všechny písemné nebo ústní dohody, které dříve mezi námi existovaly ve vztahu k uvedenému předmětu.

Rozhodující právo. Výše uvedené podmínky a ustanovení budou řízeny zákony Japonska bez uplatnění (i) konfliktu se zákonnými opatřeními, nebo (ii) Úmluvy OSN o smlouvách o mezinárodní koupi zboží, která je explicitně vyloučena; za předpokladu, že v případě, kdy zákony Japonska nebudou z jakéhokoliv důvodu v zemi nabytí Dat považovány za platné pro tuto Smlouvu, tato Smlouva bude řízena zákony země, kde jste získali Data. Souhlasíte, že předložíte jurisdikci Japonska všechny rozpory, nároky a akce plynoucí z Dat nebo vznikající ve spojení s Daty, která jsou vám tímto poskytována.

Government End Users. If the Data supplied by NAVTEQ is being acquired by or on behalf of the United States government or any other entity seeking or applying rights similar to those customarily claimed by the United States government, the Data is a "commercial item" as that term is defined at 48 C.F.R. ("FAR") 2.101, is licensed in accordance with the End-User Terms under which this Data was provided, and each instruction manual accompanying the Client device containing a copy of the Data delivered or otherwise furnished shall be marked and embedded as appropriate with the following "Notice of Use," and shall be treated in accordance with such Notice:

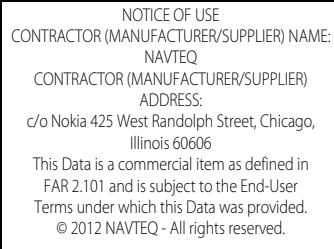

If the Contracting Officer, federal government agency, or any federal official refuses to use the legend provided herein, the Contracting Officer, federal government agency, or any federal official must notify NAVTEQ prior to seeking additional or alternative rights in the Data.

# **Poznámky týkající se držitelů autorského práva na licencovaný software.**

**•** Mapová data a data názvů míst pro Japonsko

© 2012 ZENRIN CO., LTD. All rights reserved.

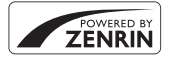

Tato služba používá data map a POI od společnosti ZENRIN CO., LTD. "ZENRIN" is a registered trademark of ZENRIN CO., LTD.

**•** Mapová data a data názvů míst mimo Japonsko

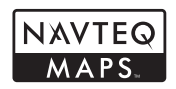

© 1993-2012 NAVTEQ. All rights reserved. NAVTEQ Maps is a trademark of NAVTEQ.

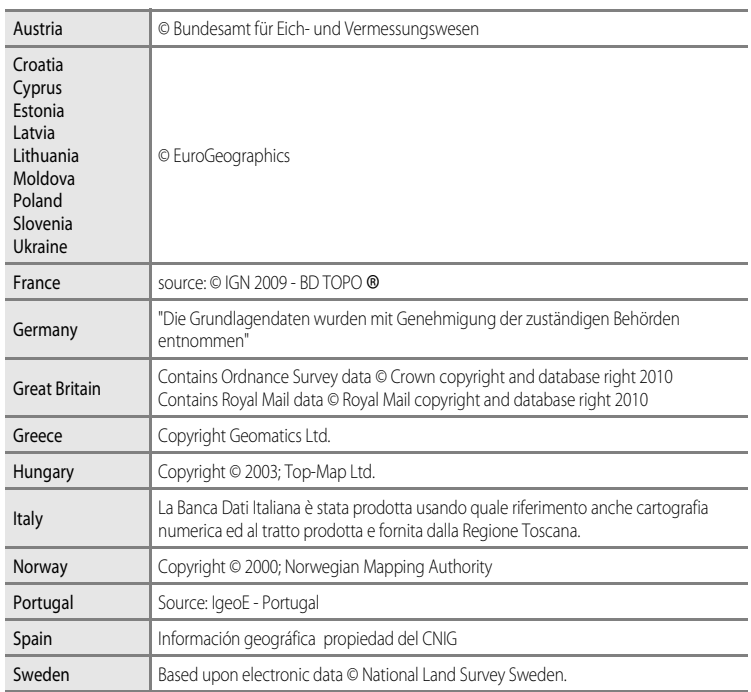

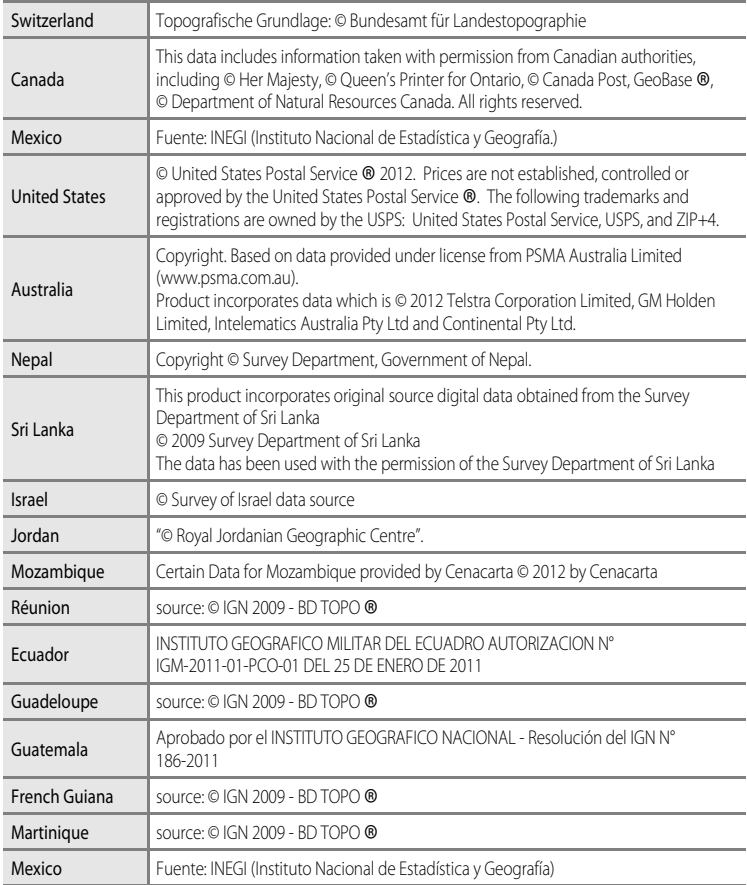

<span id="page-241-2"></span><span id="page-241-1"></span><span id="page-241-0"></span>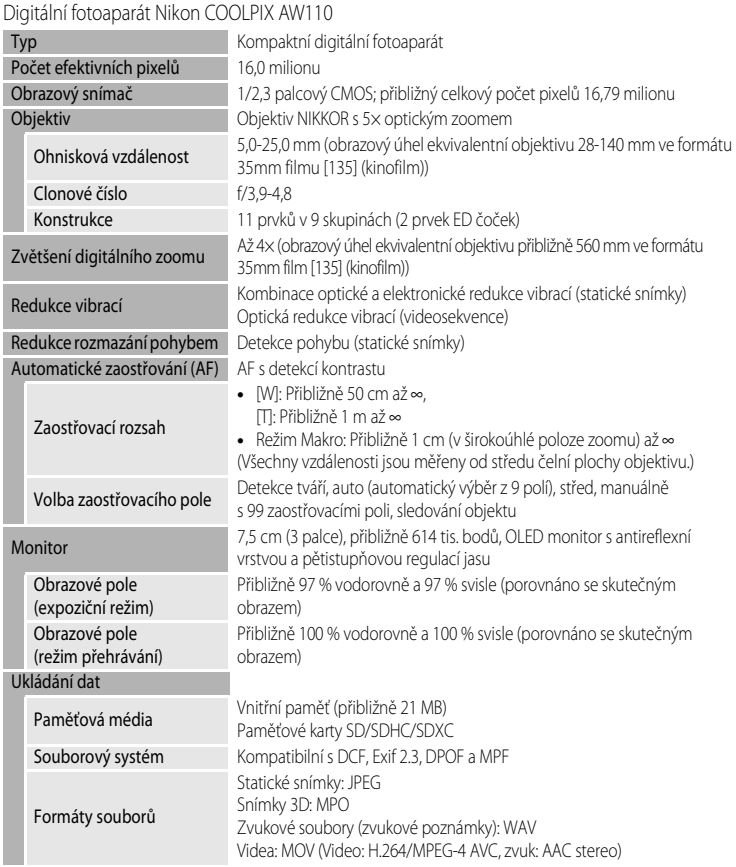

Technické informace a rejstřík Technické informace a rejstřík

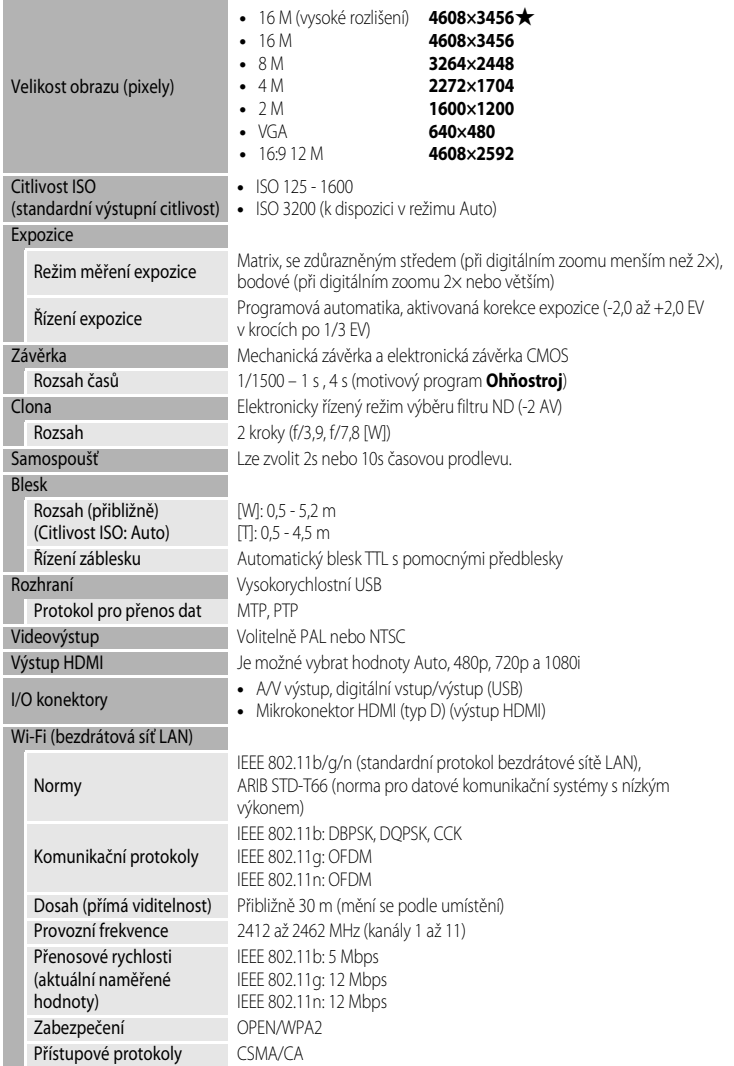

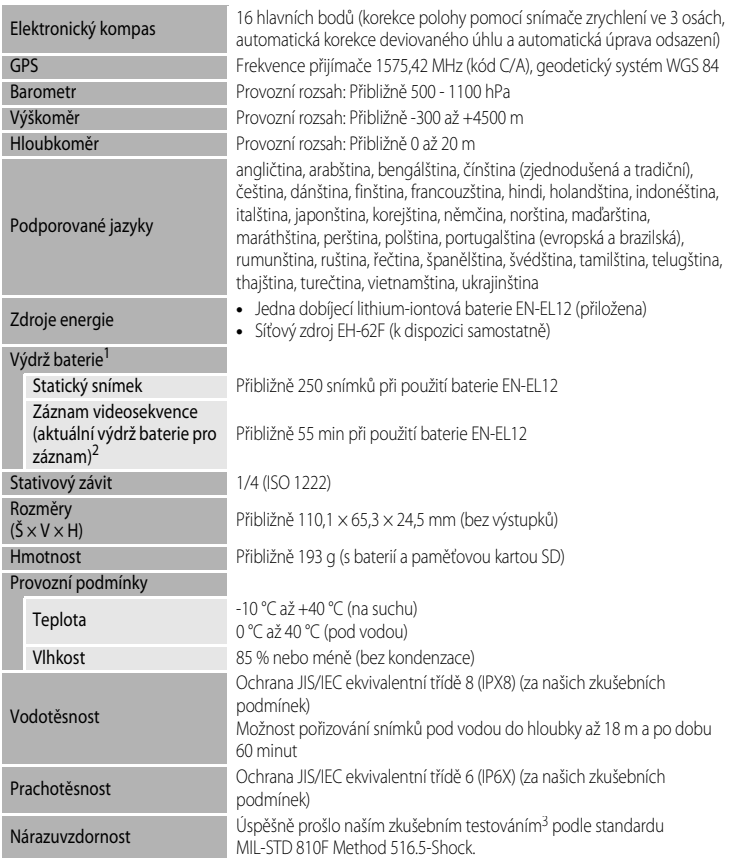

- **•** Pokud není uvedeno jinak, je u všech údajů předpokládána plně nabitá baterie a teplota okolního prostředí  $23 \pm 3$  °C, jak je stanoveno dle Standardy CIPA (Camera and Imaging Products Association).
- <sup>1</sup> Údaie vycházejí z norem Standardy CIPA (Camera and Imaging Products Association) pro měření výdrže baterií do fotoaparátů. Výkon u statických snímků byl měřen za následujících testovacích podmínek: Režim obrazu P**4608×3456**, u každého snímku změněno nastavení zoomu a blesk použit u každého druhého snímku. Doba nahrávání videosekvence byla určována při nastavení možností videa **1080 å 1080 ★/30p**. Tyto hodnoty se mohou lišit v závislosti na provozních podmínkách, jako je například interval mezi snímky
- a doba, po kterou byly zobrazeny obrázky a menu.<br><sup>2</sup> Soubor jedné videosekvence nemůže překročit velikost 4 GB a délku 29 minut. Pokud se teplota fotoaparátu zvýší, může být nahrávání ukončeno ještě před dosažením tohoto omezení.
- <sup>3</sup> Pád zvýšky 202 cm na 5 cm tlustou překližku (změny vzhledu, jako například odloupnutí barvy a deformace naražené části nebo vodotěsnost nejsou předmětem zkoumání tohoto testu). Tyto zkoušky nezaručují, že u fotoaparátu nedojde za žádných podmínek k poškození nebo poruše.

### **Dobíjecí lithium-iontová baterie EN-EL12**

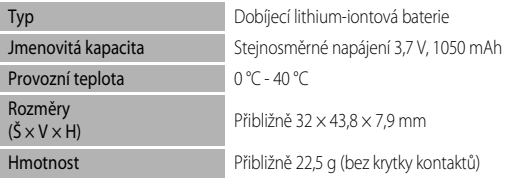

#### **Nabíječka baterií MH-65**

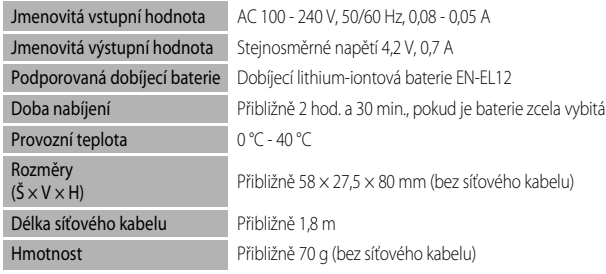

## **M** Specifikace

- **•** Společnost Nikon nepřebírá odpovědnost za jakékoli eventuální chyby v tomto návodu k obsluze.
- **•** Vzhled a technické specifikace výrobku se mohou změnit bez předchozího upozornění.

# <span id="page-245-0"></span>**Podporované standardy**

- **• DCF:** Design Rule for Camera File System (DCF) je rozšířený standard používaný v oblasti digitálních fotoaparátů k zajištění kompatibility mezi různými modely fotoaparátů.
- **• DPOF:** Digital Print Order Format (DPOF) je rozšířený standard umožňující tisk snímků v digitální fotolaboratoři nebo na domácí tiskárně na základě tiskových objednávek uložených na paměťových kartách.
- **• Exif verze 2.3:** Tento fotoaparát podporuje standard Exif (Exchangeable Image File Format for Digital Still Cameras) verze 2.3, umožňující na základě informací uložených současně se snímkem optimalizovat reprodukci barev při tisku na tiskárnách podporujících tento standard. Další informace získáte v návodu k tiskárně.
- <span id="page-245-1"></span>**• PictBridge:** Standard vyvinutý společně výrobci digitálních fotoaparátů a tiskáren umožňující přímý tisk snímků na tiskárně bez nutnosti připojení fotoaparátu k počítači.

## **AVC Patent Portfolio License**

Tento produkt je licencován v rámci licence AVC Patent Portfolio License pro soukromé a nekomerční použití zákazníkem ke (i) kódování videa podle standardu AVC ("AVC video") a/nebo k (ii) dekódování AVC videa, které bylo zakódováno zákazníkem v rámci soukromé a nekomerční činnosti a/nebo které bylo získáno od poskytovatele licencovaného k poskytování AVC videa. Licence není udělena ani nesmí být vyvozována pro žádné jiné použití. Další informace lze získat od organizace MPEG LA, L.L.C.

#### Viz **http://www.mpegla.com.**

#### **Licence FreeType (FreeType2)**

Některé části tohoto softwaru jsou chráněny autorským právem © 2013 The FreeType Project ("www.freetype.org"). Všechna práva vyhrazena.

#### **Licence MIT (Harfbuzz)**

Některé části tohoto softwaru jsou chráněny autorským právem © 2013 The Harfbuzz Project ("http://www.freedesktop.org/wiki/Software/HarfBuzz"). Všechna práva vyhrazena.

#### **Informace o obchodních značkách**

- **•** Microsoft, Windows a Windows Vista jsou registrované ochranné známky nebo ochranné známky společnosti Microsoft Corporation v USA a/nebo jiných zemích.
- **•** Macintosh, Mac OS a QuickTime jsou ochranné známky společnosti Apple Inc. a jsou registrované v USA a jiných zemích. Logo iFrame a symbol iFrame jsou ochranné známky společnosti Apple Inc.
- **•** Adobe a Acrobat jsou registrované ochranné známky společnosti Adobe Systems Inc.
- **•** Loga SDXC, SDHC a SD jsou ochranné známky společnosti SD-3C, LLC.
- **•** PictBridge je ochranná známka.
- **•** HDMI, HDMI logo a text High-Definition Multimedia Interface jsou obchodní značky nebo registrované obchodní značky společnosti HDMI Licensing LLC.

# Hamı

- **•** Wi-Fi a logo Wi-Fi jsou ochranné známky nebo registrované ochranné známky společnosti Wi-Fi Alliance.
- **•** Android a Google Play Fi jsou ochranné známky nebo registrované ochranné známky společnosti Google Inc.
- **•** Všechna ostatní obchodní jména produktů, uváděná v tomto návodu a další dokumentaci dodávané s výrobkem Nikon, jsou registrované ochranné známky příslušných firem.

# <span id="page-247-0"></span>**Rejstřík**

Symboly  $AEMF-L$  [42](#page-69-1) V Akční tlačítko [7](#page-34-0) o Korekce expozice [49](#page-76-0)**,** [54](#page-81-0) **SCENE** Motivový program [34](#page-61-0) Režim Auto [47](#page-74-0) **Ford** Režim Automatické třídění [67](#page-94-1), <sup>86</sup>8 F Režim Inteligentní portrét [45](#page-72-0) p Režim makro [49](#page-76-1)**,** [53](#page-80-1) **H** Režim Oblíbené snímky [67](#page-94-2), <sup>8</sup>05 **P** Režim Zobrazení podle data [67](#page-94-3), <sup>86</sup>10 n Samospoušť/samospoušť detekující úsměv/ dálkové ovládání [49](#page-76-2)**,** [52](#page-79-0) Snadný auto režim [33](#page-60-1) W Širokoúhlý objektiv [27](#page-54-0) T Telezoom [27](#page-54-1) **CK** Tlačítko aktivace volby [4](#page-31-0) A Tlačítko expozičního režimu [24](#page-51-0) U Tlačítko (mapa) [85](#page-112-0) l Tlačítko mazání [4](#page-31-1)**,** [5](#page-32-0)**,** [31](#page-58-0)**,** [E12](#page-135-0)**,** [E55](#page-178-0) d Tlačítko menu [8](#page-35-0)**,** [57](#page-84-0)**,** [68](#page-95-0)**,** [80](#page-107-0)**,** [88](#page-115-1)**,** [94](#page-121-3)  $\Box$  Tlačítko přehrávání [30](#page-57-1)  $\bigcirc$  Tlačítko ( $\bigcirc$ , záznam videosekvence) [77](#page-104-1) m Zábleskový režim [49](#page-76-3)**,** [50](#page-77-0) Zobrazení náhledů snímků [66](#page-93-0)  $\mathsf q$  Zvětšení výřezu snímku [65](#page-92-0) JPG  $6-094$  $MOV$   $<sup>0</sup>$  094</sup>  $MPO$  $<sup>0</sup>$  $<sup>0</sup>$ 94</sup></sup> .WAV $\bullet$ <sup>394</sup>

A A/V kabel **[72](#page-99-1), 8-620** Adaptér na filtry [6](#page-33-0) Album **8-65, 8-67** Auto [51](#page-78-2) Automatické vypnutí [21](#page-48-1)**,** [95](#page-122-4)**,** [96](#page-123-1)**,** [E78](#page-201-0) Automatické zaostřování [53](#page-80-2)**,** [58](#page-85-4) Automaticky ve zvoleném rozsahu **0-036** Automatický blesk s redukcí efektu červených očí [51](#page-78-1)

Automatický blesk s redukcí efektu červených očí [51](#page-78-3)

# B

Baterie [14](#page-41-0)**,** [16](#page-43-0) Blesk [50](#page-77-0) Blokování zaostření [63](#page-90-0) Body zájmu [84](#page-111-0)**,** [89](#page-116-1)**,** [E61](#page-184-0) Bracketing **833** BSS [38](#page-65-1), [58](#page-85-1), 8<sup>-8</sup>33

## C

Citlivost ISO [58](#page-85-3), 8<sup>6</sup>36

#### Č

Časové pásmo [22](#page-49-1)**,** [E70](#page-193-0) Časové pásmo a datum [22](#page-49-2)**,** [94](#page-121-1)**,** [E69](#page-192-0) Časový rozdíl **6-670** Černobílá reprodukce  $\Box$  [39](#page-66-1)

# $\overline{D}$

Datum a čas [22](#page-49-0), <sup>66</sup>69 Datum tiskové objednávky **6651** Detekce obličeje [62](#page-89-0) Detekce pohybu **[95](#page-122-5), 8-075** Délka videa **6-646** Digitální zoom [27](#page-54-2)**,** [95](#page-122-2)**,** [E76](#page-199-1) D-Lighting [69](#page-96-3), 8<sup>-8</sup>16 Dobíjecí baterie [14](#page-41-1) Dobíjecí lithium-iontová baterie [14](#page-41-1) Doplňkový záblesk [51](#page-78-4) DSCN<sub>6094</sub>

# E

Elektronický kompas [90](#page-117-1)**,** [E66](#page-189-1) Expoziční režim [25](#page-52-0)

## F

Filtrové efekty <sup>66</sup>18 Formátovat **6-679** Formátování [18](#page-45-1)**,** [96](#page-123-2) Formátování paměťové karty [18](#page-45-1), [96](#page-123-2), <sup>66</sup>79 Formátování vnitřní paměti [96](#page-123-2), **C-679** 

 $FSCN$   $A$  094 Funkce, které nelze použít současně [60](#page-87-0)

#### H

HDMI [96](#page-123-0),  $0 - 20$ ,  $0 - 80$ HDR [39](#page-66-2) Hlasitost [81](#page-108-1) Hlavní vypínač/kontrolka zapnutí přístroje [21](#page-48-0) Hloubkoměr [87](#page-114-0) HS videosekvence [79](#page-106-1), <sup>6-6</sup>45, <sup>6-6</sup>46

Identifikátor 6 694 Indikace mrknutí [96](#page-123-3), <sup>6</sup>681 Indikace stavu baterie [20](#page-47-0) Indikace vnitřní paměti [20](#page-47-1) Info o snímku [94](#page-121-0)**,** [E71](#page-194-1) Informace o datu pořízení snímku [10](#page-37-0)

# J

Jas  $6-671$ Jas monitoru **[94](#page-121-0), 8-671** Jazyk [96](#page-123-4), 8<sup>-8</sup>79 Jednoduché panoráma [40](#page-67-0), <sup>6-6</sup>2 Jednorázové zaostření [58](#page-85-5), [80](#page-107-1), <sup>86</sup>40, 8648 Jednotky vzdálenosti [88](#page-115-2), <sup>66</sup>59 Jednotlivé snímky **0033** Jídlo $\frac{4}{1}$ [38](#page-65-2)

#### K

Kabel USB [72](#page-99-2), [75](#page-102-0), <sup>8</sup>022 Kapacita paměti [20](#page-47-2) Kompresní poměr <sup>6</sup>029 Konektor audio/video-in [72](#page-99-0), <sup>6-6</sup>20 Konektor pro připojení síťového zdroje [15](#page-42-0) Kontrola mrknutí [59](#page-86-1), **6-643** Kontrolka automatického zaostřování/přístupu [28](#page-55-0) Kontrolka samospouště [52](#page-79-1) Kopírování snímků [69](#page-96-4), <sup>66</sup>56 Krajina **25** Krytka prostoru pro baterii/slotu pro paměťovou kartu [16](#page-43-0)**,** [18](#page-45-0)

# L

Letní cas **6-670** 

Letní čas [22](#page-49-1) M Makro  $\mathbf{H}$  [38](#page-65-0) Malý snímek **[69](#page-96-5), 8018** Manuální nastavení **6-632** Mazání [31](#page-58-1), [81](#page-108-2), 8<sup>-8</sup>12, 8<sup>-8</sup>55 Menu fotografování [57](#page-84-0)**,** [58](#page-85-6) Menu Inteligentní portrét [46](#page-73-1), [59](#page-86-2), <sup>66</sup>42 Menu Možnosti GPS [88](#page-115-3), 0058 Menu nastavení [94](#page-121-3) Menu přehrávání [68](#page-95-0) Mikrofon [77](#page-104-0), 8<sup>-8</sup>55 Mikrokonektor HDMI [72](#page-99-0), <sup>8</sup>020 Monitor **[10](#page-37-0), Ø-7** Motivový program [34](#page-61-0) Mozaika 16 snímků [58](#page-85-1), <sup>6</sup>34 Možnosti GPS [88](#page-115-0), <sup>6-6</sup>58 Možnosti videa [80](#page-107-2), <sup>66</sup>44 Možnosti zobrazení sekvencí **[69](#page-96-1), 8-657** Multifunkční volič [3](#page-30-0)**,** [4](#page-31-2)**,** [49](#page-76-4) Muzeum  $\mathbf{\bar{m}}$  [38](#page-65-1)

#### N

Nabíječka [14](#page-41-1) Nabíječka baterií [14](#page-41-1) Namáčknutí do poloviny [28](#page-55-0) Nastavení monitoru [94](#page-121-0), <sup>66</sup>71 Nastavení TV výstupu [96](#page-123-0), <sup>6–6</sup>80 Nastavení zvuků [95](#page-122-3), <sup>6</sup>077 Název složky 6<sup>-894</sup> Název souboru **0094** Nepretržité zaostřování **0040, 0048** Nepřetržité zaostřování [58](#page-85-5)**,** [80](#page-107-1) Noční krajina **jak** [37](#page-64-0) Noční portrét 21[36](#page-63-0)

#### O

Objektiv  $\overleftrightarrow{Q}$ **7,**  $\overleftrightarrow{Q}$  22 Oblíbené snímky [69](#page-96-6), <sup>66</sup>5 Obnovit vše **[96](#page-123-5), 8685** Obrazové pole videa <sup>66</sup>72 Očko pro upevnění popruhu [6](#page-33-0) Odezva akčního ovládání [95](#page-122-6), <sup>6–6</sup>77 Odstranit z oblíbených [69](#page-96-7), <sup>66</sup>6

#### Rejstřík

Ohnisková vzdálenost  $\cancel{\triangle}$ 22 Ohňostroj **[39](#page-66-3)** Ochrana [69](#page-96-8), 8<sup>-8</sup>54 Optický zoom [27](#page-54-1) Oříznutí **8-619, 8-627** Otevřít jako záznam HS [80](#page-107-3), <sup>6–6</sup>48 Otočení na výšku 6678 Otočení snímku [69](#page-96-9)**,** [E54](#page-177-1) Ovladač zoomu [27](#page-54-1) Ovládání zařízení HDMI [96](#page-123-0), <sup>66</sup>80 P Paměťová karta [18](#page-45-0)**,** [19](#page-46-0) Panoráma **II** [40](#page-67-0) Párty/interiér x [36](#page-63-1) PictBridge [72](#page-99-2), <sup>6</sup>022,  $\cancel{\triangle}$  26 Pláž  $\mathbf{\mathfrak{D}}$  [37](#page-64-1) Počet zbývajících snímků [20](#page-47-2), <sup>6</sup>030 Počítač [72](#page-99-3) Podvodní snímky  $\frac{1}{2}$  [43](#page-70-0) Pomocná mřížka **[94](#page-121-0), 8–672** Pomocné světlo AF [95](#page-122-0), <sup>6-6</sup>76 Pomocné světlo pro video [80](#page-107-4), <sup>6-6</sup>49 Portrét **2[35](#page-62-0)** Portrét zvířat \* [41](#page-68-0) Poutko fotoaparátu pro použití na suchu [6](#page-33-0) Používání obrazovky pro výběr snímků [71](#page-98-0) Prezentace [69](#page-96-10), 8<sup>6</sup>53 Prioritní ostření na obličej [58](#page-85-0), <sup>66</sup>37 Protisvětlo<sup>[39](#page-66-0)</sup>39 Přehrávání [30](#page-57-0)**,** [67](#page-94-4)**,** [81](#page-108-0)**,** [E55](#page-178-2) Přehrávání jednotlivých snímků [30](#page-57-0) Přehrávání náhledů snímků [66](#page-93-0) Přehrávání videosekvencí [81](#page-108-0) Přenos pomocí Eye-Fi [96](#page-123-6), <sup>6–6</sup>84 Přepínání mezi kartami [9](#page-36-0) Připevnění poutka fotoaparátu [6](#page-33-1) Přímý tisk **[72](#page-99-2), 8822** Přípona 6<sup>6</sup>94

## R

Redukce hluku větru [80](#page-107-5), <sup>6–6</sup>49 Redukce vibrací [95](#page-122-1), <sup>6-6</sup>74 Režim AF [80](#page-107-1), <sup>6-6</sup>40, <sup>6-6</sup>48

Režim Auto [47](#page-74-0) Režim autofokusu [58](#page-85-4), <sup>66</sup>48 Režim Automatické třídění  $e$ 8 Režim činnosti zaostřovacích polí [58](#page-85-0), <sup>66</sup>37 Režim Inteligentní portrét [45](#page-72-0) Režim makro [53](#page-80-0) Režim Oblíbené snímky [67](#page-94-2), <sup>66</sup>5 Režim obrazu [58](#page-85-7), <sup>66</sup>29 Režim přehrávání [30](#page-57-1) Režim speciálních efektù [44](#page-71-0) Režim video [96](#page-123-0) Režim videosekvence [77](#page-104-0) Režim videovýstupu **6-680** Režim Vlastní nastavení videa [77](#page-104-0) Režim Zobrazení podle data [67](#page-94-3), <sup>66</sup>10 Režimy přehrávání [67](#page-94-5) RSCN<sub>6094</sub> Rychlé menu [80](#page-107-0) Rychlé vylepšení [69](#page-96-11), <sup>66</sup>16

# S

Samospoušť [52](#page-79-0) Samospoušť detekující úsměv [59](#page-86-0), <sup>66</sup>42 Sekvence [30](#page-57-2), 8<sup>-8</sup>11 Sériové snímání [58](#page-85-1), <sup>6</sup>33 Síťový zdroj **[15](#page-42-0), 8-696** Sledování objektu [58](#page-85-0), <sup>6-6</sup>38, <sup>6-6</sup>39 Slot pro paměťovou kartu [18](#page-45-0)  $Snih$   $\boxed{8}$  [37](#page-64-2) Snímání [24](#page-51-1) Snímky  $3D$   $3D$   $42$ Sport  $\ddot{\mathbf{\mathsf{3}}}$  [35](#page-62-3)  $SSCN$  $6094$ Synchronizace blesku s dlouhými časy [51](#page-78-5)

# Š

Širokoúhlý objektiv [27](#page-54-0)

#### T

Telezoom [27](#page-54-1) Tisk  $O = 22, O = 23, O = 24$ Tisk data **[94](#page-121-2), 8-673** Tisk DPOF **8825** Tiskárna **[72](#page-99-0), 8-622** Tisková objednávka [69](#page-96-12), **8–650**  Tlačítka zoomu [3](#page-30-1)**,** [4](#page-31-3) Tlačítko spouště [3](#page-30-2)**,** [5](#page-32-1)**,** [28](#page-55-0) Tvorba protokolu $\sigma$ 62 U Uvítací obrazovka [94](#page-121-4), <sup>6</sup>068 Ú Úpravy snímků **6613** Úpravy videosekvencí **0027** Úsvit/soumrak  $\triangleq$  [37](#page-64-3) V Velikost papíru **6-626** Verze firmwaru [96](#page-123-7), 888 ViewNX 2 [73](#page-100-0) Virtuální horizont [10](#page-37-0)**,** [94](#page-121-0) Vkopírování dat [69](#page-96-13), **6–618** Volič rychlého menu [80](#page-107-0) Volitelné příslušenství <sup>6</sup>096 Vyjímání statických snímků [81](#page-108-0) Vylepšení vzhledu [69](#page-96-0), <sup>66</sup>17 Vypnutý [51](#page-78-0) Vyrovnávací paměť před expozicí **0033** Vyvážení bílé barvy [58](#page-85-2), <sup>6-6</sup>31 Výběr klíčového snímku [69](#page-96-14), <sup>66</sup>57 Výběr nejlepšího snímku [38](#page-65-3), [58](#page-85-1), <sup>66</sup>33 Výběr snímků [71](#page-98-0) Výpočet vzdálenosti [88](#page-115-4) Výstup HDMI 3D [96](#page-123-0), 8080 Výstupní konektor USB/audio/video [72](#page-99-0)**,** [75](#page-102-0)**,**  [E20](#page-143-1)**,** [E22](#page-145-1) Výškoměr [87](#page-114-0)

## Z

Zaostřovací pole [28](#page-55-1), **C-637** Zaostřování [28](#page-55-0), [58](#page-85-0), <sup>8</sup>037, 8040, 8048 Zapnutí [20](#page-47-3)**,** [21](#page-48-0)**,** [22](#page-49-3) Zábleskový režim [50](#page-77-0) Západ slunce  $\cong$  [37](#page-64-4) Záznam HS [80](#page-107-3) Záznam videosekvence [77](#page-104-0) Záznam zpomalených videosekvencí [79](#page-106-1)**,**   $6 - 046$ Změkčení pleti [46](#page-73-0)**,** [59](#page-86-3)**,** [E42](#page-165-2)

Zobrazení kalendáře [66](#page-93-0) Zobrazení map [85](#page-112-0) Zobrazení protokolu [89](#page-116-2), 8<sup>6</sup>664 Zobrazení virtuálního horizontu [94](#page-121-0) Zoom [27](#page-54-1) Zrychlené sériové snímání **6-633** Zrychlené videosekvence [79](#page-106-1), <sup>66</sup>46 Zvuk tlačítek [95](#page-122-3), 8<sup>6</sup>077 Zvuk závěrky [95](#page-122-3), <sup>66</sup>77 Zvuková poznámka [69](#page-96-2), <sup>66</sup>55 Zvětšení výřezu snímku [65](#page-92-0)

Tento návod ani žádná jeho část (kromě stručných citací v kritikách a recenzích) nesmí být žádným způsobem reprodukována bez předchozího písemného svolení společnosti NIKON CORPORATION.

FX3A01(1L) 6MN1221L-01

 $\mathcal{C}_{\mathbb{C}}$ 

#### **NIKON CORPORATION**

© 2013 Nikon Corporation